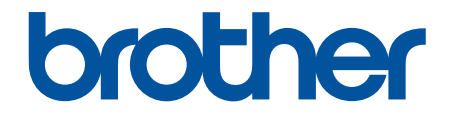

# 高级说明书

## HL-T4000DW

! 注意 使用本产品时,请您先仔细阅读使用说明书,再正确操作。 请妥善保管好本手册,以便日后查阅。

## <span id="page-1-0"></span><u>目录</u>

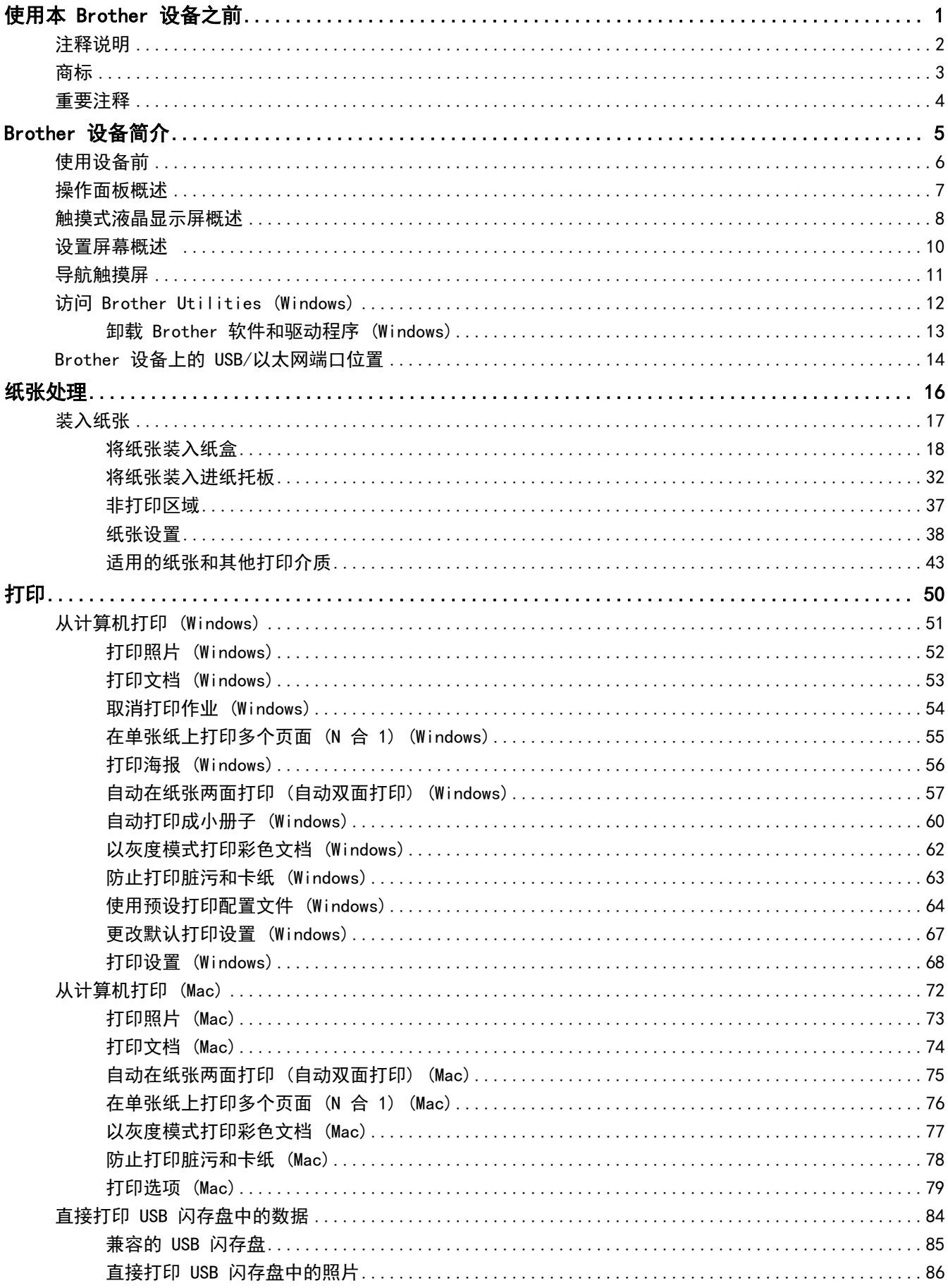

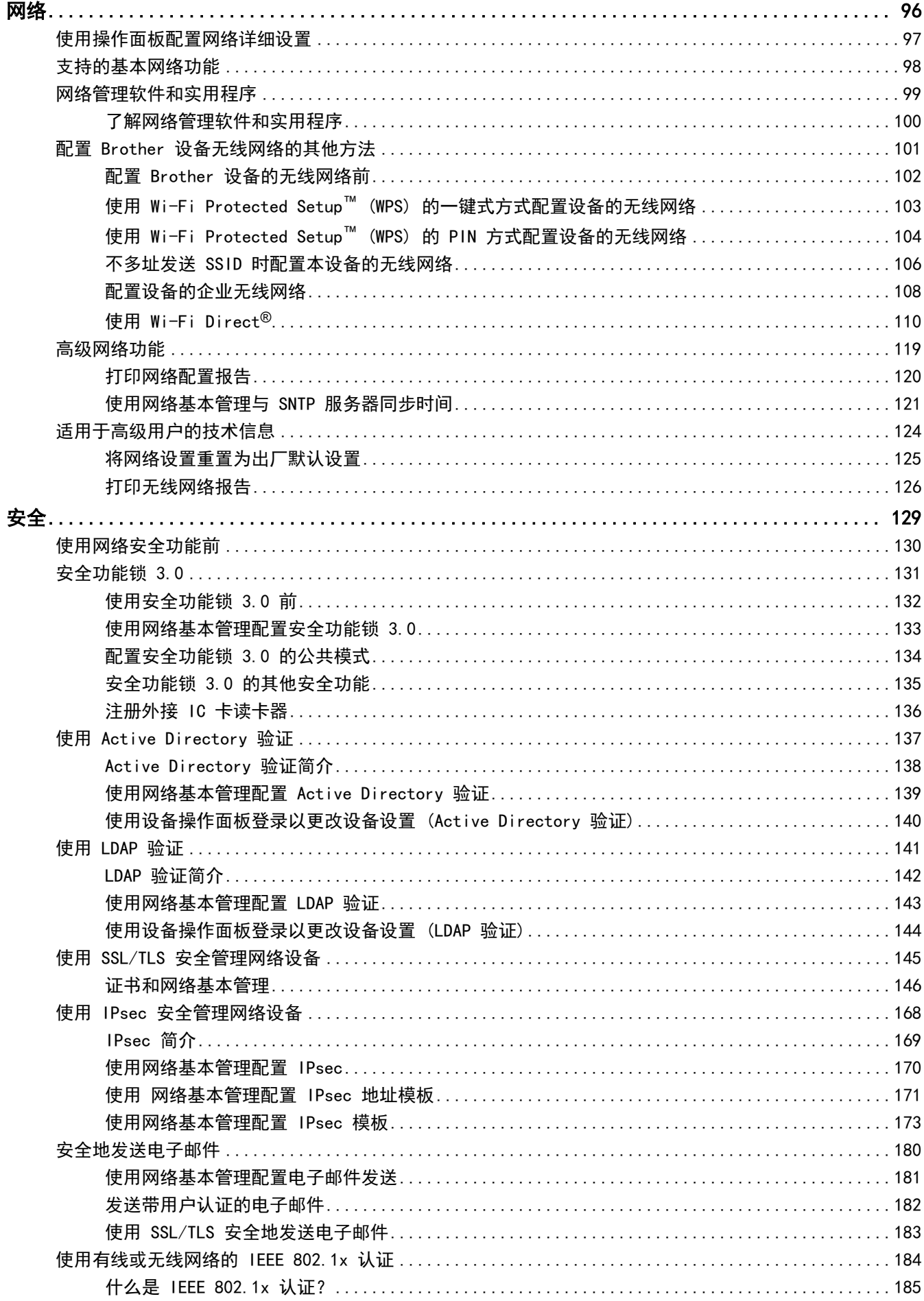

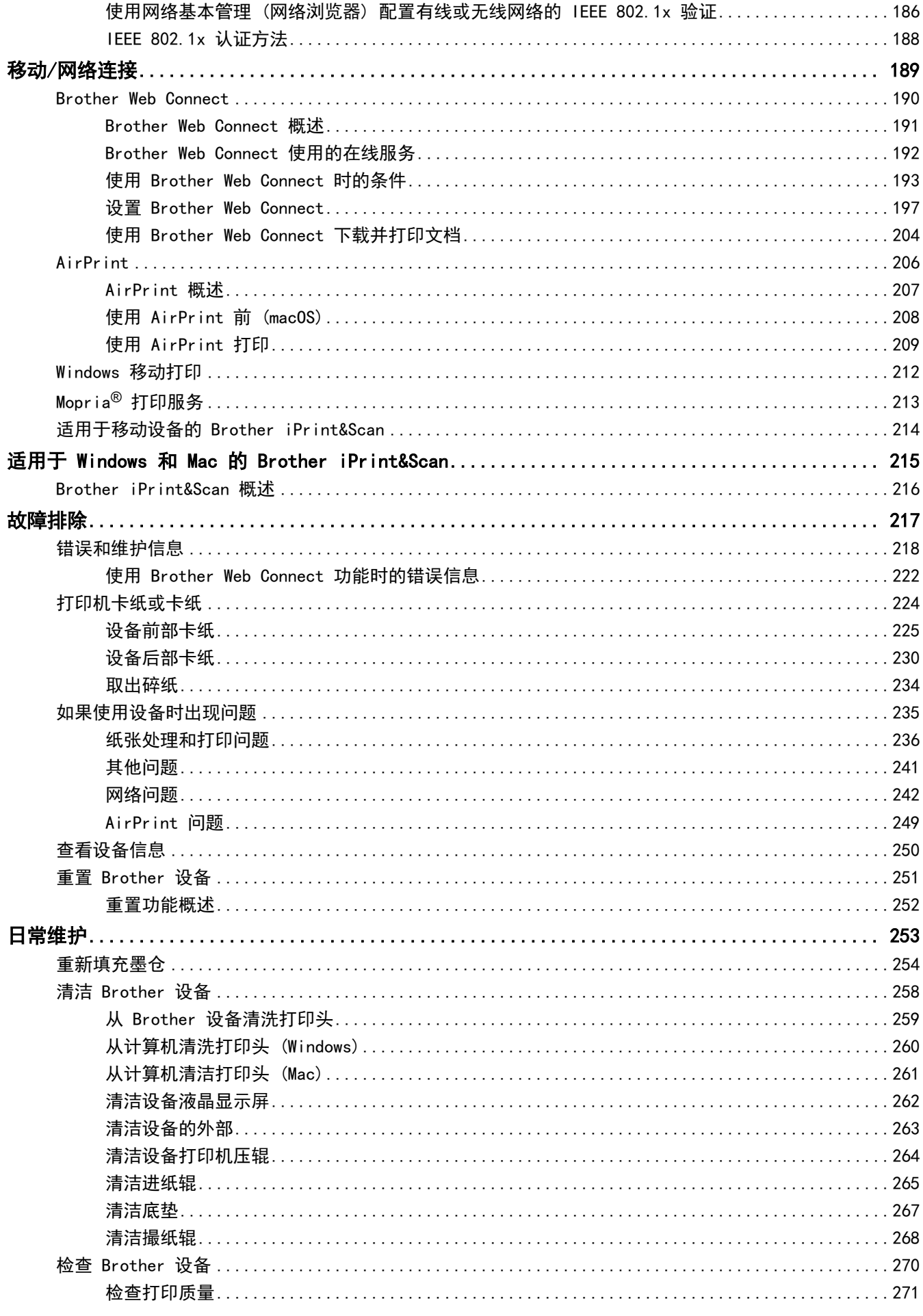

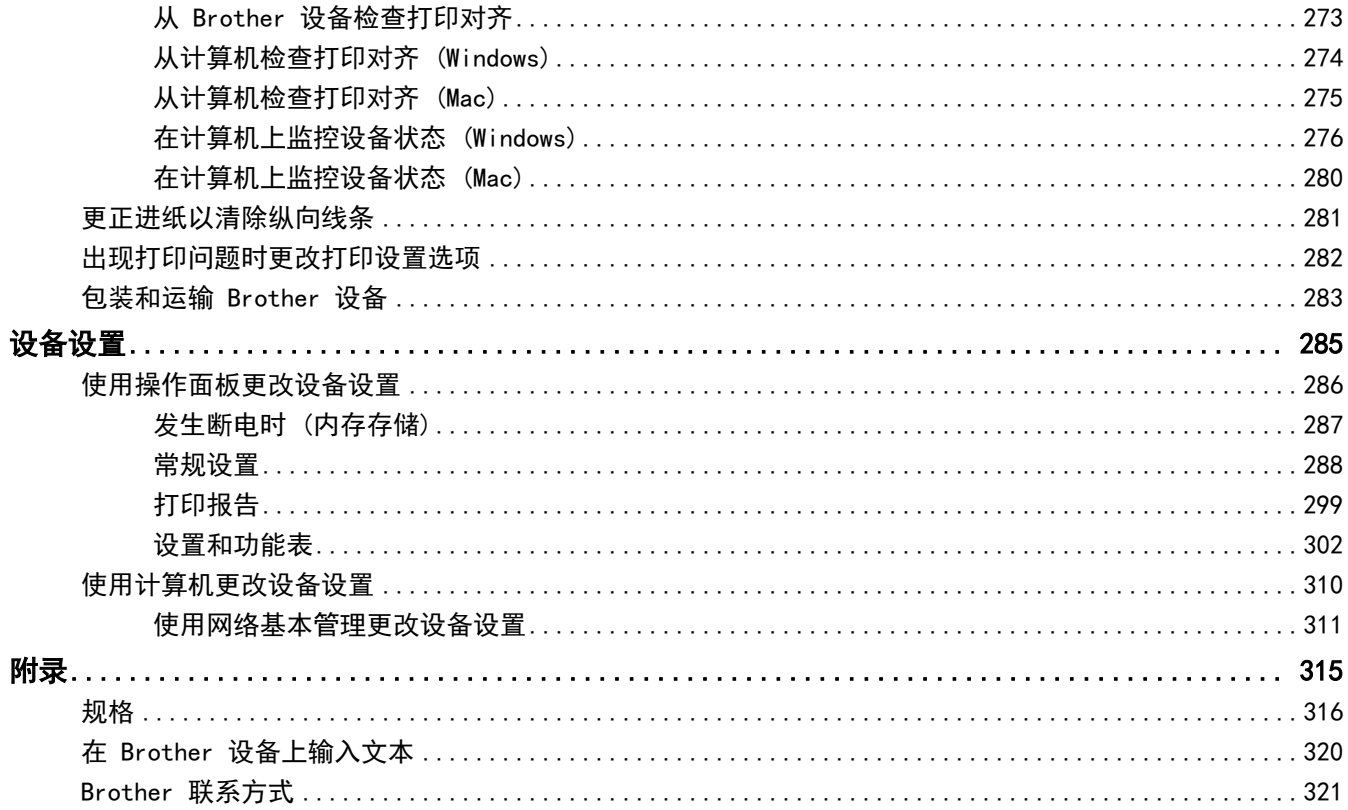

## 使用本 Brother 设备之前

- [注释说明](#page-6-0)
- [商标](#page-7-0)

<span id="page-5-0"></span>п

• [重要注释](#page-8-0)

<span id="page-6-0"></span>▲[主页](#page-1-0) > [使用本 Brother 设备之前](#page-5-0) > 注释说明

## 注释说明

٠

本使用说明书中使用以下符号和惯例:

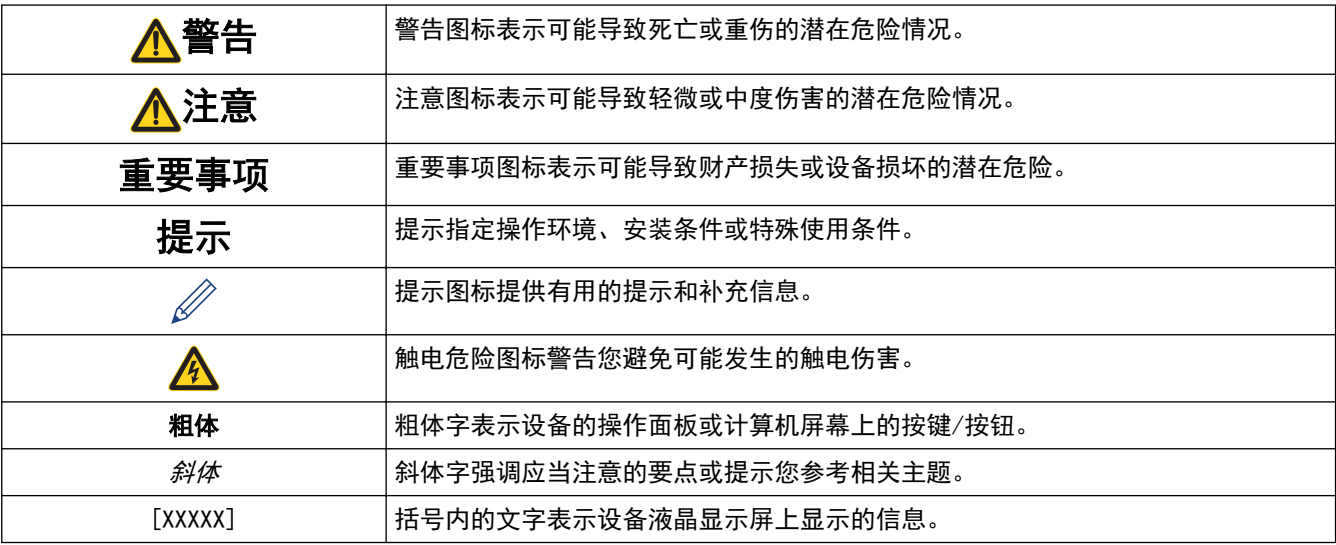

## √ 相关信息

• [使用本 Brother 设备之前](#page-5-0)

#### <span id="page-7-0"></span>[主页](#page-1-0) > [使用本 Brother 设备之前](#page-5-0) > 商标

## 商标

Apple、AirPrint、App Store、Mac、Safari、iPad、iPhone、iPod touch 和 macOS 是 Apple Inc., 在美国和其 他国家/地区的注册商标。

Wi-Fi®、Wi-Fi Alliance® 和 Wi-Fi Direct® 是 Wi-Fi Alliance® 的注册商标。

WPA™、WPA2™、Wi-Fi Protected Setup™ 和 Wi-Fi Protected Setup™ 标识是 Wi-Fi Alliance® 的商标。

Android、Gmail、Google Play、Google Chrome、Chrome OS 和 Google 是 Google 公司的商标。使用这些商标之 前,须先获得 Google 公司的许可。

Mozilla 和 Firefox 是 Mozilla Foundation 公司的注册商标。

Bluetooth<sup>®</sup> (蓝牙) 文字商标是 Bluetooth SIG 公司的注册商标, 兄弟工业株式会社和相关公司已获得许可使用 上述商标。其他商标和商标名称归其各自所有者所有。

Intel 是 Intel 公司在美国和/或其他国家的商标。

Evernote 和 Evernote Elephant 标识是 Evernote Corporation 的商标,由 Evernote Corporation 授权使用。

Mopria<sup>®</sup> 和 Mopria<sup>®</sup> 标识是 Mopria Alliance 在美国和其他国家的注册商标和服务标志。未经授权, 严禁使 用。

本手册中提及的软件名称都有一份软件许可协议,此协议指明了其相应的所有者。

Brother 产品、相关文档和任何其他资料中出现的任何公司的任何品牌名称和产品名称都是其相应公司的商标或注 册商标。

### 相关信息

• [使用本 Brother 设备之前](#page-5-0)

<span id="page-8-0"></span>[主页](#page-1-0) > [使用本 Brother 设备之前](#page-5-0) > 重要注释

#### 重要注释

- 请勿在购买国以外的国家使用本产品,因其可能违反该国关于无线通讯和电源的规定。
- 本文档中的 Windows 10 代表 Windows 10 家庭版、Windows 10 专业版、Windows 10 教育版和 Windows 10 企业版。
- 本说明书中的 Windows Server 2008 是指 Windows Server 2008 和 Windows Server 2008 R2。
- 本使用说明书中屏幕仅作示意图之用,可能会与实际屏幕有所不同。
- 如无特别说明,本产品手册中使用的是 Windows 7 和 macOS v10.12.x 的屏幕截图。您的计算机屏幕显示可 能因操作系统的不同而有所差异。
- 本手册内容及产品规格如有更改,恕不另行通知。

## 相关信息

• [使用本 Brother 设备之前](#page-5-0)

<span id="page-9-0"></span>[主页](#page-1-0) > Brother 设备简介

## Brother 设备简介

- [使用设备前](#page-10-0)
- [操作面板概述](#page-11-0)
- [触摸式液晶显示屏概述](#page-12-0)
- [设置屏幕概述](#page-14-0)
- [导航触摸屏](#page-15-0)
- [访问 Brother Utilities \(Windows\)](#page-16-0)
- [Brother 设备上的 USB/以太网端口位置](#page-18-0)

## <span id="page-10-0"></span>使用设备前

尝试任何打印操作前,确认以下各项:

- 确保您已安装打印机驱动程序。
- 对于 USB 或网络电缆用户: 确保接口电缆已插牢。

#### 选择正确的纸张类型

对于高质量打印,选择正确的纸张类型尤为重要。 购买纸张前,请务必阅读适用纸张的相关信息,并根据打印机 驱动程序中的设置确定可打印区域。

#### 防火墙 (Windows)

若计算机受防火墙保护而无法进行网络打印,可能需要配置防火墙设置。如果您正在使用 Windows 防火墙并按照 安装程序中的步骤安装了驱动程序,则必要的防火墙设置已完成。若正使用其他个人防火墙软件,请参见防火墙软 件的使用说明书或与软件制造商联系。

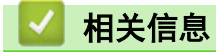

• [Brother 设备简介](#page-9-0)

## <span id="page-11-0"></span>操作面板概述

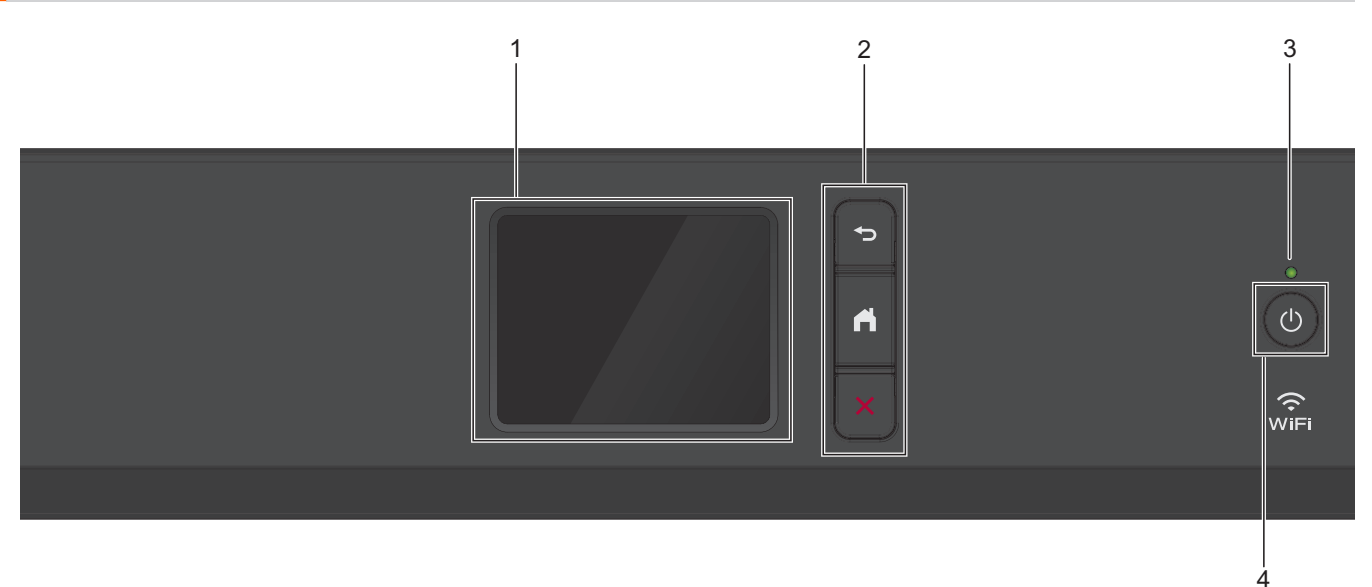

#### **1.** 触摸式液晶显示屏 (LCD)

按触摸屏上显示的菜单和选项,即可进行访问。

**2.** 菜单按钮

## (返回)

按此按钮可返回上一级菜单。

(主页)

按此按钮可返回到主页屏幕。

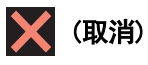

按此键可取消操作。

**3.** LED 电源指示灯

指示灯根据设备的电源状态亮起。 设备处于休眠模式时,指示灯闪烁。

**4.** 电源开关

按 打开设备电源。

按住 (0) 关闭设备电源。触摸屏在变暗之前会显示 [正在关机] 并亮起几秒钟。

即使您使用 关闭了设备,设备仍会定期清洁打印头。为了延长打印头寿命、更有效地使用墨水并保持打 印质量,请始终保持设备通电。

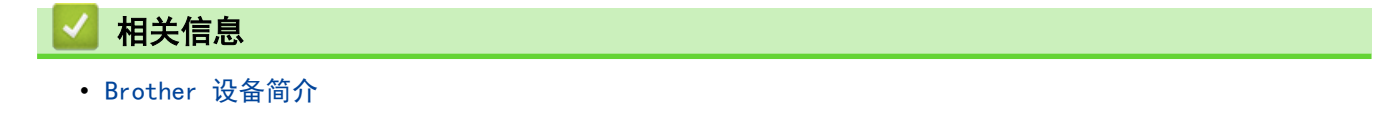

## <span id="page-12-0"></span>触摸式液晶显示屏概述

在主页屏幕上,您可以访问 Wi-Fi® 设置、功能、设置和维护屏幕。 主页屏幕

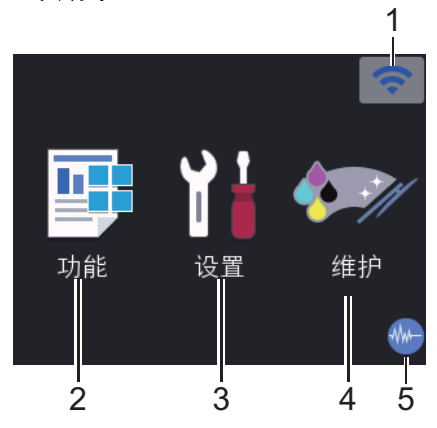

当设备闲置时,此屏幕显示设备状态。显示此屏幕时,表示设备准备就绪可执行下一个命令。

1. 令 无线状态

下表中的各图标指示无线网络状态:

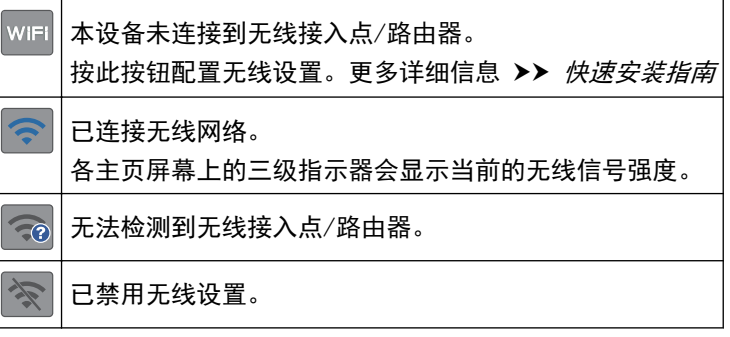

Ø 可通过按无线状态按钮配置无线设置。

2. **1** [功能]

按此键可访问[功能]菜单。 [互联网]/[USB]/[下载软件]

3. **[**设置**]**

按此键可访问[设置]菜单。

4. **[**维护**]**

按此键可访问[维护]菜单。

5. **M 静音模式** 

[静音模式]设置为[开]时,显示此图标。 静音模式设置可降低打印噪音。启用静音模式时,打印速度会变慢。 6. 信息图标

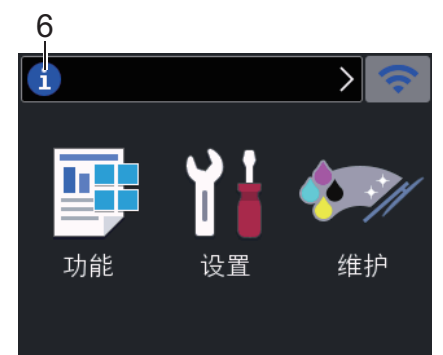

[来自 Brother 的信息]和[固件自动检查]等通知设置设为[开]时, 通知栏中将显示来自 Brother 的新信 息。

(需要互联网连接,且可能会产生数据资费。)

按 <mark>i </mark>查看详细信息。

7. 警告图标

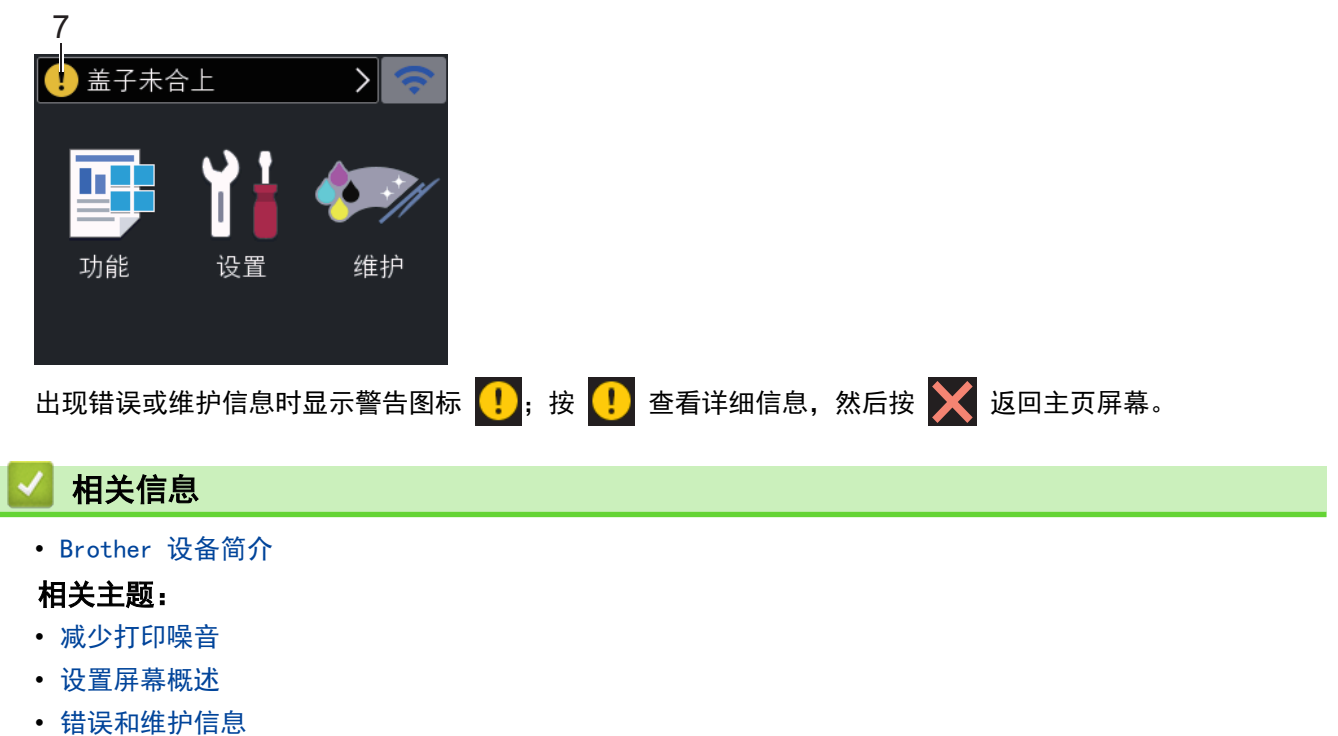

## <span id="page-14-0"></span>设置屏幕概述

在您按 || t | [设置] 后, 触摸屏上将显示设备状态。

使用设置菜单访问所有 Brother 设备设置。

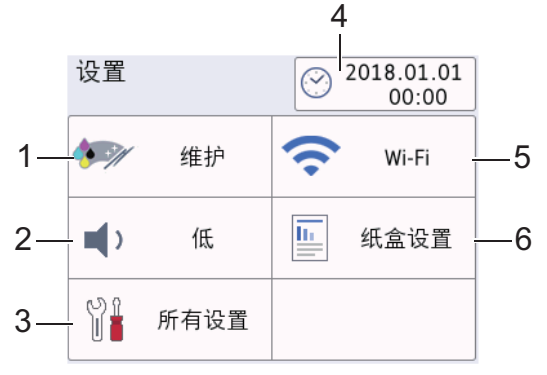

#### **1. [**维护**]**

按此按钮可访问以下菜单:

- [改进打印质量]
- [打印头清洁]
- [取出纸屑]
- [墨水不足通知]
- [墨水瓶型号]
- [打印设置选项]

#### **2. [**蜂鸣音**]**

调节蜂鸣器的音量。

**3. [**日期和时间**]**

显示日期和时间。 按此键可访问[日期和时间]菜单。

**4. [Wi-Fi]**

按此键设置无线网络连接。

如果您在使用无线连接,屏幕上的三级指示器 | | 显示当前的无线信号强度。

**5. [**纸盒设置**]**

按此键可访问[纸盒设置]菜单。 使用纸盒设置菜单中的选项更改纸张尺寸和类型。

**6. [**所有设置**]**

按此键访问所有设备设置的菜单。

#### 相关信息

- [Brother 设备简介](#page-9-0)
- 相关主题:
- [触摸式液晶显示屏概述](#page-12-0)

<span id="page-15-0"></span>[主页](#page-1-0) > [Brother 设备简介](#page-9-0) > 导航触摸屏

## 导航触摸屏

用手指点击以操作液晶显示屏。若要显示和访问所有选项,请按液晶显示屏上的 ◀▶ 或 ▲▼ 滚动显示选项。

## 提示

• 本产品采用了由文鼎科技开发股份有限公司开发的字体。

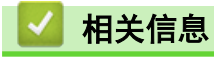

• [Brother 设备简介](#page-9-0)

<span id="page-16-0"></span>[主页](#page-1-0) > [Brother 设备简介](#page-9-0) > 访问 Brother Utilities (Windows)

#### 访问 Brother Utilities (Windows)

Brother Utilities 是一个应用程序启动器,使用它可以方便地访问本设备上安装的所有 Brother 应用程序。

- 1. 执行以下操作中的一项:
	- Windows 7

点击 (1) (开始) > 所有程序 > Brother > Brother Utilities。

• Windows 8

点击开始屏幕或桌面上的 25 (Brother Utilities)。

• Windows 8.1

将鼠标移到开始屏幕的左下角,点击  $\boxed{\bf Q}$  (如果您使用的是触摸屏设备, 从开始屏幕底部向上滑动以显示 应用屏幕)。

- 显示应用屏幕时,点击 at Brother Utilities)。
- Windows 10

点击 + > Brother > Brother Utilities。

2. 选择设备。

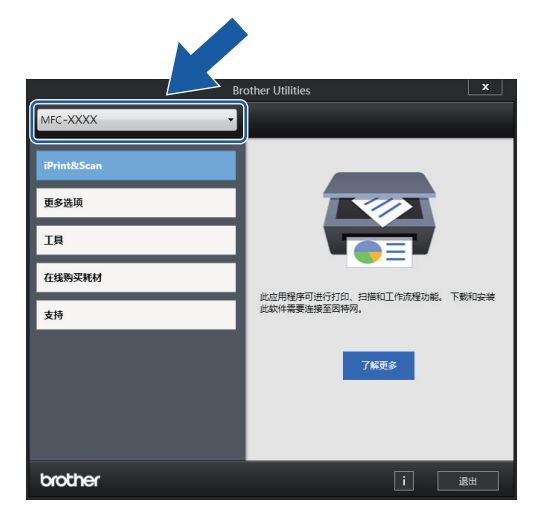

3. 选择要使用的操作。

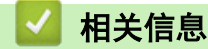

- [Brother 设备简介](#page-9-0)
	- [卸载 Brother 软件和驱动程序 \(Windows\)](#page-17-0)

<span id="page-17-0"></span>[主页](#page-1-0) > [Brother 设备简介](#page-9-0) > [访问 Brother Utilities \(Windows\)](#page-16-0) > 卸载 Brother 软件和驱动程序 (Windows)

卸载 Brother 软件和驱动程序 (Windows) 1. 执行以下操作中的一项: • Windows 7 点击 (+ ) (开始) > 所有程序 > Brother > Brother Utilities。 • Windows 8 点击开始屏幕或桌面上的 er Shother Utilities)。 • Windows 8.1 将鼠标移到开始屏幕的左下角,点击 (如果您使用的是触摸屏设备,从开始屏幕底部向上滑动以显示 应用屏幕)。 显示应用屏幕时,点击 2 (Brother Utilities)。 • Windows 10 点击 > Brother > Brother Utilities。 2. 点击下拉列表并选择本设备的型号名称 (如果尚未选择)。点击左侧导航栏中的工具, 然后点击**卸载**。 遵循对话框中的提示卸载软件和驱动程序。

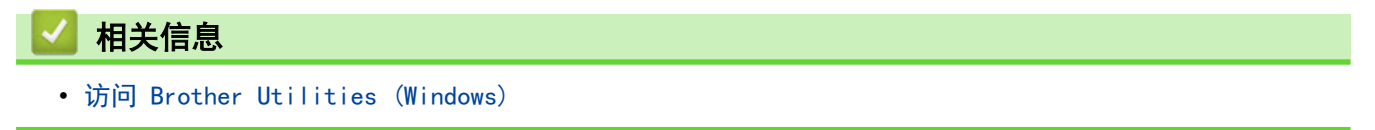

<span id="page-18-0"></span>[主页](#page-1-0) > [Brother 设备简介](#page-9-0) > Brother 设备上的 USB/以太网端口位置

## Brother 设备上的 USB/以太网端口位置

USB 和以太网端口位于设备内侧。

- 连接 USB 或以太网电缆时,请遵循安装过程中的提示进行操作。
- 若要安装操作本设备所必需的全套驱动程序和软件包,将 Brother 安装光盘插入计算机中,或转到兄弟 (中国) 商业有限公司的技术服务支持网站 (www. 95105369. com) 上, 您设备型号的驱动和软件页面。
- 1. 将双手置于设备两侧的塑料把手下方,抬起顶盖 (1) 至打开位置。

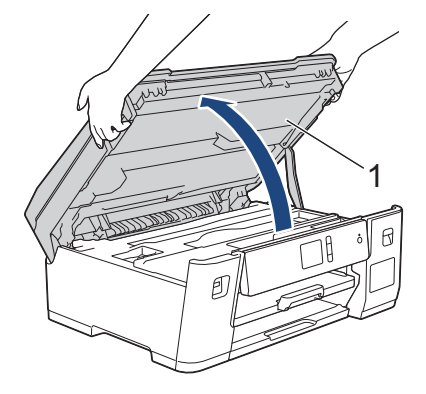

2. 连接到设备内部正确的端口(具体取决于所使用的电缆), 如图所示。

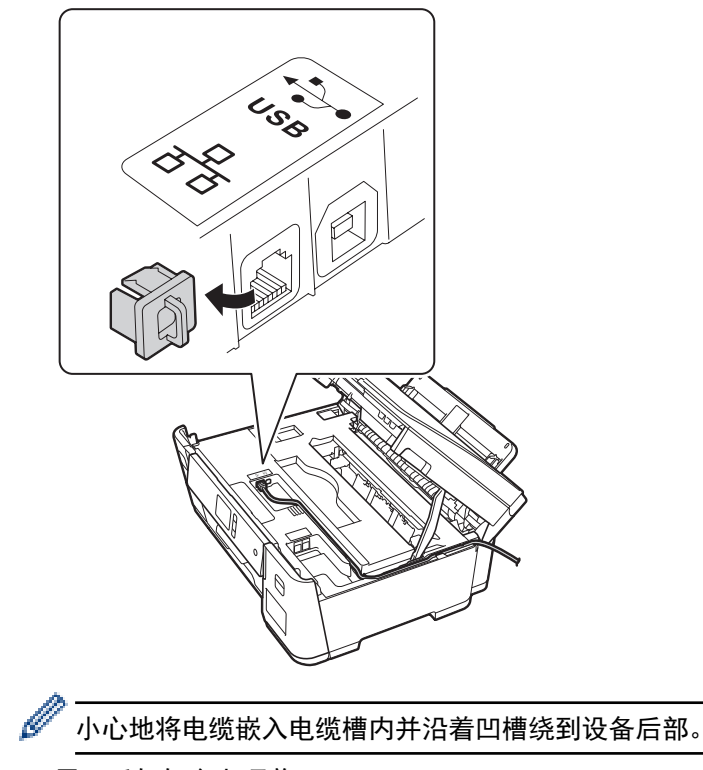

3. 用双手轻轻合上顶盖。

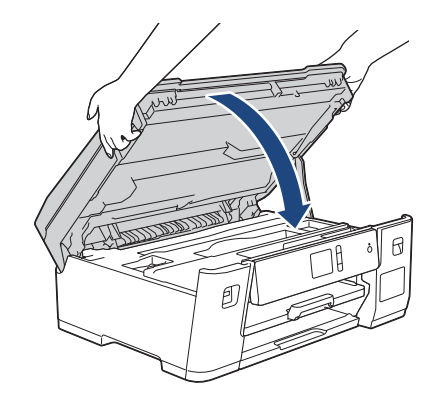

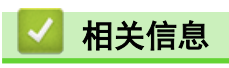

• [Brother 设备简介](#page-9-0)

<span id="page-20-0"></span>[主页](#page-1-0) > 纸张处理

## 纸张处理

• [装入纸张](#page-21-0)

<span id="page-21-0"></span>[主页](#page-1-0) > [纸张处理](#page-20-0) > 装入纸张

## 装入纸张

- [将纸张装入纸盒](#page-22-0)
- [将纸张装入进纸托板](#page-36-0)
- [非打印区域](#page-41-0)
- [纸张设置](#page-42-0)
- [适用的纸张和其他打印介质](#page-47-0)
- [错误和维护信息](#page-222-0)
- [纸张处理和打印问题](#page-240-0)

<span id="page-22-0"></span>▲[主页](#page-1-0) > [纸张处理](#page-20-0) > [装入纸张](#page-21-0) > 将纸张装入纸盒

## 将纸张装入纸盒

- [将 A4、Letter 或 Executive 尺寸的纸张装入纸盒 #1](#page-23-0)
- [将 A3、Ledger 或 Legal 尺寸的纸张装入纸盒 #1](#page-26-0)
- [将相片纸装入纸盒 #1](#page-31-0)
- [将信封装入纸盒 #1](#page-33-0)

#### <span id="page-23-0"></span>▲[主页](#page-1-0) > [纸张处理](#page-20-0) > [装入纸张](#page-21-0) > [将纸张装入纸盒](#page-22-0) > 将 A4、Letter 或 Executive 尺寸的纸张装入纸盒 #1

## 将 A4、Letter 或 Executive 尺寸的纸张装入纸盒 #1

- 如果「检查纸张」设置设为「开」且您将纸盒从设备中拉出,液晶显示屏上将显示信息询问您是否想更改纸张 类型和纸张尺寸。
- 在纸盒中装入其他尺寸的纸张时,必须更改设备中或计算机上的纸张尺寸设置。 如果已经在设备中或打印机驱动程序中选择了自动纸盒,这样会使设备自动从合适的纸盒进纸。
- 1. 如果纸张支撑翼板 (1) 展开,请将其合上,然后合上纸张支撑板 (2)。

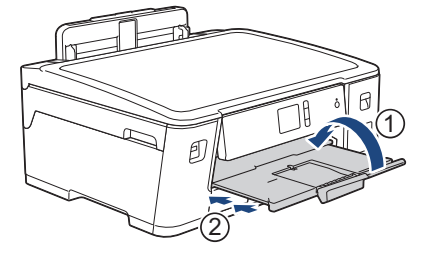

2. 如箭头所示,将纸盒从设备中完全拉出。

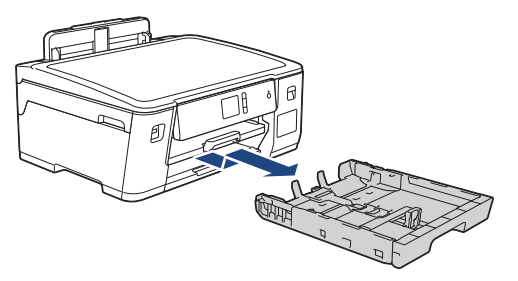

3. 轻轻按住并滑动纸张宽度导块 (1) 和纸张长度导块 (2),调整至纸张尺寸。 请确保纸张宽度导块 (1) 和纸张长度导块 (2) 上的三角标记 (3) 与您正在使用的纸张的标记对齐。

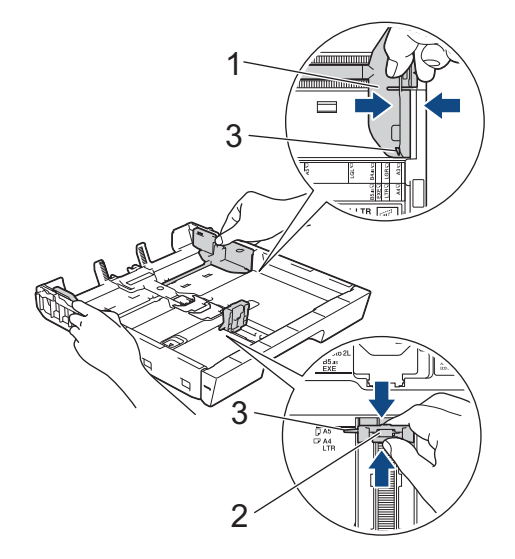

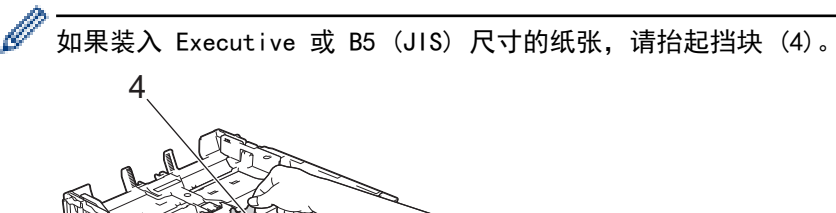

4. 充分展开堆叠的纸张,以避免卡纸与进纸错误。

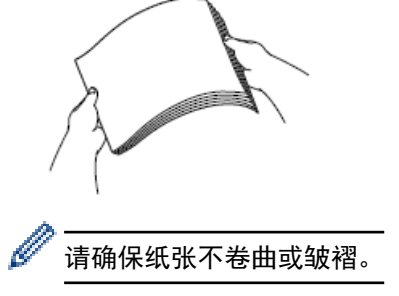

5. 轻轻地将纸张打印面*朝下*装入纸盒中。

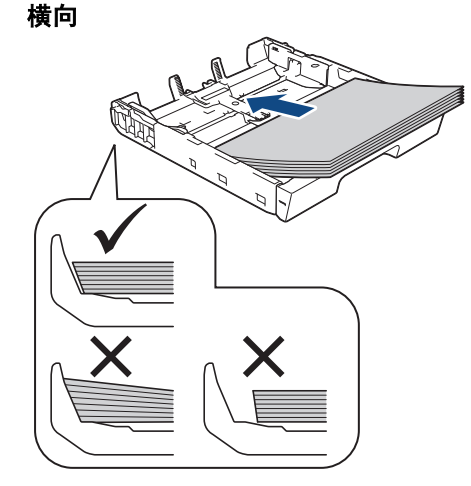

## 重要事项

请勿将纸盒内的纸张向前推得太深,否则纸张会在纸盒后部翘起并导致进纸问题。

若要在纸盒用空前添加纸张,请先取出纸盒中的剩余纸张,然后再与要添加的纸张一起放入纸盒。请确保充 分展开堆叠的纸张,以防止设备一次送入多张纸。

6. 确保纸张长度导块 (1) 触碰到纸张的两边。

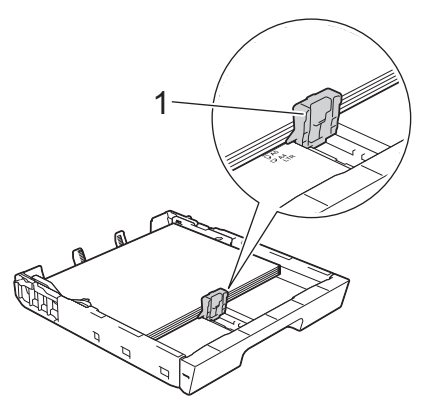

7. 轻轻滑动纸张宽度导块 (1),调整至纸张尺寸。 确保纸张导块触碰到纸张的两边。

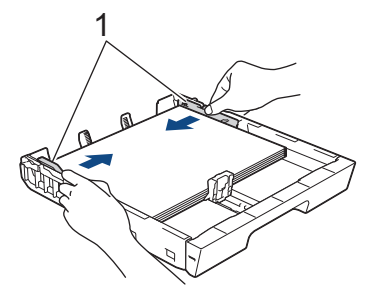

8. 确保纸盒中的纸张平整且位于最大纸张容量标记 (1) 之下。 纸盒装得过满可能会导致卡纸。

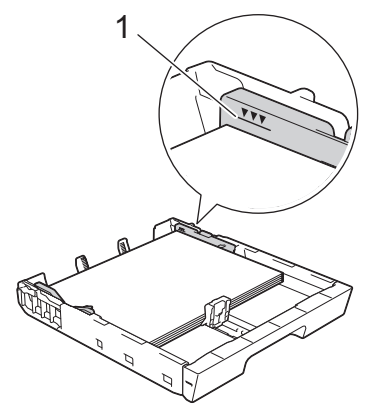

9. 慢慢将纸盒完全推入设备。

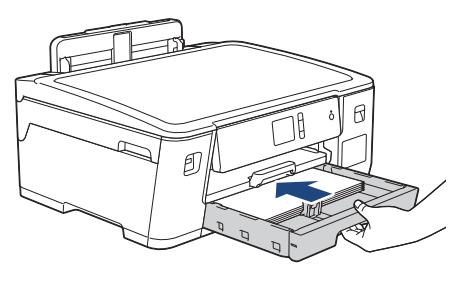

## 重要事项

将纸盒推入设备时切勿推得太用力或太快,否则可能会导致卡纸或进纸问题。

10. 拉出纸张支撑板直至其锁定到位。

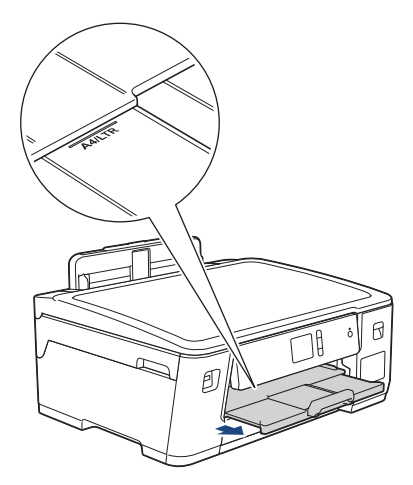

11. 如有需要,更改设备菜单中的纸张尺寸设置。

#### 相关信息

• [将纸张装入纸盒](#page-22-0)

### 相关主题:

- [更改检查纸张尺寸设置](#page-44-0)
- [选择正确的打印介质](#page-49-0)
- [更改纸张尺寸和纸张类型](#page-43-0)

#### <span id="page-26-0"></span>[主页](#page-1-0) > [纸张处理](#page-20-0) > [装入纸张](#page-21-0) > [将纸张装入纸盒](#page-22-0) > 将 A3、Ledger 或 Legal 尺寸的纸张装入纸盒 #1

## 将 A3、Ledger 或 Legal 尺寸的纸张装入纸盒 #1

- 如果[检查纸张]设置设为[开]且您将纸盒从设备中拉出,液晶显示屏上将显示信息询问您是否想更改纸张 类型和纸张尺寸。
- 在纸盒中装入其他尺寸的纸张时,必须更改设备中或计算机上的纸张尺寸设置。 如果已经在设备中或打印机驱动程序中选择了自动纸盒,这样会使设备自动从合适的纸盒进纸。
- 1. 如果纸张支撑翼板 (1) 展开,请将其合上,然后合上纸张支撑板 (2)。

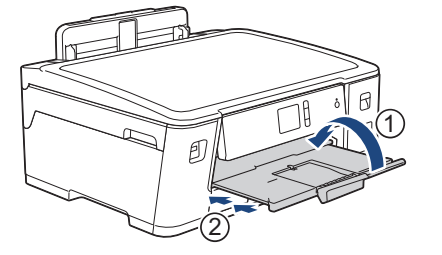

2. 如箭头所示,将纸盒从设备中完全拉出。

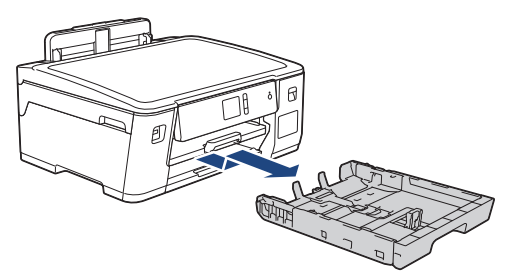

3. 将纸盒放置在平坦的表面上。 向左推绿色滑块,然后拉伸纸盒,直至其锁定到位。

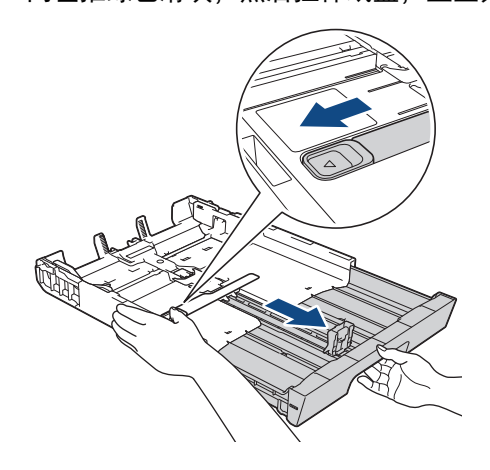

4. 轻轻按住并滑动纸张宽度导块 (1) 和纸张长度导块 (2),调整至纸张尺寸。 请确保纸张宽度导块 (1) 和纸张长度导块 (2) 上的三角标记 (3) 与您正在使用的纸张的标记对齐。

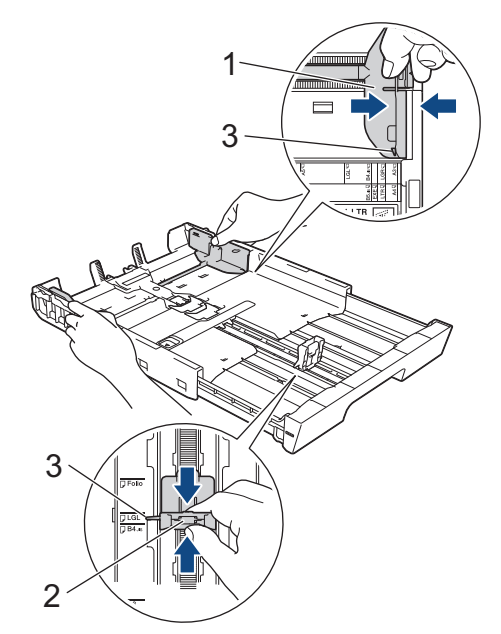

5. 充分展开堆叠的纸张,以避免卡纸与进纸错误。

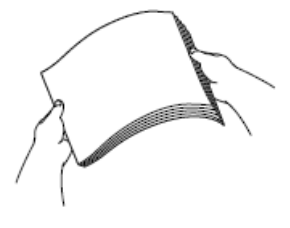

请确保纸张不卷曲或皱褶。

Ø

6. 轻轻地将纸张打印面*朝下*装入纸盒中。

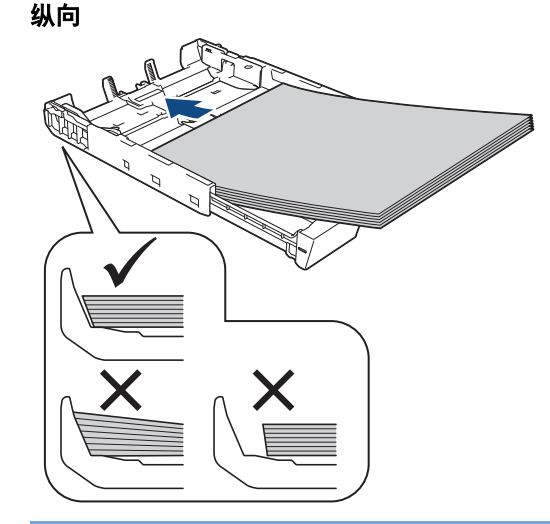

## 重要事项

k

请勿将纸盒内的纸张向前推得太深,否则纸张会在纸盒后部翘起并导致进纸问题。

若要在纸盒用空前添加纸张,请先取出纸盒中的剩余纸张,然后再与要添加的纸张一起放入纸盒。请确保充 分展开堆叠的纸张,以防止设备一次送入多张纸。

7. 确保纸张长度导块 (1) 触碰到纸张的两边。

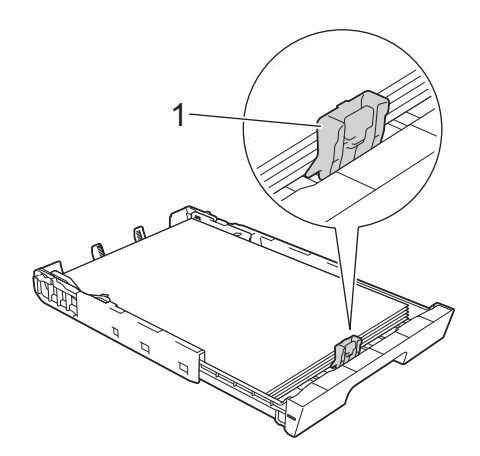

8. 轻轻滑动纸张宽度导块 (1),调整至纸张尺寸。 确保纸张导块触碰到纸张的两边。

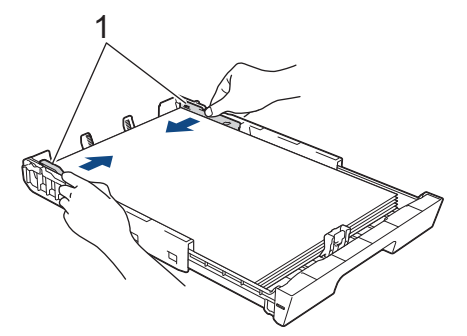

9. 确保纸盒中的纸张平整且位于最大纸张容量标记 (1) 之下。 纸盒装得过满可能会导致卡纸。

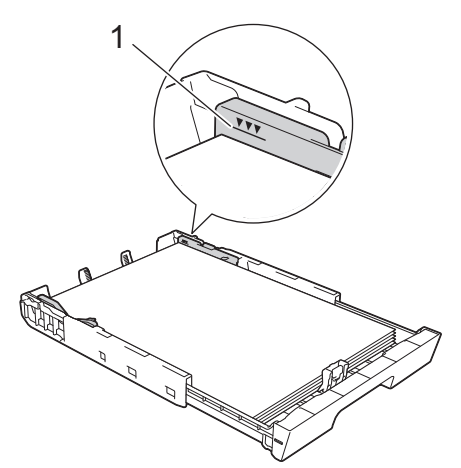

10. 慢慢将纸盒完全推入设备。

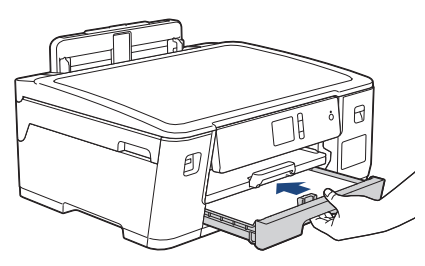

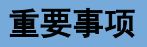

将纸盒推入设备时切勿推得太用力或太快,否则可能会导致卡纸或进纸问题。

11. 拉出纸张支撑板 (1) 直至其锁定到位,然后展开纸张支撑翼板 (2)。

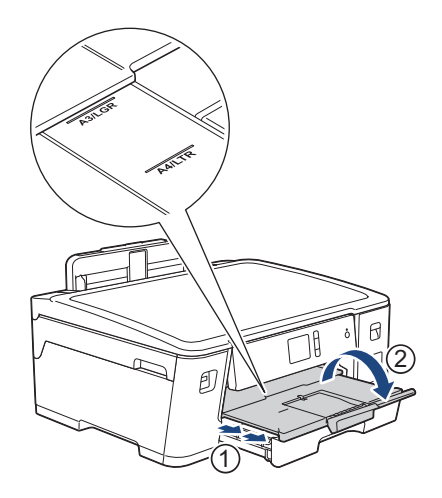

12. 如有需要, 更改设备菜单中的纸张尺寸设置。

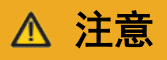

将设备放置在适当的位置,确保纸盒不会伸出桌子边缘,以免撞到经过的人,否则设备可能会跌落并造成 人身伤害。

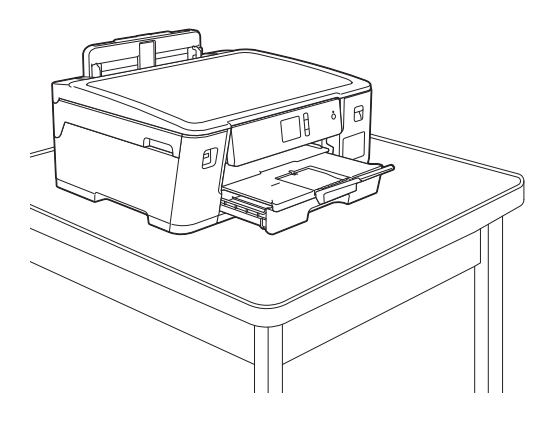

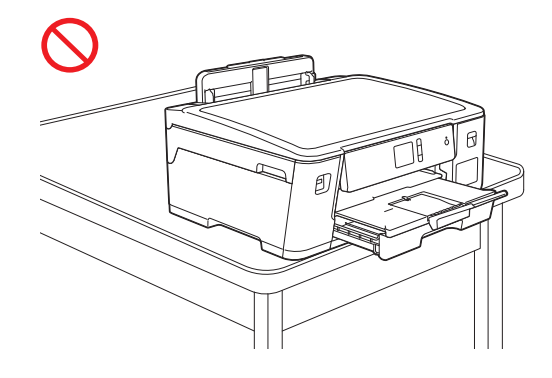

 $\mathscr{P}$  收缩纸盒之前,请先取出其中的纸张。

将纸盒放置在平坦的表面上。

向左推绿色滑块,然后将纸盒前部往里推以收缩纸盒,直至其锁定到位。将纸张放入纸盒。

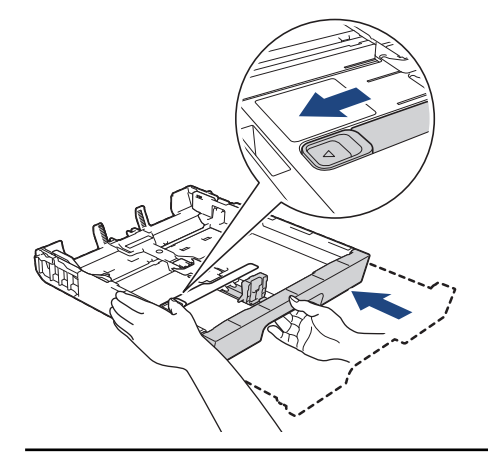

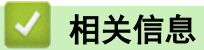

• [将纸张装入纸盒](#page-22-0)

<span id="page-31-0"></span>▲[主页](#page-1-0) > [纸张处理](#page-20-0) > [装入纸张](#page-21-0) > [将纸张装入纸盒](#page-22-0) > 将相片纸装入纸盒 #1

## 将相片纸装入纸盒 #1

- 如果[检查纸张]设置设为[开]且您将纸盒从设备中拉出,液晶显示屏上将显示信息询问您是否想更改纸张 类型和纸张尺寸。
- 在纸盒中装入其他尺寸的纸张时,必须更改设备中或计算机上的纸张尺寸设置。 如果已经在设备中或打印机驱动程序中选择了自动纸盒,这样会使设备自动从合适的纸盒进纸。
- 1. 如果纸张支撑翼板 (1) 展开,请将其合上,然后合上纸张支撑板 (2)。

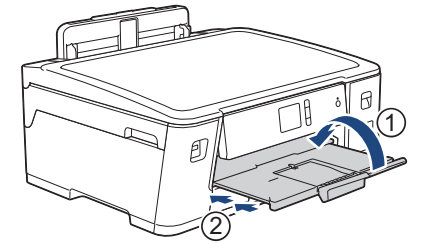

2. 如箭头所示,将纸盒从设备中完全拉出。

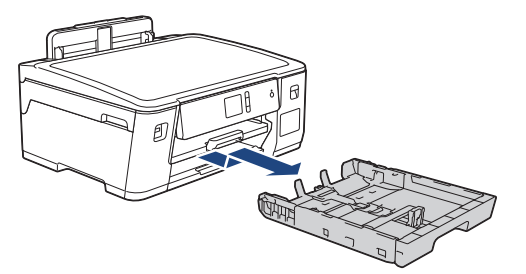

- 3. 执行以下操作中的一项:
	- 如果在纸盒中装入的是相片纸 L (9 x 13 厘米),请抬起相片纸 L 挡块 (1)。
	- 如果在纸盒中装入的是相片纸 (10 x 15 厘米),请抬起相片纸挡块 (2)。
	- 如果在纸盒中装入的是相片纸 2L (13 x 18 厘米),请抬起相片纸 2L 挡块 (3)。 轻轻按住并滑动纸张宽度导块 (4),调整至纸张尺寸。

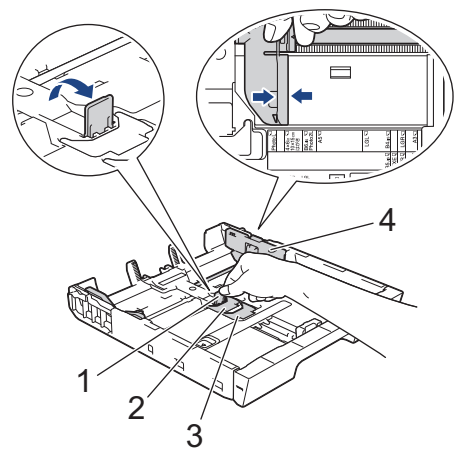

4. 将相片纸打印面*朝下*装入纸盒中,最多可装入 20 张。 装入超过 20 张相片纸时可能会导致卡纸。

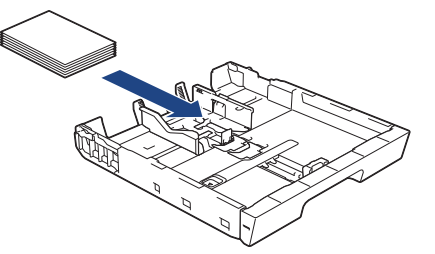

5. 轻轻滑动纸张宽度导块 (1),调整至纸张尺寸。 确保纸张导块触碰到纸张的两边且纸盒中的纸张平整。

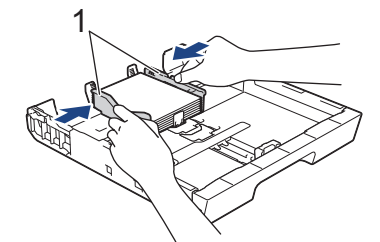

6. 慢慢将纸盒完全推入设备。

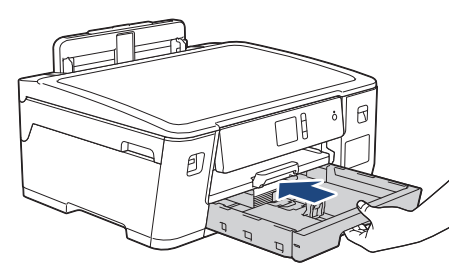

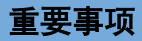

将纸盒推入设备时切勿推得太用力或太快,否则可能会导致卡纸或进纸问题。

7. 拉出纸张支撑板直至其锁定到位。

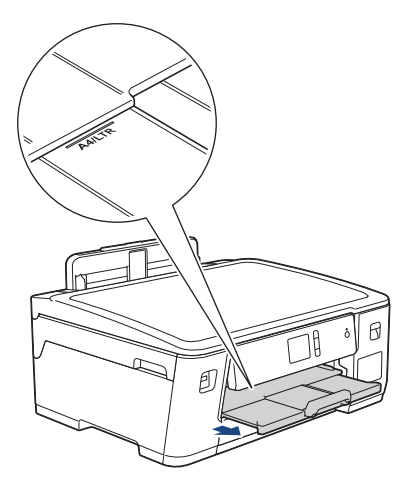

8. 如有需要,更改设备菜单中的纸张尺寸设置。

## 相关信息

• [将纸张装入纸盒](#page-22-0)

#### 相关主题:

- [更改检查纸张尺寸设置](#page-44-0)
- [选择正确的打印介质](#page-49-0)
- [更改纸张尺寸和纸张类型](#page-43-0)

<span id="page-33-0"></span>▲[主页](#page-1-0) > [纸张处理](#page-20-0) > [装入纸张](#page-21-0) > [将纸张装入纸盒](#page-22-0) > 将信封装入纸盒 #1

## 将信封装入纸盒 #1

- 如果[检查纸张]设置设为[开]且您将纸盒从设备中拉出, 液晶显示屏上将显示信息询问您是否想更改纸张 类型和纸张尺寸。
- 您可以装入各种不同尺寸的信封。>> 相*关信息: 用于每项操作的纸张类型和尺寸*
- 在纸盒中装入其他尺寸的纸张时,必须更改设备中或计算机上的纸张尺寸设置。 如果已经在设备中或打印机驱动程序中选择了自动纸盒,这样会使设备自动从合适的纸盒进纸。
- 将信封装入纸盒前,请按压信封的四个角和各条边使其尽量平整。

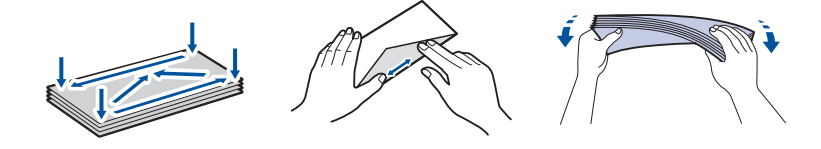

1. 如果纸张支撑翼板 (1) 展开,请将其合上,然后合上纸张支撑板 (2)。

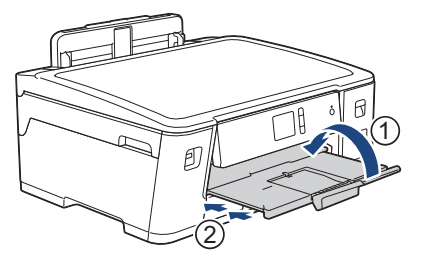

2. 如箭头所示,将纸盒从设备中完全拉出。

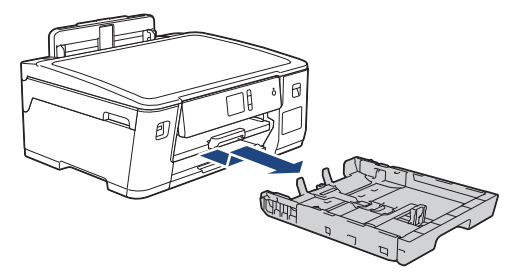

3. 将信封打印面*朝下*装入纸盒中,最多可装入 10 个。所装入的信封超过 10 个时可能会导致卡纸。

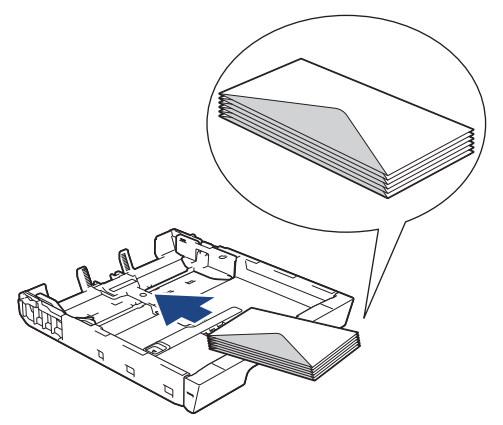

4. 轻轻按住并滑动纸张宽度导块 (1) 和纸张长度导块 (2),调整至信封尺寸。 确保纸盒中的信封平整。

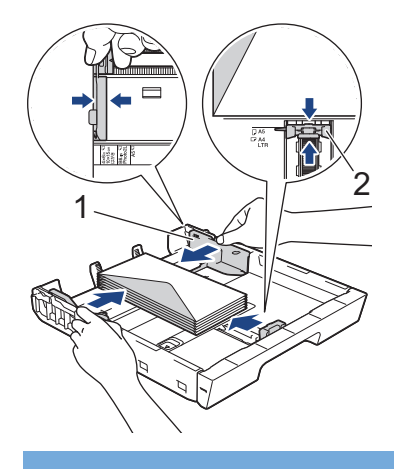

## 重要事项

如果信封是多页进纸,请一次在纸盒中放入一个信封。

5. 慢慢将纸盒完全推入设备。

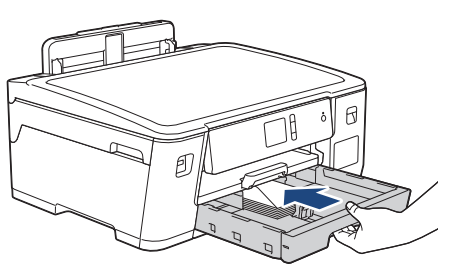

#### 重要事项

将纸盒推入设备时切勿推得太用力或太快,否则可能会导致卡纸或进纸问题。

6. 拉出纸张支撑板 (1) 直至其锁定到位,然后展开纸张支撑翼板 (2)。

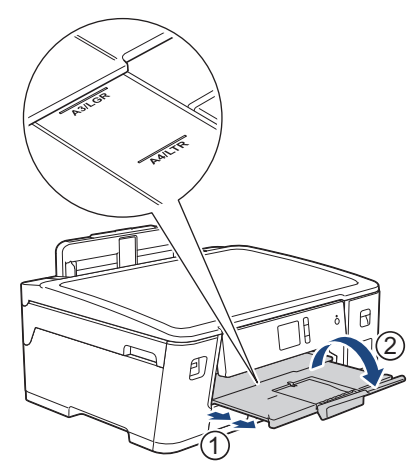

7. 如有需要,更改设备菜单中的纸张尺寸设置。

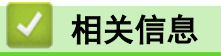

• [将纸张装入纸盒](#page-22-0)

#### 相关主题:

- [更改检查纸张尺寸设置](#page-44-0)
- [选择正确的打印介质](#page-49-0)
- [更改纸张尺寸和纸张类型](#page-43-0)

• [用于每项操作的纸张类型和尺寸](#page-50-0)
<span id="page-36-0"></span>▲ [主页](#page-1-0) > [纸张处理](#page-20-0) > [装入纸张](#page-21-0) > 将纸张装入进纸托板

## 将纸张装入进纸托板

进纸托板用于特殊打印介质,例如相片纸或信封。

- 如果[检查纸张]设置设为[开]且您在进纸托板中装入了纸张,液晶显示屏上将显示信息询问您是否想更改 纸张类型和纸张尺寸。
- 在纸盒中装入其他尺寸的纸张时,必须更改设备中或计算机上的纸张尺寸设置。 如果已经在设备中或打印机驱动程序中选择了自动纸盒,这样会使设备自动从合适的纸盒进纸。

## 提示

- 为防止灰尘进入设备内,不使用时请务必合上进纸托板。
- 1. 打开进纸托板

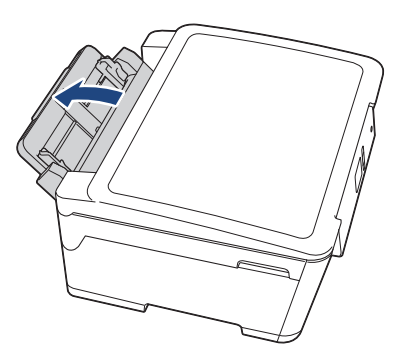

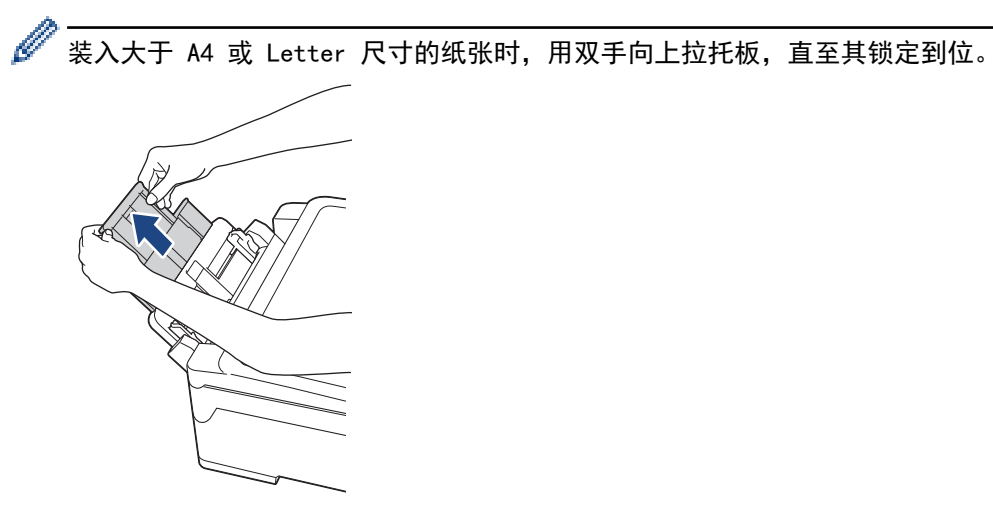

2. 轻轻按住并滑动进纸托板纸张导块,以匹配所用纸张的宽度。

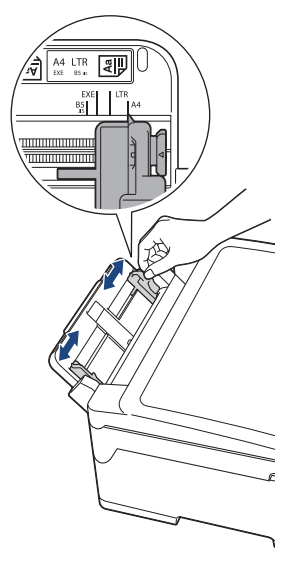

3. 充分展开堆叠的纸张,以避免卡纸与进纸错误。

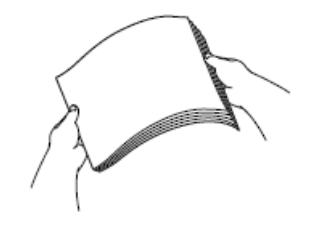

ß

请确保纸张不卷曲或皱褶。

- 4. 轻轻地将纸张装入进纸托板, 打印面*向上*放置。
	- 使用 A4、Letter、Executive 或 B5 (JIS) 时

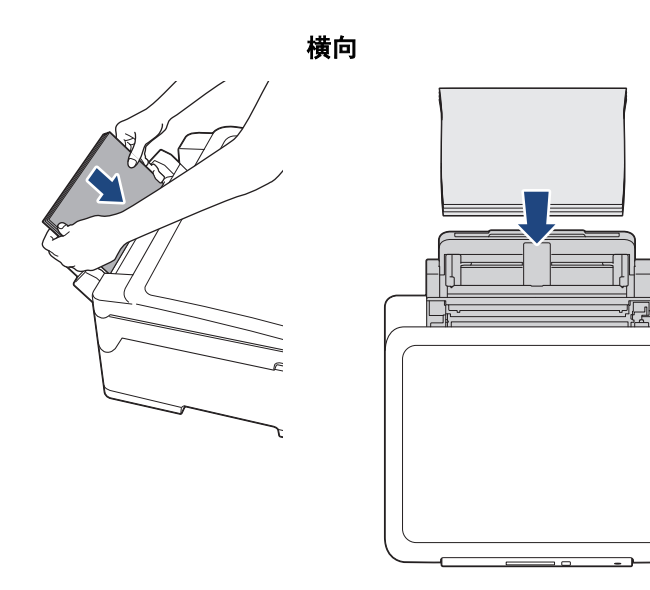

• 使用 A3、Ledger、B4 (JIS)、Legal、Folio、Mexico Legal、India Legal、16K (195 x 270 毫米)、 A5、A6、信封、相片纸、相片纸 L、相片纸 2L、B6 (JIS) 或索引卡片时

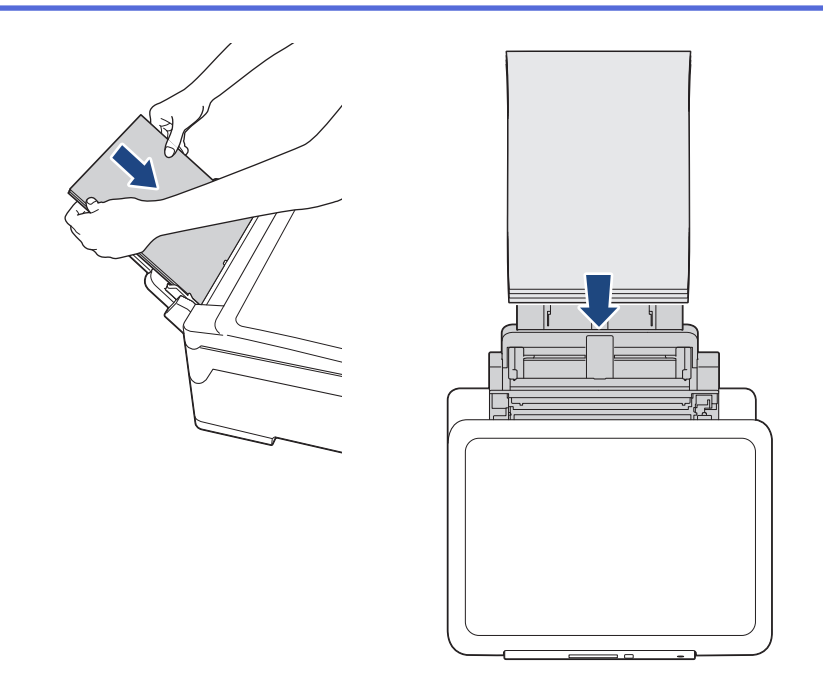

使用信封时,以打印面向上、封口朝左的方式装入信封,如示意图所示。

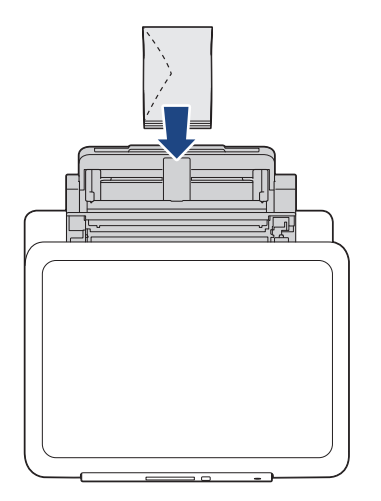

Ø

如果将纸张装入进纸托板时出现问题,请朝设备背面推动释放杆 (1),然后装入纸张。

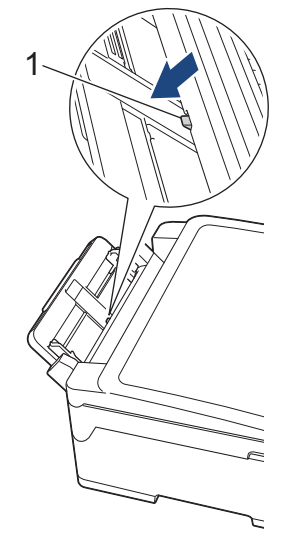

5. 用双手轻轻滑动进纸托板的纸张导块,调整至纸张尺寸。

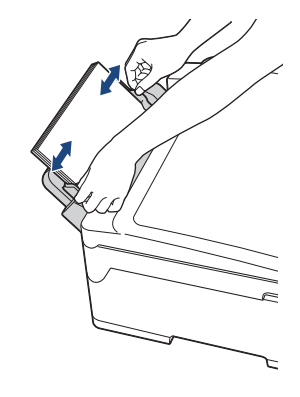

- 切勿让纸张导块紧紧夹住纸张,否则可能会导致纸张褶皱或卡纸。
	- 将纸张装入进纸托板时,请确保纸张位于进纸托板的正中央,处于纸张导块中间。如果纸张不在正中央, 请将其取出并重新放入中间位置。
- 6. 执行以下操作中的一项:
	- 使用 A4 或 Letter 尺寸或者更小尺寸的纸张时 拉出纸张支撑板直至其锁定到位。

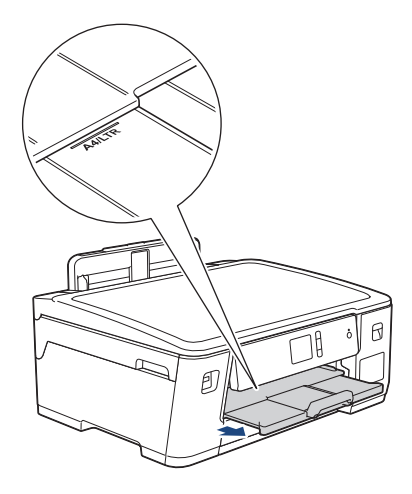

• 使用大于 A4 或 Letter 尺寸的纸张或使用信封时 拉出纸张支撑板 (1) 直至其锁定到位,然后展开纸张支撑翼板 (2)。

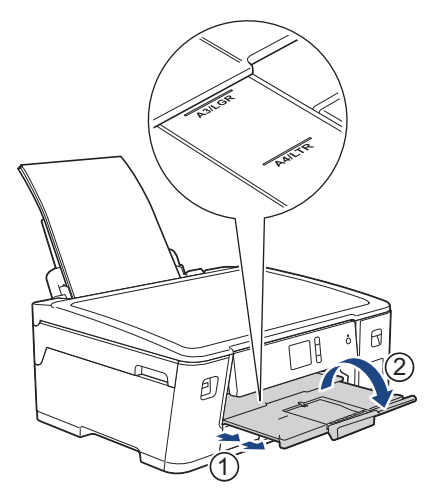

7. 如有需要,更改设备菜单中的纸张尺寸设置。

合上进纸托板前确保打印已完成。

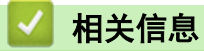

• [装入纸张](#page-21-0)

相关主题:

- [选择正确的打印介质](#page-49-0)
- [错误和维护信息](#page-222-0)

# 非打印区域

您所使用的应用程序中的设置将决定非打印区域。 下图阴影部分显示了单页纸和信封的非打印区域。 仅当设备具 有满幅打印功能,并且此功能开启时,方可在单页纸的阴影部分打印。

#### 单页纸

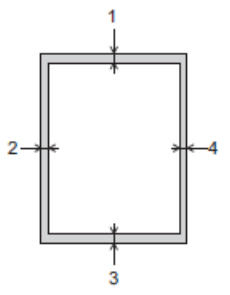

# 信封

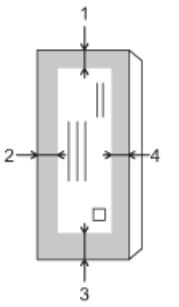

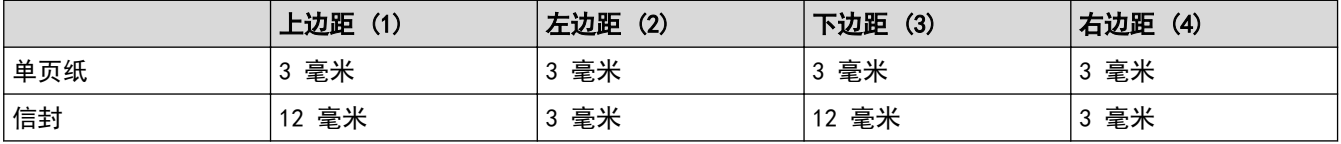

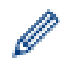

## 相关信息

• [装入纸张](#page-21-0)

相关主题:

• [纸张处理和打印问题](#page-240-0)

满幅打印功能不可用于信封和双面打印。

<span id="page-42-0"></span>[主页](#page-1-0) > [纸张处理](#page-20-0) > [装入纸张](#page-21-0) > 纸张设置

# 纸张设置

- [更改纸张尺寸和纸张类型](#page-43-0)
- [更改检查纸张尺寸设置](#page-44-0)
- [根据任务设置默认纸盒](#page-45-0)
- [更改纸盒优先顺序](#page-46-0)

## <span id="page-43-0"></span>更改纸张尺寸和纸张类型

设置纸盒的纸张尺寸和纸张类型设置。

- 为获得最佳的打印质量,请在设备上设定要使用的纸张类型。
- 在纸盒中装入其他尺寸的纸张时,必须同时更改液晶显示屏上的纸张尺寸设置。
- 1. 按  $\begin{bmatrix} 1 & 1 \\ 0 & 1 \end{bmatrix}$  [设置] > [所有设置] > [常规设置] > [纸盒设置] 。
- 2. 按所需纸盒选项。
- 3. 按[纸张类型]。
- 4. 按 ▲ 或 ▼ 显示纸张类型选项, 然后按所需选项。
- 5. 按[纸张尺寸]。
- 6. 按 ▲或 ▼ 显示纸张尺寸选项, 然后按所需选项。
- $7.$  按

Ø

设备将纸张打印面向上输出到设备前部的纸盒中。当使用相片纸打印时,为了防止弄脏打印件或卡纸,请立 即取走打印出的每一页。

### 相关信息

• [纸张设置](#page-42-0)

### 相关主题:

- [将 A4、Letter 或 Executive 尺寸的纸张装入纸盒 #1](#page-23-0)
- [将相片纸装入纸盒 #1](#page-31-0)
- [将信封装入纸盒 #1](#page-33-0)
- [适用的纸张和其他打印介质](#page-47-0)
- [错误和维护信息](#page-222-0)
- [纸张处理和打印问题](#page-240-0)

## <span id="page-44-0"></span>更改检查纸张尺寸设置

如果此设置设为[开],而且您将纸盒从设备中拉出或在进纸托板中装入了纸张,液晶显示屏上将显示信息询问您 是否想更改纸张尺寸和纸张类型的设置。

此选项默认设置为[开]。

- 1. 按 [设置] > [所有设置] > [常规设置]。
- 2. 按[纸盒设置]。
- 3. 按 ▲或 ▼ 显示[检查纸张]选项,然后按所显示选项。
- 4. 按[开]或[关]。
- $5.$  按

### 相关信息

• [纸张设置](#page-42-0)

#### 相关主题:

- [将 A4、Letter 或 Executive 尺寸的纸张装入纸盒 #1](#page-23-0)
- [将相片纸装入纸盒 #1](#page-31-0)
- [将信封装入纸盒 #1](#page-33-0)
- [错误和维护信息](#page-222-0)

<span id="page-45-0"></span>[主页](#page-1-0) > [纸张处理](#page-20-0) > [装入纸张](#page-21-0) > [纸张设置](#page-42-0) > 根据任务设置默认纸盒

## 根据任务设置默认纸盒

更改设备在各模式下使用的默认纸盒。

设置为 [自动纸盒选择] 时, 设备将根据您设置的纸张类型和尺寸从最合适的纸盒进纸。 设备按您设置的纸盒优先顺序从最合适的纸盒进纸。

Ø 有些纸盒可能不可用,具体取决于型号。

- 1. 按 | [设置] > [所有设置] > [常规设置] > [纸盒设置]。
	- 如果是打印照片,按[纸盒设置:JPEG 打印(介质)] > [纸盒用途]。
- 2. 按所需纸盒选项。
- 3. 按 |

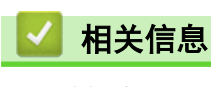

• [纸张设置](#page-42-0)

<span id="page-46-0"></span>▲[主页](#page-1-0) > [纸张处理](#page-20-0) > [装入纸张](#page-21-0) > [纸张设置](#page-42-0) > 更改纸盒优先顺序

# 更改纸盒优先顺序

更改设备在各模式下使用的默认纸盒优先顺序。

如果在纸盒选择设置中选择了[自动纸盒选择],设备将根据纸盒优先顺序设置从具有相应纸张类型和尺寸的最合 适纸盒进纸。

- 1. 按  $\begin{bmatrix} 1 & 1 \\ 0 & 1 \end{bmatrix}$  [设置] > [所有设置] > [常规设置] > [纸盒设置] 。
- 2. 按[纸盒设置:打印]或[纸盒设置:JPEG 打印(介质)]选项。
- 3. 按[纸盒优先顺序]。
- 4. 按所需选项。
- $5.$  按

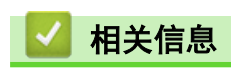

• [纸张设置](#page-42-0)

## <span id="page-47-0"></span>适用的纸张和其他打印介质

设备中所使用的纸张类型会影响打印质量。 为获取所选设置的最佳打印质量,请务必根据放入的纸张类型设置相应的纸张类型。 可使用普通纸、喷墨专用纸 (涂层纸)、照片纸、再生纸和信封。 建议在购买大量纸张前,先测试各种纸张类型。 为获得最佳效果,请使用 Brother 公司的纸张。

- 在喷墨专用纸(涂层纸)和照片纸上打印时,请确保在打印机驱动程序的基本选项卡上或设备的纸张类型设置 中选择正确的打印介质。
- 当在 Brother 相片纸上打印时,在纸盒中多放一张完全相同的相片纸。
- 使用相片纸打印时,为了防止弄脏打印件或卡纸,请立即取走打印出的每一页。
- 打印结束后,请勿立即触摸打印面,纸面可能还未完全干,会弄脏手指。

## 相关信息

- [装入纸张](#page-21-0)
	- [处理和使用打印介质](#page-48-0)
	- [选择正确的打印介质](#page-49-0)

#### 相关主题:

- [更改纸张尺寸和纸张类型](#page-43-0)
- [纸张处理和打印问题](#page-240-0)

<span id="page-48-0"></span>[主页](#page-1-0) > [纸张处理](#page-20-0) > [装入纸张](#page-21-0) > [适用的纸张和其他打印介质](#page-47-0) > 处理和使用打印介质

## 处理和使用打印介质

- 将纸张保存在原始包装中并将其密封。保持纸张平整同时避免受潮、阳光直射和受热。
- 避免触碰到相片纸的发亮 (涂层) 面。
- 有些信封尺寸要求您在应用程序中设置边距。确保在打印多份信封前先进行打印测试。

#### 重要事项

请勿使用下列纸张:

• 损坏、卷曲、褶皱或形状不规则的纸张

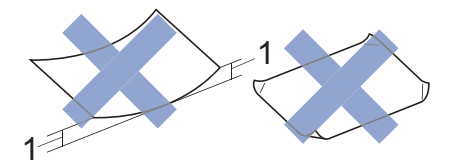

#### 1. 2 毫米 或以上的卷曲可能会引起卡纸。

- 光亮度过高或有过多丝流的纸张
- 无法堆叠整齐的纸张
- 短丝流的纸张

切勿使用下列类型的信封:

- 结构松散的信封;
- 开窗信封;
- 有浮凸面 (有凸起字迹) 的信封;
- 带别针或订书钉的信封;
- 内部已打印过的信封。
- 自粘的信封
- 具有双重封口的信封

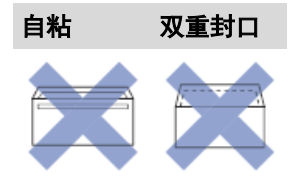

信封厚度、尺寸和封口形状可能会导致进纸问题。

## 相关信息

• [适用的纸张和其他打印介质](#page-47-0)

#### 相关主题:

• [将纸张装入纸盒](#page-22-0)

<span id="page-49-0"></span>[主页](#page-1-0) > [纸张处理](#page-20-0) > [装入纸张](#page-21-0) > [适用的纸张和其他打印介质](#page-47-0) > 选择正确的打印介质

# 选择正确的打印介质

- [用于每项操作的纸张类型和尺寸](#page-50-0)
- [纸张方向和纸盒容量](#page-51-0)
- [通过打印机驱动程序使用用户自定义纸张](#page-52-0)
- [纸张重量和厚度](#page-53-0)
- [将 A4、Letter 或 Executive 尺寸的纸张装入纸盒 #1](#page-23-0)
- [将相片纸装入纸盒 #1](#page-31-0)
- [将信封装入纸盒 #1](#page-33-0)
- [将纸张装入进纸托板](#page-36-0)

<span id="page-50-0"></span>[主页](#page-1-0) > [纸张处理](#page-20-0) > [装入纸张](#page-21-0) > [适用的纸张和其他打印介质](#page-47-0) > [选择正确的打印介质](#page-49-0) > 用于每项操作的纸张类型 和尺寸

# 日用于每项操作的纸张类型和尺寸

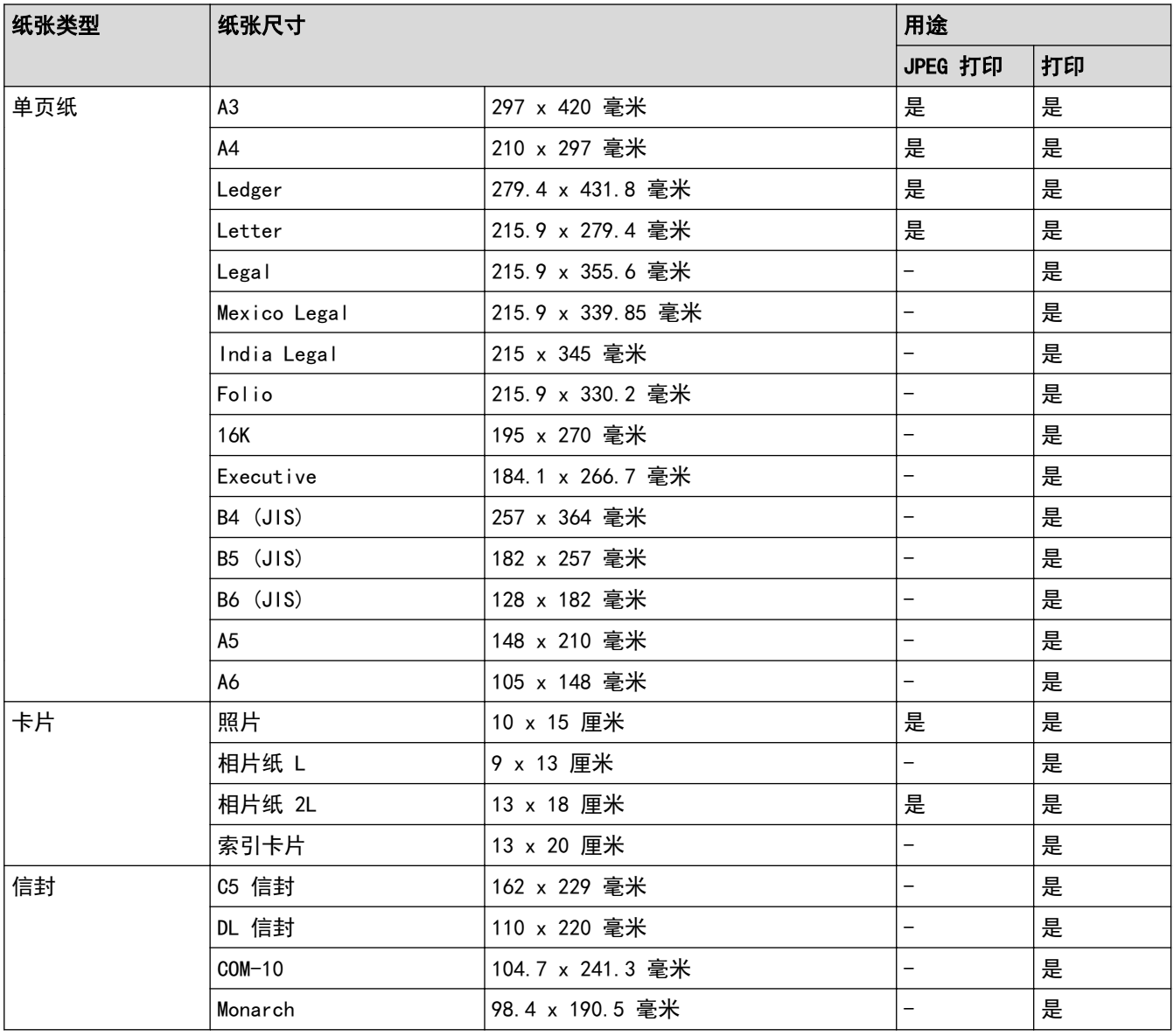

# 相关信息

• [选择正确的打印介质](#page-49-0)

相关主题:

• [将信封装入纸盒 #1](#page-33-0)

<span id="page-51-0"></span>[主页](#page-1-0) > [纸张处理](#page-20-0) > [装入纸张](#page-21-0) > [适用的纸张和其他打印介质](#page-47-0) > [选择正确的打印介质](#page-49-0) > 纸张方向和纸盒容量

# 纸张方向和纸盒容量

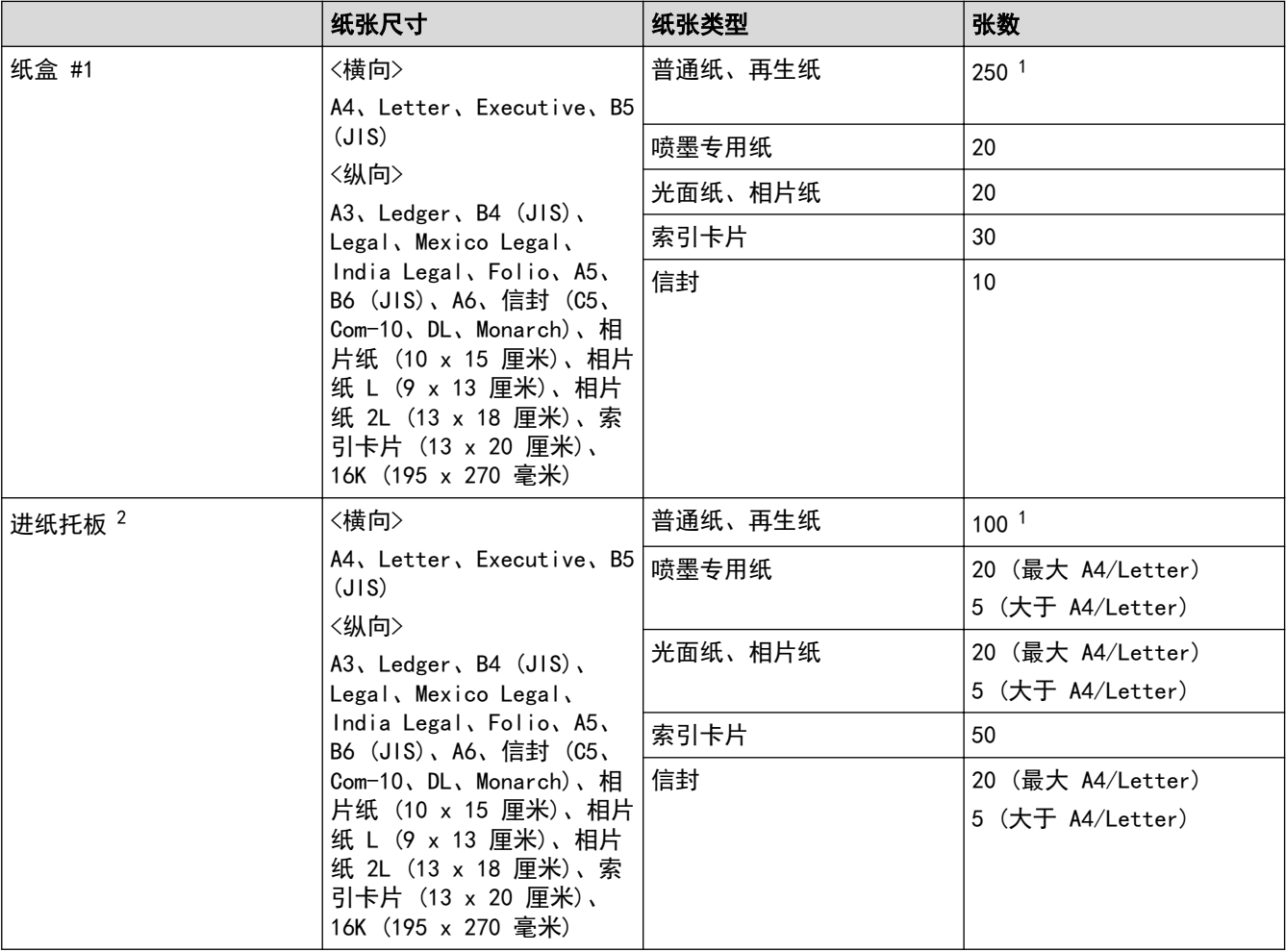

1 使用 80 克/平方米 的普通纸时

2 我们建议将照片纸放在进纸托板上。

# 相关信息

• [选择正确的打印介质](#page-49-0)

<span id="page-52-0"></span>[主页](#page-1-0) > [纸张处理](#page-20-0) > [装入纸张](#page-21-0) > [适用的纸张和其他打印介质](#page-47-0) > [选择正确的打印介质](#page-49-0) > 通过打印机驱动程序使用 用户自定义纸张

# 通过打印机驱动程序使用用户自定义纸张

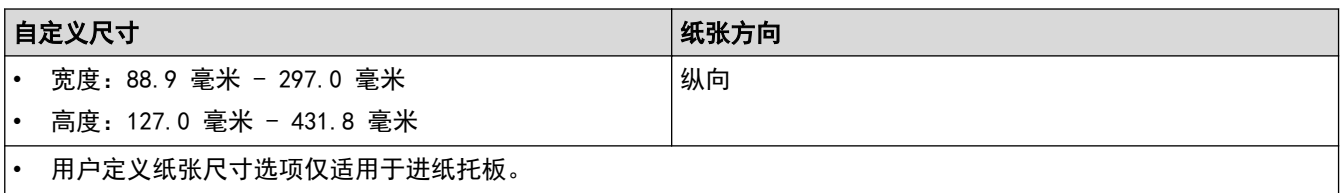

# ■ 相关信息

• [选择正确的打印介质](#page-49-0)

<span id="page-53-0"></span>[主页](#page-1-0) > [纸张处理](#page-20-0) > [装入纸张](#page-21-0) > [适用的纸张和其他打印介质](#page-47-0) > [选择正确的打印介质](#page-49-0) > 纸张重量和厚度

# 纸张重量和厚度

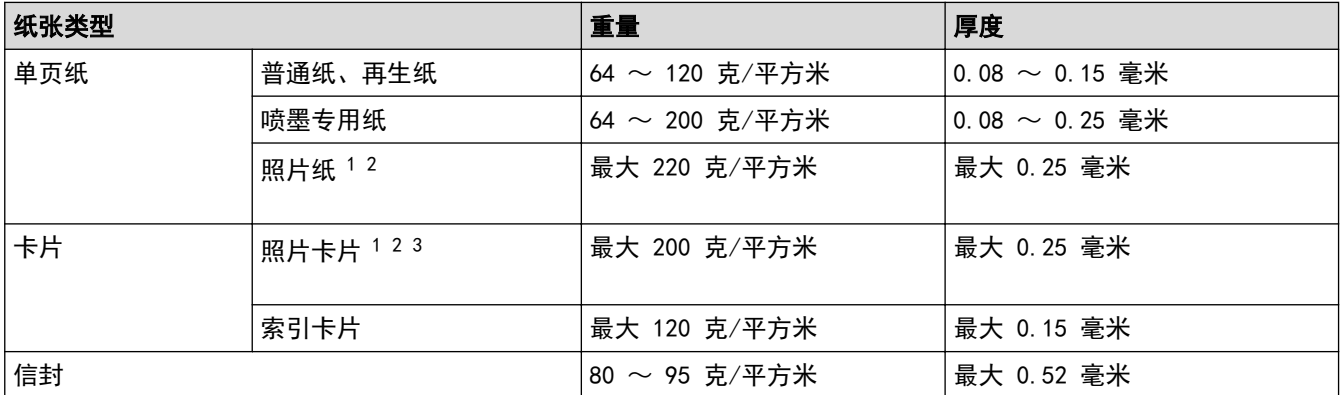

1 BP71 260 克/平方米 纸张专为 Brother 喷墨设备而设计。

2 对于进纸托板,最大 0.3 毫米

3 对于进纸托板,最大 220 克/平方米

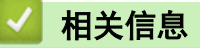

• [选择正确的打印介质](#page-49-0)

#### 相关主题:

• [纸张处理和打印问题](#page-240-0)

<span id="page-54-0"></span>[主页](#page-1-0) > 打印

# 打印

- [从计算机打印 \(Windows\)](#page-55-0)
- [从计算机打印 \(Mac\)](#page-76-0)
- [直接打印 USB 闪存盘中的数据](#page-88-0)

<span id="page-55-0"></span> $\triangle$  [主页](#page-1-0) > [打印](#page-54-0) > 从计算机打印 (Windows)

# 从计算机打印 (Windows)

- [打印照片 \(Windows\)](#page-56-0)
- [打印文档 \(Windows\)](#page-57-0)
- [取消打印作业 \(Windows\)](#page-58-0)
- [在单张纸上打印多个页面 \(N 合 1\) \(Windows\)](#page-59-0)
- [打印海报 \(Windows\)](#page-60-0)
- [自动在纸张两面打印 \(自动双面打印\) \(Windows\)](#page-61-0)
- [自动打印成小册子 \(Windows\)](#page-64-0)
- [以灰度模式打印彩色文档 \(Windows\)](#page-66-0)
- [防止打印脏污和卡纸 \(Windows\)](#page-67-0)
- [使用预设打印配置文件 \(Windows\)](#page-68-0)
- [更改默认打印设置 \(Windows\)](#page-71-0)
- [打印设置 \(Windows\)](#page-72-0)

#### <span id="page-56-0"></span>[主页](#page-1-0) > [打印](#page-54-0) > [从计算机打印 \(Windows\)](#page-55-0) > 打印照片 (Windows)

## 打印照片 (Windows)

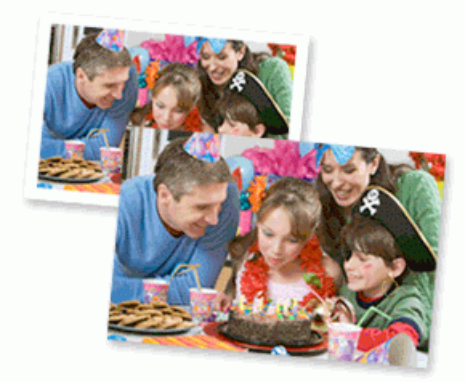

- 1. 在您的应用程序中选择打印命令。
- 2. 选择 Brother XXX-XXXX (其中, XXXX 为型号名称), 然后点击打印机属性按钮。 出现打印机驱动程序窗口。
- 3. 确保已将正确的介质装入纸盒。

#### 重要事项

- 为获得最佳效果,请使用 Brother 公司的纸张。
- 当在 Brother 相片纸上打印时,在纸盒中多放一张完全相同的相片纸。
- 4. 点击基本选项卡。
- 5. 点击介质类型下拉列表,然后选择正在使用的纸张类型。

#### 重要事项

为获取所选设置的最佳打印质量,请务必根据放入的纸张类型设置介质类型选项。

- 6. 点击纸张大小下拉列表,然后选择所需纸张大小。
- 7. 如有需要,选中满幅复选框。
- 8. 对于色彩模式,选择自然或鲜明选项。
- 9. 在方向字段中,选择纵向或横向选项设置打印输出的方向。

如果您的应用程序包含类似设置,Brother 建议您使用应用程序设置方向。

- 10. 在**份数**字段中输入所需份数 (1~999)。
- 11. 如有需要,更改其他打印机设置。
- 12. 点击确定。
- 13. 完成打印操作。

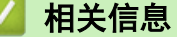

• [从计算机打印 \(Windows\)](#page-55-0)

相关主题:

• [打印设置 \(Windows\)](#page-72-0)

#### <span id="page-57-0"></span>[主页](#page-1-0) > [打印](#page-54-0) > [从计算机打印 \(Windows\)](#page-55-0) > 打印文档 (Windows)

## 打印文档 (Windows)

- 1. 在您的应用程序中选择打印命令。
- 2. 选择 Brother XXX-XXXX (其中, XXXX 为型号名称), 然后点击打印机属性按钮。 出现打印机驱动程序窗口。
- 3. 确保您在纸盒中装入了正确尺寸的纸张。
- 4. 点击基本选项卡。
- 5. 点击介质类型下拉列表,然后选择正在使用的纸张类型。

#### 重要事项

为获取所选设置的最佳打印质量,请务必根据放入的纸张类型设置介质类型选项。

- 6. 点击纸张大小下拉列表,然后选择所需纸张大小。
- 7. 对于色彩模式,选择自然或鲜明选项。
- 8. 在方向字段中,选择纵向或横向选项设置打印输出的方向。

如果您的应用程序包含类似设置,Brother 建议您使用应用程序设置方向。

- 9. 在份数字段中输入所需份数 (1~999)。
- 10. 要在一张纸上打印多个页面或将一个页面打印到多张纸上,点击多页下拉列表,然后选择所需选项。
- 11. 如有需要,更改其他打印机设置。
- 12. 点击确定。

Ø

13. 完成打印操作。

相关信息

• [从计算机打印 \(Windows\)](#page-55-0)

#### 相关主题:

• [打印设置 \(Windows\)](#page-72-0)

<span id="page-58-0"></span>[主页](#page-1-0) > [打印](#page-54-0) > [从计算机打印 \(Windows\)](#page-55-0) > 取消打印作业 (Windows)

## 取消打印作业 (Windows)

如果打印作业已发送到打印队列但不打印,或发送到打印队列时出错,则可能需要删除该作业,才能打印其后面的 作业。

- 1. 双击任务栏中的打印机图标
- 2. 选择您想取消的打印作业。
- 3. 点击文档菜单。
- 4. 选择取消。
- 5. 点击是。

相关信息

• [从计算机打印 \(Windows\)](#page-55-0)

#### 相关主题:

• [在计算机上监控设备状态 \(Windows\)](#page-280-0)

<span id="page-59-0"></span>[主页](#page-1-0) > [打印](#page-54-0) > [从计算机打印 \(Windows\)](#page-55-0) > 在单张纸上打印多个页面 (N 合 1) (Windows)

## 在单张纸上打印多个页面 (N 合 1) (Windows)

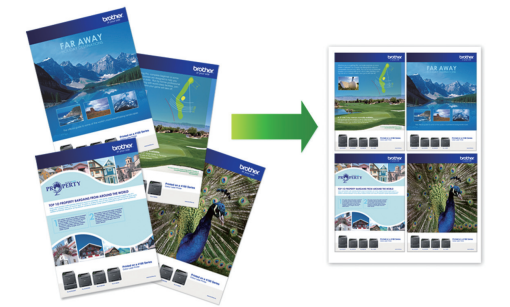

- 1. 在您的应用程序中选择打印命令。
- 2. 选择 Brother XXX-XXXX (其中, XXXX 为型号名称), 然后点击打印机属性按钮。 出现打印机驱动程序窗口。
- 3. 点击基本选项卡。
- 4. 在方向字段中,选择纵向或横向选项设置打印输出的方向。

Ø 如果您的应用程序包含类似设置,Brother 建议您使用应用程序设置方向。

- 5. 点击多页下拉列表,然后选择每页 2 版、每页 4 版、每页 9 版或每页 16 版选项。
- 6. 点击页序下拉列表, 然后选择所需页序。
- 7. 点击边框线下拉列表,然后选择所需边框线类型。
- 8. 如有需要,更改其他打印机设置。
- 9. 点击确定,完成打印操作。

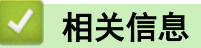

• [从计算机打印 \(Windows\)](#page-55-0)

相关主题:

• [打印设置 \(Windows\)](#page-72-0)

<span id="page-60-0"></span>[主页](#page-1-0) > [打印](#page-54-0) > [从计算机打印 \(Windows\)](#page-55-0) > 打印海报 (Windows)

## 打印海报 (Windows)

放大打印尺寸,以海报打印模式打印文档。

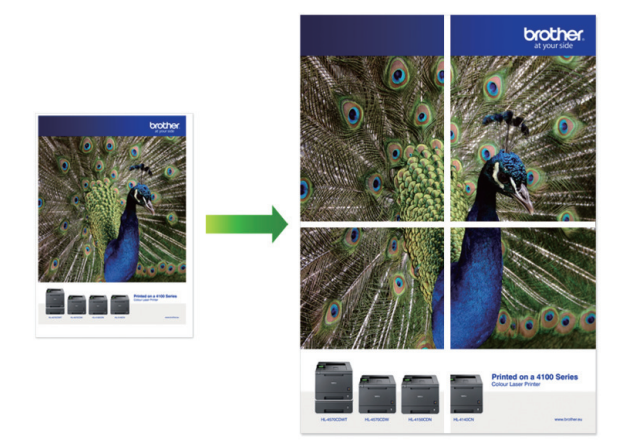

- 1. 在您的应用程序中选择打印命令。
- 2. 选择 Brother XXX-XXXX (其中, XXXX 为型号名称), 然后点击打印机属性按钮。 出现打印机驱动程序窗口。
- 3. 点击基本选项卡。
- 4. 点击多页下拉列表,然后选择 2x2 页 1 版或 3x3 页 1 版选项。
- 5. 如有需要,更改其他打印机设置。
- 6. 点击确定。
- 7. 完成打印操作。

## 相关信息

• [从计算机打印 \(Windows\)](#page-55-0)

#### 相关主题:

• [打印设置 \(Windows\)](#page-72-0)

<span id="page-61-0"></span>[主页](#page-1-0) > [打印](#page-54-0) > [从计算机打印 \(Windows\)](#page-55-0) > 自动在纸张两面打印 (自动双面打印) (Windows)

## 自动在纸张两面打印 (自动双面打印) (Windows)

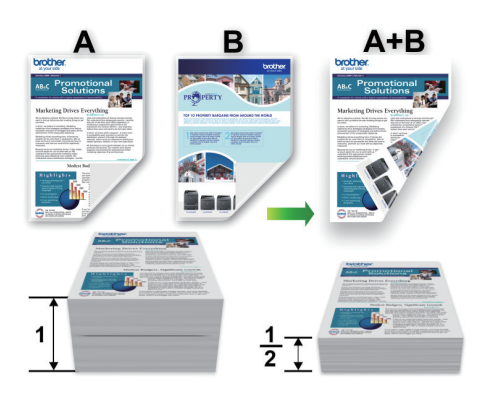

- 确保合上卡纸清除盖。
- 如果纸张卷曲, 请将其抚平后再放回到纸盒中。
- 请使用普通纸,切勿使用铜版纸。
- 如果纸张过薄,可能会导致皱褶。
- 1. 在您的应用程序中选择打印命令。
- 2. 选择 Brother XXX-XXXX (其中, XXXX 为型号名称), 然后点击打印机属性按钮。 出现打印机驱动程序窗口。
- 3. 点击基本选项卡。
- 4. 在方向字段中,选择纵向或横向选项设置打印输出的方向。

Ø 如果您的应用程序包含类似设置,Brother 建议您使用应用程序设置方向。

- 5. 点击双面打印/小册子打印下拉列表,然后选择双面打印。
- 6. 点击双面打印设置按钮。
- 7. 从双面打印类型菜单中选择以下选项中的一项。 选择双面打印时,每个方向有四种双面装订方式。

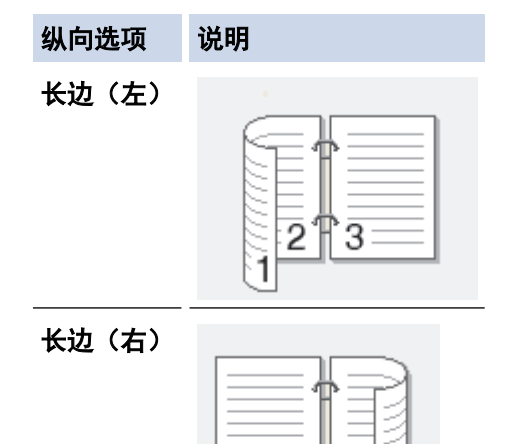

3

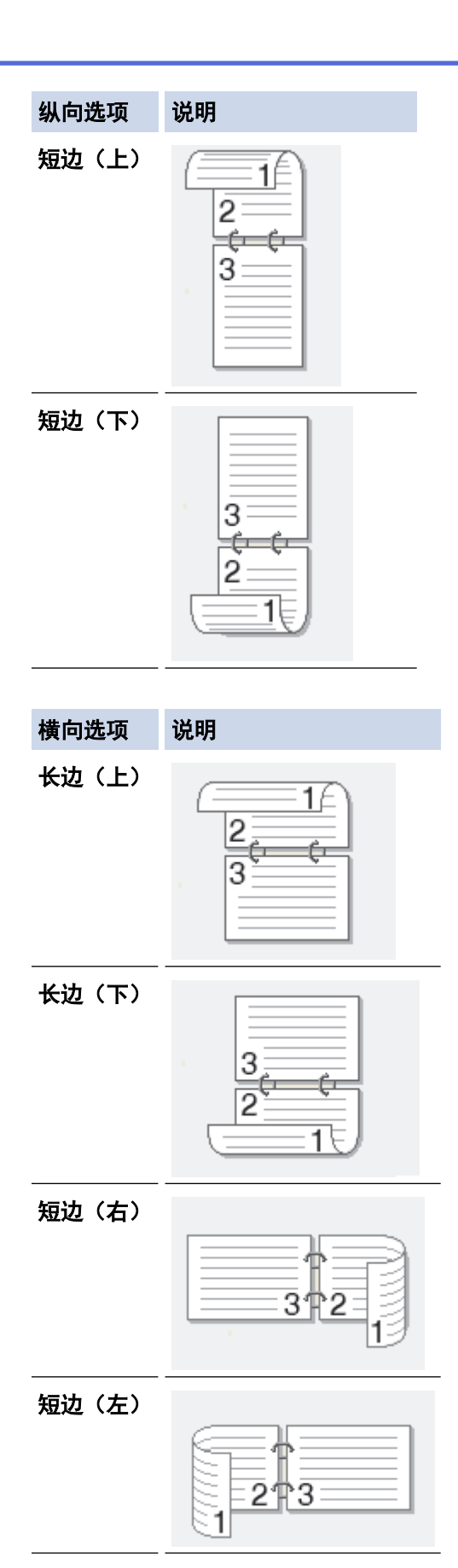

- 8. 要以英寸或毫米为单位指定装订偏距,选中**装订偏距**复选框。
- 9. 点击确定返回到打印机驱动程序窗口。
- 10. 如有需要,更改其他打印机设置。

Ø 使用此选项时,满幅打印功能不可用。

11. 再次点击确定,完成打印操作。

# ■ 相关信息

• [从计算机打印 \(Windows\)](#page-55-0)

#### 相关主题:

- [打印设置 \(Windows\)](#page-72-0)
- [自动打印成小册子 \(Windows\)](#page-64-0)

<span id="page-64-0"></span>[主页](#page-1-0) > [打印](#page-54-0) > [从计算机打印 \(Windows\)](#page-55-0) > 自动打印成小册子 (Windows)

## 自动打印成小册子 (Windows)

使用双面打印功能制作小册子时,请使用此选项。 它会按照正确的页码排列文档页面,您无需改变打印页面顺 序,只要对折已打印的页面即可。

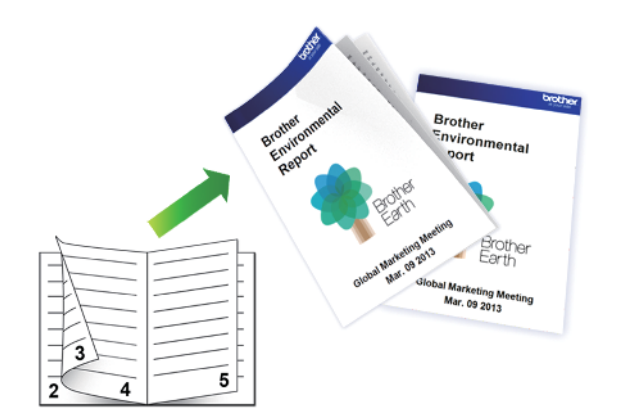

- 确保合上卡纸清除盖。
- 如果纸张卷曲,请将其抚平后再放回到纸盒中。
- 请使用普通纸,切勿使用铜版纸。
- 如果纸张过薄,可能会导致皱褶。
- 1. 在您的应用程序中选择打印命令。
- 2. 选择 Brother XXX-XXXX (其中, XXXX 为型号名称), 然后点击打印机属性按钮。 出现打印机驱动程序窗口。
- 3. 点击基本选项卡。

Ø

4. 在方向字段中,选择纵向或横向选项设置打印输出的方向。

如果您的应用程序包含类似设置,Brother 建议您使用应用程序设置方向。

- 5. 点击双面打印/小册子打印下拉列表,然后选择小册子打印选项。
- 6. 点击双面打印设置按钮。
- 7. 从双面打印类型菜单中选择以下选项中的一项。 每个方向有两种双面装订方向:

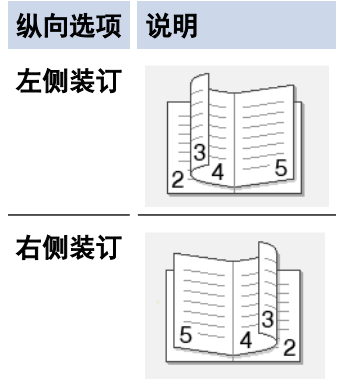

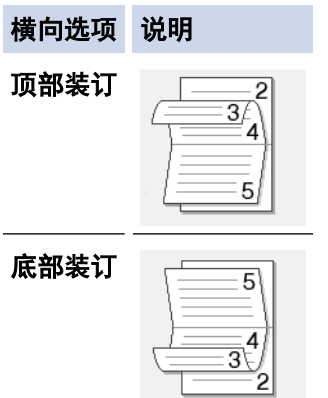

8. 从小册子打印方式菜单中选择以下选项中的一项。

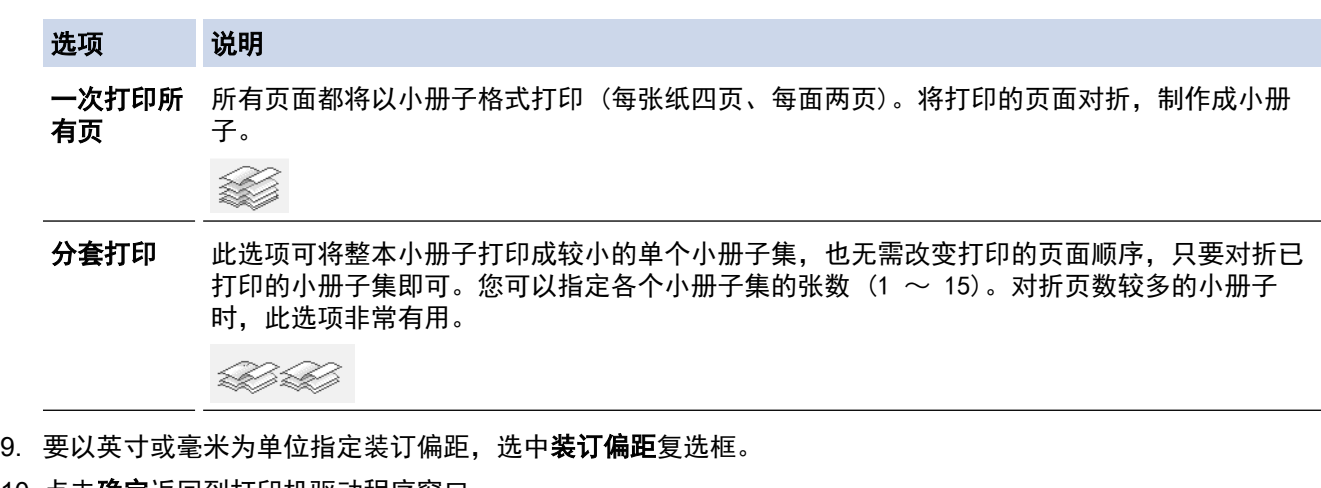

- 10. 点击确定返回到打印机驱动程序窗口。
- 11. 如有需要,更改其他打印机设置。

Ø 使用此选项时,满幅打印功能不可用。

12. 点击确定。

13. 完成打印操作。

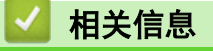

• [从计算机打印 \(Windows\)](#page-55-0)

#### 相关主题:

- [打印设置 \(Windows\)](#page-72-0)
- [自动在纸张两面打印 \(自动双面打印\) \(Windows\)](#page-61-0)

<span id="page-66-0"></span>[主页](#page-1-0) > [打印](#page-54-0) > [从计算机打印 \(Windows\)](#page-55-0) > 以灰度模式打印彩色文档 (Windows)

## 以灰度模式打印彩色文档 (Windows)

灰度模式下的打印处理速度比彩色模式快。 如果您的文档中包含彩色内容,选择灰度模式将以 256 级灰度打印您 的文档。

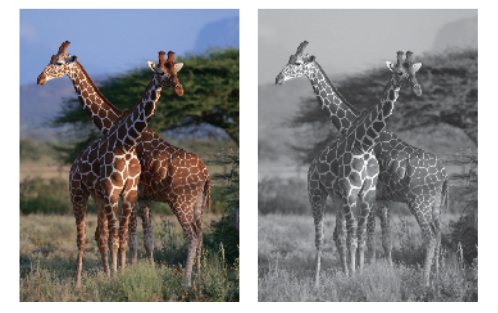

- 1. 在您的应用程序中选择打印命令。
- 2. 选择 Brother XXX-XXXX (其中, XXXX 为型号名称), 然后点击打印机属性按钮。 出现打印机驱动程序窗口。
- 3. 点击高级选项卡。
- 4. 对于彩色/灰度,选择灰度。
- 5. 如有需要,更改其他打印机设置。
- 6. 点击确定。
- 7. 完成打印操作。

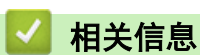

• [从计算机打印 \(Windows\)](#page-55-0)

<span id="page-67-0"></span>[主页](#page-1-0) > [打印](#page-54-0) > [从计算机打印 \(Windows\)](#page-55-0) > 防止打印脏污和卡纸 (Windows)

## 防止打印脏污和卡纸 (Windows)

某些类型的打印介质可能需要更长的干燥时间。如果发生打印脏污或卡纸问题,请更改**减少污点**选项。

- 1. 在您的应用程序中选择打印命令。
- 2. 选择 Brother XXX-XXXX (其中, XXXX 为型号名称), 然后点击打印机属性按钮。 出现打印机驱动程序窗口。
- 3. 点击高级选项卡。
- 4. 点击其他打印选项按钮。
- 5. 选择屏幕左侧的**减少污点**选项。
- 6. 选择以下选项中的一项:

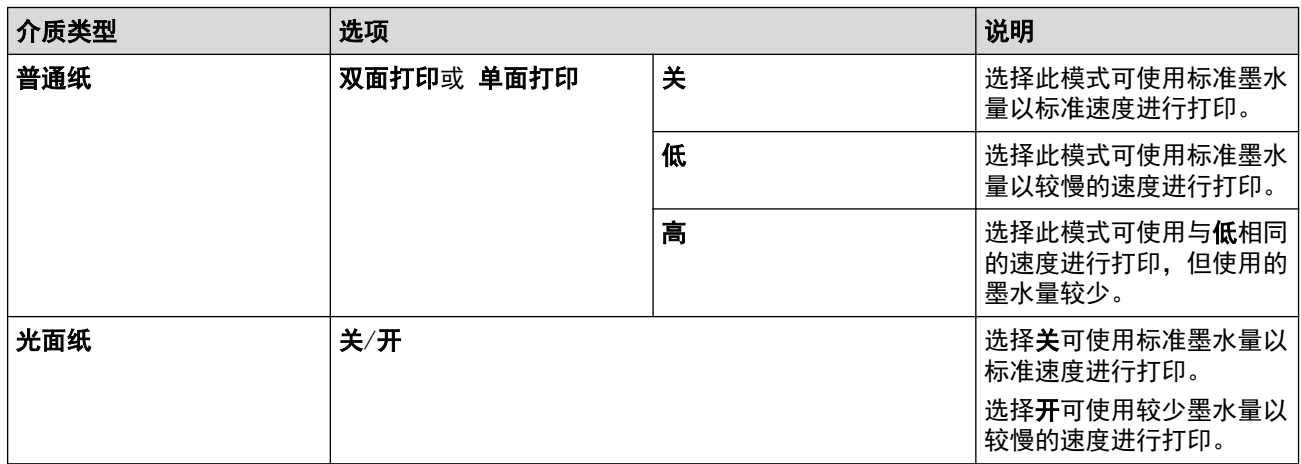

- 7. 点击确定返回到打印机驱动程序窗口。
- 8. 点击确定。
- 9. 完成打印操作。

## 相关信息

• [从计算机打印 \(Windows\)](#page-55-0)

相关主题:

- [纸张处理和打印问题](#page-240-0)
- [出现打印问题时更改打印设置选项](#page-286-0)

<span id="page-68-0"></span>[主页](#page-1-0) > [打印](#page-54-0) > [从计算机打印 \(Windows\)](#page-55-0) > 使用预设打印配置文件 (Windows)

## 使用预设打印配置文件 (Windows)

打印配置文件为预设值,可使您快速访问常用打印配置。

- 1. 在您的应用程序中选择打印命令。
- 2. 选择 Brother XXX-XXXX (其中, XXXX 为型号名称), 然后点击打印机属性按钮。 出现打印机驱动程序窗口。
- 3. 点击打印配置文件选项卡。

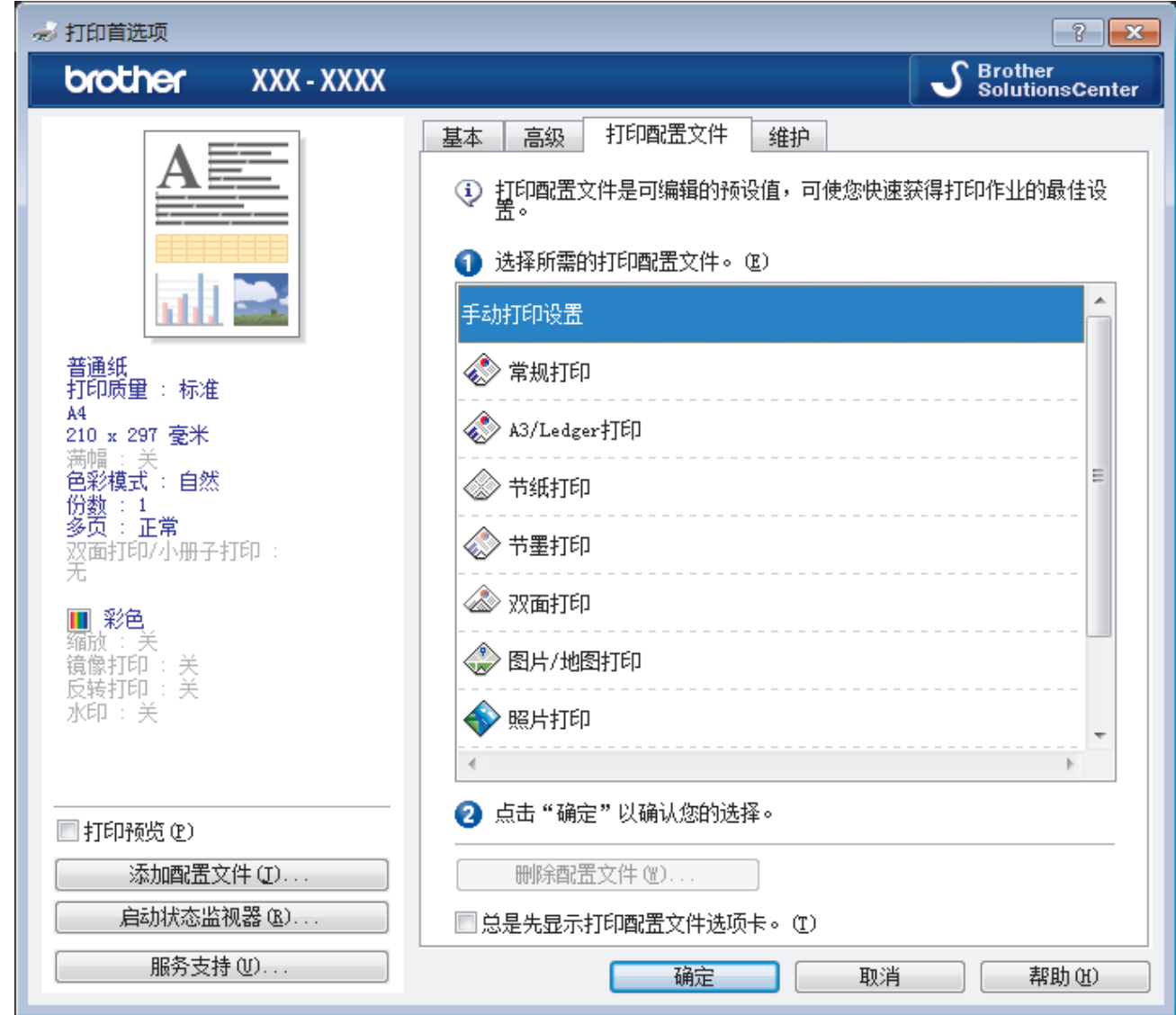

- 4. 从打印配置文件列表中选择所需配置文件。 配置文件设置显示在打印机驱动程序窗口的左侧。
- 5. 执行以下操作中的一项:
	- 如果设置适用于您的打印作业,请点击确定。
	- 若要更改设置,请返回到基本或高级选项卡,更改设置,然后点击确定。

若要在下次打印时在窗口前面显示**打印配置文件**选项卡,请选中总**是先显示打印配置文件选项卡。**复选框。

#### 相关信息

- [从计算机打印 \(Windows\)](#page-55-0)
	- [创建或删除打印配置文件 \(Windows\)](#page-70-0)

# 相关主题:

• [打印设置 \(Windows\)](#page-72-0)

<span id="page-70-0"></span>[主页](#page-1-0) > [打印](#page-54-0) > [从计算机打印 \(Windows\)](#page-55-0) > [使用预设打印配置文件 \(Windows\)](#page-68-0) > 创建或删除打印配置文件 (Windows)

## 创建或删除打印配置文件 (Windows)

最多可新增 20 个包含自定义设置的打印配置文件。

- 1. 在您的应用程序中选择打印命令。
- 2. 选择 Brother XXX-XXXX (其中, XXXX 为型号名称), 然后点击打印机属性按钮。 出现打印机驱动程序窗口。
- 3. 点击基本选项卡和高级选项卡, 配置希望用于新打印配置文件的打印设置。
- 4. 点击打印配置文件选项卡。
- 5. 执行以下操作中的一项:
	- 要创建新打印配置文件:
	- a. 点击 添加配置文件。 将显示**添加配置文件**对话框。
	- b. 在名称字段中输入新配置文件的名称。
	- c. 从图标列表中点击您想用来表示此配置文件的图标。
	- d. 点击 确定。

新打印配置文件的名称被添加到打印配置文件选项卡的列表中。

#### 要删除已创建的打印配置文件:

- a. 点击 删除配置文件。 将显示删除配置文件对话框。
- b. 选择您想删除的配置文件。
- c. 点击 删除。
- d. 点击 是。
- e. 点击 关闭。

### 相关信息

• [使用预设打印配置文件 \(Windows\)](#page-68-0)

<span id="page-71-0"></span>[主页](#page-1-0) > [打印](#page-54-0) > [从计算机打印 \(Windows\)](#page-55-0) > 更改默认打印设置 (Windows)

### 更改默认打印设置 (Windows)

更改应用程序的打印设置时,其更改仅应用于使用该应用程序打印的文档。要更改所有 Windows 应用程序的打印 设置,必须配置打印机驱动程序的属性。

- 1. 执行以下操作中的一项:
	- 对于 Windows Server 2008

点击 (开始) > 控制面板 > 硬件和声音 > 打印机。

• 对于 Windows 7 和 Windows Server 2008 R2

点击 7 (开始) > 设备和打印机。

- 对于 Windows 8 将鼠标移到桌面的右下角。出现菜单栏时,点击**设置**,然后点击**控制面板**。在**硬件和声音**类别中,点击查 看设备和打印机。
- 对于 Windows 10 和 Windows Server 2016

点击 > Windows 系统 > 控制面板。在硬件和声音类别中,点击查看设备和打印机。

- 对于 Windows Server 2012 将鼠标移到桌面的右下角。出现菜单栏时,点击**设置**,然后点击**控制面板**。在硬件类别中,点击**查看设备** 和打印机。
- 对于 Windows Server 2012 R2 点击开始屏幕上的控制面板。在硬件类别中,点击查看设备和打印机。
- 2. 右击 Brother XXX-XXXX 图标 (其中, XXXX 为型号名称), 然后选择打印机属性。如果出现打印机驱动程序选 项,选择合适的打印机驱动程序。 出现打印机驱动程序对话框。
- 3. 点击常规选项卡,然后点击打印首选项或首选项... 按钮。 出现打印机驱动程序对话框。
- 4. 选择要用作所有 Windows 程序默认设置的打印设置。
- 5. 点击确定。
- 6. 关闭打印机属性对话框。

#### 相关信息

• [从计算机打印 \(Windows\)](#page-55-0)

#### 相关主题:

• [打印设置 \(Windows\)](#page-72-0)
## 打印设置 (Windows)

#### >> 基本选项卡 >> [高级选项卡](#page-74-0)

基本选项卡

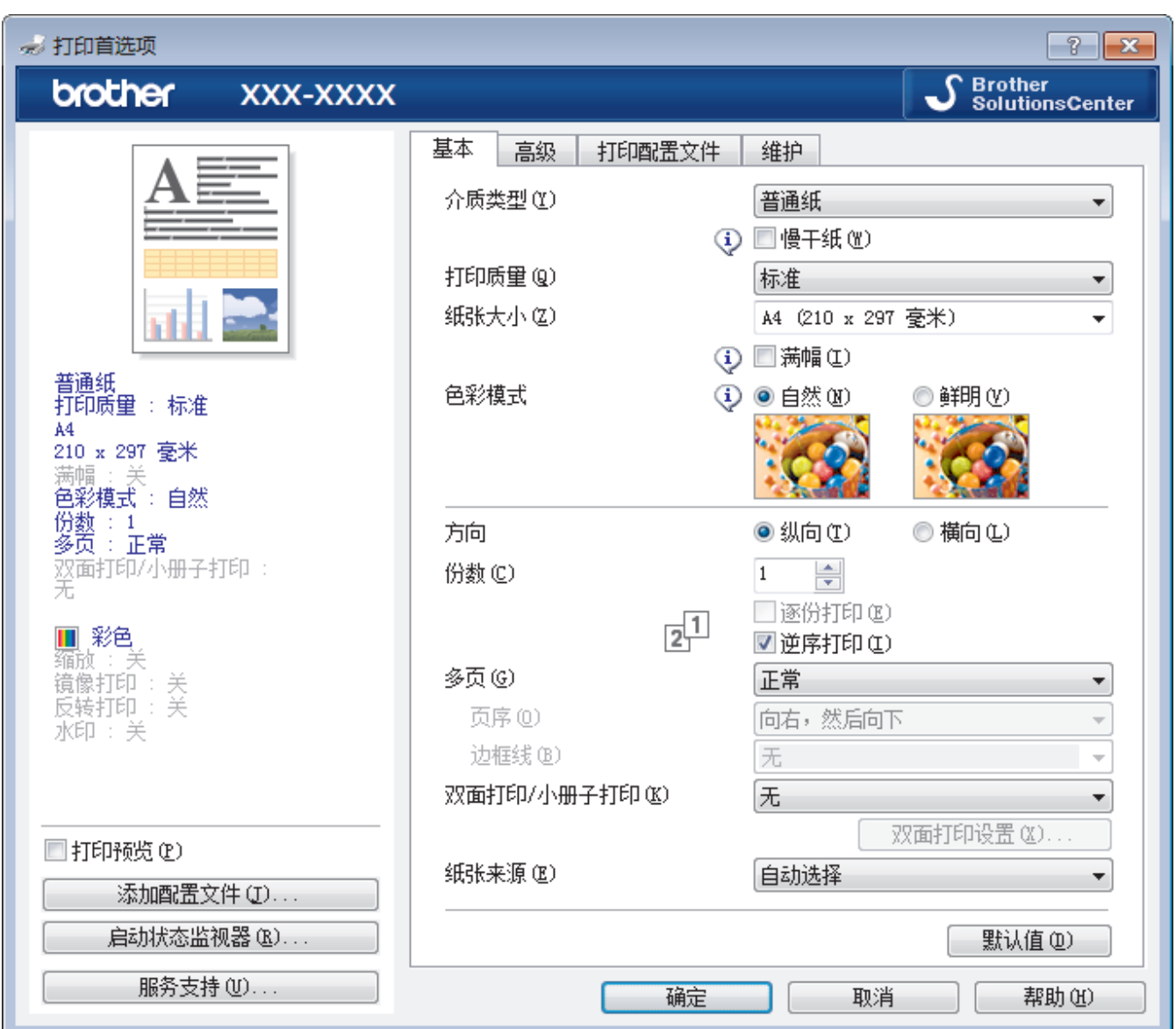

#### **1.** 介质类型

选择您想使用的介质类型。为获得最佳打印效果,设备会根据选定的介质类型自动调整打印设置。

### 慢干纸

使用墨水干得比较慢的普通纸类型时,请选择此选项。此选项可能会造成文本出现轻微的模糊现象。

### **2.** 打印质量

选择所需的打印分辨率。因为打印质量与速度相关,质量越高,打印文档所需的时间就越长。

### **3.** 纸张大小

选择您想使用的纸张尺寸。可从标准纸张尺寸中选择,也可创建自定义纸张尺寸。

### 满幅

选择此选项可打印满幅照片。因为创建的图像数据比正在使用的纸张尺寸稍大,这将导致照片边缘的部分裁 剪。 对于某些介质类型和质量的组合,或在某些应用程序中,可能无法选择满幅选项。

### **4.** 色彩模式

选择彩色,以匹配您的首选项设置。

#### **5.** 方向

选择打印输出的方向 (纵向或横向)。 如果您的应用程序包含类似设置,Brother 建议您使用应用程序设置方向。

#### **6.** 份数

在此字段中输入您想打印的份数 (1~999)。

#### 逐份打印

选择此选项可按原始页序打印多份多页文档。选择此选项时,将打印出一份完整副本,然后根据您所选择的 份数进行重复打印。如果未选择此选项,将根据设定份数对每一页进行重复打印。

#### 逆序打印

选择此选项可按反顺序打印文档。将先打印文档的最后一页。

**7.** 多页

选择此选项可在一张纸上打印多个页面或将一个页面打印到多张纸上。

#### 页序

选择在一张纸上打印多个页面时的页序。

#### 边框线

选择在一张纸上打印多个页面时要使用的边框类型。

#### **8.** 双面打印/小册子打印

选择此选项可进行双面打印或使用双面打印功能制作小册子。

#### 双面打印设置按钮

点击此按钮可选择双面装订类型。每个方向有四种双面装订类型可选。

### **9.** 纸张来源

根据打印条件或需要选择纸张来源设置。

## <span id="page-74-0"></span>高级选项卡

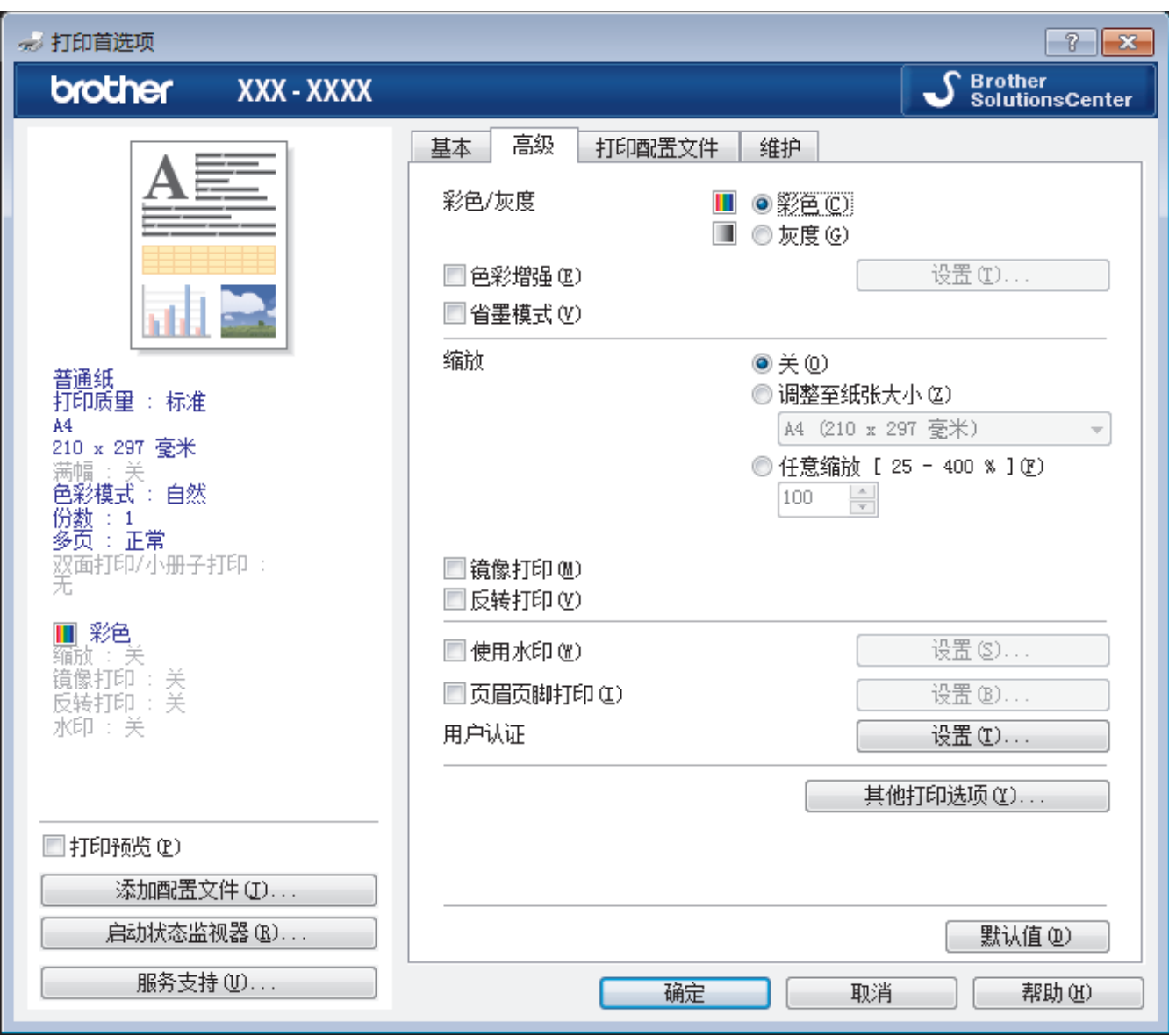

#### **1.** 彩色/灰度

选择彩色或灰度打印。灰度模式下的打印速度比彩色模式的快。如果您的文档中包含彩色内容且选择了灰度模 式,设备将使用黑色墨粉以 256 级灰度打印文档。

#### **2.** 色彩增强

选择此选项可使用色彩增强功能。此功能对图像进行分析,以改善图像的清晰度、白平衡和色彩浓度。根据图 像大小和计算机配置的不同,可能需要几分钟来完成这一过程。

## **3.** 省墨模式

选择此选项可以较浅的颜色打印,但图像轮廓突出。根据打印的原稿类型,节省的墨水量会有所不同。节墨模 式可能会使打印输出的文档与屏幕上的显示效果不同。

省墨模式功能由 Reallusion, Inc. 提供技术支持。

REALLUSION

#### **4.** 缩放

选择这些选项可放大或缩小文档的页面尺寸。

### 调整至纸张大小

选择此选项可放大或缩小文档页面,以符合指定的纸张尺寸。选择此选项时,从下拉列表中选择所需纸张尺 寸。

## 任意缩放

选择此选项可手动放大或缩小文档页面。选择此选项时,在字段中输入值。

#### **5.** 镜像打印

选择此选项可将图像从左到右水平反转打印在页面上。

#### **6.** 反转打印

选择此选项可将打印的图像旋转 180 度。

#### **7.** 使用水印

选择此选项可将标识或文本作为水印打印到文档中。选择一个预设水印,添加新水印,或使用自己创建的图像 文件。

#### **8.** 页眉页脚打印

选择此选项可在文档中打印日期、时间和计算机登录用户名。

#### **9.** 用户认证

使用此功能可确认各用户的权限。

#### **10.** 其他打印选项按钮

#### 更改数据传输模式

选择打印数据传输模式,以提高打印质量或打印速度。

#### 高级色彩设置

选择设备用来排列点位以表示半色调的方式。

可调整打印输出的色彩以实现与计算机屏幕显示最接近的匹配。

#### 减少污点

某些类型的打印介质可能需要更长的干燥时间。如果发生打印脏污或卡纸问题,请更改此选项。

#### 获取打印机的颜色数据

选择此选项可使用专为 Brother 设备设置的出厂设置优化打印质量。更换设备或更改设备的网络地址后, 请使用此选项。

#### 打印存档

选择此选项可将打印数据作为 PDF 文件保存到计算机上。

#### 减少不均匀线条

若打印出的文本模糊不清或图像褪色,选择此选项可调节打印对齐。

## 相关信息

• [从计算机打印 \(Windows\)](#page-55-0)

#### 相关主题:

- [错误和维护信息](#page-222-0)
- [纸张处理和打印问题](#page-240-0)
- [打印照片 \(Windows\)](#page-56-0)
- [打印文档 \(Windows\)](#page-57-0)
- [在单张纸上打印多个页面 \(N 合 1\) \(Windows\)](#page-59-0)
- [打印海报 \(Windows\)](#page-60-0)
- [自动在纸张两面打印 \(自动双面打印\) \(Windows\)](#page-61-0)
- [自动打印成小册子 \(Windows\)](#page-64-0)
- [使用预设打印配置文件 \(Windows\)](#page-68-0)
- [更改默认打印设置 \(Windows\)](#page-71-0)
- [出现打印问题时更改打印设置选项](#page-286-0)

<span id="page-76-0"></span>[主页](#page-1-0) > [打印](#page-54-0) > 从计算机打印 (Mac)

# 从计算机打印 (Mac)

- [打印照片 \(Mac\)](#page-77-0)
- [打印文档 \(Mac\)](#page-78-0)
- [自动在纸张两面打印 \(自动双面打印\) \(Mac\)](#page-79-0)
- [在单张纸上打印多个页面 \(N 合 1\) \(Mac\)](#page-80-0)
- [以灰度模式打印彩色文档 \(Mac\)](#page-81-0)
- [防止打印脏污和卡纸 \(Mac\)](#page-82-0)
- [打印选项 \(Mac\)](#page-83-0)

## <span id="page-77-0"></span>[主页](#page-1-0) > [打印](#page-54-0) > [从计算机打印 \(Mac\)](#page-76-0) > 打印照片 (Mac)

# ■ 打印照片 (Mac)

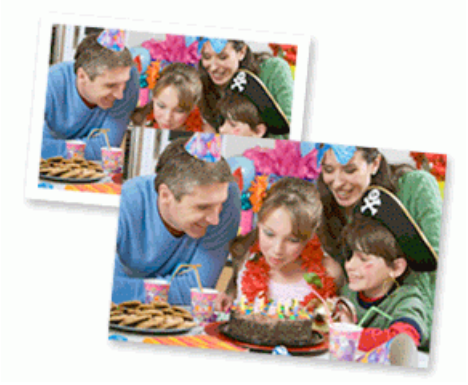

1. 确保已将正确的介质装入纸盒。

## 重要事项

- 为获得最佳效果,请使用 Brother 公司的纸张。
- 当在 Brother 相片纸上打印时,在纸盒中多放一张完全相同的相片纸。
- 2. 在 Apple Preview 等应用程序中, 点击文件菜单, 然后选择打印。
- 3. 选择 Brother XXX-XXXX (其中, XXXX 为型号名称)。
- 4. 点击纸张大小弹出菜单,然后选择所需纸张尺寸。

Ø <sub>.</sub><br>若要无边距打印照片,请选择满幅纸张大小选项。

- 5. 根据您需要的照片打印方式,点击相应的打印方向按钮。
- 6. 点击应用程序弹出菜单,然后选择打印设置。 出现打印设置选项。
- 7. 点击介质类型弹出菜单,然后选择您想使用的介质类型。

## 重要事项

为获取所选设置的最佳打印质量,请务必根据放入的纸张类型设置介质类型选项。

- 8. 如有需要,更改其他打印机设置。
- 9. 点击打印。

## 相关信息

• [从计算机打印 \(Mac\)](#page-76-0)

相关主题:

- [纸张处理和打印问题](#page-240-0)
- [打印选项 \(Mac\)](#page-83-0)

<span id="page-78-0"></span>[主页](#page-1-0) > [打印](#page-54-0) > [从计算机打印 \(Mac\)](#page-76-0) > 打印文档 (Mac)

# 打印文档 (Mac)

- 1. 确保您在纸盒中装入了正确尺寸的纸张。
- 2. 在 Apple TextEdit 等应用程序中, 点击文件菜单, 然后选择打印。
- 3. 选择 Brother XXX-XXXX (其中, XXXX 为型号名称)。
- 4. 点击纸张大小弹出菜单,然后选择所需纸张尺寸。
- 5. 根据您需要的文档打印方式,选择匹配的打印方向选项。
- 6. 点击应用程序弹出菜单,然后选择打印设置。 出现打印设置选项。
- 7. 点击介质类型弹出菜单,然后选择您想使用的介质类型。

## 重要事项

为获取所选设置的最佳打印质量,请务必根据放入的纸张类型设置介质类型选项。

- 8. 如有需要,更改其他打印机设置。
- 9. 点击打印。

## 相关信息

- [从计算机打印 \(Mac\)](#page-76-0)
- 相关主题:
- [打印选项 \(Mac\)](#page-83-0)

<span id="page-79-0"></span>[主页](#page-1-0) > [打印](#page-54-0) > [从计算机打印 \(Mac\)](#page-76-0) > 自动在纸张两面打印 (自动双面打印) (Mac)

# 自动在纸张两面打印 (自动双面打印) (Mac)

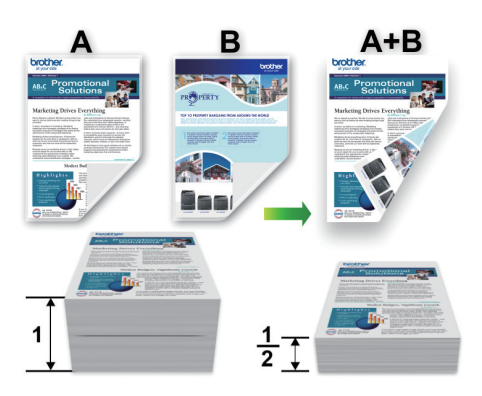

- 1. 在 Apple TextEdit 等应用程序中, 点击文件菜单, 然后选择打印。
- 2. 选择 Brother XXX-XXXX (其中,XXXX 为型号名称)。
- 3. 根据您需要的文档打印方式,选择匹配的打印方向选项。
- 4. 点击应用程序弹出菜单,然后选择布局。 出现布局设置选项。
- 5. 在双面打印部分,选择短边装订或长边装订选项。
- 6. 如有需要,更改其他打印机设置。

B 使用此选项时,满幅打印功能不可用。

7. 点击打印。

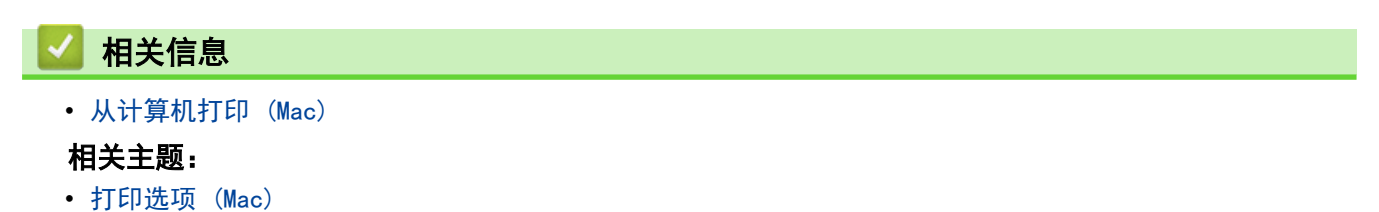

<span id="page-80-0"></span>[主页](#page-1-0) > [打印](#page-54-0) > [从计算机打印 \(Mac\)](#page-76-0) > 在单张纸上打印多个页面 (N 合 1) (Mac)

# 在单张纸上打印多个页面 (N 合 1) (Mac)

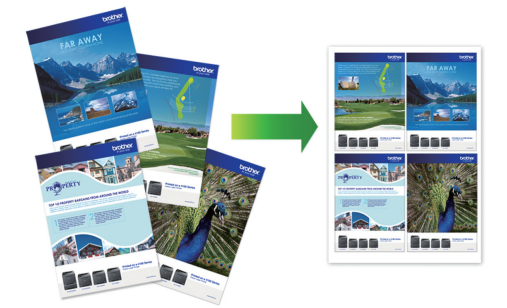

- 1. 在 Apple TextEdit 等应用程序中, 点击文件菜单, 然后选择打印。
- 2. 选择 Brother XXX-XXXX (其中,XXXX 为型号名称)。
- 3. 点击应用程序弹出菜单,然后选择布局。 出现布局设置选项。
- 4. 点击每张页数弹出菜单,然后选择每张纸上要打印的页数。
- 5. 选择布局方向选项。
- 6. 点击边框弹出菜单,然后选择所需边框线类型。
- 7. 如有需要,更改其他打印机设置。
- 8. 点击打印。

## 相关信息

• [从计算机打印 \(Mac\)](#page-76-0)

## 相关主题:

• [打印选项 \(Mac\)](#page-83-0)

<span id="page-81-0"></span>[主页](#page-1-0) > [打印](#page-54-0) > [从计算机打印 \(Mac\)](#page-76-0) > 以灰度模式打印彩色文档 (Mac)

# 以灰度模式打印彩色文档 (Mac)

灰度模式下的打印处理速度比彩色模式快。 如果您的文档中包含彩色内容,选择灰度模式将以 256 级灰度打印您 的文档。

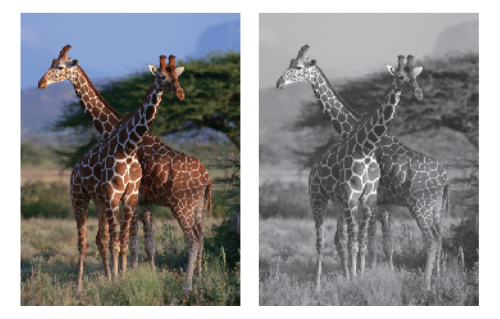

- 1. 在 Apple TextEdit 等应用程序中,点击文件菜单,然后选择打印。
- 2. 选择 Brother XXX-XXXX (其中, XXXX 为型号名称)。
- 3. 点击应用程序弹出菜单,然后选择打印设置。 出现打印设置选项。
- 4. 点击彩色/灰度弹出菜单,然后选择灰度选项。
- 5. 如有需要,更改其他打印机设置。
- 6. 点击打印。

# 相关信息

• [从计算机打印 \(Mac\)](#page-76-0)

<span id="page-82-0"></span>[主页](#page-1-0) > [打印](#page-54-0) > [从计算机打印 \(Mac\)](#page-76-0) > 防止打印脏污和卡纸 (Mac)

# 防止打印脏污和卡纸 (Mac)

某些类型的打印介质可能需要更长的干燥时间。如果发生打印脏污或卡纸问题,请更改**减少污点**选项。

- 1. 在 Apple TextEdit 等应用程序中, 点击文件菜单, 然后选择打印。
- 2. 选择 Brother XXX-XXXX (其中,XXXX 为型号名称)。
- 3. 点击应用程序弹出菜单,然后选择打印设置。 出现打印设置选项。
- 4. 点击高级打印设置列表。
- 5. 点击减少污点菜单。
- 6. 选择以下选项中的一项:

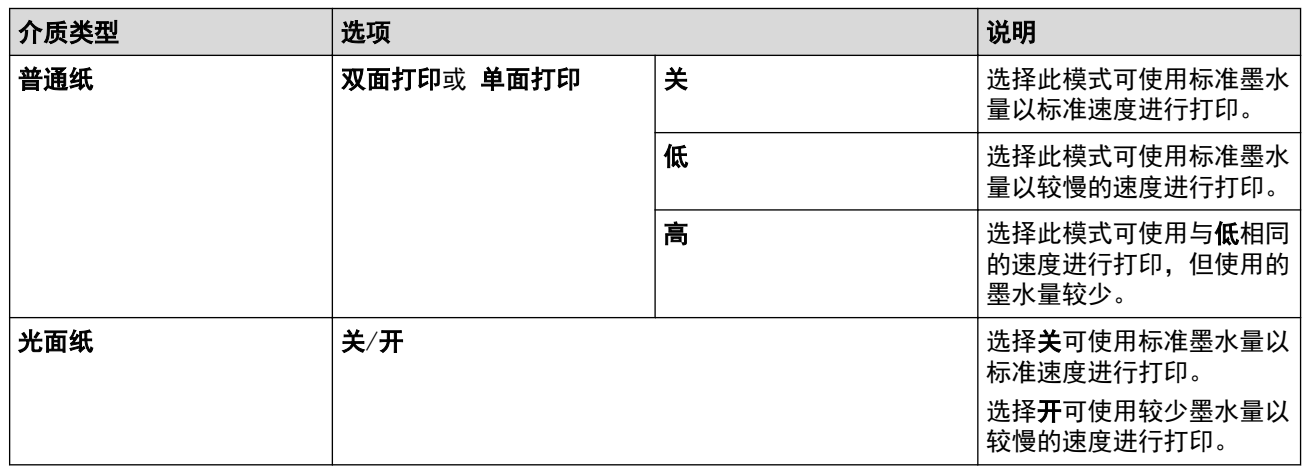

- 7. 如有需要,更改其他打印机设置。
- 8. 点击打印。

# 相关信息

• [从计算机打印 \(Mac\)](#page-76-0)

相关主题:

- [纸张处理和打印问题](#page-240-0)
- [出现打印问题时更改打印设置选项](#page-286-0)

## <span id="page-83-0"></span>[主页](#page-1-0) > [打印](#page-54-0) > [从计算机打印 \(Mac\)](#page-76-0) > 打印选项 (Mac)

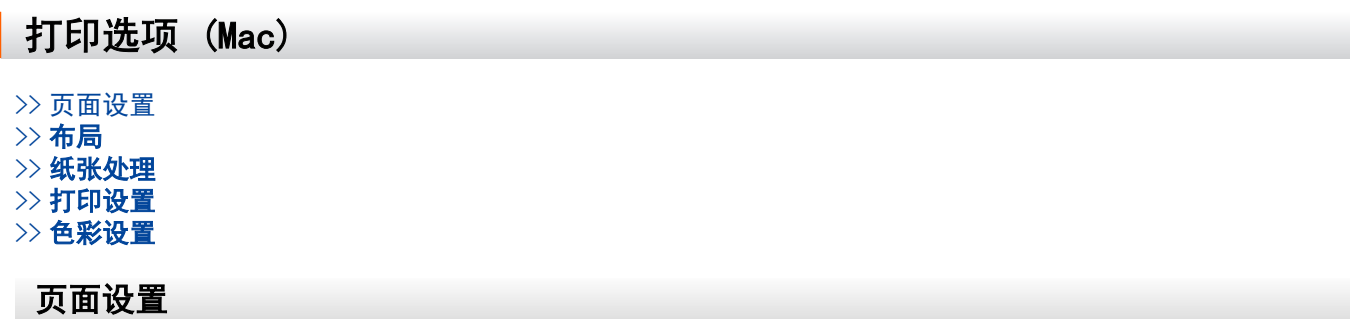

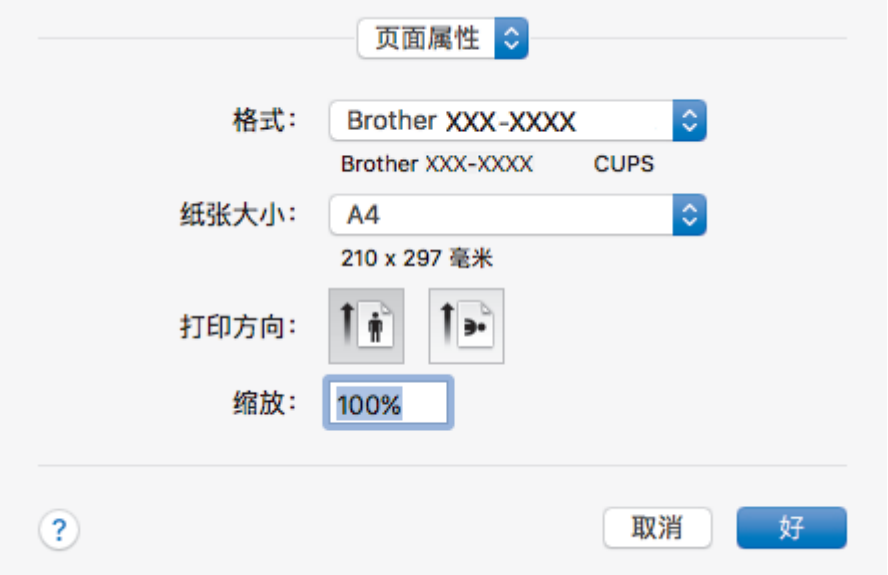

## **1.** 纸张大小

选择您想使用的纸张尺寸。可从标准纸张尺寸中选择,也可创建自定义纸张尺寸。

**2.** 打印方向

选择打印输出的方向 (纵向或横向)。 如果您的应用程序包含类似设置,Brother 建议您使用应用程序设置方向。

**3.** 缩放

在字段中输入值,放大或缩小文档页面,以符合选定的纸张尺寸。

<span id="page-84-0"></span>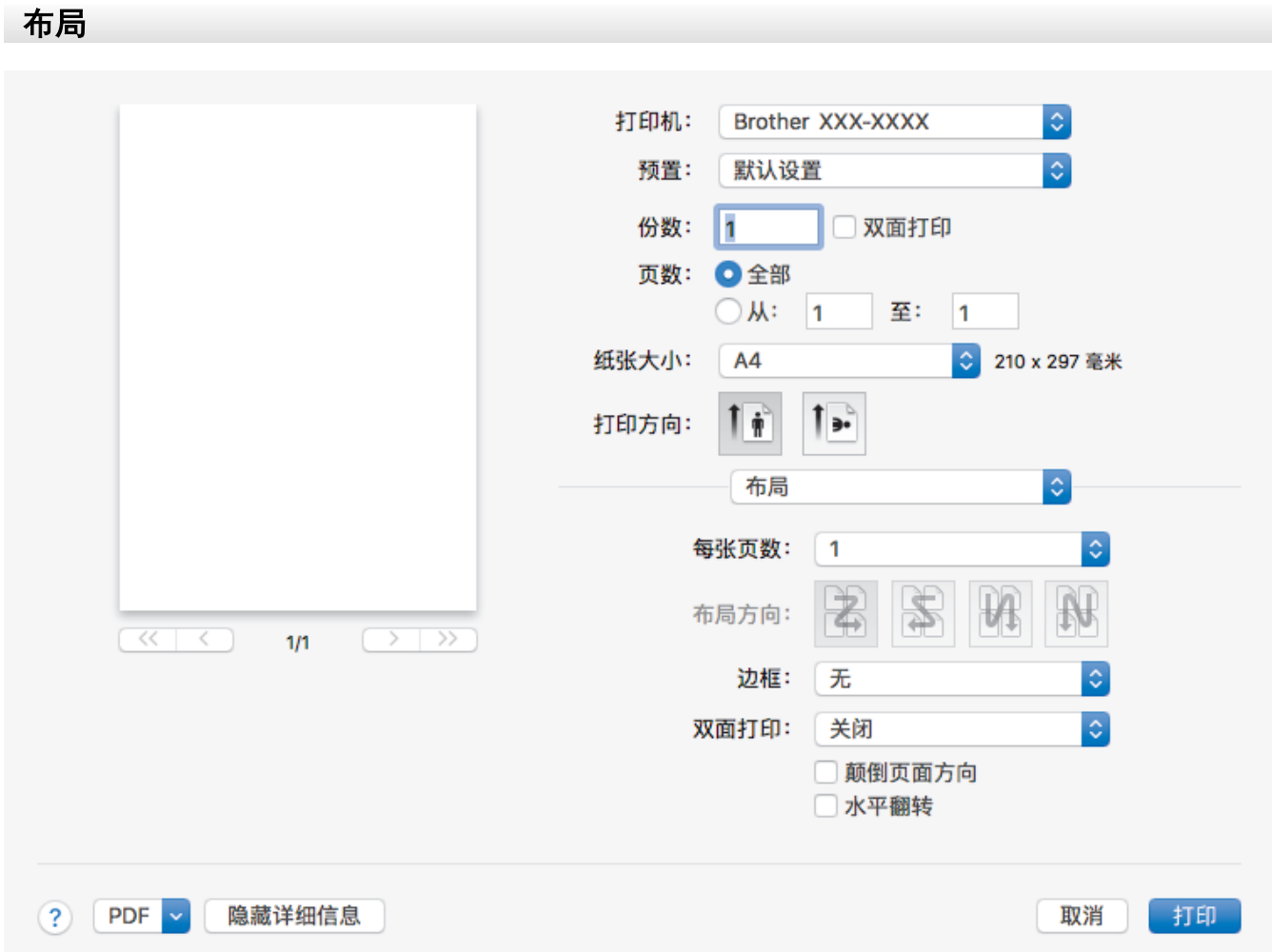

## **1.** 每张页数

选择要在一张纸上打印的页数。

**2.** 布局方向

选择在一张纸上打印多个页面时的页序。

**3.** 边框

选择在一张纸上打印多个页面时要使用的边框类型。

**4.** 双面打印

选择是否进行双面打印。

## **5.** 颠倒页面方向

选择此选项可将打印的图像旋转 180 度。

## **6.** 水平翻转

选择此选项可将图像从左到右水平反转打印在页面上。

<span id="page-85-0"></span>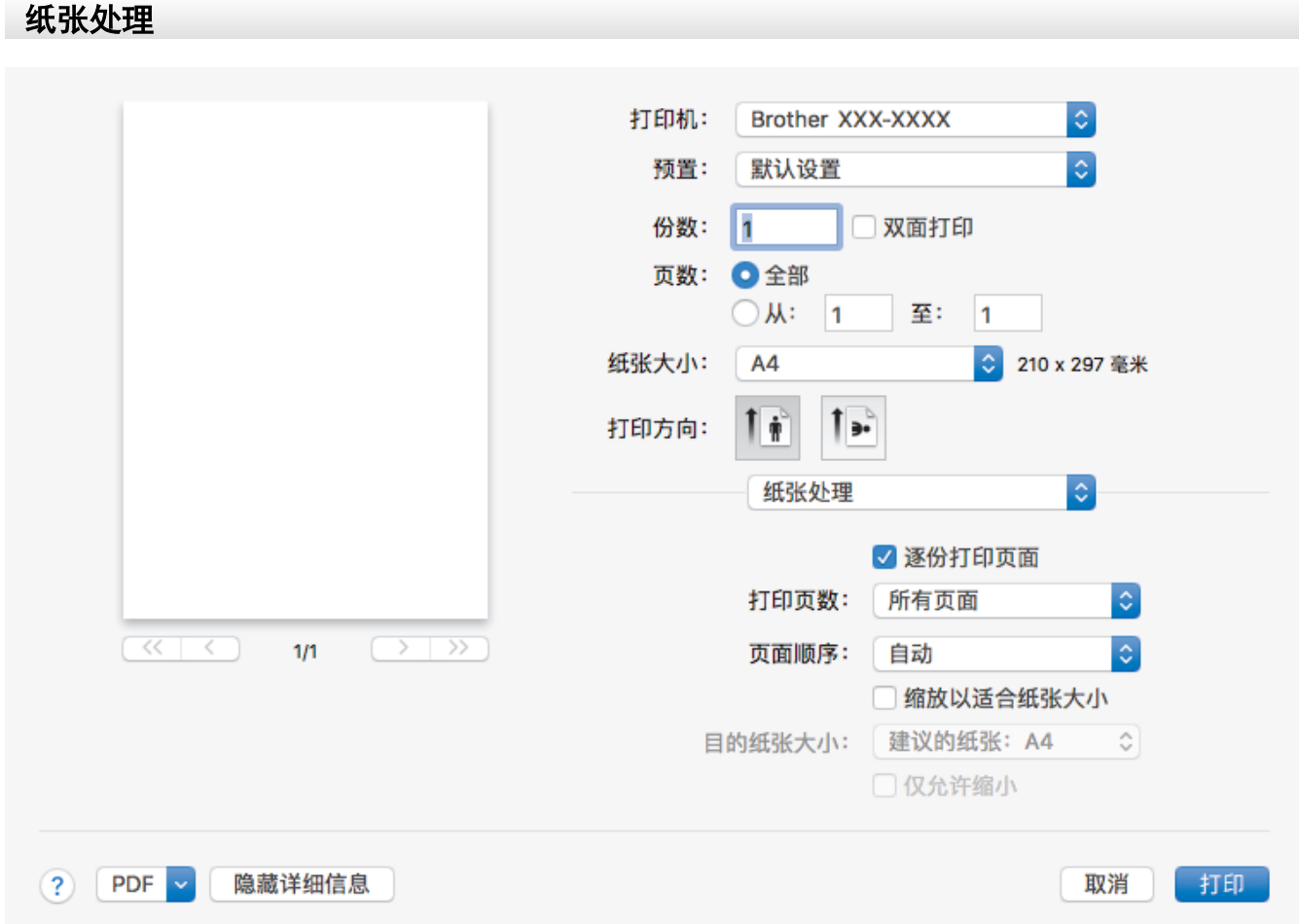

## **1.** 逐份打印页面

选择此选项可按原始页序打印多份多页文档。选择此选项时,将打印出一份完整副本,然后根据您所选择的份 数进行重复打印。如果未选择此选项,将根据设定份数对每一页进行重复打印。

## **2.** 打印页数

选择您想打印的页面 (偶数页或奇数页)。

#### **3.** 页面顺序

选择页序。

### **4.** 缩放以适合纸张大小

选择此选项可放大或缩小文档页面,以符合选定的纸张尺寸。

## **5.** 目的纸张大小

选择打印要使用的纸张尺寸。

## **6.** 仅允许缩小

文档对于选定的纸张尺寸来说过大时,如果您缩小文档页面,选择此选项。如果已选择此选项而文档的版式却 已按比所用纸张尺寸小的纸张尺寸调整,则文档将以原始尺寸打印。

<span id="page-86-0"></span>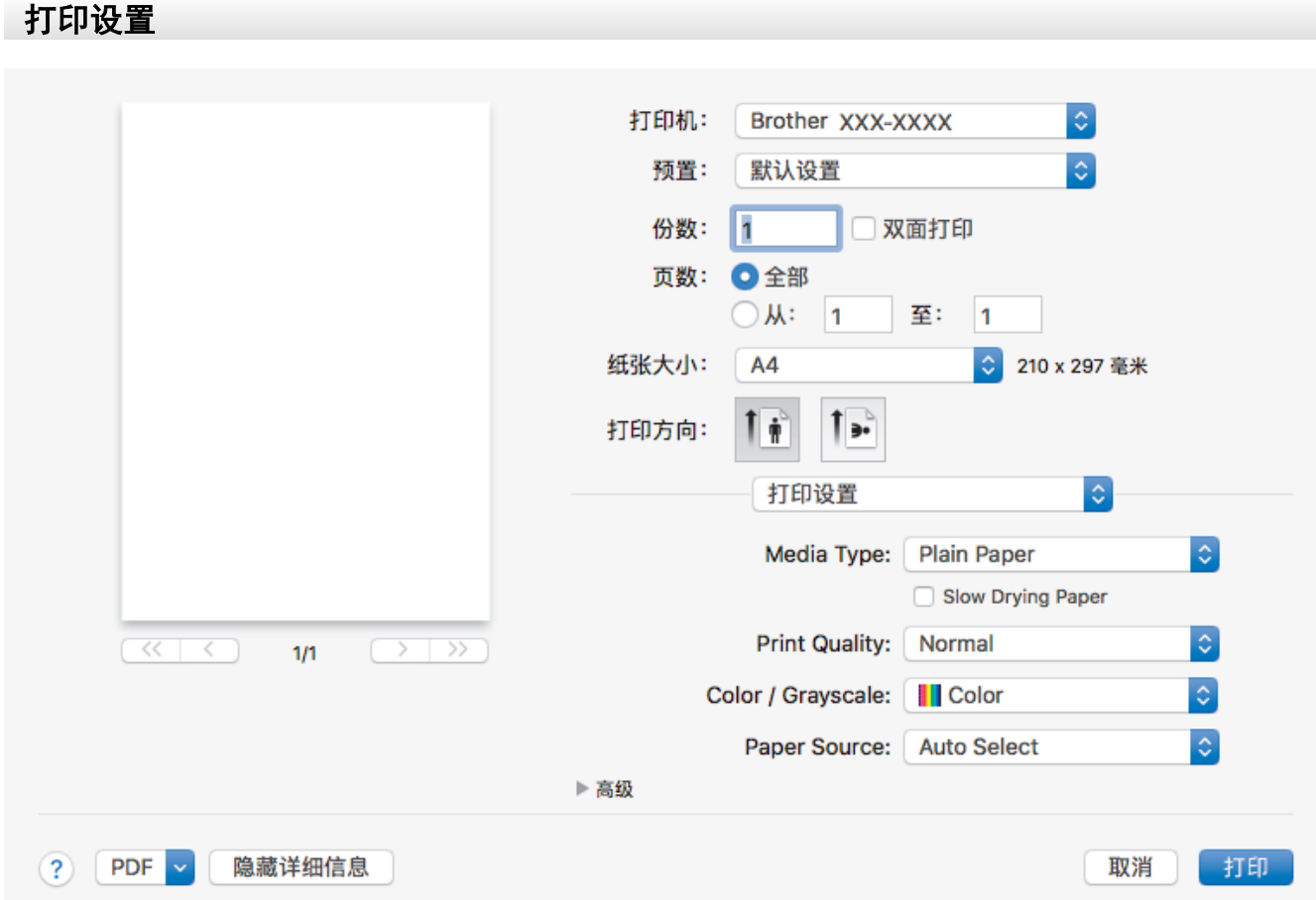

### **1.** 介质类型

选择您想使用的介质类型。为获得最佳打印效果,设备会根据选定的介质类型自动调整打印设置。

**2.** 慢干纸

使用墨水干得比较慢的普通纸类型时,请选择此选项。此选项可能会造成文本出现轻微的模糊现象。

**3.** 打印质量

选择所需的打印分辨率。因为打印质量与速度相关,质量越高,打印文档所需的时间就越长。

**4.** 彩色/灰度

选择彩色或灰度打印。灰度模式下的打印速度比彩色模式的快。如果您的文档中包含彩色内容且选择了灰度模 式,设备将使用黑色墨粉以 256 级灰度打印文档。

**5.** 纸张来源

根据打印条件或需要选择纸张来源设置。

#### **6.** 高级

#### 更改数据传输模式

选择打印数据传输模式,以提高打印质量或打印速度。

#### 减少不均匀线条

若打印出的文本模糊不清或图像褪色,选择此选项可调节打印对齐。

#### 减少污点

某些类型的打印介质可能需要更长的干燥时间。如果发生打印脏污或卡纸问题,请更改此选项。

## 其他打印选项

#### 纸张厚度

选择合适的纸张厚度。

#### 双向打印

选择此选项可提高打印速度。选择此选项时,打印头同时向两个方向打印。未选择此选项时,打印头只 会朝一个方向打印,提供高质量的打印输出,但打印速度较慢。

有时,打印头的移动可能会因环境条件不同而不同。可能表现在打印垂直线条时,垂直线条不对齐。如 果遇到此问题,请关闭双向打印功能。

<span id="page-87-0"></span>色彩设置

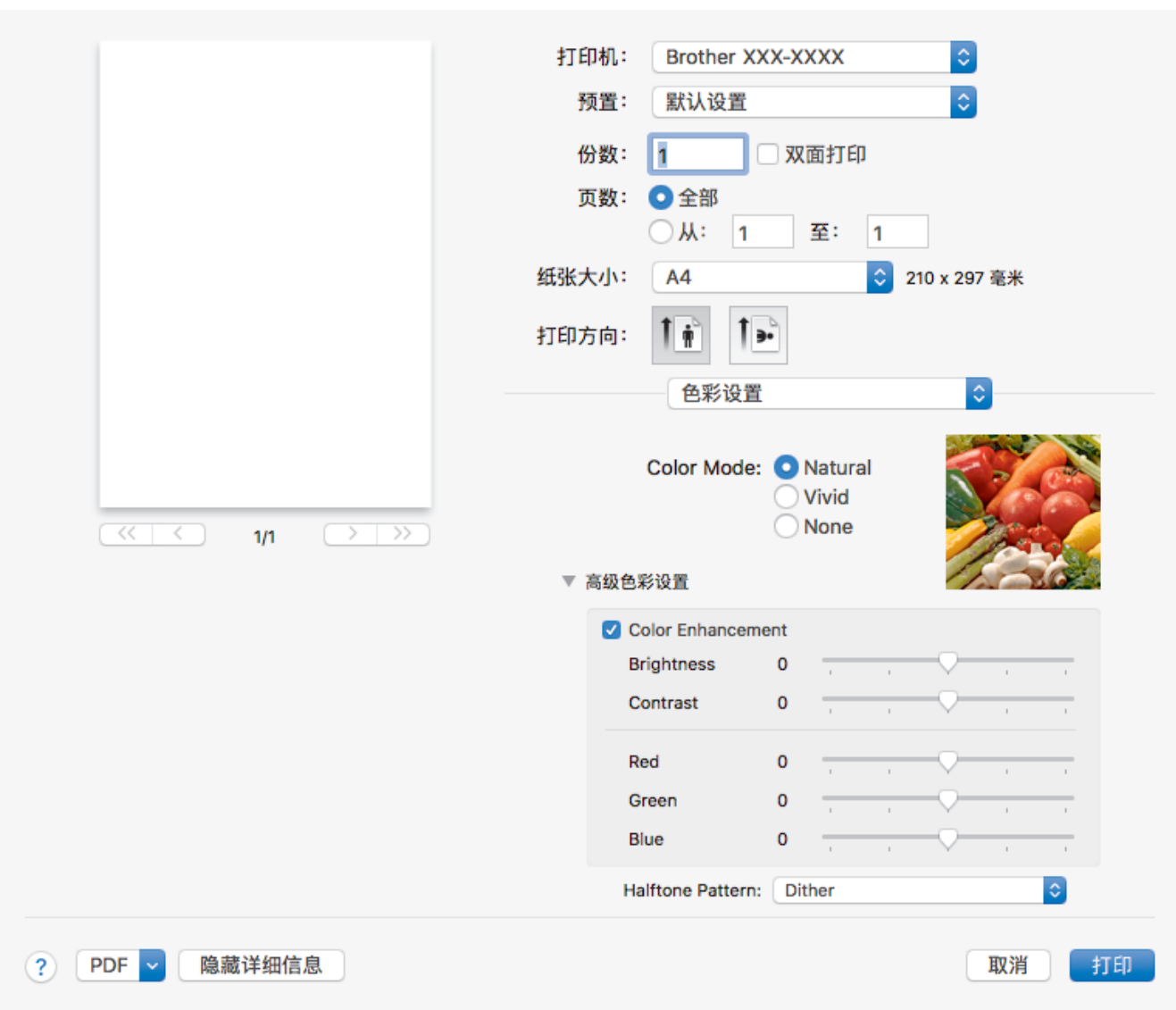

## **1.** 色彩模式

选择彩色,以匹配您的首选项设置。

## **2.** 高级色彩设置

点击提示三角以查看高级的色彩设置。选中色彩增强复选框,然后使用滑块设置各选项。根据图像大小和计算 机配置的不同,可能需要几分钟来完成这一过程。

# 相关信息

• [从计算机打印 \(Mac\)](#page-76-0)

## 相关主题:

- [错误和维护信息](#page-222-0)
- [纸张处理和打印问题](#page-240-0)
- [打印照片 \(Mac\)](#page-77-0)
- [打印文档 \(Mac\)](#page-78-0)
- [自动在纸张两面打印 \(自动双面打印\) \(Mac\)](#page-79-0)
- [在单张纸上打印多个页面 \(N 合 1\) \(Mac\)](#page-80-0)
- [出现打印问题时更改打印设置选项](#page-286-0)

<span id="page-88-0"></span>[主页](#page-1-0) > [打印](#page-54-0) > 直接打印 USB 闪存盘中的数据

# 直接打印 USB 闪存盘中的数据

- [兼容的 USB 闪存盘](#page-89-0)
- [直接打印 USB 闪存盘中的照片](#page-90-0)

<span id="page-89-0"></span>[主页](#page-1-0) > [打印](#page-54-0) > [直接打印 USB 闪存盘中的数据](#page-88-0) > 兼容的 USB 闪存盘

# 兼容的 USB 闪存盘

本 Brother 设备含有介质驱动器 (插槽),可兼容常用数据存储卡。

## 重要事项

USB 直接接口仅支持 USB 闪存盘和使用 USB 大容量存储器标准的数码相机。除此之外,不支持其他任何 USB 设备。

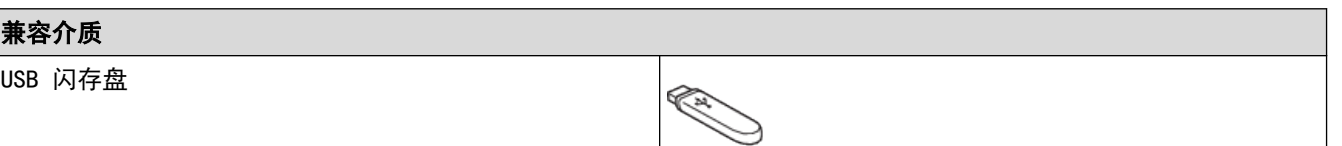

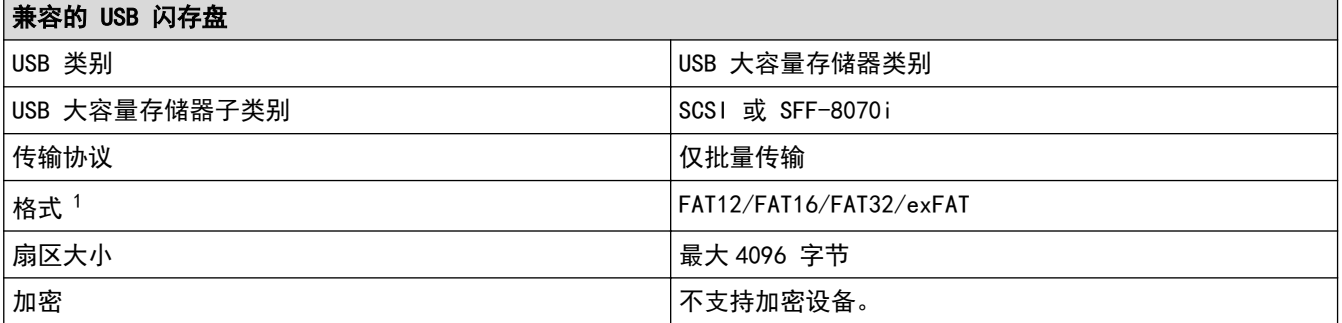

1 不支持 NTFS 格式。

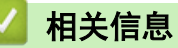

• [直接打印 USB 闪存盘中的数据](#page-88-0)

<span id="page-90-0"></span>[主页](#page-1-0) > [打印](#page-54-0) > [直接打印 USB 闪存盘中的数据](#page-88-0) > 直接打印 USB 闪存盘中的照片

# 直接打印 USB 闪存盘中的照片

即使本设备未连接到计算机,您也可直接从 USB 闪存盘打印照片。

- [关于照片打印的重要信息](#page-91-0)
- [在 Brother 设备上打印 USB 闪存盘中的照片](#page-92-0)

<span id="page-91-0"></span>[主页](#page-1-0) > [打印](#page-54-0) > [直接打印 USB 闪存盘中的数据](#page-88-0) > [直接打印 USB 闪存盘中的照片](#page-90-0) > 关于照片打印的重要信息

# 关于照片打印的重要信息

设备可与目前先进的数码相机图像文件和 USB 闪存盘兼容。请阅读以下要点以避免发生错误:

- 图像文件的扩展名必须为 .JPG (其他图像文件的扩展名如 .JPEG、.TIF、.GIF 等格式不能被识别)。
- 直接照片打印与使用计算机的照片打印操作必须分开进行。(两项操作不能同时进行。)
- 本设备最多可读取 USB 闪存盘上的 999 个文件 1。

请注意以下内容:

- 当打印索引或图像时,即使一个或多个图像被损坏,本设备仍将打印所有有效图像。已损坏的图像将不会被打 印。
- 本设备支持经 Windows 格式化的 USB 闪存盘。

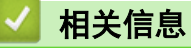

• [直接打印 USB 闪存盘中的照片](#page-90-0)

<sup>1</sup> 其中也包括 USB 闪存盘中的文件夹。

<span id="page-92-0"></span>[主页](#page-1-0) > [打印](#page-54-0) > [直接打印 USB 闪存盘中的数据](#page-88-0) > [直接打印 USB 闪存盘中的照片](#page-90-0) > 在 Brother 设备上打印 USB 闪存盘中的照片

# 在 Brother 设备上打印 USB 闪存盘中的照片

- [预览和打印 USB 闪存盘中的照片](#page-93-0)
- [打印 USB 闪存盘中的照片索引页 \(缩略图\)](#page-94-0)
- [按图像编号打印照片](#page-95-0)
- [打印照片时自动裁剪](#page-96-0)
- [从 USB 闪存盘打印满幅照片](#page-97-0)
- [打印照片数据中的日期](#page-98-0)
- [照片打印设置](#page-99-0)

<span id="page-93-0"></span>[主页](#page-1-0) > [打印](#page-54-0) > [直接打印 USB 闪存盘中的数据](#page-88-0) > [直接打印 USB 闪存盘中的照片](#page-90-0) > [在 Brother 设备上打印](#page-92-0) [USB 闪存盘中的照片](#page-92-0) > 预览和打印 USB 闪存盘中的照片

## 预览和打印 USB 闪存盘中的照片

打印照片前在液晶显示屏上预览照片。 打印存储在 USB 闪存盘中的图像。

- 如果照片为大容量文件,每张照片的显示都可能会有延迟。
- 1. 将 USB 闪存盘插入 USB 插槽中。

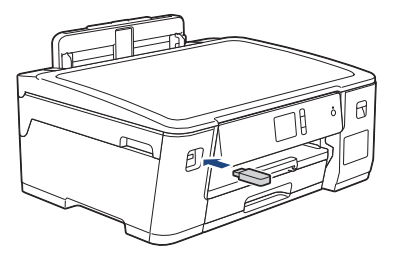

- 2. 按[JPEG 打印] > [选择文件]。
- 3. 按 ◆ 或 ▶ 显示您想打印的照片,然后按该照片。

Ø 若要打印所有照片,按[打印所有],然后按[是]确认。

- 4. 可按以下任一方式输入所需份数:
	- 按触摸屏上的 [-] 或 [+]。
	- 按 × 01 显示触摸屏上的键盘,然后使用触摸屏键盘输入所需份数。按[确定]。
- 5. 按[确定]。
- 6. 重复上述三个步骤,直到选择完所有要打印的照片。
- 7. 按[确定]。
- 8. 阅读并确认显示的选项列表。
- 9. 若要更改打印设置,按[打印设置]。 完成后按[确定]。
- 10. 按[启动]。

## 相关信息

• [在 Brother 设备上打印 USB 闪存盘中的照片](#page-92-0)

## 相关主题:

• [照片打印设置](#page-99-0)

<span id="page-94-0"></span>[主页](#page-1-0) > [打印](#page-54-0) > [直接打印 USB 闪存盘中的数据](#page-88-0) > [直接打印 USB 闪存盘中的照片](#page-90-0) > [在 Brother 设备上打印](#page-92-0) [USB 闪存盘中的照片](#page-92-0) > 打印 USB 闪存盘中的照片索引页 (缩略图)

# **| 打印 USB 闪存盘中的照片索引页 (缩略图)**

打印照片索引页以查看 USB 闪存盘上所有图片的小预览版本。

- Ø • 本设备将为每张图像指定编号 (例如 No.1、No.2、No.3 等)。 对于您的数码相机或计算机识别图片所使用的其他编号或文件名,本设备无法识别。
	- 索引页上仅能正确打印不多于 20 个字符的文件名。
	- 如果文件名中包含非字母数字字符,将无法正确打印,但非字母数字字符不影响图片打印设置。
- 1. 将 USB 闪存盘插入 USB 插槽中。
- 2. 按[JPEG 打印] > [索引打印] > [打印索引页]。
- 3. 要更改打印设置,按[打印设置]。 完成后按[确定]。

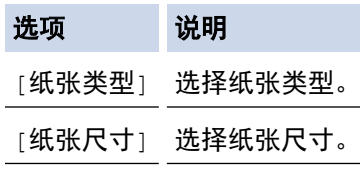

4. 按[启动]。

相关信息

• [在 Brother 设备上打印 USB 闪存盘中的照片](#page-92-0)

## 相关主题:

• [按图像编号打印照片](#page-95-0)

<span id="page-95-0"></span>[主页](#page-1-0) > [打印](#page-54-0) > [直接打印 USB 闪存盘中的数据](#page-88-0) > [直接打印 USB 闪存盘中的照片](#page-90-0) > [在 Brother 设备上打印](#page-92-0) [USB 闪存盘中的照片](#page-92-0) > 按图像编号打印照片

# 按图像编号打印照片

打印单张图像前,您必须打印照片索引页 (缩略图) 以了解图像的编号。

- 1. 将 USB 闪存盘插入 USB 插槽中。
- 2. 按[JPEG 打印] > [索引打印] > [打印照片]。
- 3. 使用照片索引页输入您想打印的图像编号。选择所需图像编号后,按[确定]。
- Ø • 使用逗号或连字符可一次输入多个编号。例如:输入 1、3、6 可打印图像 No.1、No.3 和 No.6。使用连 字符可打印一系列图像。例如,输入 1-5 则可打印图像 No.1 至 No.5。
	- 最多可为要打印的图像编号输入 12 个字符 (包括逗号和连字符)。
- 4. 可按以下任一方式输入所需份数:
	- 按触摸屏上的 [-] 或 [+]。
	- 按 2x01 显示触摸屏上的键盘,然后使用触摸屏键盘输入所需份数。按[确定]。
- 5. 若要更改打印设置,按[打印设置]。
	- 完成后按[确定]。
- 6. 按[启动]。

## 相关信息

• [在 Brother 设备上打印 USB 闪存盘中的照片](#page-92-0)

### 相关主题:

- [打印 USB 闪存盘中的照片索引页 \(缩略图\)](#page-94-0)
- [照片打印设置](#page-99-0)

<span id="page-96-0"></span>[主页](#page-1-0) > [打印](#page-54-0) > [直接打印 USB 闪存盘中的数据](#page-88-0) > [直接打印 USB 闪存盘中的照片](#page-90-0) > [在 Brother 设备上打印](#page-92-0) [USB 闪存盘中的照片](#page-92-0) > 打印照片时自动裁剪

# 打印照片时自动裁剪

如果照片长度过长或宽度过宽而不符合所选布局的区域,部分图像将被剪切。

- 此选项出厂设置为开。若要打印整张图像,请将设置更改为关。
- 如果将[剪切]设置设为关,请将[满幅]设置也设为关。

#### 剪切:开

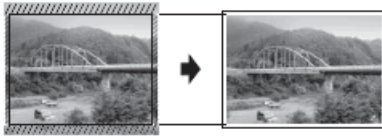

#### 剪切:关

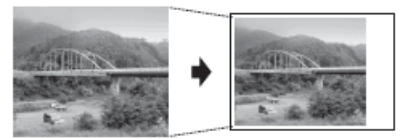

- 1. 将 USB 闪存盘插入 USB 插槽中。
- 2. 按[JPEG 打印] > [选择文件]。
- 3. 按 ◀ 或 ▶ 显示各照片。显示您想打印的照片时,按所显示照片,然后按[确定]。
- 4. 按[确定]。
- 5. 按[打印设置] > [剪切]。
- 6. 按[开] (或[关])。
- 7. 完成后, 按 つ 或[确定]。
- 8. 按[启动]。

## 相关信息

• [在 Brother 设备上打印 USB 闪存盘中的照片](#page-92-0)

#### 相关主题:

• [其他问题](#page-245-0)

<span id="page-97-0"></span>[主页](#page-1-0) > [打印](#page-54-0) > [直接打印 USB 闪存盘中的数据](#page-88-0) > [直接打印 USB 闪存盘中的照片](#page-90-0) > [在 Brother 设备上打印](#page-92-0) [USB 闪存盘中的照片](#page-92-0) > 从 USB 闪存盘打印满幅照片

# | 从 USB 闪存盘打印满幅照片

此功能将可打印区域扩展至纸张的边缘。 打印速度将变慢。

- 1. 将 USB 闪存盘插入 USB 插槽中。
- 2. 按[JPEG 打印] > [选择文件]。
- 3. 按 ◆ 或 ▶ 显示各照片。显示您想打印的照片时,按所显示照片,然后按[确定]。
- 4. 按[确定]。
- 5. 按[打印设置] > [满幅]。
- 6. 按[开] (或[关])。
- 7. 完成后, 按 < D 或[确定]。
- 8. 按[启动]。

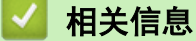

- [在 Brother 设备上打印 USB 闪存盘中的照片](#page-92-0)
- 相关主题:
- [其他问题](#page-245-0)

<span id="page-98-0"></span>[主页](#page-1-0) > [打印](#page-54-0) > [直接打印 USB 闪存盘中的数据](#page-88-0) > [直接打印 USB 闪存盘中的照片](#page-90-0) > [在 Brother 设备上打印](#page-92-0) [USB 闪存盘中的照片](#page-92-0) > 打印照片数据中的日期

# 打印照片数据中的日期

打印已包含在照片信息中的日期。日期将打印在右下角。若要使用此功能,照片必须包含日期。

- 1. 将 USB 闪存盘插入 USB 插槽中。
- 2. 按[JPEG 打印] > [选择文件]。
- 3. 按 ◆ 或 ▶ 显示各照片。显示您想打印的照片时,按所显示照片,然后按[确定]。
- 4. 按[确定]。
- 5. 按[打印设置] > [日期打印]。
- 6. 按[开] (或[关])。
- 7. 完成后, 按 < D 或[确定]。
- 8. 按[启动]。

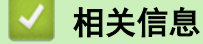

• [在 Brother 设备上打印 USB 闪存盘中的照片](#page-92-0)

<span id="page-99-0"></span>[主页](#page-1-0) > [打印](#page-54-0) > [直接打印 USB 闪存盘中的数据](#page-88-0) > [直接打印 USB 闪存盘中的照片](#page-90-0) > [在 Brother 设备上打印](#page-92-0) [USB 闪存盘中的照片](#page-92-0) > 照片打印设置

# 照片打印设置

按[打印设置]选项显示下表所示的设置。

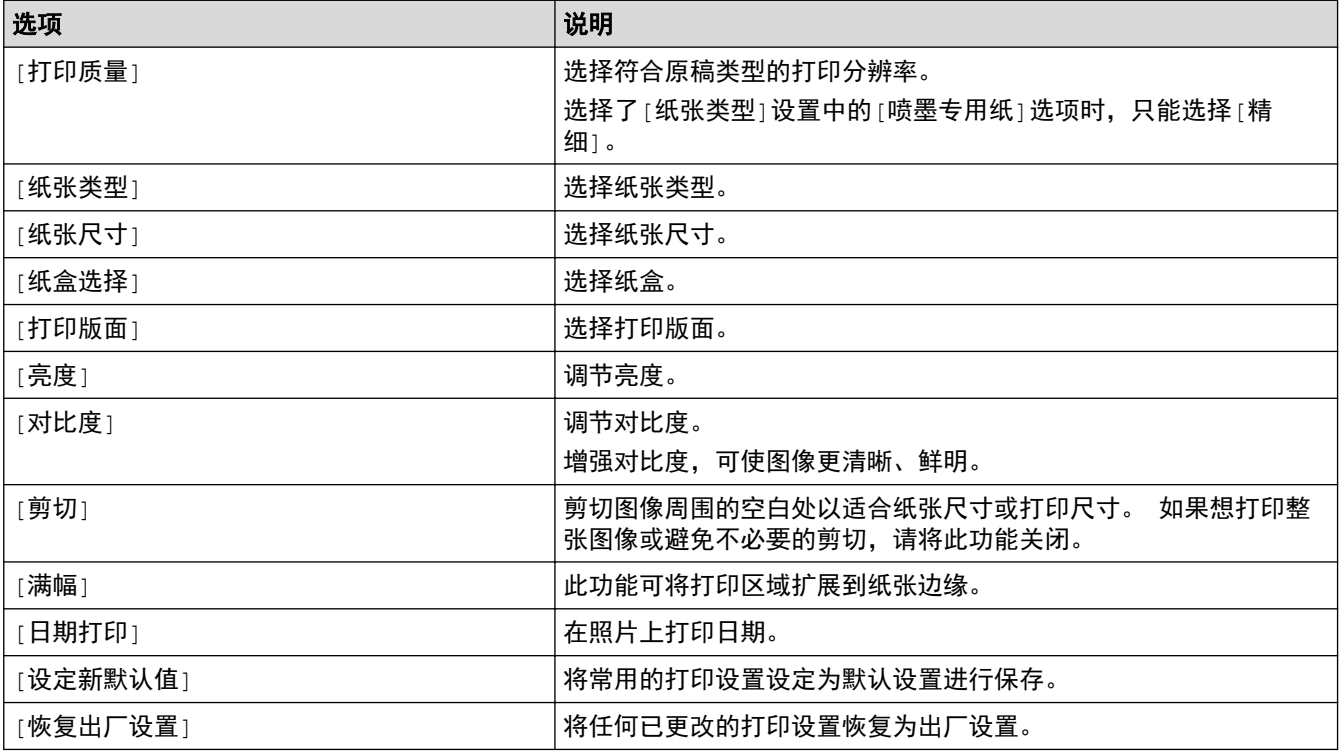

相关信息

• [在 Brother 设备上打印 USB 闪存盘中的照片](#page-92-0)

## 相关主题:

- [预览和打印 USB 闪存盘中的照片](#page-93-0)
- [按图像编号打印照片](#page-95-0)

## <span id="page-100-0"></span>[主页](#page-1-0) > 网络

# 网络

- [使用操作面板配置网络详细设置](#page-101-0)
- [支持的基本网络功能](#page-102-0)
- [网络管理软件和实用程序](#page-103-0)
- [配置 Brother 设备无线网络的其他方法](#page-105-0)
- [高级网络功能](#page-123-0)
- [适用于高级用户的技术信息](#page-128-0)

# <span id="page-101-0"></span>使用操作面板配置网络详细设置

若要配置设备的网络设置,请使用操作面板的[网络]菜单选项。

- Ø 。 有关可使用操作面板配置的网络设置的信息 >> *相关信息: 设置表* 
	- 您也可以使用 BRAdmin Light (Windows)、BRAdmin Professional (Windows) 等管理实用程序及网络基 本管理配置和更改 Brother 设备的网络设置。
		- >> 相关信息: 了解网络管理软件和实用程序
- 1. 按 **】】**[设置] > [所有设置] > [网络]。
- 2. 按 ▲或▼ 显示网络选项,然后按所显示选项。重复此步骤,直到访问要配置的菜单,然后遵循触摸式液晶显 示屏提示进行操作。

## 相关信息

#### • [网络](#page-100-0)

## 相关主题:

- [设置表 \(2.7 英寸 \(67.5 毫米\) 触摸屏型号\)](#page-307-0)
- [了解网络管理软件和实用程序](#page-104-0)

# <span id="page-102-0"></span>支持的基本网络功能

打印服务器因操作系统版本的不同而支持多种不同的功能。使用下表查看各操作系统所支持的网络功能和连接。

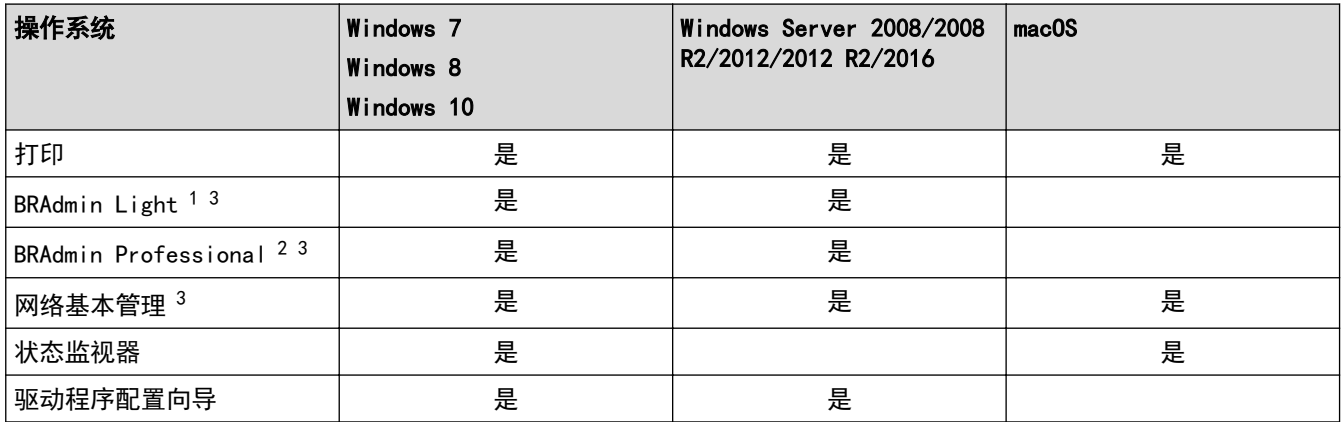

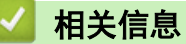

• [网络](#page-100-0)

<sup>1</sup> 可从 www. 95105369.com 网站上您的设备型号页面下载 BRAdmin Light。

<sup>2</sup> 可从 [www.95105369.com](http://www.95105369.com/) 网站上您的设备型号页面下载 BRAdmin Professional。

<sup>3</sup> 用于管理设备设置的默认登录密码是 initpass。我们建议您更改默认密码, 以防止未经授权访问本设备。

<span id="page-103-0"></span>[主页](#page-1-0) > [网络](#page-100-0) > 网络管理软件和实用程序

# 网络管理软件和实用程序

使用管理实用程序配置和更改本 Brother 设备的网络设置。

- [了解网络管理软件和实用程序](#page-104-0)
- [使用计算机更改设备设置](#page-314-0)

<span id="page-104-0"></span>[主页](#page-1-0) > [网络](#page-100-0) > [网络管理软件和实用程序](#page-103-0) > 了解网络管理软件和实用程序

## 了解网络管理软件和实用程序

## 网络基本管理

网络基本管理实用程序使用标准网络浏览器通过超文本传输协议 (HTTP) 或基于安全套接字层的超文本传输协议 (HTTPS) 对设备进行管理。在您的浏览器中输入本设备的 IP 地址以访问和更改打印服务器设置。

## BRAdmin Light (Windows)

BRAdmin Light 是用于已连接至网络的 Brother 设备初始设置的实用程序。此实用程序可以搜索网络上的 Brother 产品、查看状态和配置基本的网络设置,例如 IP 地址。

请转到兄弟(中国)商业有限公司的技术服务支持网站([www.95105369.com\)](http://www.95105369.com/)上, 您设备型号的**驱动和软件**页面下 载 BRAdmin Light。

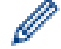

若您正在使用 Windows 防火墙或反间谍软件或防病毒应用软件的防火墙功能, 请暂时禁用防火墙。确认 可以进行打印时,请遵循相关说明配置软件设置。

## BRAdmin Professional (Windows)

BRAdmin Professional 用于对网络中的 Brother 设备进行更高级的管理。该实用程序可以在您的网络中搜索 Brother 产品,并可以通过一个简单的 Windows 浏览器屏幕查看设备状态,该屏幕通过不同的颜色来反映各设备 的不同状态。您可以配置网络和设备设置,同时还可以通过局域网中的 Windows 计算机升级设备固件。BRAdmin Professional 还可以记录网络上 Brother 设备的活动,并导出日志数据。

- Ø 请转到兄弟(中国)商业有限公司的技术服务支持网站 ([www.95105369.com\)](http://www.95105369.com/) 上, 您设备型号的**驱动和软** 件页面下载最新版本的 Brother BRAdmin Professional 实用程序。
	- 节点名称:节点名称显示于当前 BRAdmin Professional 窗口中。对于有线网络,默认节点名称为 "BRNxxxxxxxxxxxxx";对于无线网络,默认节点名称为 "BRWxxxxxxxxxxxx" (其中, "xxxxxxxxxxxx" 为本 设备的 MAC 地址/以太网地址)。
	- 若您正在使用 Windows 防火墙或反间谍软件或防病毒应用软件的防火墙功能,请暂时禁用防火墙。确认 可以进行打印时,请遵循相关说明配置软件设置。

# 相关信息

• [网络管理软件和实用程序](#page-103-0)

### 相关主题:

• [使用网络基本管理更改设备设置](#page-315-0)

<span id="page-105-0"></span>**▲[主页](#page-1-0) > [网络](#page-100-0) > 配置 Brother 设备无线网络的其他方法** 

# 配置 Brother 设备无线网络的其他方法

若要将本设备连接至无线网络,我们建议您使用 Brother 安装光盘。

- [配置 Brother 设备的无线网络前](#page-106-0)
- 使用 Wi-Fi Protected Setup™ [\(WPS\) 的一键式方式配置设备的无线网络](#page-107-0)
- 使用 Wi-Fi Protected Setup™ [\(WPS\) 的 PIN 方式配置设备的无线网络](#page-108-0)
- [不多址发送 SSID 时配置本设备的无线网络](#page-110-0)
- [配置设备的企业无线网络](#page-112-0)
- [使用 Wi-Fi Direct](#page-114-0)<sup>®</sup>

<span id="page-106-0"></span>▲[主页](#page-1-0) > [网络](#page-100-0) > [配置 Brother 设备无线网络的其他方法](#page-105-0) > 配置 Brother 设备的无线网络前

# 配置 Brother 设备的无线网络前

尝试配置无线网络前,确认以下各项:

- 如果您正在使用企业无线网络,必须知道用户 ID 和密码。
- 为实现日常文档打印的最佳效果,请将 Brother 设备放置在尽量靠近无线局域网接入点/路由器的地方,并尽 量减少中间的障碍物。这两台设备间的大型物体和墙壁,以及来自其他电子设备的干扰会影响文档的数据传输 速度。

由于上述因素的限制,无线连接并非所有类型文档和应用程序的最佳连接方式。若要打印大文件,比如既有文 本又有大图形的多页文档,您可以考虑使用数据传送速度较快的有线以太网连接 (仅限支持型号) 或具有最快 处理速度的 USB 连接。

• 虽然本 Brother 设备可以在有线和无线网络 (仅限支持型号) 中使用,但是一次仅可使用一种连接方式。不 过,可同时使用无线网络连接和 Wi-Fi Direct 连接,也可同时使用有线网络连接 (仅限支持型号) 和 Wi-Fi Direct 连接。

如果您不了解安全信息 (例如网络名称 (SSID) 和网络密钥),请咨询路由器制造商、系统管理员或因特网供 应商。

# 相关信息

Ø

• [配置 Brother 设备无线网络的其他方法](#page-105-0)

<span id="page-107-0"></span>[主页](#page-1-0) > [网络](#page-100-0) > [配置 Brother 设备无线网络的其他方法](#page-105-0) > 使用 Wi-Fi Protected Setup™ (WPS) 的一键式方 式配置设备的无线网络

# 使用 Wi-Fi Protected Setup**™** (WPS) 的一键式方式配置设备的无线网络

如果您的无线接入点/路由器支持 WPS (一键式配置),您可以从设备的操作面板菜单使用 WPS 配置无线网络设 置。

Ø 支持 WPS 的路由器或接入点标有如下标志:

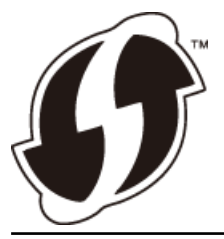

- 1. 按 [设置] > [所有设置] > [网络] > [无线局域网] > [WPS]。
- 2. 显示[启用无线局域网?]时,按[是]。 无线设置向导启动。要取消,请按 [否]。
- 3. 触摸屏提示您启用 WPS 时, 按无线网络接入点/路由器上的 WPS 按钮。然后, 按设备上的[确定]。本设备将 自动尝试连接您的无线网络。

如果已成功连接无线设备,液晶显示屏上会显示[已连接]。

无线网络设置完成。若要安装操作本设备所必需的全套驱动程序和软件包,将 Brother 安装光盘插入计算机中, 或转到兄弟(中国)商业有限公司的技术服务支持网站([www.95105369.com\)](http://www.95105369.com/)上, 您设备型号的**驱动和软件**页面。

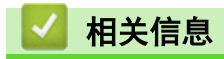

• [配置 Brother 设备无线网络的其他方法](#page-105-0)
[主页](#page-1-0) > [网络](#page-100-0) > [配置 Brother 设备无线网络的其他方法](#page-105-0) > 使用 Wi-Fi Protected Setup™ (WPS) 的 PIN 方式 配置设备的无线网络

## 使用 Wi-Fi Protected Setup**™** (WPS) 的 PIN 方式配置设备的无线网络

如果您的无线局域网接入点/路由器支持 WPS,您可以使用个人识别码 (PIN) 方式配置无线网络设置。

PIN 方式是由 Wi-Fi Alliance<sup>®</sup> 开发的连接方式之一。通过向注册器 (管理无线局域网的设备) 提交 Enrollee (您的设备)创建的 PIN, 您可以设置无线网络和安全设置。有关如何访问 WPS 模式的更多信息, 请参见无线接入 点/路由器附带的说明书。

#### 类型 A

无线局域网接入点/路由器 (1) 兼作注册器时的连接。

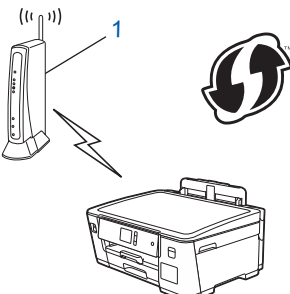

#### 类型 B

当另一台设备 (2) (比如计算机) 被用作注册器时的连接。

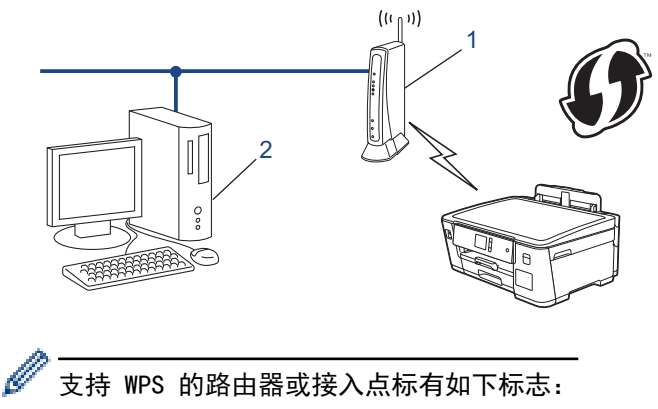

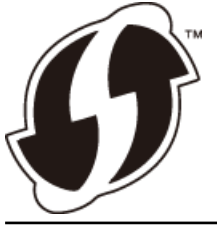

- 1. 按  $\left\| \cdot \right\|$ [设置] > [所有设置] > [网络] > [无线局域网] > [有 PIN 密码的 WPS]。
- 2. 显示[启用无线局域网?]时,按[是]。 无线设置向导启动。要取消,请按 [否]。
- 3. 液晶显示屏显示 8 位 PIN,并且设备开始搜索无线局域网接入点/路由器。
- 4. 使用联网的计算机,在您的浏览器地址栏中输入用作注册器的设备的 IP 地址。(例如:http://192.168.1.2)
- 5. 转到 WPS 设置页面并输入 PIN,然后遵循屏幕提示操作。
	- 注册器通常是无线局域网接入点/路由器。
	- 根据无线局域网接入点/路由器的品牌不同,设置页面也会有所不同。更多信息,请参见您的无线局域网 接入点/路由器附带的说明书。

如果您将 Windows 7、Windows 8、或 Windows 10 计算机用作注册器,请完成以下步骤:

6. 执行以下操作中的一项:

R

- Windows 7 点击 (+) (开始) > 设备和打印机 > 添加设备。 Windows 8 将鼠标移到桌面的右下角。出现菜单栏时,点击设置 > 控制面板 > 硬件和声音 > 设备和打印机 > 添加 设备。 Windows 10 点击 + > Windows 系统 > 控制面板。在硬件和声音类别中, 点击添加设备。 Ø • 要将 Windows 7、Windows 8、或 Windows 10 计算机用作注册器,必须预先在网络中注册。更多信息, 请参见您的无线局域网接入点/路由器附带的说明书。 • 如果您将 Windows 7、Windows 8 或 Windows 10 用作注册器,则可以在无线配置之后遵循屏幕提示安装 打印机驱动程序。若要安装操作本设备所必需的全套驱动程序和软件包,将 Brother 安装光盘插入计算 机中,或转到兄弟 (中国) 商业有限公司的技术服务支持网站 (www. 95105369.com) 上,您设备型号的驱 动和软件页面。 7. 选择设备, 然后点击下一步。 8. 输入设备的液晶显示屏上显示的 PIN, 然后点击下一步。 9. (Windows 7) 选择您的网络, 然后点击下一步。
- 10. 点击关闭。

# 相关信息

• [配置 Brother 设备无线网络的其他方法](#page-105-0)

[主页](#page-1-0) > [网络](#page-100-0) > [配置 Brother 设备无线网络的其他方法](#page-105-0) > 不多址发送 SSID 时配置本设备的无线网络

### 不多址发送 SSID 时配置本设备的无线网络

建议您先记下您的无线网络设置,然后再配置设备。您需要获得此信息再继续配置。

#### 1. 检查并记录当前无线网络设置。

#### 网络名称 (SSID)

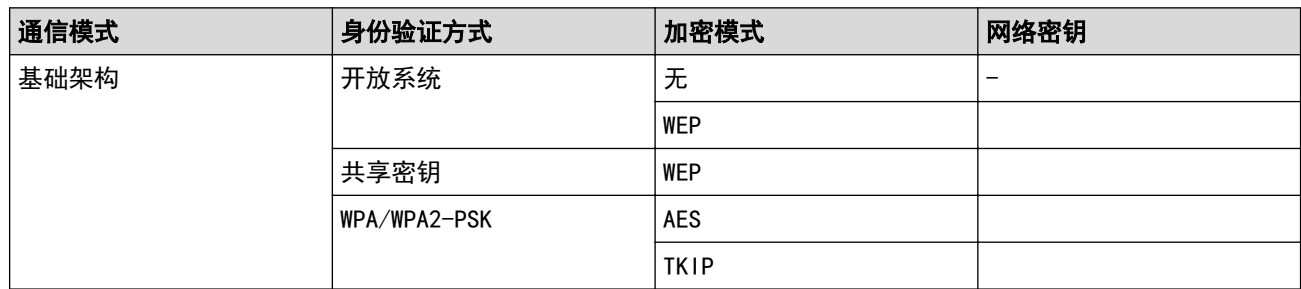

例如:

Ø

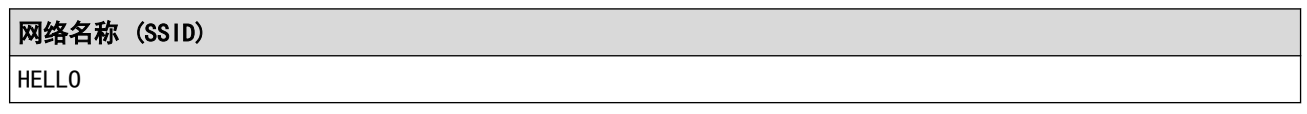

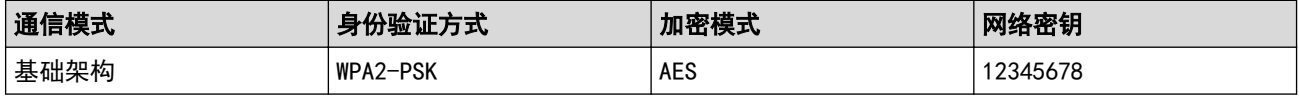

如果您的路由器采用 WEP 加密,请输入用作第一个 WEP 密钥的密钥。Brother 设备仅支持使用第一个 WEP 密钥。

2. 按 [设置] > [所有设置] > [网络] > [无线局域网] > [设置向导]。

3. 显示[启用无线局域网?]时,按[是]。 无线设置向导启动。要取消,请按 [否]。

4. 设备搜索网络并显示可用的 SSID 列表。按 ▲或 ▼ 显示 [<新建 SSID>]选项,然后按所显示选项。

- 5. 按[确定]。
- 6. 输入 SSID 名称,然后按[确定]。

#### Ø 如何输入文本的更多信息 >> 附录

- 7. 按[基础架构]。
- 8. 选择验证方法,然后按所选选项。
- 9. 执行以下操作中的一项:
	- 如果选择了[开放系统]选项,按[无]或[WEP]。 如果将加密类型选择为[WEP]选项,输入 WEP 密钥, 然后按[确定]。
	- 如果选择了[共享密钥]选项,输入 WEP 密钥,然后按[确定]。
	- 如果选择了[WPA/WPA2-PSK]选项,按[TKIP+AES]或[AES]。 输入 WPA 密钥, 然后按[确定]。

```
\mathscr{Q} • 如何输入文本的更多信息 >> 附录
```
• Brother 设备仅支持使用第一个 WEP 密钥。

10. 设备尝试连接到您选择的无线设备。

如果已成功连接无线设备,液晶显示屏上会显示[已连接]。

无线网络设置完成。若要安装操作本设备所必需的全套驱动程序和软件包,将 Brother 安装光盘插入计算机中, 或转到兄弟 (中国) 商业有限公司的技术服务支持网站 (www. 95105369. com) 上,您设备型号的驱动和软件页面。

### ■ 相关信息

• [配置 Brother 设备无线网络的其他方法](#page-105-0)

相关主题:

• [我无法完成无线网络设置配置](#page-249-0)

[主页](#page-1-0) > [网络](#page-100-0) > [配置 Brother 设备无线网络的其他方法](#page-105-0) > 配置设备的企业无线网络

### 配置设备的企业无线网络

建议您先记下您的无线网络设置,然后再配置设备。您需要获得此信息再继续配置。

#### 1. 检查并记录当前无线网络设置。

#### 网络名称 (SSID)

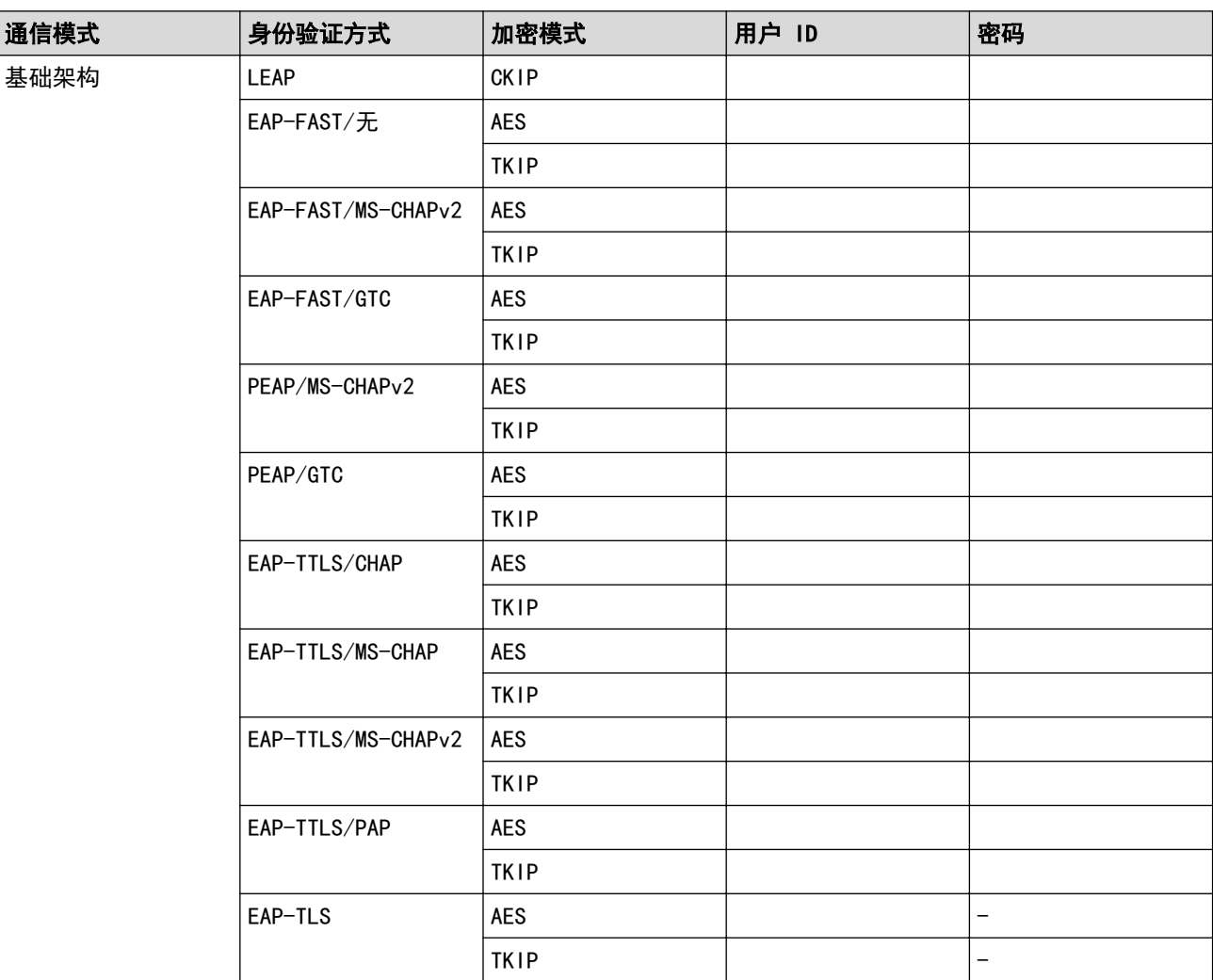

例如:

# 网络名称 (SSID)

HELLO

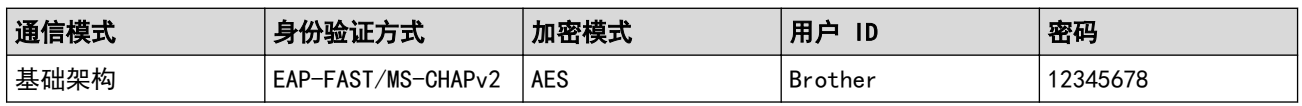

Ø

。<br>● 如果使用 EAP-TLS 验证配置本设备,在开始配置之前,您必须先安装 CA 机构颁发的客户端证书。有关 客户端证书的详细信息,请联系网络管理员。如果您安装了两个或更多证书,Brother 建议您记录您想使 用的证书名称。

• 如果您使用服务器证书的通用名称验证本设备,Brother 建议您在开始配置前先记录证书的通用名称。有 关服务器证书的通用名称的详细信息,请联系网络管理员。

2. 按 [设置] > [所有设置] > [网络] > [无线局域网] > [设置向导]。

3. 显示[启用无线局域网?]时,按[是]。 无线设置向导启动。要取消,请按 [否]。 4. 设备搜索网络并显示可用的 SSID 列表。按 ▲或 ▼ 显示 [<新建 SSID>]选项, 然后按所显示选项。 5. 按[确定]。 6. 输入 SSID 名称,然后按[确定]。 如何输入文本的更多信息 >> 附录 7. 按[基础架构]。 8. 选择验证方法,然后按所选选项。 9. 执行以下操作中的一项: • 如果选择了[LEAP]选项,输入用户 ID,然后按[确定]。输入密码,然后按[确定]。 • 如果选择了[EAP-FAST]、[PEAP]或[EAP-TTLS]选项,选择内部验证方法[NONE]、[CHAP]、[MS-CHAP]、[MS-CHAPv2]、[GTC]或[PAP]。 根据您的认证方法,内部认证方法选项会有所不同。 选择加密类型[TKIP+AES]或[AES]。 选择验证方法[无验证]、[CA]或[CA+服务器 ID]。 - 如果选择了[CA+服务器 ID]选项,输入服务器 ID、用户 ID 和密码 (如有需要),然后对各选项按[确 定]。 对于其他选择,输入用户 ID 和密码, 然后对各选项按[确定]。 如果您尚未在本设备中导入任何 CA 证书,设备将显示[无验证]。 • 如果选择了[EAP-TLS]选项,选择加密类型[TKIP+AES]或[AES]。 设备将显示可用客户端证书列表,然后选择证书。 选择验证方法[无验证]、[CA]或[CA+服务器 ID]。 - 如果选择了[CA+服务器 ID]选项,输入服务器 ID 和用户 ID,然后对各选项按[确定]。 对于其他选择, 输入用户 ID, 然后按[确定]。 10. 设备尝试连接到您选择的无线设备。 如果已成功连接无线设备,液晶显示屏上会显示[已连接]。 无线网络设置完成。若要安装操作本设备所必需的**全套驱动程序和软件包**,将 Brother 安装光盘插入计算机中,

或转到兄弟(中国)商业有限公司的技术服务支持网站([www.95105369.com\)](http://www.95105369.com/)上, 您设备型号的**驱动和软件**页面。

# 相关信息

• [配置 Brother 设备无线网络的其他方法](#page-105-0)

<span id="page-114-0"></span>▲[主页](#page-1-0) > [网络](#page-100-0) > [配置 Brother 设备无线网络的其他方法](#page-105-0) > 使用 Wi-Fi Direct<sup>®</sup>

# 使用 Wi-Fi Direct**®**

- [使用 Wi-Fi Direct 从移动设备打印](#page-115-0)
- [配置 Wi-Fi Direct 网络](#page-116-0)
- [我无法完成无线网络设置配置](#page-249-0)

<span id="page-115-0"></span>▲[主页](#page-1-0) > [网络](#page-100-0) > [配置 Brother 设备无线网络的其他方法](#page-105-0) > [使用 Wi-Fi Direct](#page-114-0)<sup>®</sup> > 使用 Wi-Fi Direct 从移动 设备打印

## 使用 Wi-Fi Direct 从移动设备打印

Wi-Fi Direct 是 Wi-Fi Alliance® 开发的其中一种无线配置方法。通过这种方法, 您可以在不使用接入点的情 况下,在本 Brother 设备和 Android™ 设备、Windows 设备、iPhone、iPod touch、iPad 等移动设备之间配置 一个加密的无线网络。Wi-Fi Direct 支持使用 Wi-Fi Protected Setup™ (WPS) 的一键式或 PIN 方式配置无线 网络。此外,您还可通过手动设置 SSID 和密码来配置无线网络。本 Brother 设备的 Wi-Fi Direct 功能支持采 用 AES 加密的 WPA2™ 安全机制。

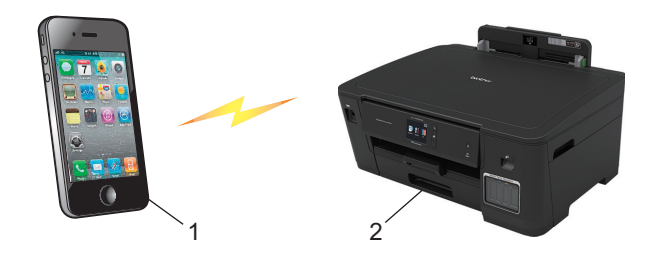

1. 移动设备

Ø

- 2. 您的 Brother 设备
	- 虽然本 Brother 设备可以在有线 (仅限支持的型号) 和无线网络中使用, 但是一次仅可使用一种连接方 式。不过,可同时使用无线网络连接和 Wi-Fi Direct 连接,也可同时使用有线网络连接和 Wi-Fi Direct 连接。
		- 支持 Wi-Fi Direct 的设备可成为组拥有者 (G/O)。配置 Wi-Fi Direct 网络时,组拥有者 (G/O) 可用 作接入点。

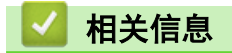

• [使用 Wi-Fi Direct](#page-114-0)<sup>®</sup>

<span id="page-116-0"></span>▲[主页](#page-1-0) > [网络](#page-100-0) > [配置 Brother 设备无线网络的其他方法](#page-105-0) > [使用 Wi-Fi Direct](#page-114-0)® > 配置 Wi-Fi Direct 网络

### 配置 Wi-Fi Direct 网络

从本设备的操作面板配置 Wi-Fi Direct 网络设置。

- [Wi-Fi Direct 网络配置概述](#page-117-0)
- [使用一键式方式配置 Wi-Fi Direct 网络](#page-118-0)
- 使用 Wi-Fi Protected Setup™ [\(WPS\) 的一键式方式配置 Wi-Fi Direct 网络](#page-119-0)
- [使用 PIN 方式配置 Wi-Fi Direct 网络](#page-120-0)
- 使用 Wi-Fi Protected Setup™ [\(WPS\) 的 PIN 方式配置 Wi-Fi Direct 网络](#page-121-0)
- [手动配置 Wi-Fi Direct 网络](#page-122-0)

<span id="page-117-0"></span>▲[主页](#page-1-0) > [网络](#page-100-0) > [配置 Brother 设备无线网络的其他方法](#page-105-0) > [使用 Wi-Fi Direct](#page-114-0)® > [配置 Wi-Fi Direct 网](#page-116-0) [络](#page-116-0) > Wi-Fi Direct 网络配置概述

### Wi-Fi Direct 网络配置概述

以下说明描述了五种在无线网络环境中配置 Brother 设备的方法。请根据具体环境选择您喜欢的配置方法。

检查移动设备的配置。

1. 您的移动设备是否支持 Wi-Fi Direct?

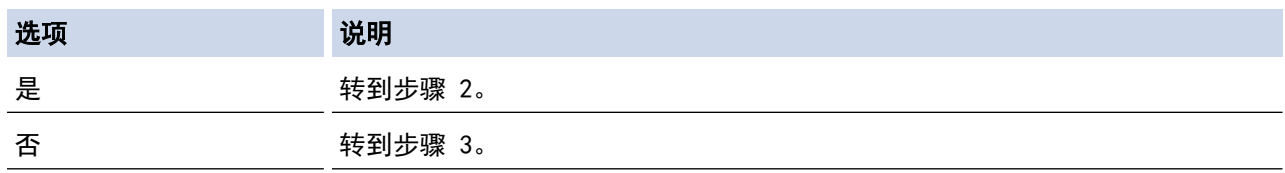

2. 您的移动设备是否支持 Wi-Fi Direct 的一键式配置?

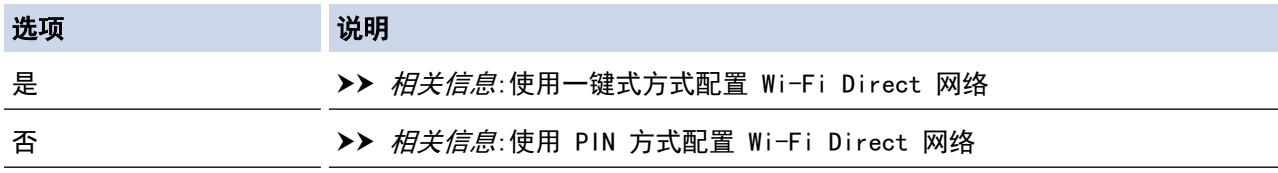

3. 您的移动设备是否支持 Wi-Fi Protected Setup™ (WPS)?

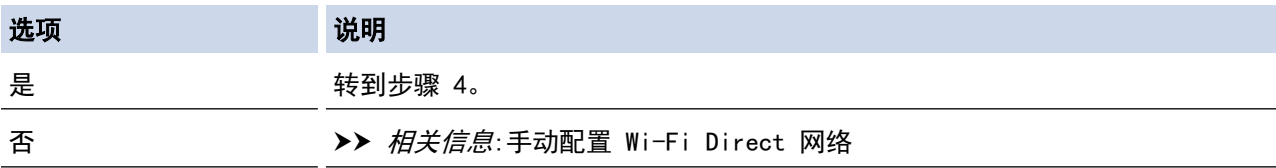

4. 您的移动设备是否支持 Wi-Fi Protected Setup™ (WPS) 的一键式配置?

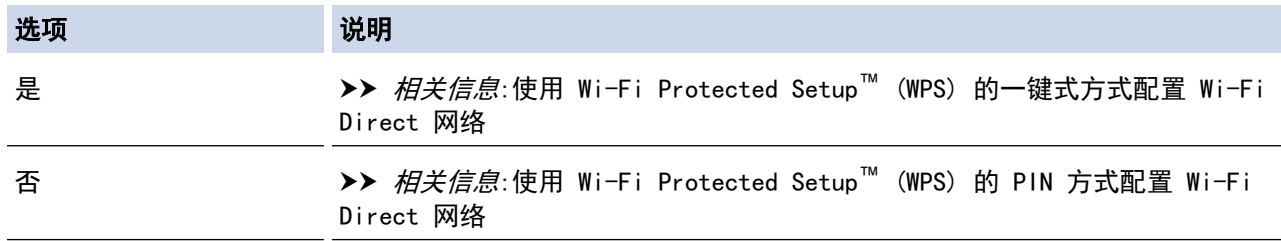

若要在使用 Wi-Fi Direct 的一键式配置或使用 Wi-Fi Direct 的 PIN 方式配置进行配置的 Wi-Fi Direct 网络 中使用 Brother iPrint&Scan 功能,您用来配置 Wi-Fi Direct 的设备必须运行 Android™ 4.0 或更高版本。

#### 相关信息

• [配置 Wi-Fi Direct 网络](#page-116-0)

相关主题:

- [使用一键式方式配置 Wi-Fi Direct 网络](#page-118-0)
- [使用 PIN 方式配置 Wi-Fi Direct 网络](#page-120-0)
- [手动配置 Wi-Fi Direct 网络](#page-122-0)
- 使用 Wi-Fi Protected Setup™ [\(WPS\) 的一键式方式配置 Wi-Fi Direct 网络](#page-119-0)
- 使用 Wi-Fi Protected Setup™ [\(WPS\) 的 PIN 方式配置 Wi-Fi Direct 网络](#page-121-0)

<span id="page-118-0"></span>▲[主页](#page-1-0) > [网络](#page-100-0) > [配置 Brother 设备无线网络的其他方法](#page-105-0) > [使用 Wi-Fi Direct](#page-114-0)® > [配置 Wi-Fi Direct 网](#page-116-0) [络](#page-116-0) > 使用一键式方式配置 Wi-Fi Direct 网络

### 使用一键式方式配置 Wi-Fi Direct 网络

若您的移动设备支持 Wi-Fi Direct, 则可遵循以下步骤配置 Wi-Fi Direct 网络:

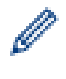

当设备接收到来自移动设备的 Wi-Fi Direct 连接请求时,液晶显示屏上将显示消息[收到 Wi-Fi Direct 连接请求按[确定]进行连接]。按[确定]连接。

- 1. 按 [设置] > [所有设置] > [网络] > [Wi-Fi Direct] > [按钮]。
- 2. 显示[在其他设备上启用 Wi-Fi Direct。然后按下 [确定]。]时,激活移动设备上的 Wi-Fi Direct 功能 (有关说明,请参见移动设备的使用说明书)。按本 Brother 设备上的[确定]。 Wi-Fi Direct 设置随即启动。

- 3. 执行以下操作中的一项:
	- Brother 设备是组拥有者 (G/O) 时,直接将移动设备连接到设备。
	- 当本 Brother 设备不是组拥有者 (G/O) 时,本设备将显示可以用于配置 Wi-Fi Direct 网络的设备名 称。选择您想连接的移动设备。按[重新扫描]可重新搜索可用设备。

如果已成功连接移动设备,设备会显示[已连接]。Wi-Fi Direct 网络设置已完成。

#### 相关信息

- [配置 Wi-Fi Direct 网络](#page-116-0)
- 相关主题:
- [Wi-Fi Direct 网络配置概述](#page-117-0)

<span id="page-119-0"></span>▲[主页](#page-1-0) > [网络](#page-100-0) > [配置 Brother 设备无线网络的其他方法](#page-105-0) > [使用 Wi-Fi Direct](#page-114-0)® > [配置 Wi-Fi Direct 网](#page-116-0) [络](#page-116-0) > 使用 Wi-Fi Protected Setup™ (WPS) 的一键式方式配置 Wi-Fi Direct 网络

使用 Wi-Fi Protected Setup**™** (WPS) 的一键式方式配置 Wi-Fi Direct 网 络

若您的移动设备支持 WPS (PBC;一键式配置),则可遵循以下步骤配置 Wi-Fi Direct 网络:

当设备接收到来自移动设备的 Wi-Fi Direct 连接请求时,液晶显示屏上将显示消息[收到 Wi-Fi Direct 连接请求按[确定]进行连接]。按[确定]连接。

1. 按 [设置] > [所有设置] > [网络] > [Wi-Fi Direct] > [组拥有者] > [开]。

2. 按[按钮]。

Ø

3. 激活移动设备上的 WPS 一键式配置方法 (有关说明,请参见移动设备的使用说明书)。设备液晶显示屏上显示 [在其他设备上启用 Wi-Fi Direct。然后按下 [确定]。]时,按设备上的[确定]。 Wi-Fi Direct 设置随即启动。

如果已成功连接移动设备,设备会显示[已连接]。Wi-Fi Direct 网络设置已完成。

#### 相关信息

• [配置 Wi-Fi Direct 网络](#page-116-0)

#### 相关主题:

• [Wi-Fi Direct 网络配置概述](#page-117-0)

<span id="page-120-0"></span>▲[主页](#page-1-0) > [网络](#page-100-0) > [配置 Brother 设备无线网络的其他方法](#page-105-0) > [使用 Wi-Fi Direct](#page-114-0)® > [配置 Wi-Fi Direct 网](#page-116-0) [络](#page-116-0) > 使用 PIN 方式配置 Wi-Fi Direct 网络

### 使用 PIN 方式配置 Wi-Fi Direct 网络

若您的移动设备支持 Wi-Fi Direct 的 PIN 方式,则可遵循以下步骤配置 Wi-Fi Direct 网络:

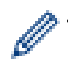

当设备接收到来自移动设备的 Wi-Fi Direct 连接请求时,液晶显示屏上将显示消息[收到 Wi-Fi Direct 连接请求按[确定]进行连接]。按[确定]连接。

- 1. 按 [设置] > [所有设置] > [网络] > [Wi-Fi Direct] > [PIN 码]。
- 2. 显示[在其他设备上启用 Wi-Fi Direct。然后按下 [确定]。]时,激活移动设备上的 Wi-Fi Direct 功能 (有关说明,请参见移动设备的使用说明书)。按本 Brother 设备上的[确定]。 Wi-Fi Direct 设置随即启动。
- 3. 执行以下操作中的一项:
	- 当本 Brother 设备为组拥有者 (G/O) 时,本设备将等待您的移动设备发出的连接请求。显示[PIN 码] 时,在本设备上输入移动设备上显示的 PIN。按[确定]。遵循提示执行操作。 如果本 Brother 设备上显示 PIN,请在移动设备上输入此 PIN。
	- 当本 Brother 设备不是组拥有者 (G/O) 时,本设备将显示可以用于配置 Wi-Fi Direct 网络的设备名 称。选择您想连接的移动设备。按[重新扫描]可重新搜索可用设备。 执行以下操作中的一项:
		- 按 [显示 PIN 码] 在本设备上显示 PIN, 然后在移动设备上输入此 PIN。遵循提示执行操作。
		- 按 [输入 PIN 码] 在本设备上输入移动设备上显示的 PIN, 然后按[确定]。遵循提示执行操作。 若您的移动设备没有显示 PIN, 请按 Brother 设备上的 2 。返回步骤 1 重试。

如果已成功连接移动设备,设备会显示[已连接]。Wi-Fi Direct 网络设置已完成。

# 相关信息 • [配置 Wi-Fi Direct 网络](#page-116-0) 相关主题:

• [Wi-Fi Direct 网络配置概述](#page-117-0)

<span id="page-121-0"></span>▲[主页](#page-1-0) > [网络](#page-100-0) > [配置 Brother 设备无线网络的其他方法](#page-105-0) > [使用 Wi-Fi Direct](#page-114-0)® > [配置 Wi-Fi Direct 网](#page-116-0) [络](#page-116-0) > 使用 Wi-Fi Protected Setup™ (WPS) 的 PIN 方式配置 Wi-Fi Direct 网络

# 使用 Wi-Fi Protected Setup**™** (WPS) 的 PIN 方式配置 Wi-Fi Direct 网络

若您的移动设备支持 Wi-Fi Protected Setup™ (WPS) 的 PIN 方式,则可遵循以下步骤配置 Wi-Fi Direct 网 络:

Ø 当设备接收到来自移动设备的 Wi-Fi Direct 连接请求时,液晶显示屏上将显示消息[收到 Wi-Fi Direct 连接请求按[确定]进行连接]。按[确定]连接。

- 1. 按 [设置] > [所有设置] > [网络] > [Wi-Fi Direct] > [组拥有者] > [开] > [PIN 码]。
- 2. 显示[在其他设备上启用 Wi-Fi Direct。然后按下 [确定]。]时,激活移动设备上的 WPS PIN 配置方法 (有关说明,请参见移动设备的使用说明书),然后按 Brother 设备上的[确定]。

Wi-Fi Direct 设置随即启动。

3. 本设备将等待您的移动设备发出的连接请求。显示[PIN 码]时,在本设备上输入移动设备上显示的 PIN。按 [确定]。

如果已成功连接移动设备,设备会显示[已连接]。Wi-Fi Direct 网络设置已完成。

#### 相关信息

- [配置 Wi-Fi Direct 网络](#page-116-0)
- 相关主题:
- [Wi-Fi Direct 网络配置概述](#page-117-0)

<span id="page-122-0"></span>▲[主页](#page-1-0) > [网络](#page-100-0) > [配置 Brother 设备无线网络的其他方法](#page-105-0) > [使用 Wi-Fi Direct](#page-114-0)® > [配置 Wi-Fi Direct 网](#page-116-0) [络](#page-116-0) > 手动配置 Wi-Fi Direct 网络

### 手动配置 Wi-Fi Direct 网络

若您的移动设备不支持 Wi-Fi Direct 和 WPS, 则必须手动配置 Wi-Fi Direct 网络。

1. 按 | [ ] [设置] > [所有设置] > [网络] > [wi-Fi Direct] > [手动]。

2. 设备将显示 SSID 名称和密码。转到您移动设备的无线网络设置屏幕,选择 SSID 名称,然后输入密码。

如果已成功连接移动设备,设备会显示[已连接]。Wi-Fi Direct 网络设置已完成。

#### 相关信息

• [配置 Wi-Fi Direct 网络](#page-116-0)

相关主题:

• [Wi-Fi Direct 网络配置概述](#page-117-0)

#### <span id="page-123-0"></span>[主页](#page-1-0) > [网络](#page-100-0) > 高级网络功能

# 高级网络功能

- [打印网络配置报告](#page-124-0)
- [使用网络基本管理与 SNTP 服务器同步时间](#page-125-0)

<span id="page-124-0"></span>▲ [主页](#page-1-0) > [网络](#page-100-0) > [高级网络功能](#page-123-0) > 打印网络配置报告

### 打印网络配置报告

网络配置报告会列出包括网络打印服务器设置在内的网络配置。

- D • 节点名称:节点名称出现在当前的网络配置报告上。对于有线网络,默认节点名称为 "BRNxxxxxxxxxxxxx";对于无线网络,默认节点名称为 "BRWxxxxxxxxxxxx" (其中, "xxxxxxxxxxxx" 为本 设备的 MAC 地址/以太网地址)。
	- 如果网络配置报告上的[IP Address]显示为 0.0.0.0,请稍等一分钟后重新打印。
	- 您可以在该报告上找到设备的 IP 地址、子网掩码、节点名称和 MAC 地址等设置信息,例如:
		- IP 地址:192.168.0.5
		- 子网掩码:255.255.255.0
		- 节点名称:BRN000ca0000499
		- MAC 地址:00-0c-a0-00-04-99
- 1. 按  $\left|\left|\left|\left|\left(\frac{1}{2}\right)\right|-\left(\frac{1}{2}\right)\right|\right|$  [所有设置] > [打印报告] > [网络配置] > [是]。

设备会打印目前的网络配置报告。

#### 相关信息

• [高级网络功能](#page-123-0)

#### 相关主题:

- [访问网络基本管理](#page-317-0)
- [在哪里能找到 Brother 设备的网络设置?](#page-248-0)
- [使用网络连接修复工具 \(Windows\)](#page-247-0)
- [我想检查我的网络设备是否正确运行](#page-251-0)
- [使用网络基本管理 \(网络浏览器\) 配置有线或无线网络的 IEEE 802.1x 验证](#page-190-0)
- [错误和维护信息](#page-222-0)

<span id="page-125-0"></span>[主页](#page-1-0) > [网络](#page-100-0) > [高级网络功能](#page-123-0) > 使用网络基本管理与 SNTP 服务器同步时间

## 使用网络基本管理与 SNTP 服务器同步时间

简单网络时间协议 (SNTP) 使设备用于认证的时间与 SNTP 时间服务器保持同步。 (此时间不是设备液晶显示屏上 显示的时间。) 您可以自动或手动同步设备的时间和 SNTP 时间服务器提供的协调通用时间 (UTC)。

- [使用"网络基本管理"配置日期和时间](#page-126-0)
- [使用网络基本管理配置 SNTP 协议](#page-127-0)

<span id="page-126-0"></span>**▲[主页](#page-1-0) > [网络](#page-100-0) > [高级网络功能](#page-123-0) > [使用网络基本管理与 SNTP 服务器同步时间](#page-125-0) > 使用"网络基本管理"配置日期** 和时间

### 使用"网络基本管理"配置日期和时间

配置日期和时间,使设备使用的时间与 SNTP 时间服务器保持同步。

某些国家或地区不提供此功能。

- 1. 打开您的网络浏览器。
- 2. 在您的浏览器地址栏中输入 "https://设备的 IP 地址" (其中, "设备的 IP 地址"为本设备的 IP 地址)。 例如:

https://192.168.1.2

- 3. 如果设备提示您输入密码,请输入密码并点击 ...
- 4. 点击管理员选项卡。
- 5. 点击左侧操作栏中的日期和时间。

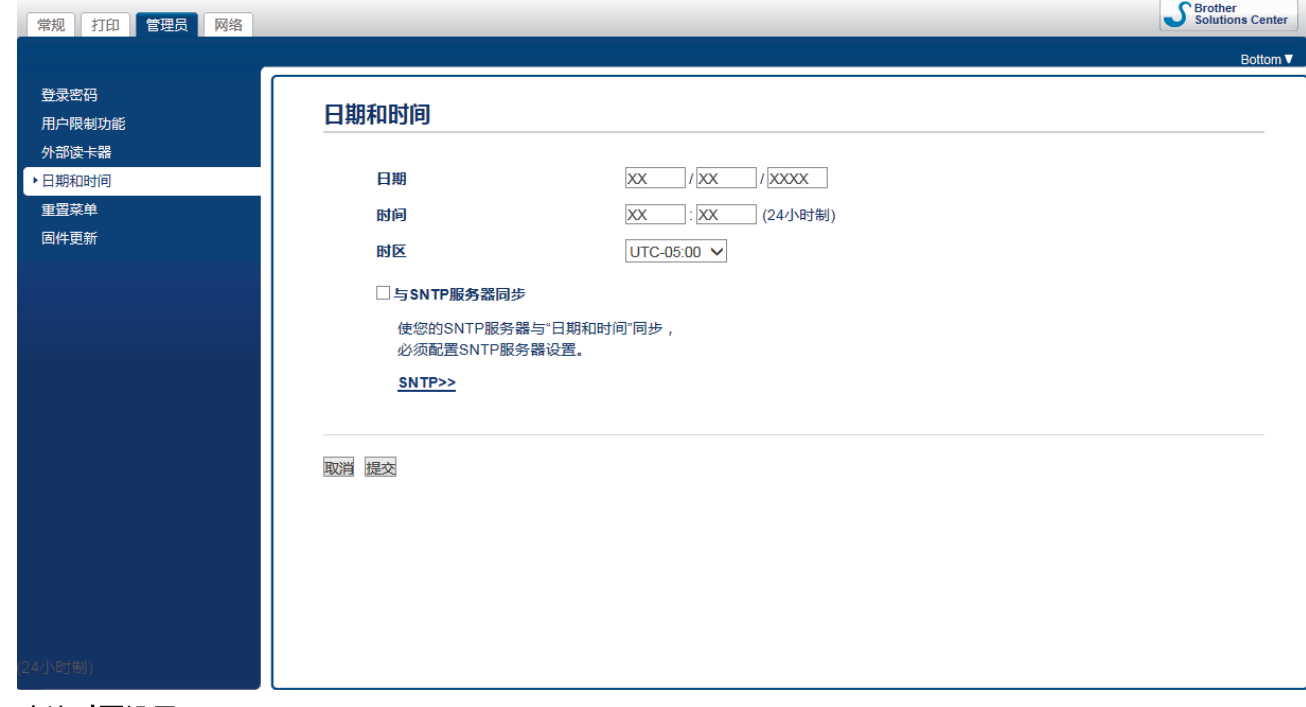

6. 确认时区设置。

从时区下拉列表中选择您所在位置与 UTC 的时差。例如, 在美国和加拿大, 东部时间的时区是 UTC-05:00。

7. 选中与 SNTP 服务器同步复选框。

8. 点击提交。

Ø

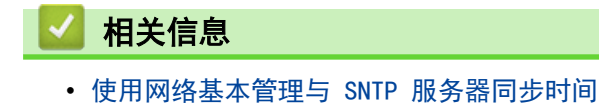

<span id="page-127-0"></span>[主页](#page-1-0) > [网络](#page-100-0) > [高级网络功能](#page-123-0) > [使用网络基本管理与 SNTP 服务器同步时间](#page-125-0) > 使用网络基本管理配置 SNTP 协 议

### 使用网络基本管理配置 SNTP 协议

配置 SNTP 协议,使设备用于认证的时间与 SNTP 时间服务器保持同步。

- 1. 打开您的网络浏览器。
- 2. 在您的浏览器地址栏中输入 "https://设备的 IP 地址" (其中, "设备的 IP 地址"为本设备的 IP 地址)。 例如:

https://192.168.1.2

- 3. 如果设备提示您输入密码,请输入密码并点击
- 4. 点击网络选项卡。
- 5. 点击左侧导航栏中的协议菜单。
- 6. 选中 SNTP 复选框以激活设置。
- 7. 点击提交。
- 8. 重新启动本 Brother 设备以激活配置。
- 9. 在 SNTP 复选框旁边, 点击高级设置。
- 10. 配置设置。

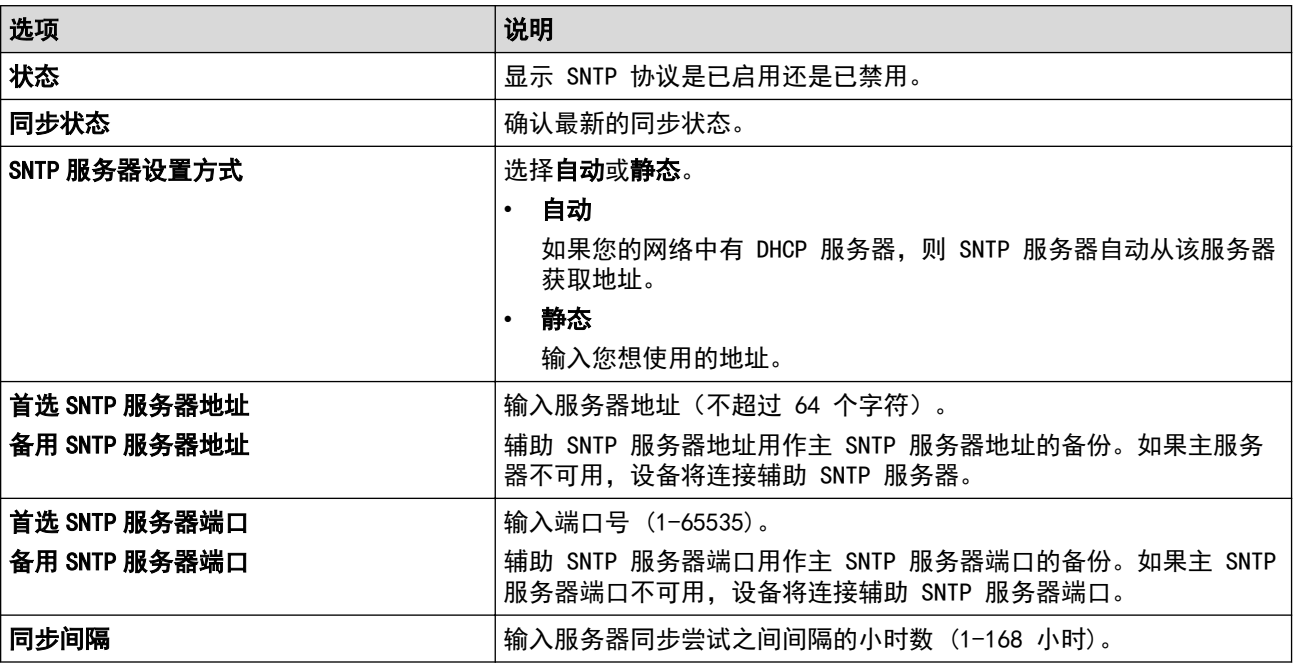

11. 点击提交。

#### 相关信息

• [使用网络基本管理与 SNTP 服务器同步时间](#page-125-0)

<span id="page-128-0"></span>[主页](#page-1-0) > [网络](#page-100-0) > 适用于高级用户的技术信息

# 适用于高级用户的技术信息

- [将网络设置重置为出厂默认设置](#page-129-0)
- [打印无线网络报告](#page-130-0)

<span id="page-129-0"></span>▲ [主页](#page-1-0) > [网络](#page-100-0) > [适用于高级用户的技术信息](#page-128-0) > 将网络设置重置为出厂默认设置

### 将网络设置重置为出厂默认设置

您可以使用本设备的操作面板将打印服务器恢复为出厂默认设置。此操作将恢复诸如密码、IP 地址等所有信息。

• 此功能可将有线 (仅限支持型号) 和无线网络设置全部恢复为出厂设置。

• 您也可以使用 BRAdmin Light、BRAdmin Professional 或网络基本管理将打印服务器恢复为出厂设置。

1. 按  $\begin{bmatrix} 1 & 1 \\ 0 & 1 \end{bmatrix}$  [设置] > [所有设置] > [网络] > [网络重置] 。

2. 将显示确认重置的信息。按住[确定]两秒钟。 设备将重新启动。

# 相关信息

• [适用于高级用户的技术信息](#page-128-0)

<span id="page-130-0"></span>▲[主页](#page-1-0) > [网络](#page-100-0) > [适用于高级用户的技术信息](#page-128-0) > 打印无线网络报告

### 打印无线网络报告

无线网络报告反映设备的无线状态。如果无线连接失败,请查看所打印报告上的错误代码。

1. 按 [设置] > [所有设置] > [打印报告] > [无线局域网报告] > [是]。 设备将打印无线网络报告。

如果无法打印无线网络报告,请检查设备是否发生错误。如果没有发现错误,请等待一分钟,然后尝试重新打印报 告。

### 相关信息

- [适用于高级用户的技术信息](#page-128-0)
	- [无线网络报告错误代码](#page-131-0)

#### 相关主题:

- [我的 Brother 设备无法进行网络打印](#page-250-0)
- [我想检查我的网络设备是否正确运行](#page-251-0)
- [使用网络基本管理 \(网络浏览器\) 配置有线或无线网络的 IEEE 802.1x 验证](#page-190-0)

<span id="page-131-0"></span>[主页](#page-1-0) > [网络](#page-100-0) > [适用于高级用户的技术信息](#page-128-0) > [打印无线网络报告](#page-130-0) > 无线网络报告错误代码

# 无线网络报告错误代码

п

如果无线网络报告显示连接失败,请检查所打印报告上的错误代码并参见下表中的相应说明:

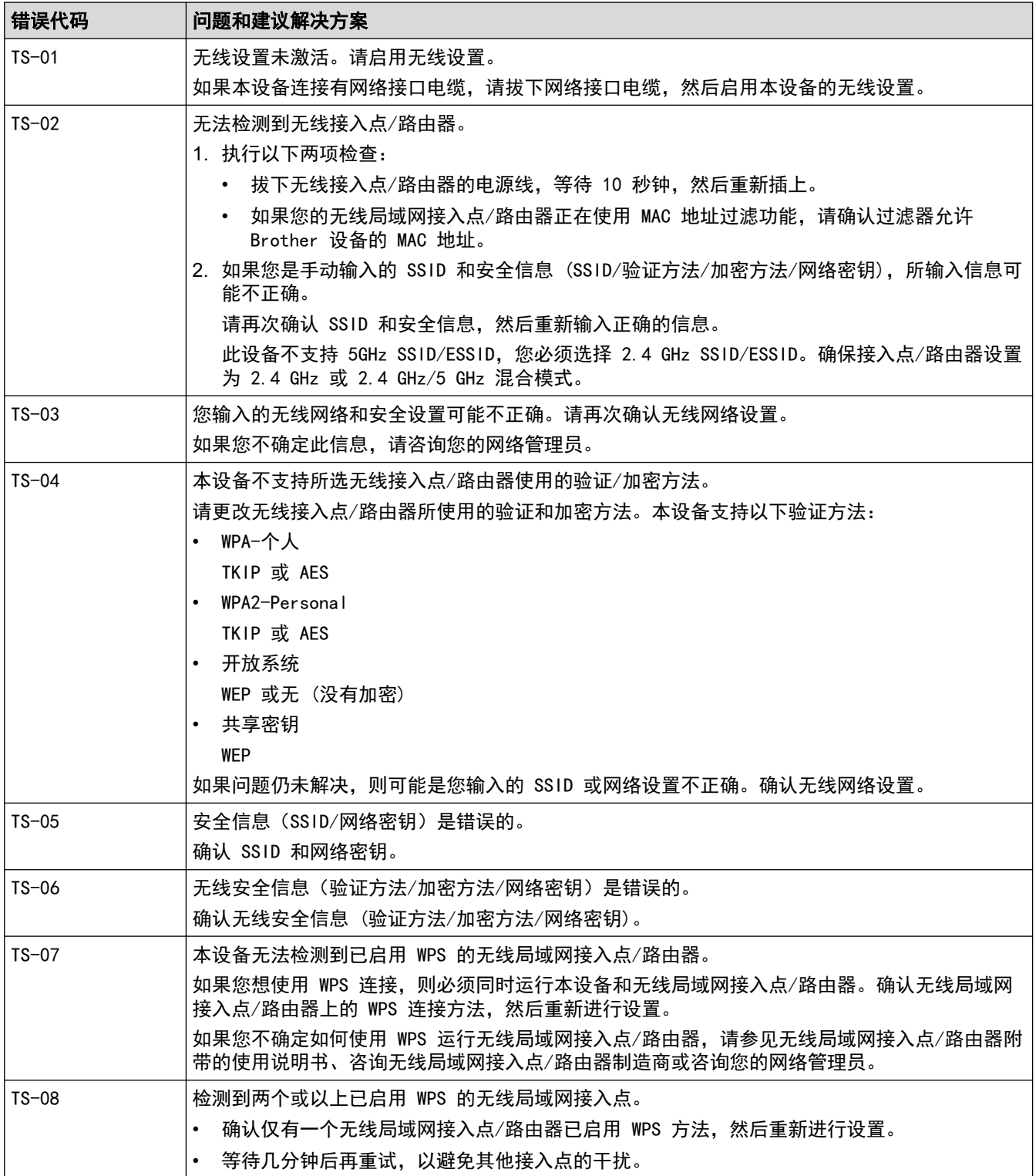

#### Ø 如何确认无线局域网接入点/路由器的无线安全信息 (SSID/验证方法/加密方法/网络密钥):

- 1. 粘贴在无线局域网接入点/路由器上的标签上可能提供有默认安全设置。或者,默认安全设置可能是无线 局域网接入点/路由器的制造商名称或型号。
- 2. 关于如何查找安全设置,请参见无线局域网接入点/路由器附带的使用说明书。
- 如果无线局域网接入点/路由器设置为不多址发送 SSID, 则将无法自动检测 SSID。您将需要手动输入 SSID 名称。
- 网络密钥又称为密码、安全密钥或加密密钥。

如果您不确定无线局域网接入点/路由器的 SSID 和无线安全设置或如何更改配置,请参见无线局域网接入 点/路由器附带的使用说明书、咨询接入点/路由器制造商或您的因特网供应商或网络管理员。

# 相关信息

• [打印无线网络报告](#page-130-0)

#### 相关主题:

- [我的 Brother 设备无法进行网络打印](#page-250-0)
- [我想检查我的网络设备是否正确运行](#page-251-0)

<span id="page-133-0"></span>▲[主页](#page-1-0) > 安全

# 安全

- [使用网络安全功能前](#page-134-0)
- [安全功能锁 3.0](#page-135-0)
- [使用 Active Directory 验证](#page-141-0)
- [使用 LDAP 验证](#page-145-0)
- [使用 SSL/TLS 安全管理网络设备](#page-149-0)
- [使用 IPsec 安全管理网络设备](#page-172-0)
- [安全地发送电子邮件](#page-184-0)
- [使用有线或无线网络的 IEEE 802.1x 认证](#page-188-0)

# <span id="page-134-0"></span>使用网络安全功能前

本 Brother 设备采用了目前最新的网络安全与加密协议。这些网络功能可以应用于网络安全总计划中,有助于保 护数据并防止未经授权用户访问该设备。

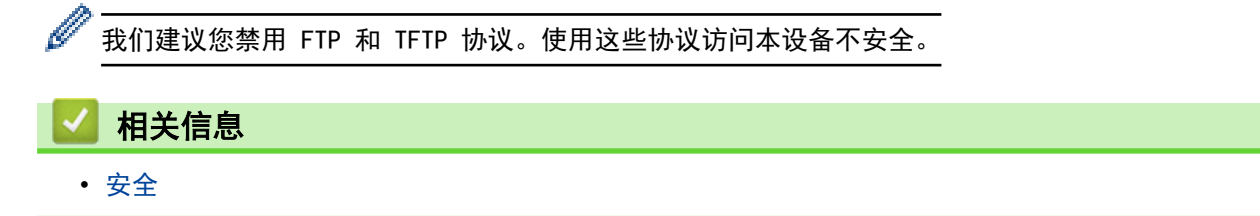

#### <span id="page-135-0"></span>▲ [主页](#page-1-0) > [安全](#page-133-0) > 安全功能锁 3.0

# 安全功能锁 3.0

Brother 的安全功能锁 3.0 通过限制 Brother 设备的可用功能增强安全性。

- [使用安全功能锁 3.0 前](#page-136-0)
- [使用网络基本管理配置安全功能锁 3.0](#page-137-0)
- [配置安全功能锁 3.0 的公共模式](#page-138-0)
- [安全功能锁 3.0 的其他安全功能](#page-139-0)
- [注册外接 IC 卡读卡器](#page-140-0)

<span id="page-136-0"></span>[主页](#page-1-0) > [安全](#page-133-0) > [安全功能锁 3.0](#page-135-0) > 使用安全功能锁 3.0 前

### 使用安全功能锁 3.0 前

使用安全功能锁配置密码、设置特定用户页数限制及允许使用以下列出的某些或全部功能。

您可以使用网络基本管理或 BRAdmin Professional (Windows) 配置和更改以下安全功能锁 3.0 设置:

• 打印

如果您提前注册用户登录名,则用户使用打印功能时无需输入密码。

- 介质
- 网络连接(仅限支持型号)
- 页数限制 (\*)
- 彩色打印
- 页面计数器
- 卡 ID (NFC ID) (仅限支持型号)

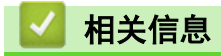

<span id="page-137-0"></span>[主页](#page-1-0) > [安全](#page-133-0) > [安全功能锁 3.0](#page-135-0) > 使用网络基本管理配置安全功能锁 3.0

#### 使用网络基本管理配置安全功能锁 3.0

- 1. 打开您的网络浏览器。
- 2. 在您的浏览器地址栏中输入 "https://设备的 IP 地址" (其中,"设备的 IP 地址"为本设备的 IP 地址)。 例如:

https://192.168.1.2

- 3. 如果设备提示您输入密码,请输入密码并点击
- 4. 点击管理员选项卡。
- 5. 点击左侧导航栏中的限制管理或用户限制功能菜单。
- 6. 选择 安全功能锁定。
- 7. 点击提交。
- 8. 点击左侧导航栏中的受限功能菜单。
- 9. 在用户列表/受限功能字段中,输入组名称或用户名。
- 10. 在打印和其他列中,选中复选框以使用列出的功能,或者清除复选框以限制列出的功能。
- 11. 若要配置最大页数, 在页数限制列中选中开复选框, 然后在最大页数字段中输入最大数字。
- 12. 点击提交。
- 13. 点击左侧导航栏中的用户列表菜单。
- 14. 在用户列表字段中, 输入用户名。
- 15. 在 PIN 码字段中, 输入四位数密码。
- 16. 要注册用户的卡 ID, 在卡 ID (NFC ID)字段中输入卡号(仅适用于特定型号)。
- 17. 从下拉列表中选择各用户的用户列表/受限功能。
- 18. 点击提交。

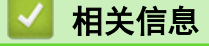

<span id="page-138-0"></span>▲[主页](#page-1-0) > [安全](#page-133-0) > [安全功能锁 3.0](#page-135-0) > 配置安全功能锁 3.0 的公共模式

### 配置安全功能锁 3.0 的公共模式

使用"安全功能锁"屏幕设置"公共模式", 以限制公共用户可使用的功能。公共用户不需要输入密码就可以访问 通过"公共模式"设置设为可用的功能。

Ø 公共模式包括通过 Brother iPrint&Scan 和 CUPS 驱动程序 (Mac) 发送的打印作业。

- 1. 打开您的网络浏览器。
- 2. 在您的浏览器地址栏中输入 "https://设备的 IP 地址" (其中, "设备的 IP 地址"为本设备的 IP 地址)。 例如:

https://192.168.1.2

- 3. 如果设备提示您输入密码,请输入密码并点击
- 4. 点击管理员选项卡。
- 5. 点击左侧导航栏中的限制管理或用户限制功能菜单。
- 6. 选择 安全功能锁定。
- 7. 点击提交。
- 8. 点击左侧导航栏中的受限功能菜单。
- 9. 在公共模式行中,选中某个复选框以允许或清除某个复选框以限制所列出的功能。
- 10. 点击提交。

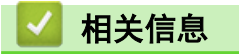

<span id="page-139-0"></span>[主页](#page-1-0) > [安全](#page-133-0) > [安全功能锁 3.0](#page-135-0) > 安全功能锁 3.0 的其他安全功能

### 安全功能锁 3.0 的其他安全功能

在安全功能锁屏幕中配置以下功能:

#### 所有计数器重置

点击所有计数器重置列中的页面计数器重置页面计数器。

#### 导出到 CSV 文件

点击导出到 CSV 文件,将包含用户列表/受限功能信息的当前页面和尾页计数器记录导出为 CSV 文件。

#### 最后计数器记录

如果您想让设备在重置计数器后仍保留页面计数,点击最后计数器记录。

#### 计数器自动重设

点击计数器自动重设配置所需的重置页面计数器的时间间隔。可选择每天、每周或每月。

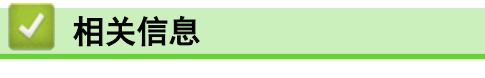

### <span id="page-140-0"></span>注册外接 IC 卡读卡器

连接外接 IC 卡读卡器时,使用网络基本管理注册读卡器。您的设备可连接支持 HID 级别驱动程序的外接 IC 卡 读卡器。

- 1. 打开您的网络浏览器。
- 2. 在您的浏览器地址栏中输入 "https://设备的 IP 地址" (其中, "设备的 IP 地址"为本设备的 IP 地址)。 例如:

https://192.168.1.2

- 3. 如果设备提示您输入密码,请输入密码并点击
- 4. 点击管理员选项卡。
- 5. 点击外部读卡器菜单,然后输入必要信息。
- 6. 点击提交。
- 7. 重新启动本 Brother 设备以激活配置。
- 8. 从电源插座上拔出设备的电源插头。
- 9. 将读卡器连接至本设备,然后将设备的电源插头插入电源插座中。

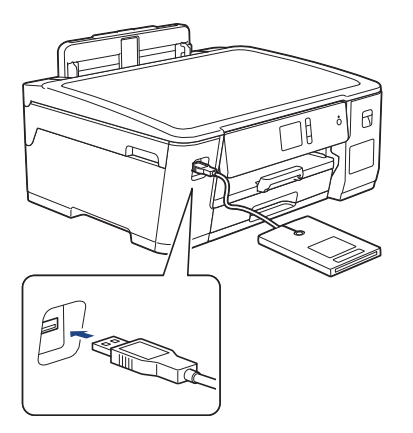

10. 使用卡验证时,让卡触碰读卡器。

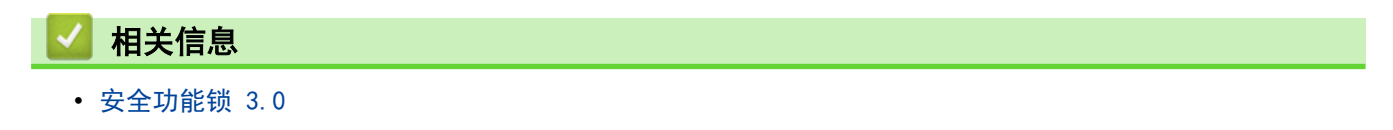

#### <span id="page-141-0"></span>[主页](#page-1-0) > [安全](#page-133-0) > 使用 Active Directory 验证

### 使用 Active Directory 验证

- [Active Directory 验证简介](#page-142-0)
- [使用网络基本管理配置 Active Directory 验证](#page-143-0)
- [使用设备操作面板登录以更改设备设置 \(Active Directory 验证\)](#page-144-0)

<span id="page-142-0"></span>[主页](#page-1-0) > [安全](#page-133-0) > [使用 Active Directory 验证](#page-141-0) > Active Directory 验证简介

### Active Directory 验证简介

Active Directory 验证用于限制 Brother 设备的使用。如果启用 Active Directory 验证, 设备的操作面板将被 锁定。用户输入用户 ID 和密码前,您无法更改设备设置。

您可以使用网络基本管理或 BRAdmin Professional (Windows) 更改 Active Directory 验证设置。

# 相关信息

• [使用 Active Directory 验证](#page-141-0)

<span id="page-143-0"></span>[主页](#page-1-0) > [安全](#page-133-0) > [使用 Active Directory 验证](#page-141-0) > 使用网络基本管理配置 Active Directory 验证

### 使用网络基本管理配置 Active Directory 验证

Active Directory 验证支持 Kerberos 验证和 NTLMv2 验证。必须配置用于认证的 SNTP 协议 (网络时间服务 器) 和 DNS 服务器配置。

- 1. 打开您的网络浏览器。
- 2. 在您的浏览器地址栏中输入 "https://设备的 IP 地址" (其中, "设备的 IP 地址"为本设备的 IP 地址)。 例如:

https://192.168.1.2

- 3. 如果设备提示您输入密码,请输入密码并点击 ...
- 4. 点击管理员选项卡。
- 5. 点击左侧导航栏中的用户限制功能菜单。
- 6. 选择 Active Directory 身份验证。
- 7. 点击提交。
- 8. 选择左侧导航栏中的 Active Directory 身份验证菜单。
- 9. 配置以下设置:

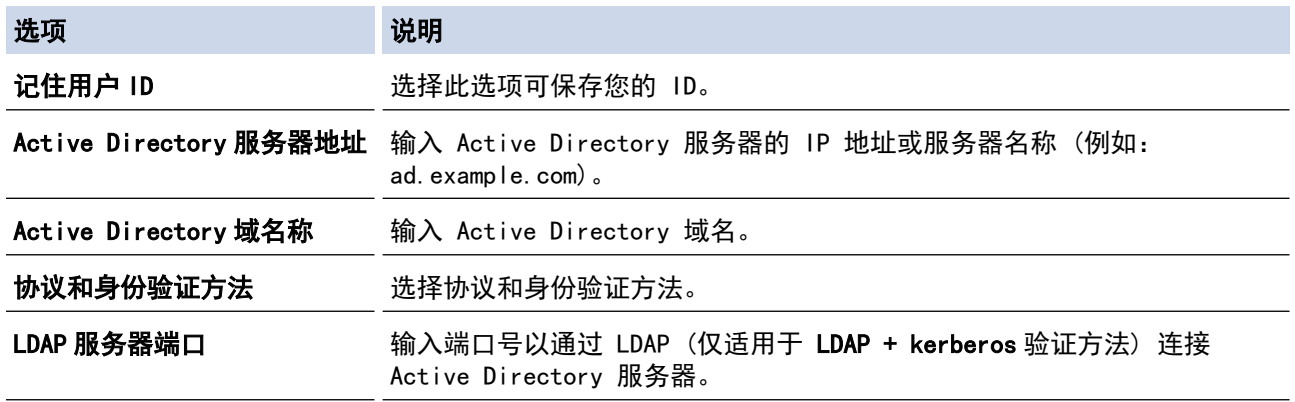

10. 点击提交。

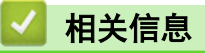

• [使用 Active Directory 验证](#page-141-0)
[主页](#page-1-0) > [安全](#page-133-0) > [使用 Active Directory 验证](#page-141-0) > 使用设备操作面板登录以更改设备设置 (Active Directory 验 证)

### 使用设备操作面板登录以更改设备设置 (Active Directory 验证)

启用 Active Directory 验证时,设备的操作面板将被锁定,直到您在设备的操作面板上输入用户 ID 和密 码。

1. 在设备操作面板上,使用触摸屏输入您的用户 ID 和密码。

- 2. 按[确定]。
- 3. 验证成功后,设备的操作面板将解锁。

### 相关信息

• [使用 Active Directory 验证](#page-141-0)

<span id="page-145-0"></span>[主页](#page-1-0) > [安全](#page-133-0) > 使用 LDAP 验证

### 使用 LDAP 验证

- [LDAP 验证简介](#page-146-0)
- [使用网络基本管理配置 LDAP 验证](#page-147-0)
- [使用设备操作面板登录以更改设备设置 \(LDAP 验证\)](#page-148-0)

<span id="page-146-0"></span>[主页](#page-1-0) > [安全](#page-133-0) > [使用 LDAP 验证](#page-145-0) > LDAP 验证简介

#### LDAP 验证简介

LDAP 验证用于限制 Brother 设备的使用。如果启用 LDAP 验证, 设备的操作面板将被锁定。用户输入用户 ID 和 密码前,您无法更改设备设置。

您可以使用网络基本管理或 BRAdmin Professional (Windows) 更改 LDAP 验证设置。

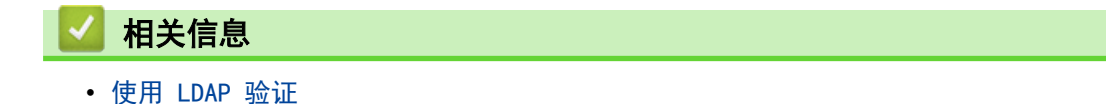

<span id="page-147-0"></span>[主页](#page-1-0) > [安全](#page-133-0) > [使用 LDAP 验证](#page-145-0) > 使用网络基本管理配置 LDAP 验证

#### 使用网络基本管理配置 LDAP 验证

- 1. 打开您的网络浏览器。
- 2. 在您的浏览器地址栏中输入 "https://设备的 IP 地址" (其中, "设备的 IP 地址"为本设备的 IP 地址)。 例如:

https://192.168.1.2

- 3. 如果设备提示您输入密码,请输入密码并点击 <mark>。</mark>。
- 4. 点击管理员选项卡。
- 5. 点击左侧导航栏中的用户限制功能菜单。
- 6. 选择 LDAP 验证。
- 7. 点击提交。
- 8. 点击左侧导航栏中的 LDAP 验证菜单。
- 9. 配置以下设置:

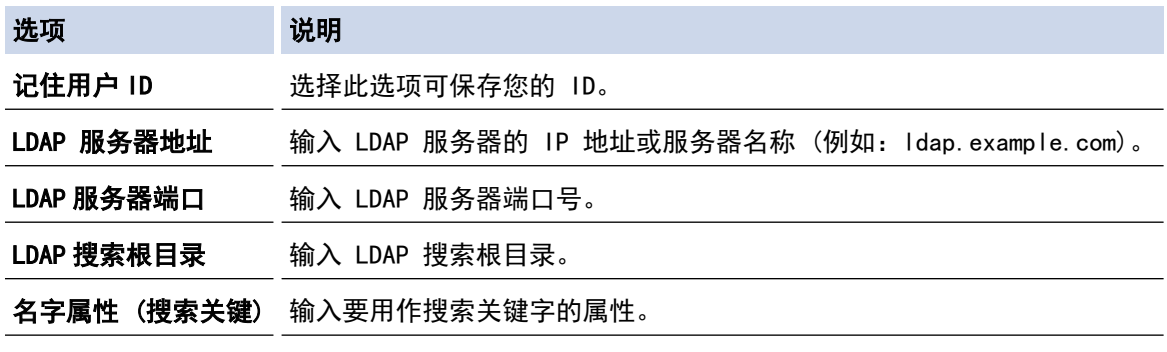

10. 点击提交。

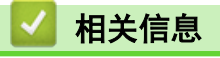

• [使用 LDAP 验证](#page-145-0)

<span id="page-148-0"></span>[主页](#page-1-0) > [安全](#page-133-0) > [使用 LDAP 验证](#page-145-0) > 使用设备操作面板登录以更改设备设置 (LDAP 验证)

#### 使用设备操作面板登录以更改设备设置 (LDAP 验证)

启用 LDAP 验证时,设备操作面板将被锁定,直到您在设备操作面板上输入用户 ID 和密码。

- 1. 在设备操作面板上,使用触摸屏输入您的用户 ID 和密码。
- 2. 按[确定]。
- 3. 验证成功后,设备的操作面板将解锁。

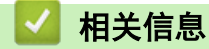

• [使用 LDAP 验证](#page-145-0)

<span id="page-149-0"></span>[主页](#page-1-0) > [安全](#page-133-0) > 使用 SSL/TLS 安全管理网络设备

# 使用 SSL/TLS 安全管理网络设备

• [证书和网络基本管理](#page-150-0)

<span id="page-150-0"></span>[主页](#page-1-0) > [安全](#page-133-0) > [使用 SSL/TLS 安全管理网络设备](#page-149-0) > 证书和网络基本管理

### 证书和网络基本管理

必须配置证书才能使用 SSL/TLS 安全管理您的联网 Brother 设备。 您必须使用网络基本管理配置证书。

- [支持的安全证书功能](#page-151-0)
- [创建并安装证书](#page-152-0)
- [管理多个证书](#page-171-0)

<span id="page-151-0"></span>[主页](#page-1-0) > [安全](#page-133-0) > [使用 SSL/TLS 安全管理网络设备](#page-149-0) > [证书和网络基本管理](#page-150-0) > 支持的安全证书功能

#### 支持的安全证书功能

本 Brother 设备支持使用多个安全证书进行安全验证和设备通信。本设备允许使用以下安全证书功能:

- SSL/TLS 信息互通
- IEEE 802.1x 验证
- IPsec

Ø

Brother 设备支持以下证书:

• 预安装证书

本设备有预安装的自我认定证书。此证书让您可以使用 SSL/TLS 信息互通,而无需创建或安装其他证书。

预安装的自我认定证书可在一定程度上保护您的通信。我们建议您使用由受信任的机构颁发的证书,以提高 安全性。

- 自我认定证书 本打印服务器可颁发自我认定证书。使用该证书时,您可以轻松使用 SSL/TLS 信息互通,而无需创建或安装 其他 CA 证书。
- 证书授权中心 (CA) 颁发的证书 有两种方法安装 CA 认证证书。若已经存在 CA 认证证书,或者希望使用外部 CA 认证证书:
	- 当使用打印服务器的证书签订请求 (CSR) 时。
	- 当导入证书和机密键时。
- 证书授权中心 (CA) 证书

若要使用可识别 CA 机构并拥有其机密键的 CA 证书, 则配置网络的安全功能前必须先导入由 CA 颁发的 CA 证书。

Ø • 如果您要使用 SSL/TLS 信息互通,我们建议您在使用之前先联系系统管理员。

• 当您将打印服务器重置为默认出厂设置时,已安装的证书和机密键将被删除。如果您希望重置打印服务器 后仍然保留原有的证书和机密键,那么请在重置打印服务器之前先将其导出,然后重新安装。

#### 相关信息

• [证书和网络基本管理](#page-150-0)

#### 相关主题:

• [使用网络基本管理 \(网络浏览器\) 配置有线或无线网络的 IEEE 802.1x 验证](#page-190-0)

<span id="page-152-0"></span>[主页](#page-1-0) > [安全](#page-133-0) > [使用 SSL/TLS 安全管理网络设备](#page-149-0) > [证书和网络基本管理](#page-150-0) > 创建并安装证书

# 创建并安装证书

- [证书创建和安装的逐步指南](#page-153-0)
- [创建并安装自我认定证书](#page-154-0)
- [创建并安装证书授权中心 \(CA\) 颁发的证书](#page-161-0)
- [导入和导出 CA 证书](#page-168-0)

<span id="page-153-0"></span>[主页](#page-1-0) > [安全](#page-133-0) > [使用 SSL/TLS 安全管理网络设备](#page-149-0) > [证书和网络基本管理](#page-150-0) > [创建并安装证书](#page-152-0) > 证书创建和安装 的逐步指南

### 证书创建和安装的逐步指南

选择安全证书时有两个选项:使用自我认定证书或使用证书授权中心 (CA) 颁发的证书。 根据您选择的选项,以下为所需操作的简单摘要。

#### 选项 1

#### 自我认定证书

- 1. 使用网络基本管理创建自我认定证书。
- 2. 在计算机上安装自我认定证书。

#### 选项 2

#### CA 认证证书

- 1. 使用网络基本管理创建证书签订请求 (CSR)。
- 2. 使用网络基本管理在本 Brother 设备中安装由 CA 机构 (证书授权中心) 颁发的证书。
- 3. 在计算机上安装证书。

### 相关信息

• [创建并安装证书](#page-152-0)

<span id="page-154-0"></span>[主页](#page-1-0) > [安全](#page-133-0) > [使用 SSL/TLS 安全管理网络设备](#page-149-0) > [证书和网络基本管理](#page-150-0) > [创建并安装证书](#page-152-0) > 创建并安装自我 认定证书

# 创建并安装自我认定证书

- [创建自我认定证书](#page-155-0)
- [安装自我认定证书 \(适用于具有管理员权限的 Windows 用户\)](#page-156-0)
- [在 Brother 设备上导入和导出自我认定证书](#page-158-0)

<span id="page-155-0"></span>[主页](#page-1-0) > [安全](#page-133-0) > [使用 SSL/TLS 安全管理网络设备](#page-149-0) > [证书和网络基本管理](#page-150-0) > [创建并安装证书](#page-152-0) > [创建并安装自我](#page-154-0) [认定证书](#page-154-0) > 创建自我认定证书

#### 创建自我认定证书

- 1. 打开您的网络浏览器。
- 2. 在您的浏览器地址栏中输入 "https://设备的 IP 地址"(其中,"设备的 IP 地址"为本设备的 IP 地 址)。

例如:

https://192.168.1.2

- Ø • 如果您正在使用域名系统或启用 NetBIOS 名称,则可以输入 "SharedPrinter" 等其他名称代替 IP 地 址。
	- 例如:

https://SharedPrinter

如果您启用 NetBIOS 名称,您也可以使用节点名称。

- 例如:

https://brnxxxxxxxxxxxx

NetBIOS 名称可在"网络配置报告"中找到。

- 对于 Mac, 点击状态监控器屏幕上的设备图标打开网络基本管理。
- 3. 如果设备提示您输入密码,请输入密码并点击 ...
- 4. 点击网络选项卡。
- 5. 点击安全选项卡。
- 6. 点击左侧导航栏中的证书菜单。
- 7. 点击创建自我认定证书。
- 8. 输入名称和有效日期。
	- 名称需少于 64 个字节。当通过 SSL/TLS 信息互通使用本设备时, 请输入标识符, 例如 IP 地址、节点名 称或域名。在默认状态下显示节点名称。
	- 如果您使用 IPPS 或 HTTPS 协议并在 URL 中输入了与用于自我认定证书的名称不同的名称, 将显示警告 信息。
- 9. 从公钥算法下拉列表中选择设置。此选项默认设置为 RSA (2048 位)。
- 10. 从摘要算法下拉列表中选择设置。此选项默认设置为 SHA256。
- 11. 点击提交。
- 12. 点击网络选项卡。
- 13. 点击左侧导航栏中的协议菜单。
- 14. 点击 HTTP 服务器设置。
- 15. 从**选择证书**下拉列表中选择您想配置的证书。
- 16. 点击**提交**。
- 17. 点击是重启您的打印服务器。

自我认定证书创建成功,并保存在本设备的内存中。

若要使用 SSL/TLS 信息互通,必须在您的计算机中安装自我认定证书。

#### 相关信息

• [创建并安装自我认定证书](#page-154-0)

<span id="page-156-0"></span>[主页](#page-1-0) > [安全](#page-133-0) > [使用 SSL/TLS 安全管理网络设备](#page-149-0) > [证书和网络基本管理](#page-150-0) > [创建并安装证书](#page-152-0) > [创建并安装自我](#page-154-0) [认定证书](#page-154-0) > 安装自我认定证书 (适用于具有管理员权限的 Windows 用户)

### 安装自我认定证书 (适用于具有管理员权限的 Windows 用户)

以下步骤适用于 Microsoft Internet Explorer。如果使用其他网络浏览器,请参阅网络浏览器的说明书获取 与安装证书有关的帮助。 1. 执行以下操作中的一项: • (Windows 7 和 Windows Server 2008) 点击 (平) (开始) > 所有程序。 • (Windows 8) 右击任务栏中的 | 2 (Internet Explorer) 图标。 • (Windows 10 和 Windows Server 2016) 点击 > Windows 附件。 • (Windows Server 2012 和 Windows Server 2012 R2) 点击 (C (Internet Explorer), 然后右击任务栏中出现的 (C (Internet Explorer) 图标。 2. 右击 Internet Explorer, 然后点击以管理员身份运行。 出现更多选项时,点击更多。 出现用户帐户控制屏幕时,点击是。

- 3. 在您的浏览器地址栏中输入 "https://machine's IP address" (其中,"machine's IP address" 是您为证书 指定的设备 IP 地址或节点名称)。
- 4. 点击继续浏览此网站(不推荐)。
- 5. 点击证书错误,然后点击查看证书。

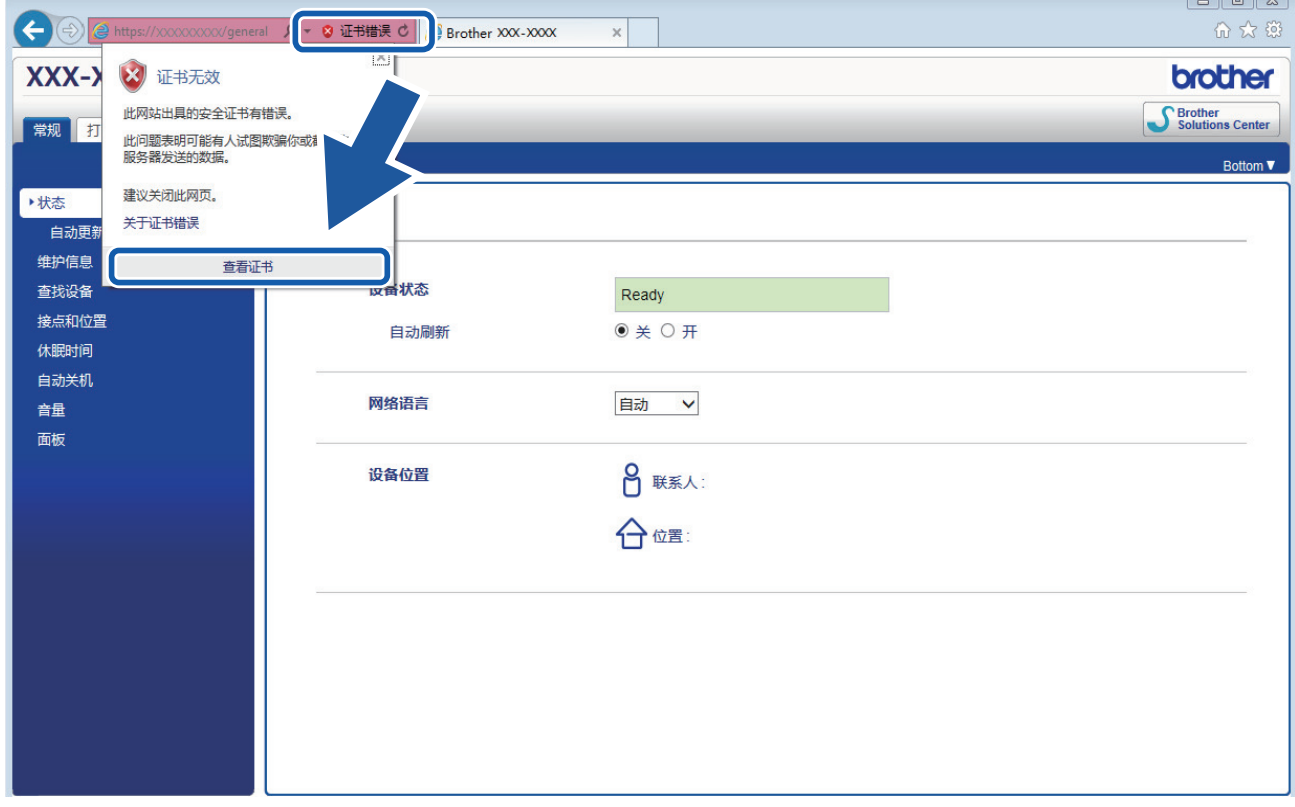

- 6. 点击安装证书...。
- 7. 显示证书导入向导时,点击下一步。
- 8. 选择将所有的证书放入下列存储,然后点击浏览…。
- 9. 选择受信任的根证书颁发机构,然后点击确定。
- 10. 点击下一步。
- 11. 点击完成。
- 12. 如果指纹 (拇指纹) 正确, 点击是。
- 13. 点击确定。

此时,在您的计算机上已安装自我认定证书,SSL/TLS 信息互通即可使用。

### 相关信息

- [创建并安装自我认定证书](#page-154-0)
- 相关主题:
- [导入自我认定证书](#page-159-0)

<span id="page-158-0"></span>[主页](#page-1-0) > [安全](#page-133-0) > [使用 SSL/TLS 安全管理网络设备](#page-149-0) > [证书和网络基本管理](#page-150-0) > [创建并安装证书](#page-152-0) > [创建并安装自我](#page-154-0) [认定证书](#page-154-0) > 在 Brother 设备上导入和导出自我认定证书

# 在 Brother 设备上导入和导出自我认定证书

您可以通过导入和导出自我认定证书将它们保存到 Brother 设备中并进行管理。

- [导入自我认定证书](#page-159-0)
- [导出自我认定证书](#page-160-0)

<span id="page-159-0"></span>[主页](#page-1-0) > [安全](#page-133-0) > [使用 SSL/TLS 安全管理网络设备](#page-149-0) > [证书和网络基本管理](#page-150-0) > [创建并安装证书](#page-152-0) > [创建并安装自我](#page-154-0) [认定证书](#page-154-0) > [在 Brother 设备上导入和导出自我认定证书](#page-158-0) > 导入自我认定证书

# 导入自我认定证书

- 1. 打开您的网络浏览器。
- 2. 在您的浏览器地址栏中输入 "https://设备的 IP 地址" (其中, "设备的 IP 地址"为本设备的 IP 地 址)。

例如:

https://192.168.1.2

- Ø • 如果您正在使用域名系统或启用 NetBIOS 名称,则可以输入 "SharedPrinter" 等其他名称代替 IP 地 址。
	- 例如:

https://SharedPrinter

如果您启用 NetBIOS 名称,您也可以使用节点名称。

- 例如:

https://brnxxxxxxxxxxxx

NetBIOS 名称可在"网络配置报告"中找到。

- 对于 Mac, 点击状态监控器屏幕上的设备图标打开网络基本管理。
- 3. 如果设备提示您输入密码,请输入密码并点击 ...
- 4. 点击网络选项卡。
- 5. 点击安全选项卡。
- 6. 点击左侧导航栏中的证书菜单。
- 7. 点击输入证书及机密键。
- 8. 操作到您想导入的文件。
- 9. 如果文件加密, 请输入密码, 然后点击**提交**。

自我认定证书已导入至您的设备。

若要使用 SSL/TLS 信息互通,必须在您的计算机中也安装自我认定证书。联系您的网络管理员。

# 相关信息 • [在 Brother 设备上导入和导出自我认定证书](#page-158-0) 相关主题:

• [安装自我认定证书 \(适用于具有管理员权限的 Windows 用户\)](#page-156-0)

<span id="page-160-0"></span>[主页](#page-1-0) > [安全](#page-133-0) > [使用 SSL/TLS 安全管理网络设备](#page-149-0) > [证书和网络基本管理](#page-150-0) > [创建并安装证书](#page-152-0) > [创建并安装自我](#page-154-0) [认定证书](#page-154-0) > [在 Brother 设备上导入和导出自我认定证书](#page-158-0) > 导出自我认定证书

# 导出自我认定证书

- 1. 打开您的网络浏览器。
- 2. 在您的浏览器地址栏中输入 "https://设备的 IP 地址" (其中, "设备的 IP 地址"为本设备的 IP 地 址)。

例如:

https://192.168.1.2

- Ø • 如果您正在使用域名系统或启用 NetBIOS 名称,则可以输入 "SharedPrinter" 等其他名称代替 IP 地 址。
	- 例如:

https://SharedPrinter

如果您启用 NetBIOS 名称,您也可以使用节点名称。

- 例如:

https://brnxxxxxxxxxxxx

NetBIOS 名称可在"网络配置报告"中找到。

- 对于 Mac, 点击状态监控器屏幕上的设备图标打开网络基本管理。
- 3. 如果设备提示您输入密码,请输入密码并点击 ...
- 4. 点击网络选项卡。
- 5. 点击安全选项卡。
- 6. 点击左侧导航栏中的证书菜单。
- 7. 点击**证书列表**旁边的导出。
- 8. 如果您想加密文件, 在输入密码字段中输入密码。 如果输入密码字段为空白,将不加密输出文件。
- 9. 在再次输入密码,然后点击提交。
- 10. 点击保存旁边的 ▼, 然后指定文件的保存位置。

自我认定证书会导出至您的计算机。

也可将自我认定证书导入计算机。

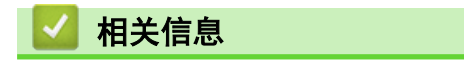

• [在 Brother 设备上导入和导出自我认定证书](#page-158-0)

<span id="page-161-0"></span>[主页](#page-1-0) > [安全](#page-133-0) > [使用 SSL/TLS 安全管理网络设备](#page-149-0) > [证书和网络基本管理](#page-150-0) > [创建并安装证书](#page-152-0) > 创建并安装证书 授权中心 (CA) 颁发的证书

### 创建并安装证书授权中心 (CA) 颁发的证书

如果您已拥有外部 CA 认证证书,您可以通过导入和导出证书和机密键将它们保存在设备中并进行管理。如果您没 有外部 CA 认证证书,创建证书签订请求 (CSR),将其发送到 CA 进行验证,并将返回证书安装到设备上。

- [创建证书签订请求 \(CSR\)](#page-162-0)
- [将证书安装到 Brother 设备上](#page-164-0)
- [导入和导出证书和机密键](#page-165-0)

<span id="page-162-0"></span>[主页](#page-1-0) > [安全](#page-133-0) > [使用 SSL/TLS 安全管理网络设备](#page-149-0) > [证书和网络基本管理](#page-150-0) > [创建并安装证书](#page-152-0) > [创建并安装证书](#page-161-0) [授权中心 \(CA\) 颁发的证书](#page-161-0) > 创建证书签订请求 (CSR)

#### 创建证书签订请求 (CSR)

证书签订请求 (CSR) 是向证书授权中心 (CA) 发送的一个请求,用于验证证书中所包含的凭据。

Brother 建议您在创建 CSR 之前,在您的计算机中安装由 CA 认证的根证书。

- 1. 打开您的网络浏览器。
- 2. 在您的浏览器地址栏中输入 "https://设备的 IP 地址" (其中, "设备的 IP 地址"为本设备的 IP 地 址)。

例如:

https://192.168.1.2

- Ø • 如果您正在使用域名系统或启用 NetBIOS 名称,则可以输入 "SharedPrinter" 等其他名称代替 IP 地 址。
	- 例如:
	- https://SharedPrinter

如果您启用 NetBIOS 名称,您也可以使用节点名称。

- 例如:

```
https://brnxxxxxxxxxxxx
```
NetBIOS 名称可在"网络配置报告"中找到。

- 对于 Mac, 点击状态监控器屏幕上的设备图标打开网络基本管理。
- 3. 如果设备提示您输入密码,请输入密码并点击
- 4. 点击网络选项卡。
- 5. 点击安全选项卡。
- 6. 点击左侧导航栏中的证书菜单。
- 7. 点击创建 CSR。

l

- 8. 输入名称(必填),并添加有关组织 (可选) 的其他信息。
	- 要求输入公司详细信息,以便 CA 能够确认您的身份,并对外界验证您的身份。
		- 名称必须少于 64 个字节。当通过 SSL/TLS 信息互通使用打印机时, 请输入标识符, 例如 IP 地址、节 点名称或域名。在默认状态下显示节点名称。名称为必填项。
		- 如果您在 URL 中输入的名称与证书使用的通用名称不同,将显示警告信息。
		- 组织、组织单位、城市/位置和自治区/省份必须少于 64 个字节。
		- 国家/区域应是两个 ISO 3166 国家代码字符。
		- 如果您正在配置 X.509v3 证书扩展名, 请选中**配置扩展分区**复选框, 然后选择**自动 (注册 IPv4)**或手 动。
- 9. 从公钥算法下拉列表中选择设置。此选项默认设置为 RSA (2048 位)。
- 10. 从摘要算法下拉列表中选择设置。此选项默认设置为 SHA256。
- 11. 点击**提交**。

屏幕上显示 CSR。将 CSR 另存为文件,或将其复制和粘贴到证书授权中心提供的在线 CSR 表格中。

- 12. 点击保存。
- 13. 点击保存旁边的 ▼, 然后指定文件的保存位置。
- Ø • 关于将 CSR 发送到 CA 认证的方法,请遵循 CA 认证政策。
	- 如果您正在使用 Windows Server 2008/2008 R2/2012/2012 R2/2016 的企业根 CA, 我们建议您使用网络 服务器作为证书模板来安全创建客户端证书。如果您正在创建带 EAP-TLS 验证的 IEEE 802.1x 环境客户 端证书,Brother 建议您使用用户作为证书模板。更多详细信息,请转到 Brother 技术服务支持网站 ([www.95105369.com\)](http://www.95105369.com/) 上您的设备型号页面。搜索"SSL"。

### 相关信息

• [创建并安装证书授权中心 \(CA\) 颁发的证书](#page-161-0)

<span id="page-164-0"></span>[主页](#page-1-0) > [安全](#page-133-0) > [使用 SSL/TLS 安全管理网络设备](#page-149-0) > [证书和网络基本管理](#page-150-0) > [创建并安装证书](#page-152-0) > [创建并安装证书](#page-161-0) [授权中心 \(CA\) 颁发的证书](#page-161-0) > 将证书安装到 Brother 设备上

#### 将证书安装到 Brother 设备上

当您接收到 CA 授予的证书时,请遵循以下步骤将证书安装在打印服务器中。

只能将由该设备 CSR 授予的证书安装到设备上。需要创建其他 CSR 时, 创建前请确保证书已安装。请先将证 书安装在设备中,然后再创建一个 CSR。否则,您在安装前创建的 CSR 将无效。

- 1. 打开您的网络浏览器。
- 2. 在您的浏览器地址栏中输入 "https://设备的 IP 地址" (其中, "设备的 IP 地址"为本设备的 IP 地 址)。

```
例如:
```
https://192.168.1.2

Ø • 如果您正在使用域名系统或启用 NetBIOS 名称,则可以输入 "SharedPrinter" 等其他名称代替 IP 地 址。

- 例如:

https://SharedPrinter

如果您启用 NetBIOS 名称,您也可以使用节点名称。

- 例如:

https://brnxxxxxxxxxxxx

NetBIOS 名称可在"网络配置报告"中找到。

- 对于 Mac,点击状态监控器屏幕上的设备图标打开网络基本管理。
- 3. 如果设备提示您输入密码,请输入密码并点击
- 4. 点击网络选项卡。
- 5. 点击安全选项卡。
- 6. 点击左侧导航栏中的证书菜单。
- 7. 点击安装证书。
- 8. 操作到包含 CA 授予的证书的文件, 然后点击**提交**。 证书创建成功,并成功保存在本设备的内存中。

若要使用 SSL/TLS 信息互通,必须在您的计算机中也装 CA 认证的根证书。联系您的网络管理员。

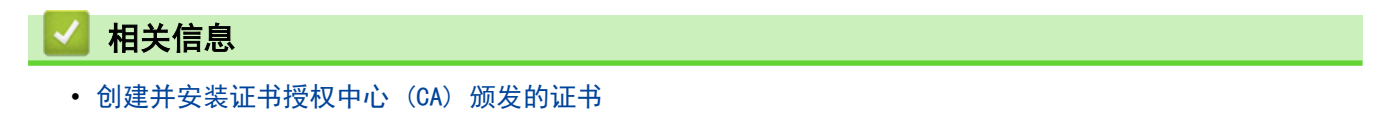

<span id="page-165-0"></span>[主页](#page-1-0) > [安全](#page-133-0) > [使用 SSL/TLS 安全管理网络设备](#page-149-0) > [证书和网络基本管理](#page-150-0) > [创建并安装证书](#page-152-0) > [创建并安装证书](#page-161-0) [授权中心 \(CA\) 颁发的证书](#page-161-0) > 导入和导出证书和机密键

# 导入和导出证书和机密键

通过导入和导出证书和机密键将它们保存到设备中并进行管理。

- [导入证书和机密键](#page-166-0)
- [导出证书和机密键](#page-167-0)

<span id="page-166-0"></span>[主页](#page-1-0) > [安全](#page-133-0) > [使用 SSL/TLS 安全管理网络设备](#page-149-0) > [证书和网络基本管理](#page-150-0) > [创建并安装证书](#page-152-0) > [创建并安装证书](#page-161-0) [授权中心 \(CA\) 颁发的证书](#page-161-0) > [导入和导出证书和机密键](#page-165-0) > 导入证书和机密键

### 导入证书和机密键

- 1. 打开您的网络浏览器。
- 2. 在您的浏览器地址栏中输入 "https://设备的 IP 地址" (其中, "设备的 IP 地址"为本设备的 IP 地 址)。

例如:

https://192.168.1.2

- Ø • 如果您正在使用域名系统或启用 NetBIOS 名称,则可以输入 "SharedPrinter" 等其他名称代替 IP 地 址。
	- 例如:

https://SharedPrinter

如果您启用 NetBIOS 名称,您也可以使用节点名称。

- 例如:

https://brnxxxxxxxxxxxx

NetBIOS 名称可在"网络配置报告"中找到。

- 对于 Mac, 点击状态监控器屏幕上的设备图标打开网络基本管理。
- 3. 如果设备提示您输入密码,请输入密码并点击 ...
- 4. 点击网络选项卡。
- 5. 点击安全选项卡。
- 6. 点击左侧导航栏中的证书菜单。
- 7. 点击输入证书及机密键。
- 8. 操作到您想导入的文件。
- 9. 如果文件加密, 请输入密码, 然后点击**提交**。

证书和机密键已导入至您的设备。

若要使用 SSL/TLS 信息互通,必须在您的计算机中也安装 CA 认证的根证书。联系您的网络管理员。

# 相关信息

• [导入和导出证书和机密键](#page-165-0)

<span id="page-167-0"></span>[主页](#page-1-0) > [安全](#page-133-0) > [使用 SSL/TLS 安全管理网络设备](#page-149-0) > [证书和网络基本管理](#page-150-0) > [创建并安装证书](#page-152-0) > [创建并安装证书](#page-161-0) [授权中心 \(CA\) 颁发的证书](#page-161-0) > [导入和导出证书和机密键](#page-165-0) > 导出证书和机密键

### 导出证书和机密键

- 1. 打开您的网络浏览器。
- 2. 在您的浏览器地址栏中输入 "https://设备的 IP 地址" (其中, "设备的 IP 地址"为本设备的 IP 地 址)。

例如:

https://192.168.1.2

- Ø • 如果您正在使用域名系统或启用 NetBIOS 名称,则可以输入 "SharedPrinter" 等其他名称代替 IP 地 址。
	- 例如:

https://SharedPrinter

如果您启用 NetBIOS 名称,您也可以使用节点名称。

- 例如:

https://brnxxxxxxxxxxxx

NetBIOS 名称可在"网络配置报告"中找到。

- 对于 Mac, 点击状态监控器屏幕上的设备图标打开网络基本管理。
- 3. 如果设备提示您输入密码,请输入密码并点击 ...
- 4. 点击网络选项卡。
- 5. 点击安全选项卡。
- 6. 点击左侧导航栏中的证书菜单。
- 7. 点击随**证书列表**显示的导出。
- 8. 如果您想加密文件,请输入密码。 如果使用空白密码,则输出不会加密。
- 9. 重新输入密码以进行确认, 然后点击**提交**。
- 10. 点击保存旁边的 ▼, 然后指定文件的保存位置。

证书和机密键已导出至您的计算机。

也可将证书导入计算机。

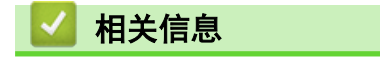

• [导入和导出证书和机密键](#page-165-0)

<span id="page-168-0"></span>[主页](#page-1-0) > [安全](#page-133-0) > [使用 SSL/TLS 安全管理网络设备](#page-149-0) > [证书和网络基本管理](#page-150-0) > [创建并安装证书](#page-152-0) > 导入和导出 CA 证书

# **B** 导入和导出 CA 证书

您可以在本 Brother 设备上导入、导出和存储 CA 证书。

- [导入 CA 证书](#page-169-0)
- [导出 CA 证书](#page-170-0)

<span id="page-169-0"></span>[主页](#page-1-0) > [安全](#page-133-0) > [使用 SSL/TLS 安全管理网络设备](#page-149-0) > [证书和网络基本管理](#page-150-0) > [创建并安装证书](#page-152-0) > [导入和导出 CA](#page-168-0) [证书](#page-168-0) > 导入 CA 证书

# 导入 CA 证书

- 1. 打开您的网络浏览器。
- 2. 在您的浏览器地址栏中输入 "https://设备的 IP 地址" (其中, "设备的 IP 地址"为本设备的 IP 地 址)。

例如:

https://192.168.1.2

- Ø • 如果您正在使用域名系统或启用 NetBIOS 名称,则可以输入 "SharedPrinter" 等其他名称代替 IP 地 址。
	- 例如:

https://SharedPrinter

如果您启用 NetBIOS 名称,您也可以使用节点名称。

- 例如:

https://brnxxxxxxxxxxxx

NetBIOS 名称可在"网络配置报告"中找到。

- 对于 Mac, 点击状态监控器屏幕上的设备图标打开网络基本管理。
- 3. 如果设备提示您输入密码,请输入密码并点击 ...
- 4. 点击网络选项卡。
- 5. 点击安全选项卡。
- 6. 点击左侧导航栏中的 CA 证书菜单。
- 7. 点击导入 CA 证书。
- 8. 转到您想导入的文件。
- 9. 点击提交。

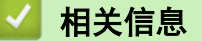

• [导入和导出 CA 证书](#page-168-0)

<span id="page-170-0"></span>[主页](#page-1-0) > [安全](#page-133-0) > [使用 SSL/TLS 安全管理网络设备](#page-149-0) > [证书和网络基本管理](#page-150-0) > [创建并安装证书](#page-152-0) > [导入和导出 CA](#page-168-0) [证书](#page-168-0) > 导出 CA 证书

### 导出 CA 证书

- 1. 打开您的网络浏览器。
- 2. 在您的浏览器地址栏中输入 "https://设备的 IP 地址" (其中, "设备的 IP 地址"为本设备的 IP 地 址)。

例如:

https://192.168.1.2

- Ø • 如果您正在使用域名系统或启用 NetBIOS 名称,则可以输入 "SharedPrinter" 等其他名称代替 IP 地 址。
	- 例如:

https://SharedPrinter

如果您启用 NetBIOS 名称,您也可以使用节点名称。

- 例如:

https://brnxxxxxxxxxxxx

NetBIOS 名称可在"网络配置报告"中找到。

- 对于 Mac, 点击状态监控器屏幕上的设备图标打开网络基本管理。
- 3. 如果设备提示您输入密码,请输入密码并点击 ...
- 4. 点击网络选项卡。
- 5. 点击安全选项卡。
- 6. 点击左侧导航栏中的 CA 证书菜单。
- 7. 选择您想导出的证书,然后点击导出。
- 8. 点击提交。
- 9. 点击保存旁边的 ▼, 然后指定文件的保存位置。

相关信息

• [导入和导出 CA 证书](#page-168-0)

<span id="page-171-0"></span>[主页](#page-1-0) > [安全](#page-133-0) > [使用 SSL/TLS 安全管理网络设备](#page-149-0) > [证书和网络基本管理](#page-150-0) > 管理多个证书

#### 管理多个证书

通过多证书功能,您可以使用网络基本管理来管理本设备上已经安装的所有证书。在网络基本管理中,操作至**证书** 或 CA 证书屏幕查看证书内容、删除或导出证书。

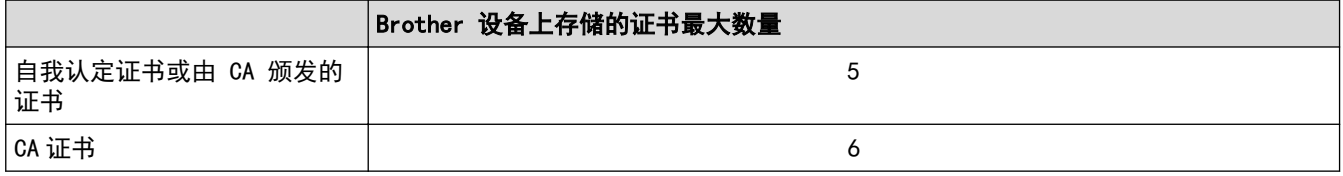

Brother 建议您比允许的数量少保存一个证书,保留一个空位置以备证书过期时使用。有证书过期时,将新证书导 入到保留位置,然后删除已过期的证书。这样可避免配置失败。

- Ø • 使用 HTTPS/IPPS 或 IEEE 802.1x 时,必须选择您正在使用的证书。
	- 使用 SMTP 的 SSL 通信时,不必选择证书。系统会自动选择所需证书。

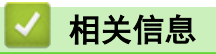

• [证书和网络基本管理](#page-150-0)

<span id="page-172-0"></span>**▲[主页](#page-1-0) > [安全](#page-133-0) > 使用 IPsec 安全管理网络设备** 

# 使用 IPsec 安全管理网络设备

- [IPsec 简介](#page-173-0)
- [使用网络基本管理配置 IPsec](#page-174-0)
- [使用 网络基本管理配置 IPsec 地址模板](#page-175-0)
- [使用网络基本管理配置 IPsec 模板](#page-177-0)

<span id="page-173-0"></span>[主页](#page-1-0) > [安全](#page-133-0) > [使用 IPsec 安全管理网络设备](#page-172-0) > IPsec 简介

#### IPsec 简介

IPsec (因特网协议安全) 是一项安全协议,它使用可选因特网协议功能防止操纵,并确保作为 IP 数据包传送的 数据的保密性。IPsec 对通过网络传输的数据进行加密,例如从计算机发送到打印机的打印数据。因为数据是在网 络层上加密的,因此采用更高级别协议的应用程序也可使用 IPsec,虽然用户并没有意识到它的使用。

IPsec 支持以下功能:

• IPsec 传输

根据 IPsec 设置情况,联网计算机可使用 IPsec 向/从指定设备发送/接收数据。 设备使用 IPsec 开始通信 时,先使用因特网密钥交换 (IKE) 交换密钥,然后使用密钥传输加密数据。

此外,IPsec 有两种操作模式: 传输模式和隧道模式。 传输模式主要用于设备之间的通信,隧道模式用于虚 拟专用网络 (VPN) 等环境。

Ø 对于 IPsec 传输, 必须满足以下条件:

- 可以使用 IPsec 通信的计算机已连接至网络。
- 已配置本 Brother 设备进行 IPsec 通信。
- 已配置连接至本 Brother 设备的计算机进行 IPsec 连接。

• IPsec 设置

使用 IPsec 时,必须设定 IPsec 设置才能进行连接。 可使用网络基本管理配置这些设置。

若要配置 IPsec 设置,必须使用已连接至网络的计算机上的浏览器。

#### 相关信息

• [使用 IPsec 安全管理网络设备](#page-172-0)

<span id="page-174-0"></span>[主页](#page-1-0) > [安全](#page-133-0) > [使用 IPsec 安全管理网络设备](#page-172-0) > 使用网络基本管理配置 IPsec

#### 使用网络基本管理配置 IPsec

IPsec 连接条件有两种模板类型: 地址和 IPsec。您最多可以配置 10 个连接条件。

- 1. 打开您的网络浏览器。
- 2. 在您的浏览器地址栏中输入 "https://设备的 IP 地址" (其中,"设备的 IP 地址"为本设备的 IP 地址)。 例如:

https://192.168.1.2

- 3. 如果设备提示您输入密码,请输入密码并点击
- 4. 点击网络选项卡。
- 5. 点击安全选项卡。
- 6. 点击左侧导航栏中的 IPsec 菜单。
- 7. 配置设置。

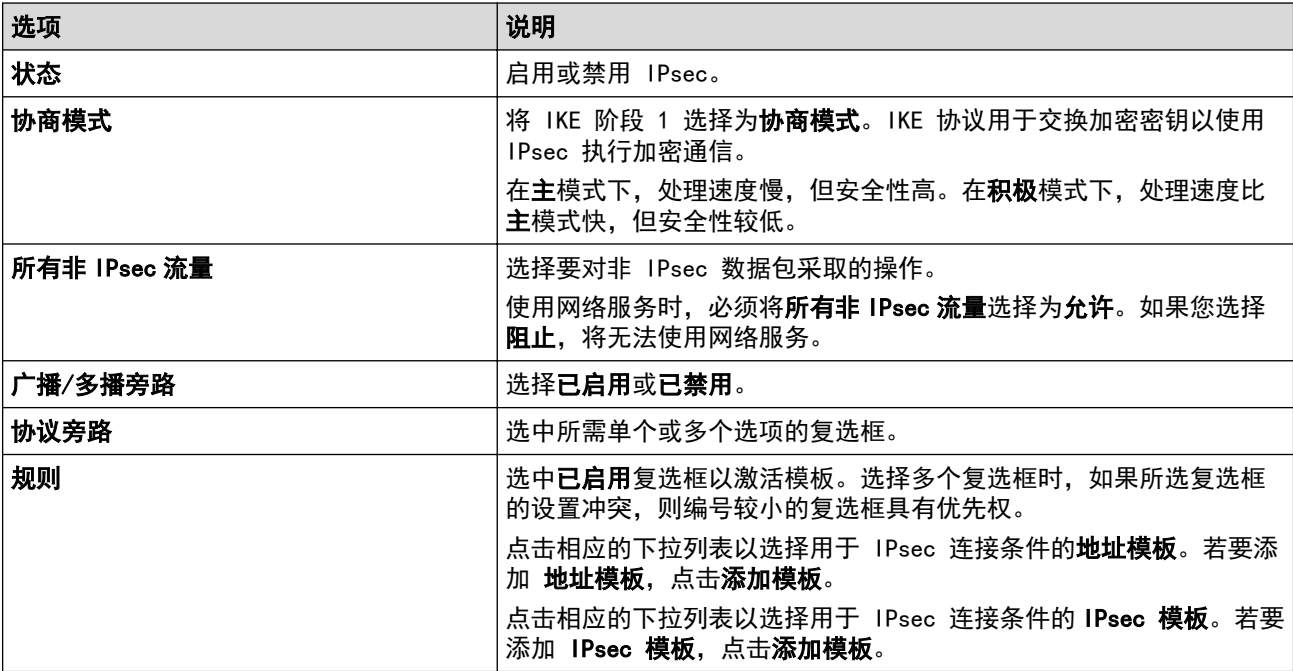

#### 8. 点击提交。

如果必须重新启动设备才能注册新设置,将显示重新启动确认屏幕。

如果您在**规则**表格中启用的模板中有空白项,将显示错误信息。确认您的选择,然后再次点击**提交**。

#### 相关信息

• [使用 IPsec 安全管理网络设备](#page-172-0)

<span id="page-175-0"></span>[主页](#page-1-0) > [安全](#page-133-0) > [使用 IPsec 安全管理网络设备](#page-172-0) > 使用 网络基本管理配置 IPsec 地址模板

#### 使用 网络基本管理配置 IPsec 地址模板

- 1. 打开您的网络浏览器。
- 2. 在您的浏览器地址栏中输入 "https://设备的 IP 地址" (其中, "设备的 IP 地址"为本设备的 IP 地址)。 例如:

https://192.168.1.2

- 3. 如果设备提示您输入密码,请输入密码并点击
- 4. 点击网络选项卡。
- 5. 点击安全选项卡。
- 6. 点击左侧导航栏中的 IPsec 地址模板菜单。 将会出现模板列表,并显示 10 个地址模板。 点击**删除**按钮删除**地址模板。如果地址模板**模板正在使用中,则无法删除。
- 7. 点击要创建的地址模板。出现 IPsec 地址模板。
- 8. 配置设置。

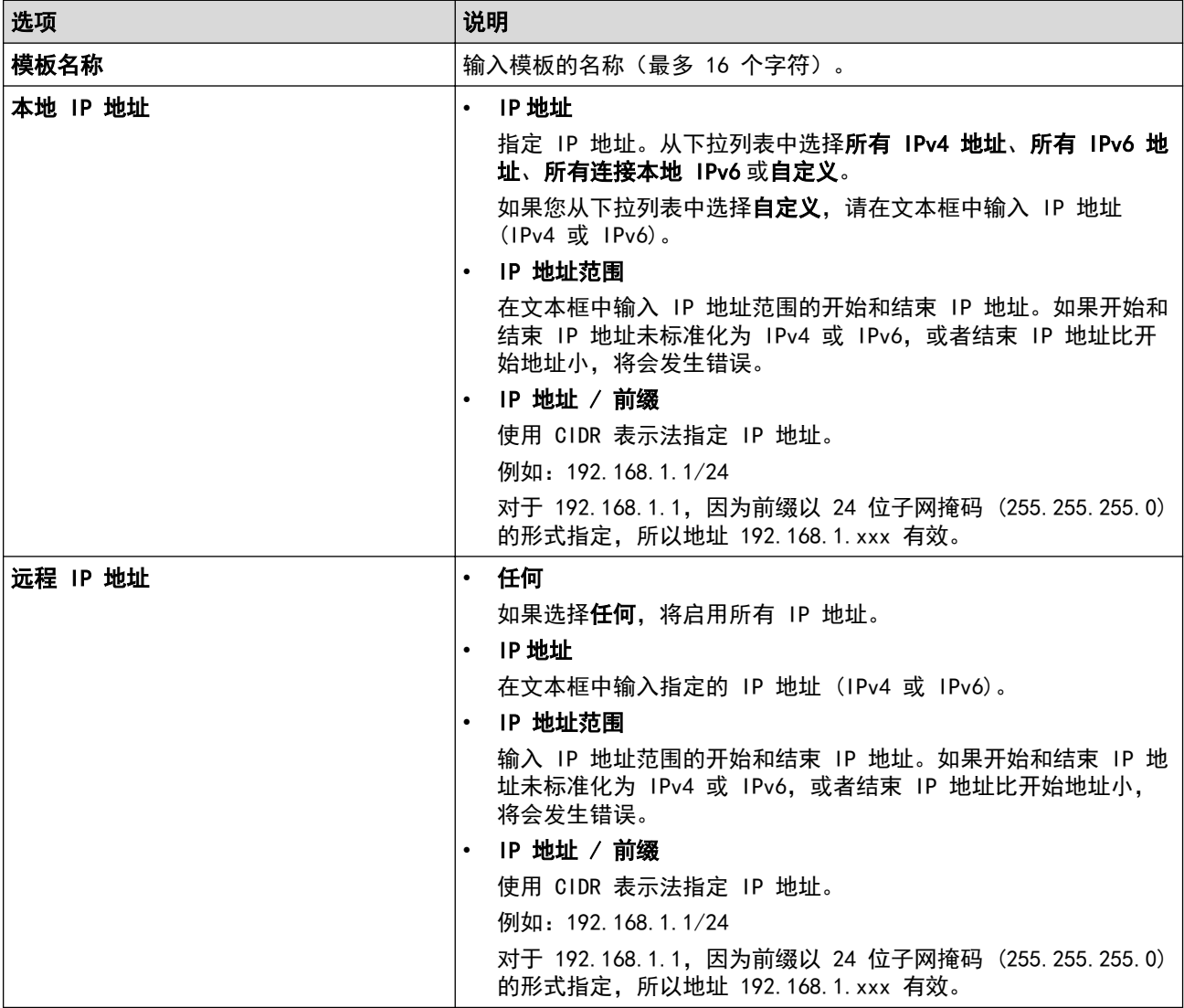

#### 9. 点击提交。

Ø

更改当前所用模板的设置时,重新启动设备以激活配置。

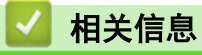

• [使用 IPsec 安全管理网络设备](#page-172-0)

<span id="page-177-0"></span>[主页](#page-1-0) > [安全](#page-133-0) > [使用 IPsec 安全管理网络设备](#page-172-0) > 使用网络基本管理配置 IPsec 模板

#### 使用网络基本管理配置 IPsec 模板

- 1. 打开您的网络浏览器。
- 2. 在您的浏览器地址栏中输入 "https://设备的 IP 地址" (其中,"设备的 IP 地址"为本设备的 IP 地址)。 例如:

https://192.168.1.2

- 3. 如果设备提示您输入密码,请输入密码并点击
- 4. 点击网络选项卡。
- 5. 点击安全选项卡。
- 6. 点击左侧操作栏中的 IPsec 模板。 将会出现模板列表,并显示 10 个 IPsec 模板。 点击删除按钮删除 IPsec 模板。如果 IPsec 模板模板正在使用中, 则无法删除。
- 7. 点击要创建的 IPsec 模板。出现 IPsec 模板屏幕。配置字段根据您选择的请使用已加前缀的模板和因特网密 钥交换(IKE)而不同。
- 8. 在模板名称字段中,输入模板名称 (最多 16 个字符)。
- 9. 如果在**请使用已加前缀的模板**下拉列表中选择了**自定义,**选择因特网密钥交换(IKE)选项,然后更改设置 (如有需要)。
- 10. 点击提交。

#### 相关信息

- [使用 IPsec 安全管理网络设备](#page-172-0)
	- [IPsec 模板的 IKEv1 设置](#page-178-0)
	- [IPsec 模板的 IKEv2 设置](#page-180-0)
	- [IPsec 模板的手动设置](#page-182-0)

<span id="page-178-0"></span>[主页](#page-1-0) > [安全](#page-133-0) > [使用 IPsec 安全管理网络设备](#page-172-0) > [使用网络基本管理配置 IPsec 模板](#page-177-0) > IPsec 模板的 IKEv1 设置

#### IPsec 模板的 IKEv1 设置 п

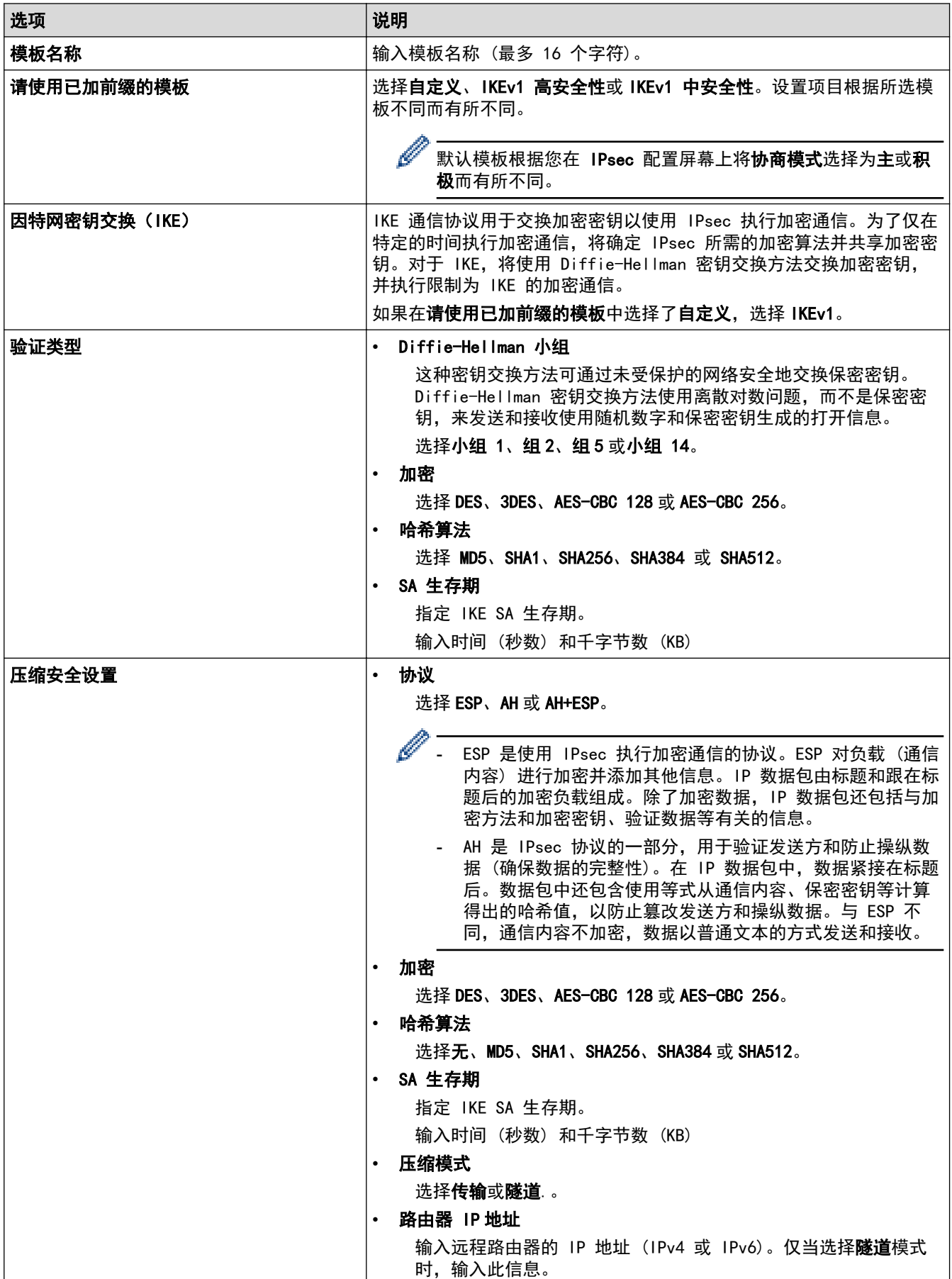

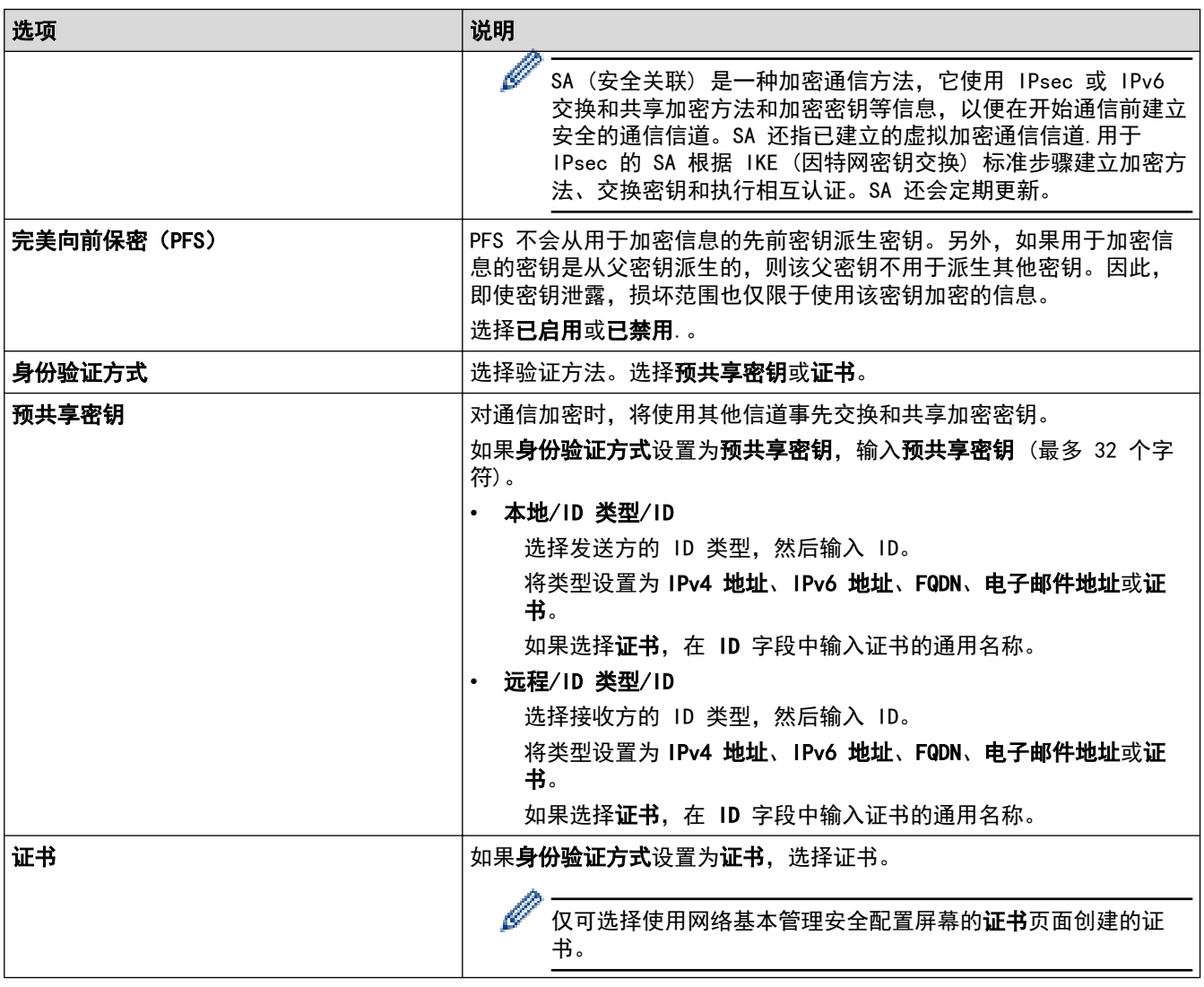

# ◆ 相关信息

• [使用网络基本管理配置 IPsec 模板](#page-177-0)
[主页](#page-1-0) > [安全](#page-133-0) > [使用 IPsec 安全管理网络设备](#page-172-0) > [使用网络基本管理配置 IPsec 模板](#page-177-0) > IPsec 模板的 IKEv2 设置

# IPsec 模板的 IKEv2 设置

п

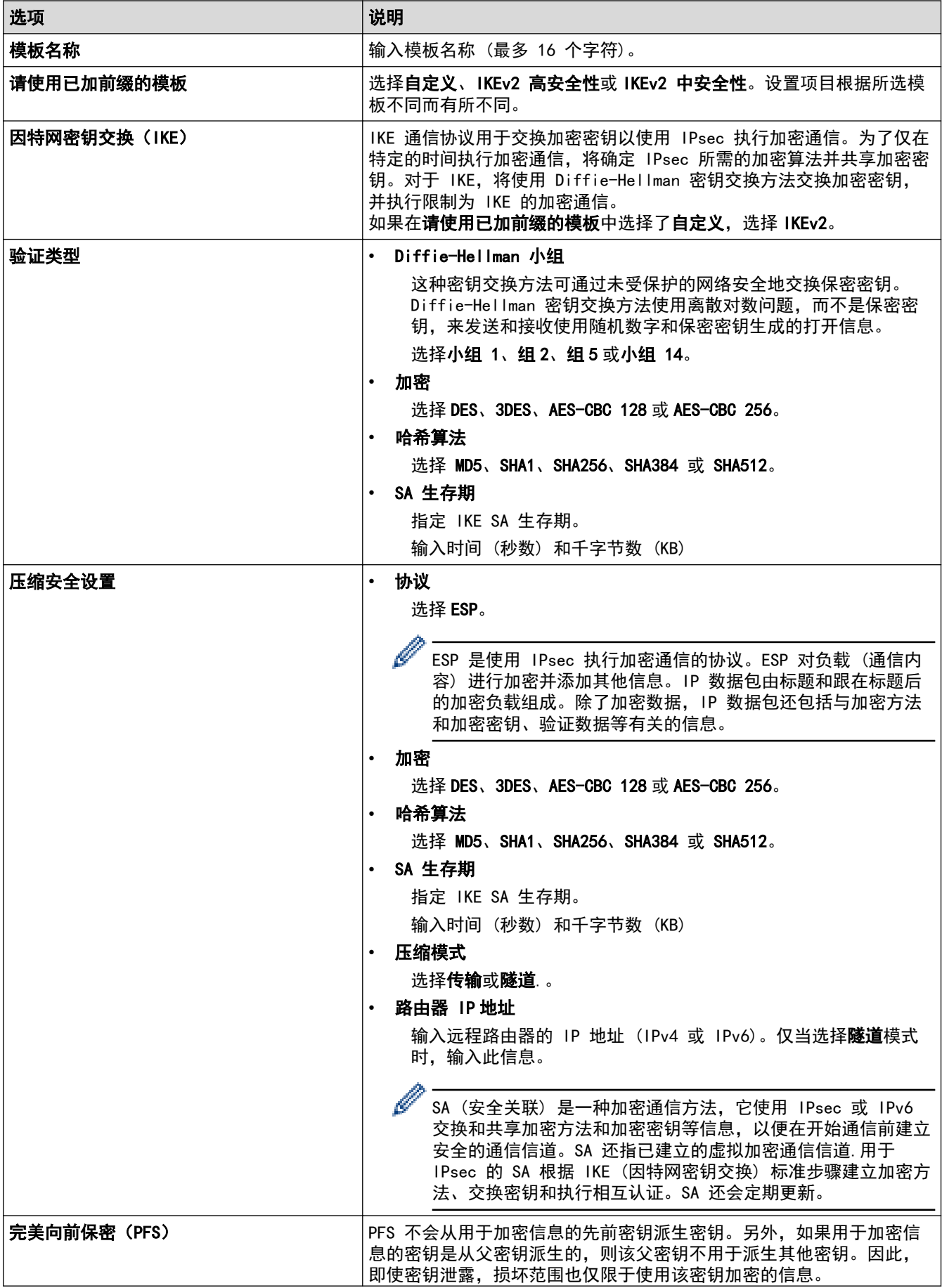

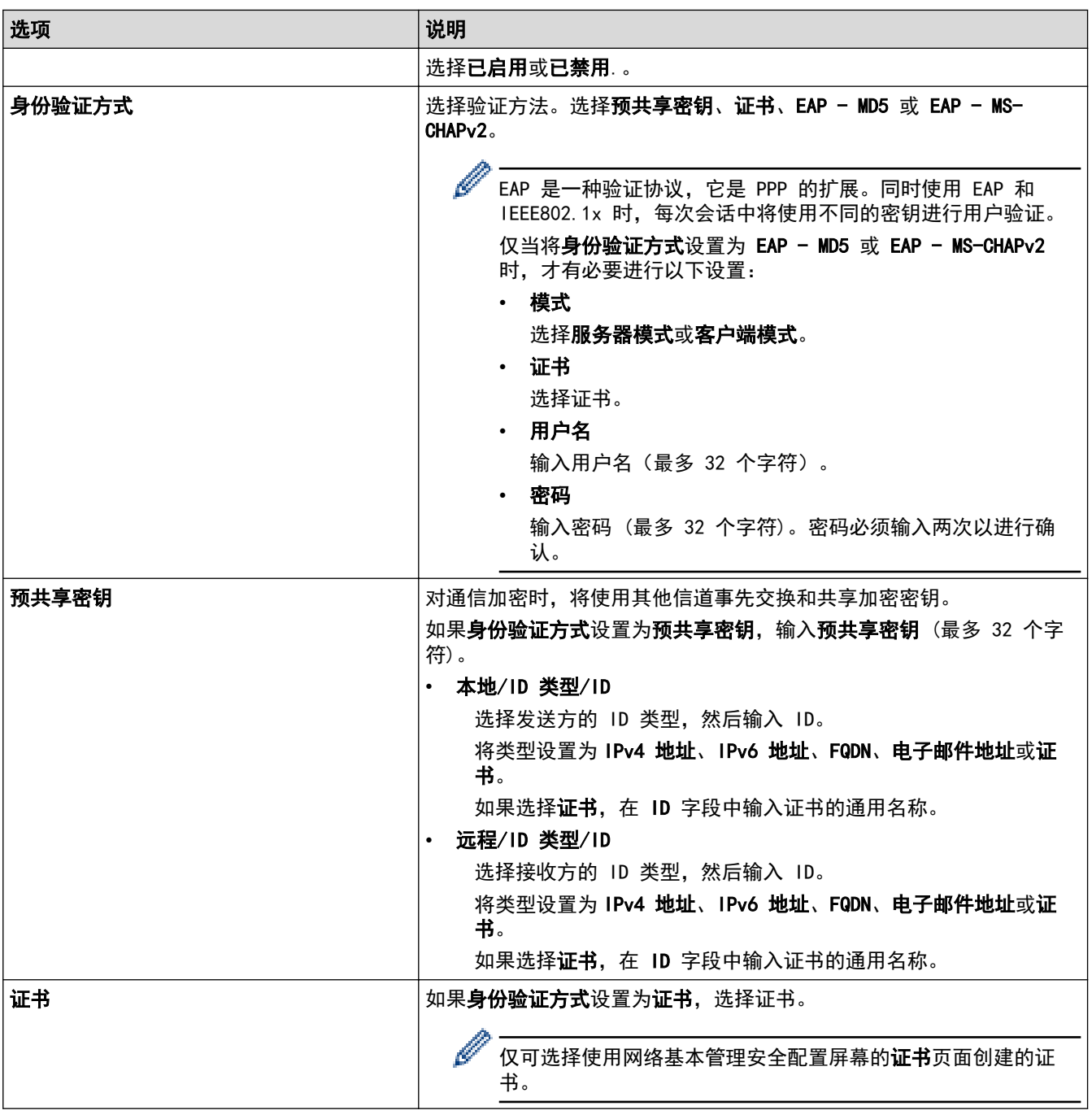

# ■ 相关信息

• [使用网络基本管理配置 IPsec 模板](#page-177-0)

▲[主页](#page-1-0) > [安全](#page-133-0) > [使用 IPsec 安全管理网络设备](#page-172-0) > [使用网络基本管理配置 IPsec 模板](#page-177-0) > IPsec 模板的手动设置

# IPsec 模板的手动设置

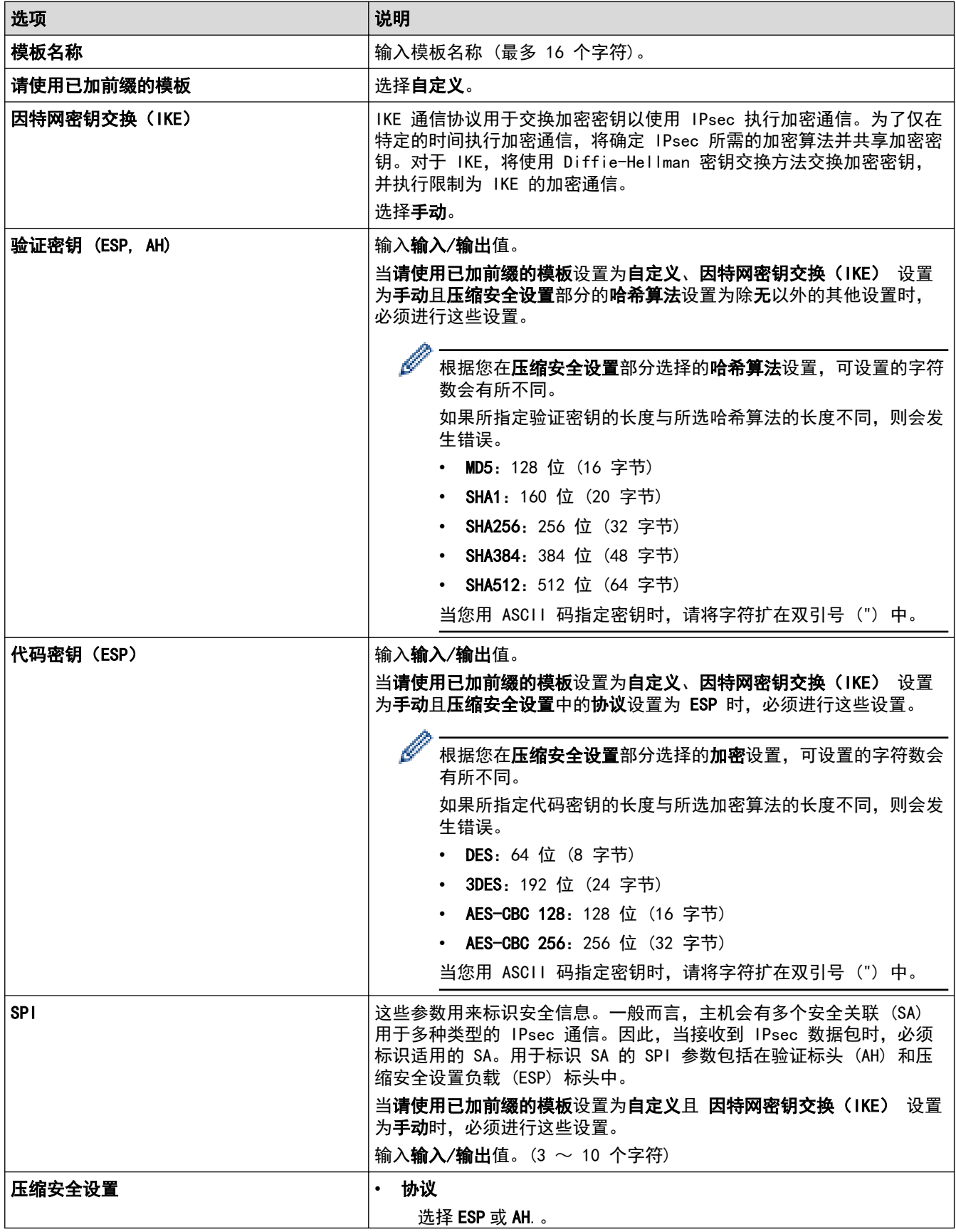

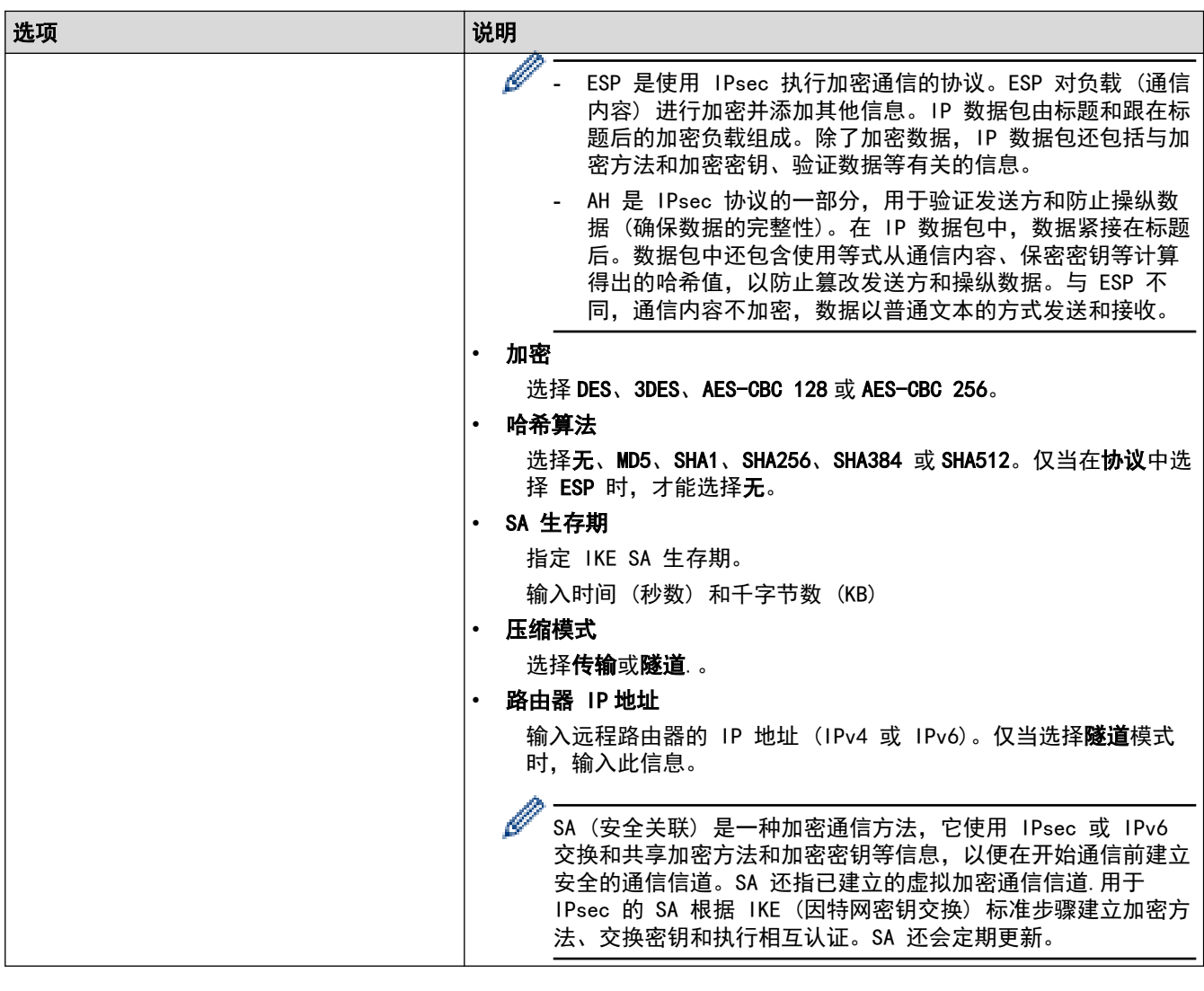

# ■ 相关信息

• [使用网络基本管理配置 IPsec 模板](#page-177-0)

#### <span id="page-184-0"></span>[主页](#page-1-0) > [安全](#page-133-0) > 安全地发送电子邮件

# 安全地发送电子邮件

- [使用网络基本管理配置电子邮件发送](#page-185-0)
- [发送带用户认证的电子邮件](#page-186-0)
- [使用 SSL/TLS 安全地发送电子邮件](#page-187-0)

<span id="page-185-0"></span>[主页](#page-1-0) > [安全](#page-133-0) > [安全地发送电子邮件](#page-184-0) > 使用网络基本管理配置电子邮件发送

## 使用网络基本管理配置电子邮件发送

Brother 建议您使用网络基本管理配置带用户验证的加密电子邮件发送或使用 SSL/TLS 的电子邮件发送。

- 1. 打开您的网络浏览器。
- 2. 在您的浏览器地址栏中输入 "https://设备的 IP 地址" (其中, "设备的 IP 地址"为本设备的 IP 地址)。 例如:

https://192.168.1.2

- 3. 如果设备提示您输入密码,请输入密码并点击 <mark>。</mark>。
- 4. 点击网络选项卡。
- 5. 点击左侧导航栏中的协议菜单。
- 6. 在 SMTP 字段中,点击高级设置,确保 SMTP 的状态为已启用。
- 7. 配置 SMTP 设置。
	- 通过发送测试电子邮件来确认配置后的电子邮件设置是否正确。
	- 如果您不知道 SMTP 服务器设置, 请联系网络管理员或因特网服务供应商 (ISP)。
- 8. 完成后,点击提交。

将显示测试发送电子邮件配置对话框。

9. 遵循对话框中的提示测试当前的设置。

## 相关信息

• [安全地发送电子邮件](#page-184-0)

<span id="page-186-0"></span>▲[主页](#page-1-0) > [安全](#page-133-0) > [安全地发送电子邮件](#page-184-0) > 发送带用户认证的电子邮件

## 发送带用户认证的电子邮件

本 Brother 设备支持使用 SMTP-AUTH 方法通过要求用户验证的邮件服务器发送电子邮件。此方法可防止未经授权 的用户访问邮件服务器。

您可以使用 SMTP-AUTH 方法进行电子邮件通知和电子邮件报告 (适用于特定型号)。

Brother 建议您使用网络基本管理配置 SMTP 认证。

### 电子邮件服务器设置

Ø

您必须配置本设备的 SMTP 验证方法,以匹配邮件服务器所使用的方法。关于邮件服务器设置的详细信息,请联系 您的网络管理员或因特网服务供应商 (ISP)。

Ø 若要启用 SMTP 服务器验证: 您必须在网络基本管理 SMTP 屏幕中的服务器验证方法下, 选择 SMTP-身份验 证。

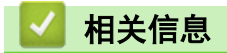

• [安全地发送电子邮件](#page-184-0)

<span id="page-187-0"></span>[主页](#page-1-0) > [安全](#page-133-0) > [安全地发送电子邮件](#page-184-0) > 使用 SSL/TLS 安全地发送电子邮件

## 使用 SSL/TLS 安全地发送电子邮件

本 Brother 设备支持 SSL/TLS 通信方法。若要使用采用 SSL/TLS 通信的邮件服务器,必须配置以下设置。

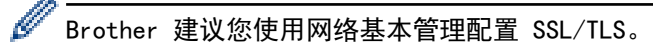

#### 验证服务器证书

如果您选择 SSL/TLS 中的 SSL 或 TLS, 验证服务器证书复选框将被自动选中。

• 验证服务器证书前,必须导入由签署服务器证书的 CA 机构 (证书授权中心) 颁发的 CA 证书。请咨询您 的网络管理员或因特网服务供应商 (ISP) 确认是否需要导入 CA 证书。

如果不需要验证服务器证书,请清除验证服务器证书复选框。

### 端口号码

Ø

如果您选择 SSL 或 TLS, 端口值将根据协议自动更改。若要手动更改端口号, 请在选择 SSL/TLS 设置后输入端口 号。

必须根据邮件服务器所使用的方法配置本设备的通信方法。有关邮件服务器设置的详细信息,请联系您的网络管理 员或 ISP。

在大多数情况下,加密网页邮件服务要求以下设置:

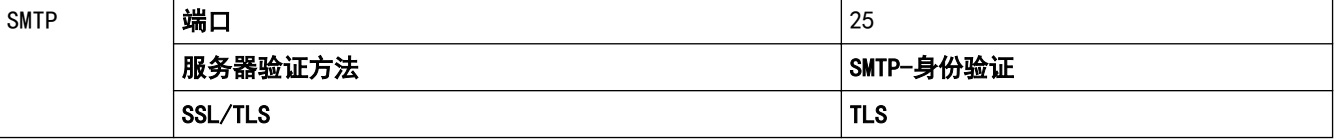

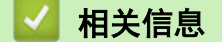

• [安全地发送电子邮件](#page-184-0)

<span id="page-188-0"></span>[主页](#page-1-0) > [安全](#page-133-0) > 使用有线或无线网络的 IEEE 802.1x 认证

# 使用有线或无线网络的 IEEE 802.1x 认证

- [什么是 IEEE 802.1x 认证?](#page-189-0)
- [使用网络基本管理 \(网络浏览器\) 配置有线或无线网络的 IEEE 802.1x 验证](#page-190-0)
- [IEEE 802.1x 认证方法](#page-192-0)

<span id="page-189-0"></span>[主页](#page-1-0) > [安全](#page-133-0) > [使用有线或无线网络的 IEEE 802.1x 认证](#page-188-0) > 什么是 IEEE 802.1x 认证?

# 什么是 IEEE 802.1x 认证?

IEEE 802.1x 是限制从未经授权的网络设备访问的有线和无线网络 IEEE 标准。Brother 设备 (申请方) 通过接入 点或集线器向 RADIUS 服务器 (验证服务器) 发送验证请求,经 RADIUS 服务器验证通过后,设备即可访问网络。

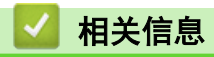

• [使用有线或无线网络的 IEEE 802.1x 认证](#page-188-0)

<span id="page-190-0"></span>[主页](#page-1-0) > [安全](#page-133-0) > [使用有线或无线网络的 IEEE 802.1x 认证](#page-188-0) > 使用网络基本管理 (网络浏览器) 配置有线或无线 网络的 IEEE 802.1x 验证

### 使用网络基本管理 (网络浏览器) 配置有线或无线网络的 IEEE 802.1x 验证

- 如果使用 EAP-TLS 验证配置本设备, 在开始配置之前, 您必须先安装 CA 机构颁发的客户端证书。有关客 户端证书的详细信息,请联系网络管理员。如果您安装了两个或更多证书,Brother 建议您记录您想使用的 证书名称。
- 验证服务器证书前,必须导入由签署服务器证书的 CA 机构 (证书授权中心) 颁发的 CA 证书。请咨询您的 网络管理员或因特网服务供应商 (ISP) 确认是否需要导入 CA 证书。

#### Ø 您也可以使用以下方法配置 IEEE 802.1x 验证:

- BRAdmin Professional (有线和无线网络)
- 操作面板的无线设置向导 (无线网络)
- 安装光盘上的无线设置向导 (无线网络)
- 1. 打开您的网络浏览器。
- 2. 在您的浏览器地址栏中输入 "https://设备的 IP 地址" (其中, "设备的 IP 地址"为本设备的 IP 地 址)。

例加·

https://192.168.1.2

- Ø • 如果您正在使用域名系统或启用 NetBIOS 名称,则可以输入 "SharedPrinter" 等其他名称代替 IP 地 址。
	- 例如:

https://SharedPrinter

如果您启用 NetBIOS 名称,您也可以使用节点名称。

- 例如:

https://brnxxxxxxxxxxxx

NetBIOS 名称可在"网络配置报告"中找到。

- 对于 Mac,点击状态监控器屏幕上的设备图标打开网络基本管理。
- 3. 如果设备提示您输入密码,请输入密码并点击
- 4. 点击网络选项卡。
- 5. 执行以下操作中的一项:

#### 选项 说明

有线网络 点击**有线**选项卡,然后选择左侧操作栏中的**有线 802.1x 身份验证**。

无线网络 点击无线选项卡,然后选择左侧操作栏中的无线(企业)。

- 6. 配置 IEEE 802.1x 验证设置。
- Ø 要启用有线网络 IEEE 802.1x 验证,请在**有线 802.1x 身份验证**页面上的**有线 802.1x 状态**中选中**已启** 用。
	- 如果您正在使用 EAP-TLS 验证,则必须从客户端证书下拉列表中选择已安装的客户端证书(显示证书的 通用名称) 以进行验证。
	- 如果选择 EAP-FAST、PEAP、EAP-TTLS 或 EAP-TLS 验证, 从**服务器证书验证**下拉列表中选择验证方法。使 用事先已经导入设备的由签署服务器证书的 CA 机构 (证书授权中心) 颁发的 CA 证书来验证服务器证 书。

从服务器证书验证下拉列表选择以下验证方式之一:

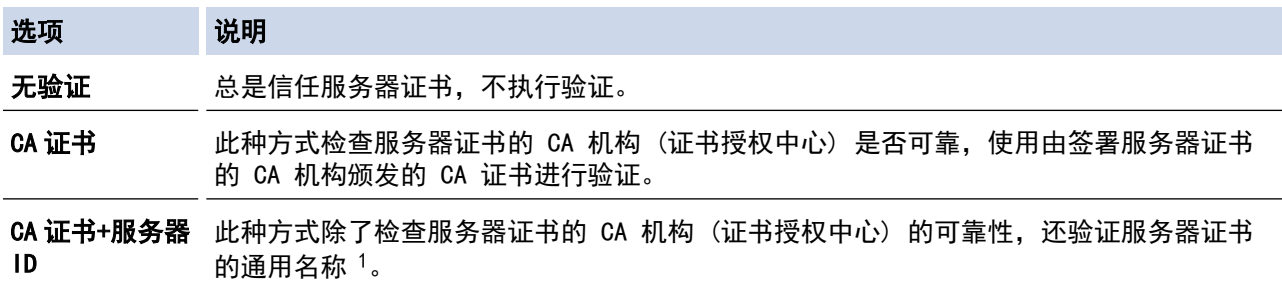

7. 配置完成后,点击提交。

对于有线网络:配置完成后,将设备连接到支持 IEEE 802.1x 的网络。几分钟后,打印网络配置报告查看 <Wired IEEE 802.1x> 状态。

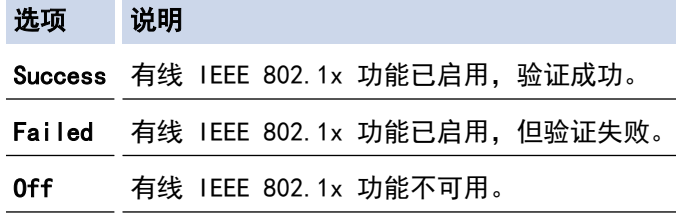

## 相关信息

• [使用有线或无线网络的 IEEE 802.1x 认证](#page-188-0)

#### 相关主题:

- [打印网络配置报告](#page-124-0)
- [打印无线网络报告](#page-130-0)
- [支持的安全证书功能](#page-151-0)

<sup>1</sup> 通用名称验证是将服务器证书的通用名称与配置给**服务器 ID** 的字符串进行比对。使用此方式前,请先向系统管理员咨询服务器证书的通用名 称,然后再配置服务器 ID。

<span id="page-192-0"></span>[主页](#page-1-0) > [安全](#page-133-0) > [使用有线或无线网络的 IEEE 802.1x 认证](#page-188-0) > IEEE 802.1x 认证方法

### IEEE 802.1x 认证方法

#### LEAP (无线网络)

轻型可扩展身份验证协议 (LEAP) 由思科系统公司研发的专有 EAP 方式,使用用户 ID 和密码进行验证。

#### EAP-FAST

扩展验证协议-通过安全隧道的灵活验证 (EAP-FAST) 由思科系统公司研发,是使用用户 ID 和密码进行验证、 通过对称密钥算法实现隧道验证的过程。

Brother 设备支持以下内部验证方法:

- EAP-FAST/无
- EAP-FAST/MS-CHAPv2
- EAP-FAST/GTC

#### EAP-MD5 (有线网络)

扩展验证协议-消息摘要算法 5 (EAP-MD5) 使用用户 ID 和密码进行质询-响应验证。

#### PEAP

受保护的扩展验证协议 (PEAP) 是思科系统公司、Microsoft 公司和 RSA 安全公司联合研发的一版 EAP 方 式。PEAP 在客户端和验证服务器之间创建加密安全套接字层 (SSL)/传输层安全 (TLS) 隧道, 用于发送用户 ID 和密码。PEAP 提供服务器和客户端之间的相互验证。

Brother 设备支持以下内部验证:

- PEAP/MS-CHAPv2
- PEAP/GTC

#### EAP-TTLS

扩展验证协议-隧道式传输层安全性 (EAP-TTLS) 由 Funk 软件公司和 Certicom 公司研发。 EAP-TTLS 在客户 端和验证服务器之间创建一个类似于 PEAP 的加密 SSL 隧道,用于发送用户 ID 和密码。 EAP-TTLS 提供服务 器和客户端之间的相互验证。

Brother 设备支持以下内部验证:

- EAP-TTLS/CHAP
- EAP-TTLS/MS-CHAP
- EAP-TTLS/MS-CHAPv2
- EAP-TTLS/PAP

#### EAP-TLS

扩展验证协议-传输层安全性 (EAP-TLS) 在客户端和验证服务器上均要求数字证书验证。

# 相关信息

• [使用有线或无线网络的 IEEE 802.1x 认证](#page-188-0)

### <span id="page-193-0"></span>[主页](#page-1-0) > 移动/网络连接

# 移动/网络连接

- [Brother Web Connect](#page-194-0)
- [AirPrint](#page-210-0)
- [Windows 移动打印](#page-216-0)
- Mopria® [打印服务](#page-217-0)
- [适用于移动设备的 Brother iPrint&Scan](#page-218-0)

<span id="page-194-0"></span>[主页](#page-1-0) > [移动/网络连接](#page-193-0) > Brother Web Connect

# Brother Web Connect

- [Brother Web Connect 概述](#page-195-0)
- [Brother Web Connect 使用的在线服务](#page-196-0)
- [使用 Brother Web Connect 时的条件](#page-197-0)
- [设置 Brother Web Connect](#page-201-0)
- [使用 Brother Web Connect 下载并打印文档](#page-208-0)

<span id="page-195-0"></span>[主页](#page-1-0) > [移动/网络连接](#page-193-0) > [Brother Web Connect](#page-194-0) > Brother Web Connect 概述

## Brother Web Connect 概述

某些网站提供允许用户上传和查看网站图像和文件的服务。Brother 设备可下载和打印已上传至这些服务的图像。

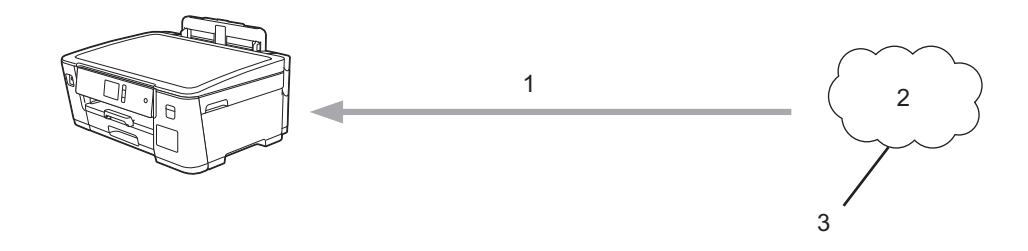

1. 打印

Ø

- 2. 照片、图像、文档和其他文件
- 3. 网络服务

若要使用 Brother Web Connect, 本 Brother 设备必须通过有线或无线方式连接到因特网网络。

对于使用代理服务器的网络设置,本设备还必须配置为使用代理服务器。如果您不确定网络配置,请与网络管理员 联系确认。

代理服务器是一台用作无法直接连接因特网的计算机与因特网之间的媒介的计算机。

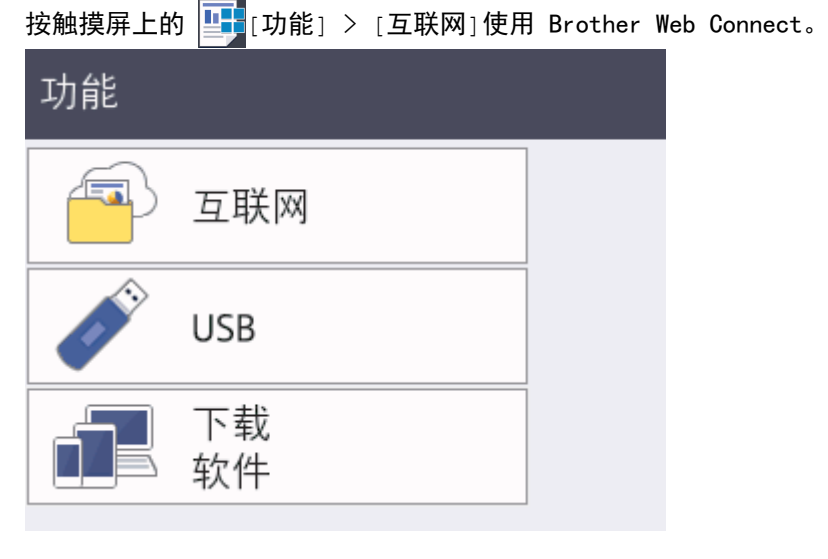

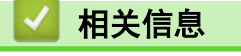

• [Brother Web Connect](#page-194-0)

<span id="page-196-0"></span>[主页](#page-1-0) > [移动/网络连接](#page-193-0) > [Brother Web Connect](#page-194-0) > Brother Web Connect 使用的在线服务

# Brother Web Connect 使用的在线服务

使用 Brother Web Connect 从您的 Brother 设备访问在线服务。其中部分网络服务提供有商业版本。

若要使用 Brother Web Connect,必须具备所使用在线服务的帐户。如果您尚无帐户,请使用计算机访问该服务的 网站并创建一个帐户。

#### Evernote**®**

在线文件存储和管理服务。

URL:[www.evernote.com](http://www.evernote.com)

#### Dropbox

在线文件存储、共享和同步服务。

URL: [www.dropbox.com](http://www.dropbox.com)

#### Box

在线文档编辑和共享服务。

URL:[www.box.com](http://www.box.com)

有关以上服务的更多信息,请参见相应服务的网站。

下表描述了 Brother Web Connect 各项功能支持的文件类型。

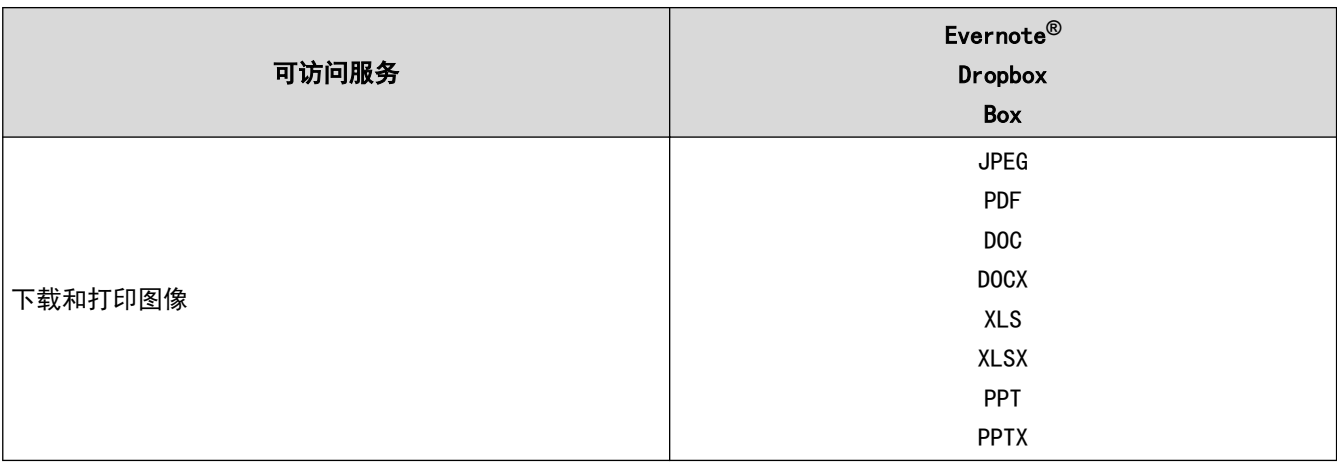

• 并非所有国家/地区都支持所有服务。

• Brother Web Connect 仅支持文件名为英文的文件。以本地语言命名的文件将不会被下载。

### 相关信息

Ø

• [Brother Web Connect](#page-194-0)

<span id="page-197-0"></span>[主页](#page-1-0) > [移动/网络连接](#page-193-0) > [Brother Web Connect](#page-194-0) > 使用 Brother Web Connect 时的条件

## 使用 Brother Web Connect 时的条件

- [使用 Brother Web Connect 时的 Brother 软件安装](#page-198-0)
- [使用设备的操作面板配置代理服务器设置](#page-199-0)
- [使用网络基本管理配置代理服务器设置](#page-200-0)

<span id="page-198-0"></span>[主页](#page-1-0) > [移动/网络连接](#page-193-0) > [Brother Web Connect](#page-194-0) > [使用 Brother Web Connect 时的条件](#page-197-0) > 使用 Brother Web Connect 时的 Brother 软件安装

## 使用 Brother Web Connect 时的 Brother 软件安装

Brother Web Connect 的初始安装要求计算机能够访问因特网且安装有 Brother 设备的软件。

#### Windows

若要安装 Brother 软件并将本设备配置为可通过有线或无线网络进行打印,请参见*快速安装指南*。

#### **Mac**

若要安装全套驱动程序和软件包,请转到兄弟 (中国) 商业有限公司的技术服务支持网站 (www. 95105369. com) 上,您设备型号的**驱动和软件**页面。

# 相关信息

• [使用 Brother Web Connect 时的条件](#page-197-0)

<span id="page-199-0"></span>[主页](#page-1-0) > [移动/网络连接](#page-193-0) > [Brother Web Connect](#page-194-0) > [使用 Brother Web Connect 时的条件](#page-197-0) > 使用设备的操作面 板配置代理服务器设置

# 使用设备的操作面板配置代理服务器设置

如果您的网络使用代理服务器,则必须在设备上配置以下代理服务器信息:

- 代理服务器地址
- 端口号
- 用户名
- 密码
- 1. 按  $\prod_{i=1}^{\infty}$  [设置] > [所有设置] > [网络] > [互联网支持设置] > [代理设置] > [代理连接]。
- 2. 按[开]。
- 3. 按您想设置的选项,然后输入代理服务器信息。 按[确定]。
- 4. 按 】
	- 相关信息
		- [使用 Brother Web Connect 时的条件](#page-197-0)

<span id="page-200-0"></span>[主页](#page-1-0) > [移动/网络连接](#page-193-0) > [Brother Web Connect](#page-194-0) > [使用 Brother Web Connect 时的条件](#page-197-0) > 使用网络基本管理 配置代理服务器设置

# 使用网络基本管理配置代理服务器设置

如果您的网络使用代理服务器,则必须使用网络基本管理配置以下代理服务器信息:

- 代理服务器地址
- 端口号
- 用户名
- 密码

Ø

我们建议 Windows 用户使用 Microsoft Internet Explorer 11 和 Microsoft Edge, Mac 用户使用 Safari 10/11。无论使用何种浏览器,请确保始终启用 JavaScript 和 Cookies。

- 1. 打开您的网络浏览器。
- 2. 在您的浏览器地址栏中输入 "https://设备的 IP 地址" (其中, "设备的 IP 地址"为本设备的 IP 地址)。 例如:

https://192.168.1.2

- 3. 如果设备提示您输入密码,请输入密码并点击
- 4. 点击网络选项卡。
- 5. 点击左侧导航栏中的协议菜单。
- 6. 确保已选中代理复选框,然后点击提交。
- 7. 在代理字段中,点击高级设置。
- 8. 输入代理服务器信息。
- 9. 点击提交。

### 相关信息

• [使用 Brother Web Connect 时的条件](#page-197-0)

<span id="page-201-0"></span>[主页](#page-1-0) > [移动/网络连接](#page-193-0) > [Brother Web Connect](#page-194-0) > 设置 Brother Web Connect

# 设置 Brother Web Connect

- [Brother Web Connect 设置概述](#page-202-0)
- [使用 Brother Web Connect 前创建各在线服务的帐户](#page-204-0)
- [申请 Brother Web Connect 访问](#page-205-0)
- [在 Brother 设备上注册 Brother Web Connect 帐户](#page-207-0)

<span id="page-202-0"></span>[主页](#page-1-0) > [移动/网络连接](#page-193-0) > [Brother Web Connect](#page-194-0) > [设置 Brother Web Connect](#page-201-0) > Brother Web Connect 设置概 述

### Brother Web Connect 设置概述

使用以下步骤配置 Brother Web Connect 设置:

#### 步骤 1:创建所需服务的帐户。

使用计算机访问该服务的网站并创建帐户。(如果您已经有一个帐户,则无需再另行创建帐户。)

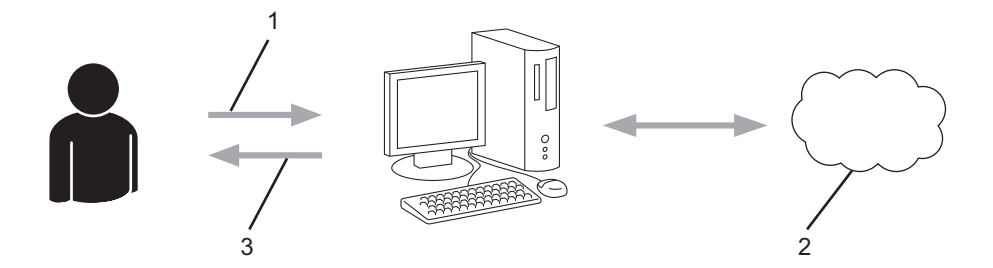

- 1. 用户注册
- 2. 网络服务平台
- 3. 获取帐户

#### 步骤 2: 申请 Brother Web Connect 访问权限。

使用计算机开启 Brother Web Connect 访问权限并获取临时 ID。

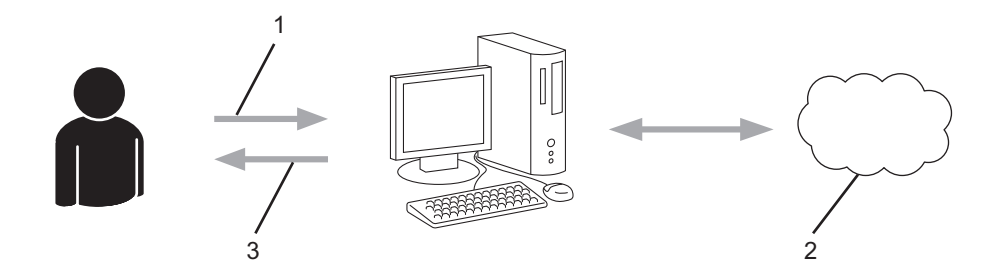

- 1. 输入帐户信息
- 2. Brother Web Connect 申请页面
- 3. 获取临时 ID

#### 步骤 3:在您的设备上注册帐户信息,以便访问所需服务。

输入临时 ID,以在您的设备上启用服务。按您的喜好指定要显示在设备上的帐户名称,然后输入 PIN (如果您 需要)。

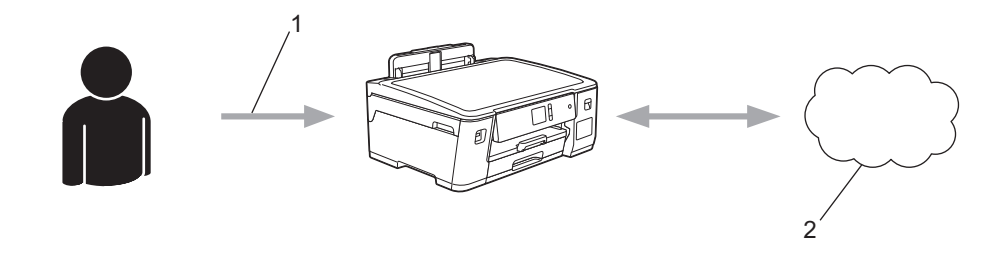

- 1. 输入临时 ID
- 2. 网络服务平台

至此,本 Brother 设备可以使用该服务平台。

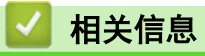

• [设置 Brother Web Connect](#page-201-0)

<span id="page-204-0"></span>[主页](#page-1-0) > [移动/网络连接](#page-193-0) > [Brother Web Connect](#page-194-0) > [设置 Brother Web Connect](#page-201-0) > 使用 Brother Web Connect 前创建各在线服务的帐户

## 使用 Brother Web Connect 前创建各在线服务的帐户

若要使用 Brother Web Connect 访问在线服务,必须拥有该在线服务的帐户。如果您尚无帐户,请使用计算机访 问该服务的网站并创建一个帐户。创建帐户后,请在使用 Brother Web Connect 功能前先通过计算机登录并使用 一次帐户。否则,可能将无法使用 Brother Web Connect 访问服务。

如果您已经有一个帐户,则无需再另行创建帐户。

创建要使用的在线服务帐户后,申请 Brother Web Connect 访问权限。

# 相关信息

• [设置 Brother Web Connect](#page-201-0)

<span id="page-205-0"></span>[主页](#page-1-0) > [移动/网络连接](#page-193-0) > [Brother Web Connect](#page-194-0) > [设置 Brother Web Connect](#page-201-0) > 申请 Brother Web Connect 访问

# 申请 Brother Web Connect 访问

要通过 Brother Web Connect 访问在线服务,必须先使用已安装 Brother 软件的计算机申请 Brother Web Connect 访问权限。

1. 访问 Brother Web Connect 申请网站:

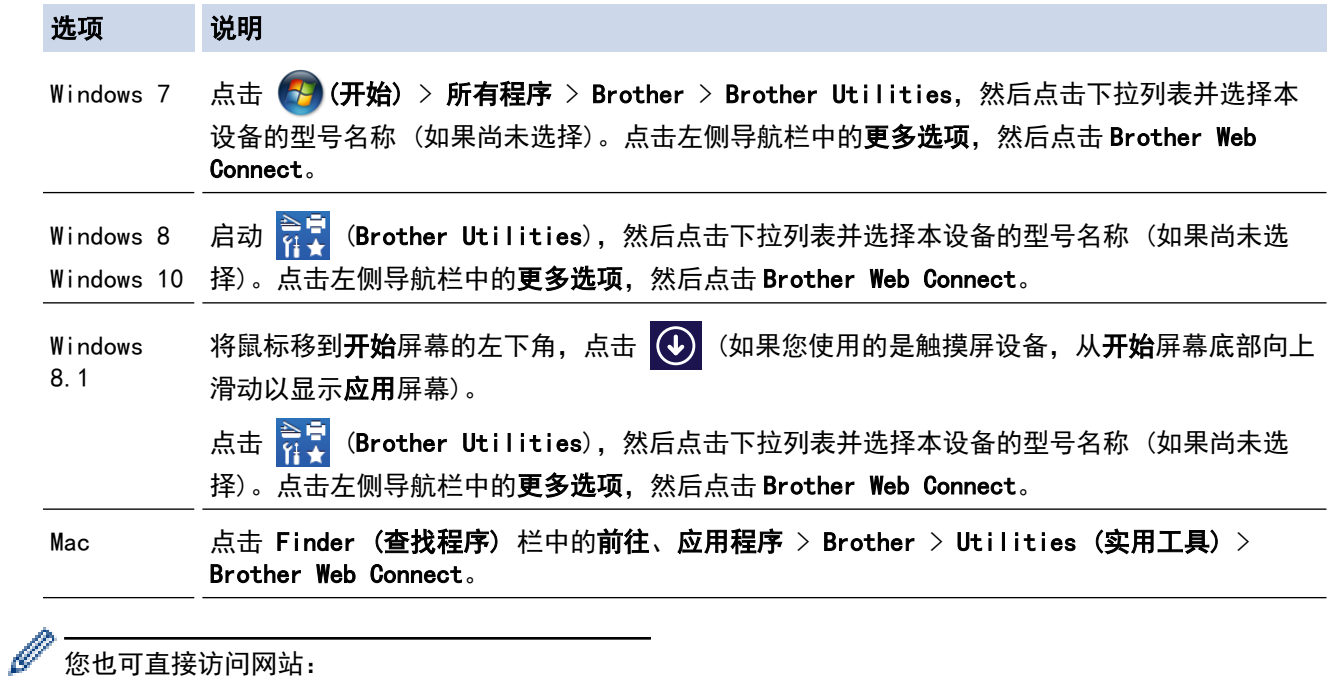

您也可直接访问网站: 在网络浏览器的地址栏中输入 [bwc.brother.com。](http://bwc.brother.com)

Brother Web Connect 网页启动。

2. 选择要使用的服务。

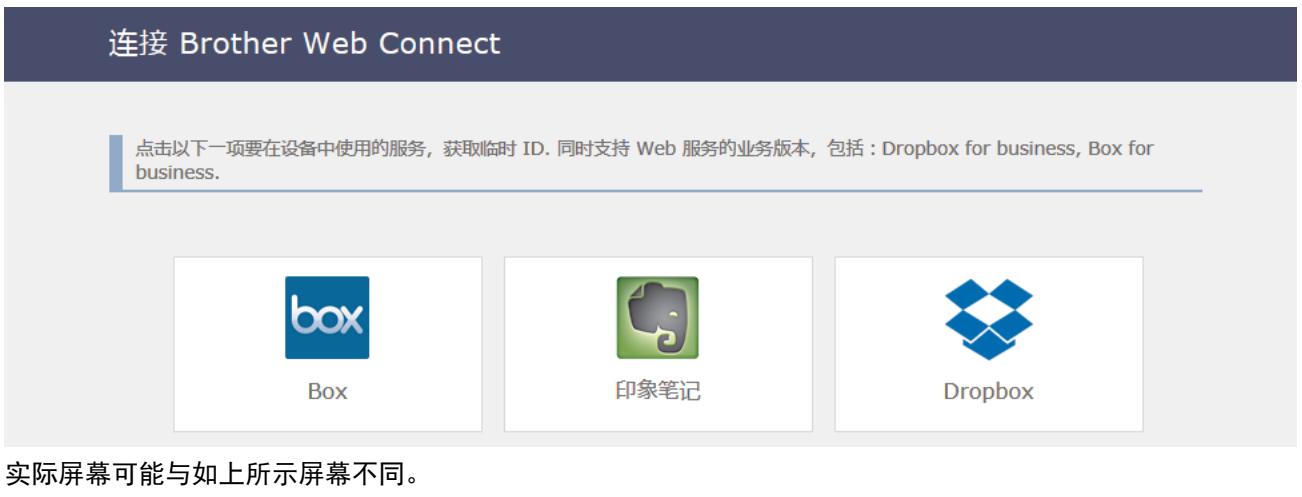

3. 遵循屏幕提示进行操作并申请访问。 完成后,将显示您的临时 ID。

连接 Brother Web Connect

#### 完成注册。

请在设备的液晶显示屏中输入以下临时 ID。

### 临时 ID (11位) **XXX XXXX XXXX**

注意: 该临时 ID 将在 24 小时后过期。

顶部

4. 请记录您的临时 ID,在设备上注册帐户时将需要使用。临时 ID 的有效期为 24 小时。

5. 关闭网络浏览器。

请注意, 如果您拥有 Brother Web Connect 访问 ID, 必须在本设备上注册该 ID, 然后使用设备访问所需网络服 务。

### 相关信息

• [设置 Brother Web Connect](#page-201-0)

<span id="page-207-0"></span>[主页](#page-1-0) > [移动/网络连接](#page-193-0) > [Brother Web Connect](#page-194-0) > [设置 Brother Web Connect](#page-201-0) > 在 Brother 设备上注册 Brother Web Connect 帐户

### 在 Brother 设备上注册 Brother Web Connect 帐户

必须输入 Brother Web Connect 的帐户信息并配置本设备,方可通过 Brother Web Connect 访问所需服务。

- 必须申请 Brother Web Connect 访问权限,以便在本设备上注册帐户。
- 注册帐户前,先确保已在设备操作面板上设置了正确的时间和日期。

1. 按[功能] > [互联网]。

- 如果设备液晶显示屏上显示有关因特网连接的信息,请阅读信息并按[OK]。
	- 液晶显示屏上有时会显示 Brother Web Connect 各功能的相关更新或通知。请阅读信息并按[OK]。
- 2. 按 ▲ 或 ▼ 显示您想注册的服务。 按服务名称。
- 3. 如果显示有关 Brother Web Connect 的信息, 按 [OK]。
- 4. 按[注册/删除] > [注册帐户]。
- 5. 设备将提示您输入申请 Brother Web Connect 访问权限时收到的临时 ID。 按[OK]。
- 6. 使用液晶显示屏输入临时 ID,然后按[确定]。

如果您输入的信息与您申请访问时收到的临时 ID 不匹配,或者临时 ID 过期,液晶显示屏上将显示错误信 息。请正确输入临时 Id,或者重新申请访问并接收新的临时 ID。

- 7. 设备将提示您输入您想在液晶显示屏上显示的帐户名称。 按[OK]。
- 8. 使用液晶显示屏输入名称,然后按[确定]。
- 9. 执行以下操作中的一项:
	- 要设置帐户的 PIN,按[是]。(PIN 用于防止未经授权访问帐户。)输入一个四位数的数字,然后按[确 定]。
	- 如果不想设置 PIN, 按[否]。

显示您输入的帐户信息时,确认其正确无误。

10. 按[是]注册所输入的信息。

11. 按[OK]。

帐户注册至此已完成,您的设备可以访问服务。

 $12.$  按 $\Gamma$ 

### 相关信息

• [设置 Brother Web Connect](#page-201-0)

<span id="page-208-0"></span>[主页](#page-1-0) > [移动/网络连接](#page-193-0) > [Brother Web Connect](#page-194-0) > 使用 Brother Web Connect 下载并打印文档

# 使用 Brother Web Connect 下载并打印文档

对于已上传至您帐户的文档,可直接下载到您的设备并进行打印。对于其他用户已上传至其帐户用于共享的文档, 只要您具有这些文档的查看权限,也可下载到您的设备并进行打印。部分服务允许来宾用户查看公开的文档。当以 来宾用户身份访问服务或帐户时,您可以查看所有者已公开的文档,即无查看限制的文档。

若要下载其他用户的文档,您必须具有查看相应相簿或文档的访问权限。

如果您由于安全功能锁功能 (适用于特定型号) 而成为 Web Connect 受限用户,则不能下载数据。

安全功能锁页数限制功能适用于使用 Web Connect 的打印作业。

Brother Web Connect 仅支持英文文件名。 以本地语言命名的文件将不会被下载。

### 相关信息

Ø

- [Brother Web Connect](#page-194-0)
	- [使用网络服务下载和打印时](#page-209-0)

<span id="page-209-0"></span>[主页](#page-1-0) > [移动/网络连接](#page-193-0) > [Brother Web Connect](#page-194-0) > [使用 Brother Web Connect 下载并打印文档](#page-208-0) > 使用网络服 务下载和打印时

使用网络服务下载和打印时

1. 按[功能] > [互联网]。

- Ø • 如果设备液晶显示屏上显示有关因特网连接的信息,请阅读信息并按[OK]。
	- 液晶显示屏上有时会显示 Brother Web Connect 各功能的相关更新或通知。请阅读信息并按[OK]。
- 2. 按 ▲ 或 ▼ 显示要下载和打印的文档对应的服务。

按服务名称。

- 3. 按 ▲或 ▼ 显示您的帐户名称, 然后按所显示名称。如果显示 PIN 输入屏幕, 输入四位数 PIN, 然后按[确 定]。
- 4. 按 ▲ 或 ▼ 显示所需相簿, 然后按所显示相簿。
- Ø 相簿是文档集合。但是,实际术语可能根据所使用的服务平台而有所不同。使用 Evernote<sup>®</sup> 时,您必须 选择便签薄,然后选择便签。
	- 部分服务不需要将文档保存到相簿中。对于未保存到相簿中的文档,选择「显示未分类的文件」选择文 档。您无法下载其他用户未保存在相簿中的文档。
- 5. 按要打印文档的缩略图。确认液晶显示屏上显示的文档,然后按[OK]。选择要打印的其他文档(可选择最多 10 个文档)。
- 6. 完成后按[OK]。
- 7. 遵循屏幕提示完成此操作。

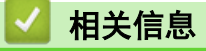

• [使用 Brother Web Connect 下载并打印文档](#page-208-0)

<span id="page-210-0"></span>[主页](#page-1-0) > [移动/网络连接](#page-193-0) > AirPrint

#### AirPrint п

- [AirPrint 概述](#page-211-0)
- [使用 AirPrint 前 \(macOS\)](#page-212-0)
- [使用 AirPrint 打印](#page-213-0)

# <span id="page-211-0"></span>AirPrint 概述

AirPrint 是一款适用于 Apple 操作系统的打印解决方案,让您能够从 iPad、iPhone、iPod touch 和 Mac 计算机以无线方式打印照片、电子邮 件、网页和文档,而无需安装任何驱动程序。

更多信息,请访问 Apple 网站。

使用用于 Apple 徽章表明附件设计为专用于徽章上说明的技术,并且已 得到开发者认证,符合 Apple 性能标准。

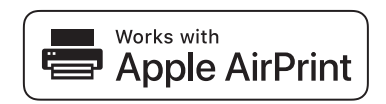

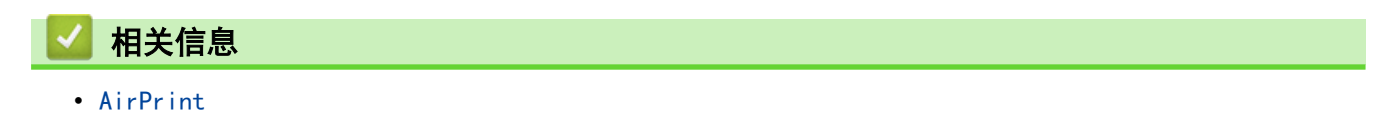

<span id="page-212-0"></span>[主页](#page-1-0) > [移动/网络连接](#page-193-0) > [AirPrint](#page-210-0) > 使用 AirPrint 前 (macOS)

## ■ 使用 AirPrint 前 (macOS)

使用 macOS 打印前,先将您的 Brother 设备添加到 Mac 计算机上的打印机列表中。

- 1. 从 Apple 菜单中选择系统偏好设置。
- 2. 点击打印机与扫描仪。
- 3. 点击左侧打印机窗格下方的 + 图标。 出现添加屏幕。
- 4. 选择 Brother 设备, 然后从使用弹出菜单中选择 AirPrint。
- 5. 点击添加。

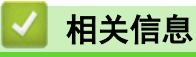

• [AirPrint](#page-210-0)

<span id="page-213-0"></span>[主页](#page-1-0) > [移动/网络连接](#page-193-0) > [AirPrint](#page-210-0) > 使用 AirPrint 打印

# 使用 AirPrint 打印

- [从 iPad、iPhone 或 iPod touch 打印](#page-214-0)
- [使用 AirPrint 打印 \(macOS\)](#page-215-0)

<span id="page-214-0"></span>[主页](#page-1-0) > [移动/网络连接](#page-193-0) > [AirPrint](#page-210-0) > [使用 AirPrint 打印](#page-213-0) > 从 iPad、iPhone 或 iPod touch 打印

## 从 iPad、iPhone 或 iPod touch 打印

打印步骤可能会因应用程序而异。下文以 Safari 为例进行说明。

- 1. 确保 Brother 设备电源已打开。
- 2. 使用 Safari 打开您想打印的页面。

### 3. 点击 $\blacksquare$  或门。

- 4. 点击 打印。
- 5. 确保已选择 Brother 设备。
- 6. 如果选择了其他设备 (或没有选择打印机),请点击打印机。 将显示可用设备列表。
- 7. 在该列表中,点击本设备的名称。
- 8. 选择所需选项,例如打印页数、双面打印 (如设备支持)。
- 9. 点击 打印。

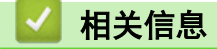

• [使用 AirPrint 打印](#page-213-0)

<span id="page-215-0"></span>[主页](#page-1-0) > [移动/网络连接](#page-193-0) > [AirPrint](#page-210-0) > [使用 AirPrint 打印](#page-213-0) > 使用 AirPrint 打印 (macOS)

## 使用 AirPrint 打印 (macOS)

打印步骤可能会因应用程序而异。下文以 Safari 为例进行说明。打印前,先确保 Mac 计算机上的打印机列表 中包含您的 Brother 设备。

- 1. 确保 Brother 设备电源已打开。
- 2. 在 Mac 计算机上,使用 Safari 打开您想打印的页面。
- 3. 点击文件菜单,然后选择打印。
- 4. 确保已选择 Brother 设备。如果选择了其他设备(或没有选择打印机),请点击打印机弹出菜单,然后选择您 的 Brother 设备。
- 5. 选择所需选项,例如打印页数、双面打印 (如设备支持)。
- 6. 点击打印。

### 相关信息

• [使用 AirPrint 打印](#page-213-0)

#### 相关主题:

• [使用 AirPrint 前 \(macOS\)](#page-212-0)
#### **▲[主页](#page-1-0) > [移动/网络连接](#page-193-0) > Windows 移动打印**

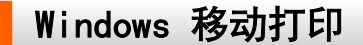

Windows 移动打印功能用于从 Windows 移动设备进行无线打印。您可将移动设备连接至 Brother 设备所在的同一 网络,然后无需在移动设备上安装打印机驱动程序即可进行打印。众多 Windows 应用均支持此功能。

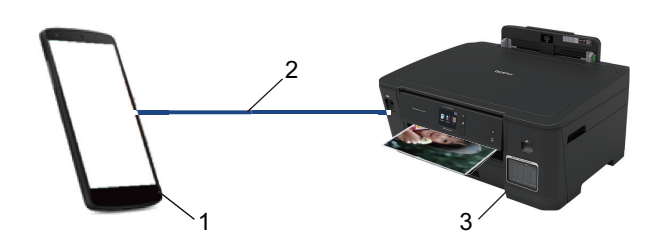

- 1. Windows 移动设备 (Windows 10 Mobile 或更高版本)
- 2. Wi-Fi® 连接
- 3. Brother 设备

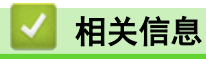

• [移动/网络连接](#page-193-0)

#### ▲[主页](#page-1-0) > [移动/网络连接](#page-193-0) > Mopria<sup>®</sup> 打印服务

# Mopria**®** 打印服务

Mopria<sup>®</sup> 打印服务由 Mopria<sup>®</sup> Alliance 开发, 是 Android™ 移动设备 (Android ™ 4.4 或更高版本) 上使用的一项打印功能。使用此服务,可连接到设备所在的 网络,且无需其他设置即可进行打印。许多本机 Android™ 应用程序支持打印。

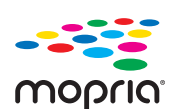

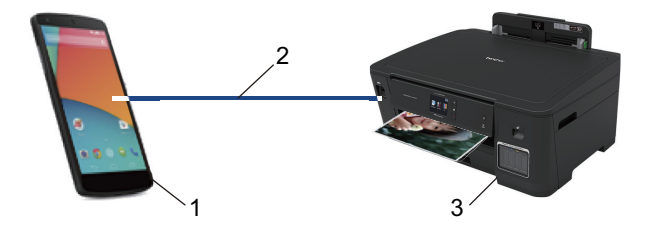

- 1. Android™ 4.4 或更高版本
- 2. Wi-Fi® 连接
- 3. Brother 设备

在搜索引擎中搜索 Mopria, 使用您的 Android™设备下载 Mopria<sup>®</sup>打印服务应用程序并将其安装到您的 Android™ 设备上。使用此服务前必须先将其打开。

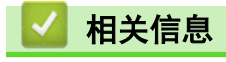

• [移动/网络连接](#page-193-0)

<span id="page-218-0"></span>[主页](#page-1-0) > [移动/网络连接](#page-193-0) > 适用于移动设备的 Brother iPrint&Scan

### 适用于移动设备的 Brother iPrint&Scan

使用 Brother iPrint&Scan 从各种移动设备打印。

• 对于 Android™ 设备

Brother iPrint&Scan 允许您直接从 Android™ 设备使用本 Brother 设备的功能,而无需使用计算机。 请转到兄弟 (中国) 商业有限公司的技术服务支持网站 ([www.95105369.com\)](http://www.95105369.com/) 上,您设备型号的**驱动和软件**页 面下载 Brother iPrint&Scan。

- 对于所有支持 iOS 的设备,包括 iPhone、iPad 和 iPod touch Brother iPrint&Scan 允许您直接从 iOS 设备使用本 Brother 设备的功能。 从 App Store 下载并安装 Brother iPrint&Scan。
- 对于 Windows 设备

Brother iPrint&Scan 允许您直接从 Windows 设备使用本 Brother 设备的功能,而无需使用计算机。

从 Microsoft Store 下载并安装 Brother iPrint&Scan。

更多详细信息,请访问 [www.95105369.com。](http://www.95105369.com/)

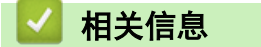

• [移动/网络连接](#page-193-0)

#### 相关主题:

• [适用于 Windows 和 Mac 的 Brother iPrint&Scan](#page-219-0)

<span id="page-219-0"></span>[主页](#page-1-0) > 适用于 Windows 和 Mac 的 Brother iPrint&Scan

# 适用于 Windows 和 Mac 的 Brother iPrint&Scan

• [Brother iPrint&Scan 概述](#page-220-0)

<span id="page-220-0"></span>[主页](#page-1-0) > [适用于 Windows 和 Mac 的 Brother iPrint&Scan](#page-219-0) > Brother iPrint&Scan 概述

#### Brother iPrint&Scan 概述

使用适用于 Windows 和 Mac 的 Brother iPrint&Scan 从计算机进行打印。

以下屏幕以适用于 Windows 的 Brother iPrint&Scan 为例。实际屏幕可能会因应用程序版本不同而有所差异。

- 对于 Windows 请转到兄弟(中国)商业有限公司的技术服务支持网站 (www. 95105369. com) 上, 您设备型号的驱动和软件页 面下载最新的应用程序。
- 对于 Mac

从 App Store 下载并安装 Brother iPrint&Scan。

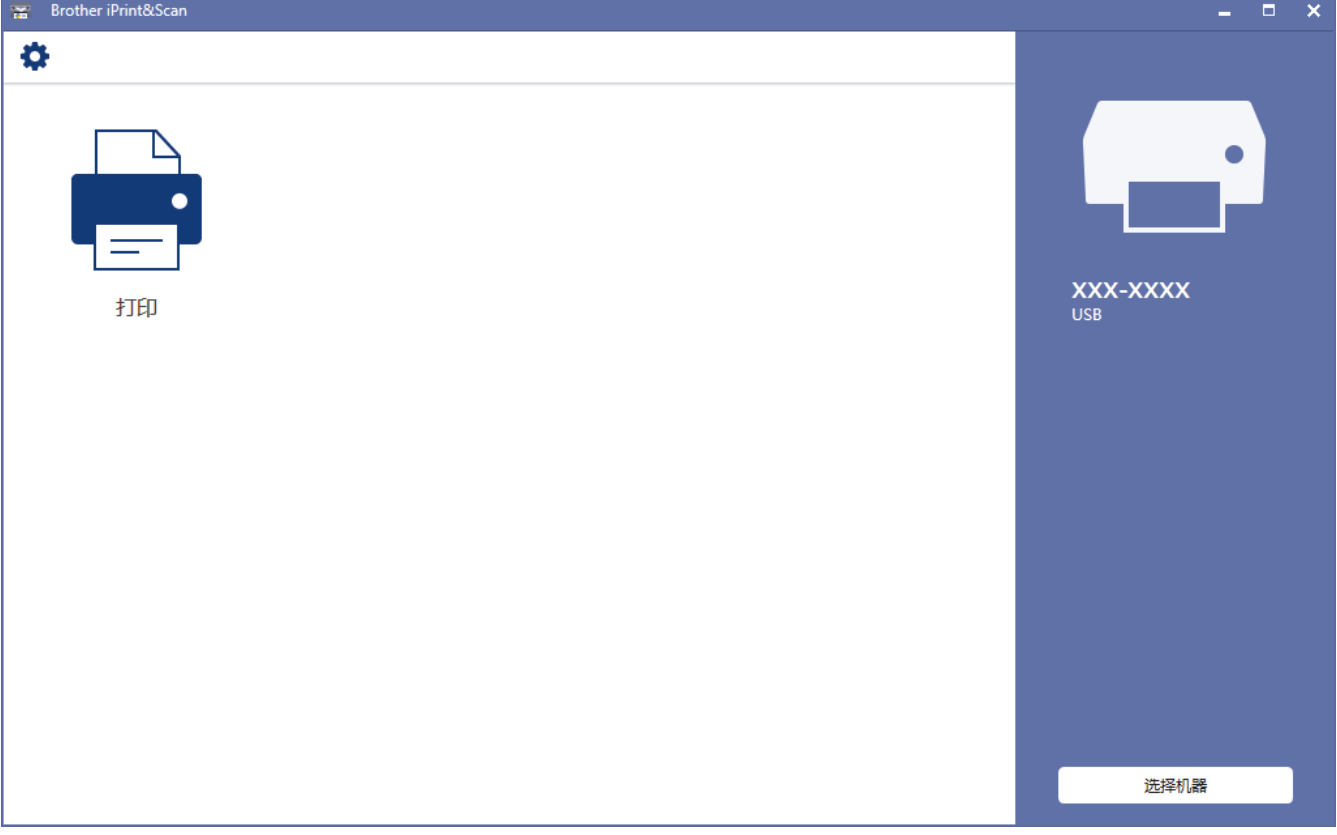

#### 相关信息

• [适用于 Windows 和 Mac 的 Brother iPrint&Scan](#page-219-0)

#### 相关主题:

• [适用于移动设备的 Brother iPrint&Scan](#page-218-0)

<span id="page-221-0"></span>[主页](#page-1-0) > 故障排除

### 故障排除

如果发现设备存在问题,请先检查以下各项目,尝试识别问题,然后遵循故障排除提示进行操作。

您可以自行解决大部分问题。若需要其他帮助,兄弟 (中国) 商业有限公司的技术服务支持网站将为您提供最新的 常见问题解答技巧。

请访问我们的网站 [www.95105369.com。](http://www.95105369.com/)

点击常见问题解答并搜索您的型号名称。

首先,请检查以下情况:

- 设备的电源线是否连接正确,设备电源是否已打开。
- 所有的设备保护部件是否已拆除。
- 顶盖和卡纸清除盖是否已完全合上。
- 纸张是否已正确放入纸盒中。
- 接口电缆是否已正确连接设备和计算机,或是否在设备和计算机上均设置了无线连接。
- (对于网络型号) 接入点 (适用于无线网络)、路由器或集线器是否已打开,链接按钮是否在闪烁。
- 本设备的液晶显示屏正显示信息。

如果通过上述检查步骤没有解决问题,请确定问题,然后 >> 相关信息

### 相关信息

- [错误和维护信息](#page-222-0)
- [打印机卡纸或卡纸](#page-228-0)
- [如果使用设备时出现问题](#page-239-0)
- [查看设备信息](#page-254-0)
- [重置 Brother 设备](#page-255-0)

- [纸张处理和打印问题](#page-240-0)
- [其他问题](#page-245-0)
- [网络问题](#page-246-0)
- [AirPrint 问题](#page-253-0)

# <span id="page-222-0"></span>错误和维护信息

Ø

任何一种完善的办公产品都有可能出现错误、需要更换耗材。 此时,设备会识别错误或必要的日常维护并显示相 应信息。 下表列出了最常见的错误和维护信息。

您可以自行解决大部分问题并进行日常维护。若需要更多帮助,请到兄弟 (中国) 商业有限公司的技术服务支持网 站 (www. 95105369. com) 上,您设备型号的**常见问题解答**页面。

• 相关信息参考位于页面底部。

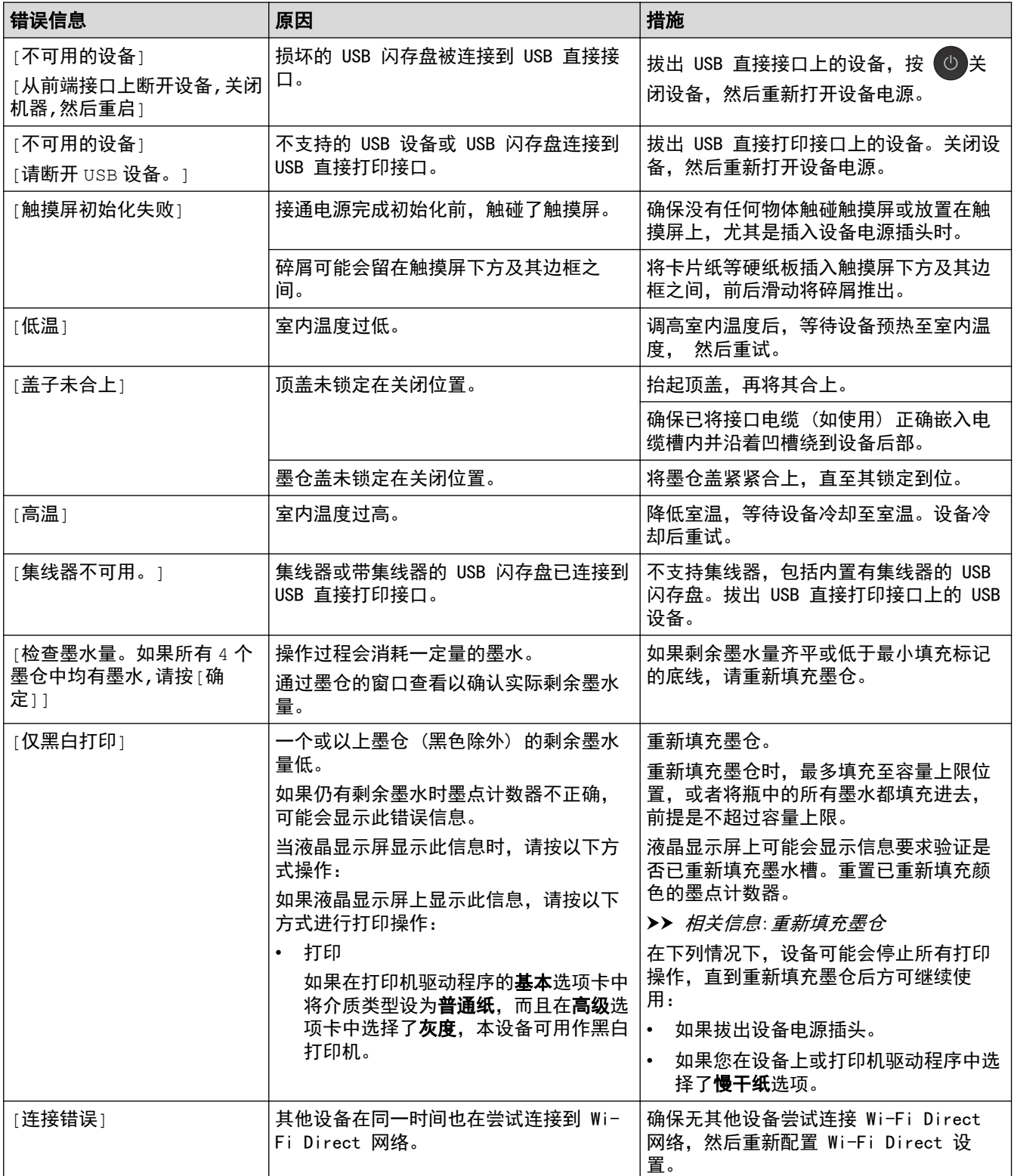

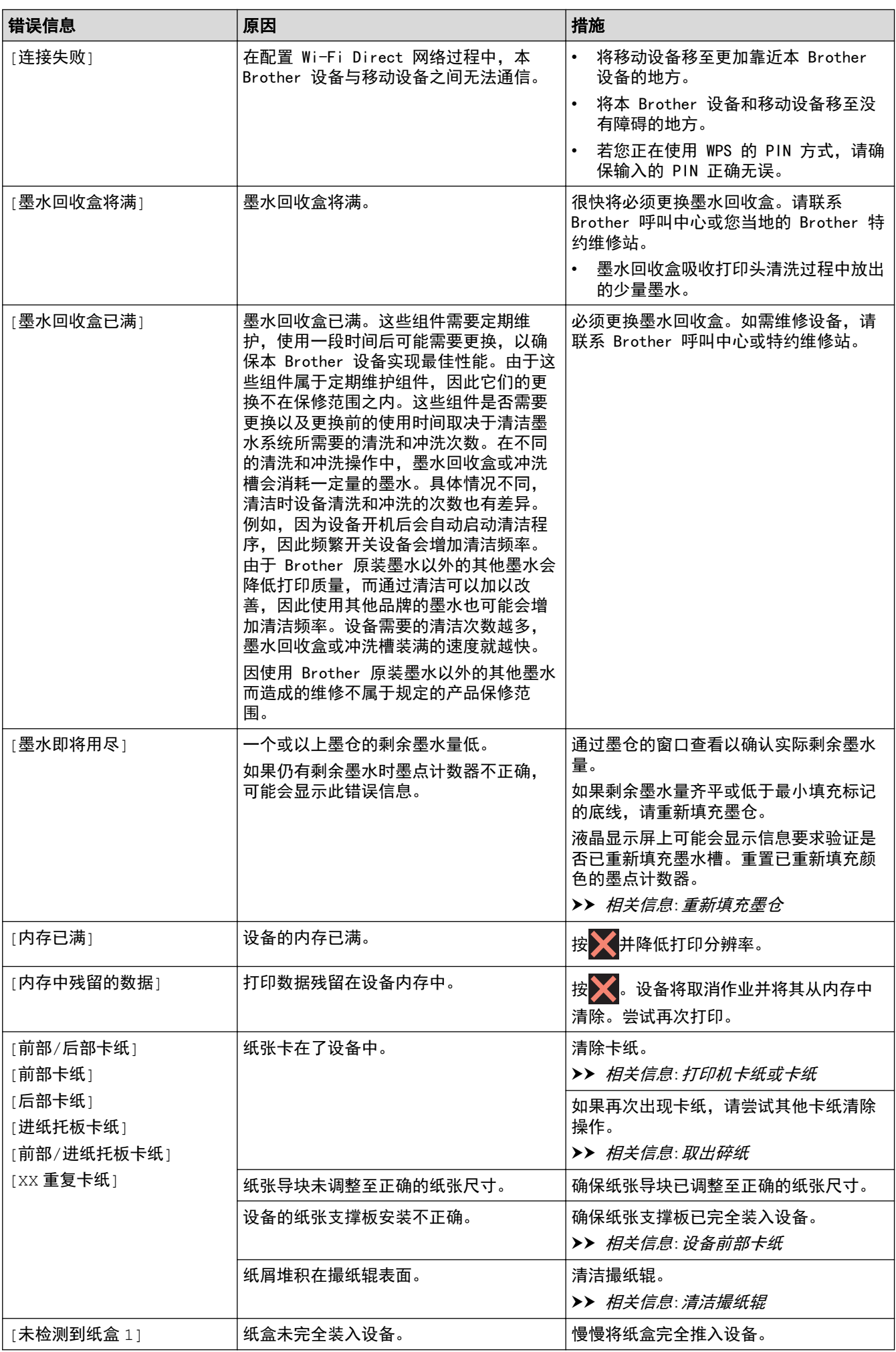

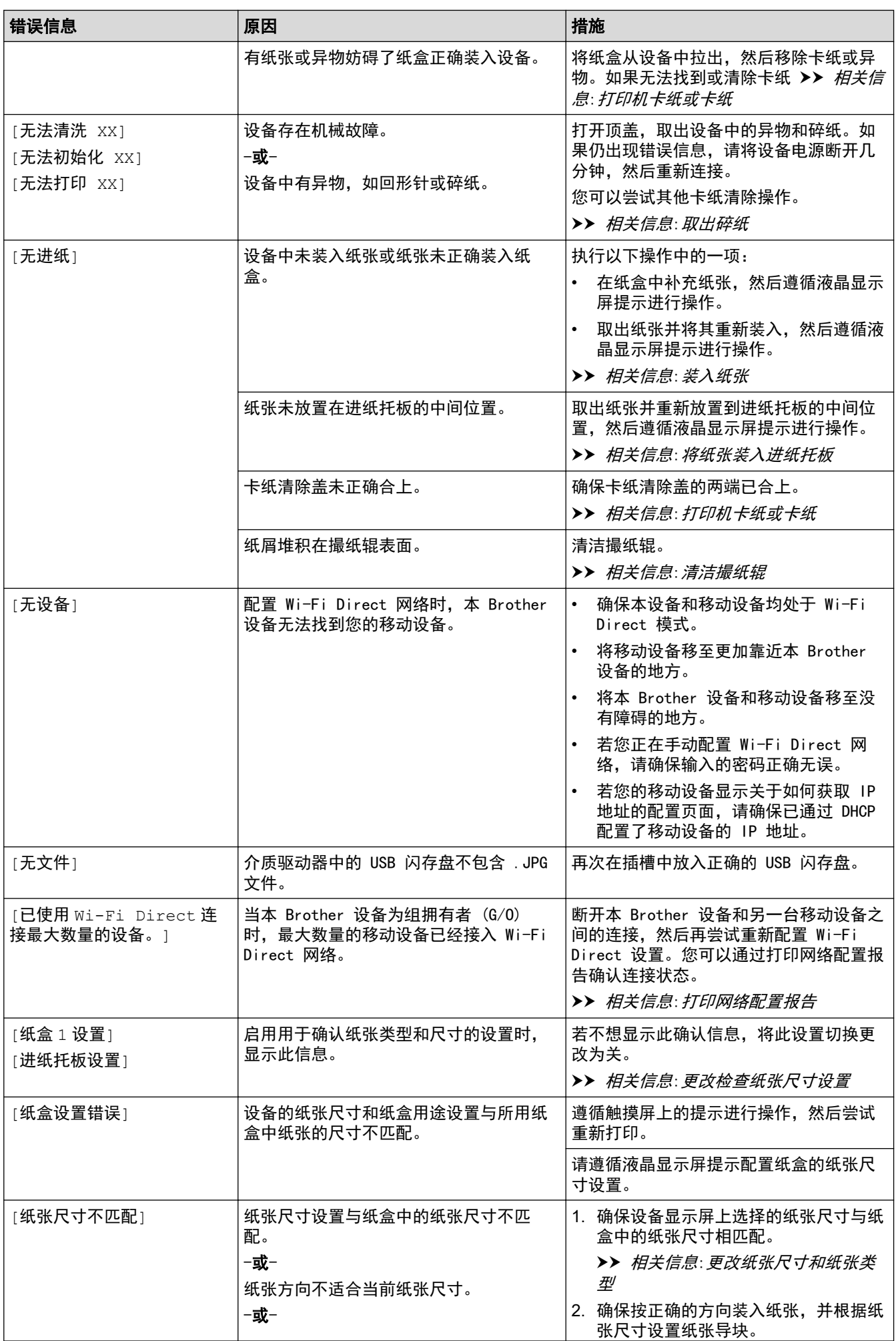

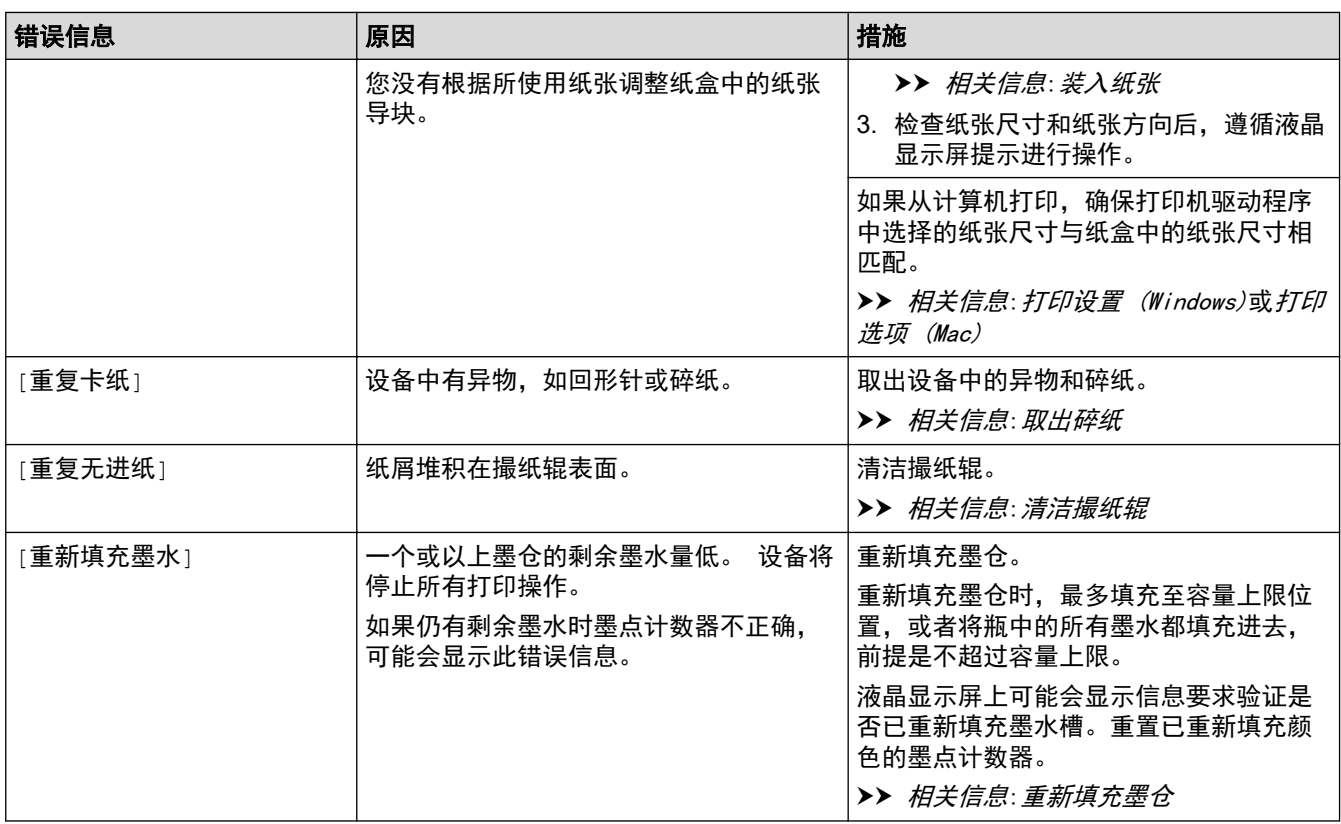

# 相关信息

- [故障排除](#page-221-0)
	- [使用 Brother Web Connect 功能时的错误信息](#page-226-0)

- [触摸式液晶显示屏概述](#page-12-0)
- [打印网络配置报告](#page-124-0)
- [重新填充墨仓](#page-258-0)
- [更改检查纸张尺寸设置](#page-44-0)
- [装入纸张](#page-21-0)
- [打印机卡纸或卡纸](#page-228-0)
- [设备前部卡纸](#page-229-0)
- [取出碎纸](#page-238-0)
- [清洁撮纸辊](#page-272-0)
- [更改纸张尺寸和纸张类型](#page-43-0)
- [打印设置 \(Windows\)](#page-72-0)
- [打印选项 \(Mac\)](#page-83-0)
- [将纸张装入进纸托板](#page-36-0)
- [纸张处理和打印问题](#page-240-0)

<span id="page-226-0"></span>[主页](#page-1-0) > [故障排除](#page-221-0) > [错误和维护信息](#page-222-0) > 使用 Brother Web Connect 功能时的错误信息

### ■ 使用 Brother Web Connect 功能时的错误信息

如果出现错误,本 Brother 设备将显示错误信息。下表列出了最常见的错误信息。 您可以自行解决大部分问题。若需要更多帮助,请到兄弟 (中国) 商业有限公司的技术服务支持网站 (www. 95105369. com) 上,您设备型号的**常见问题解答**页面。

#### 连接错误

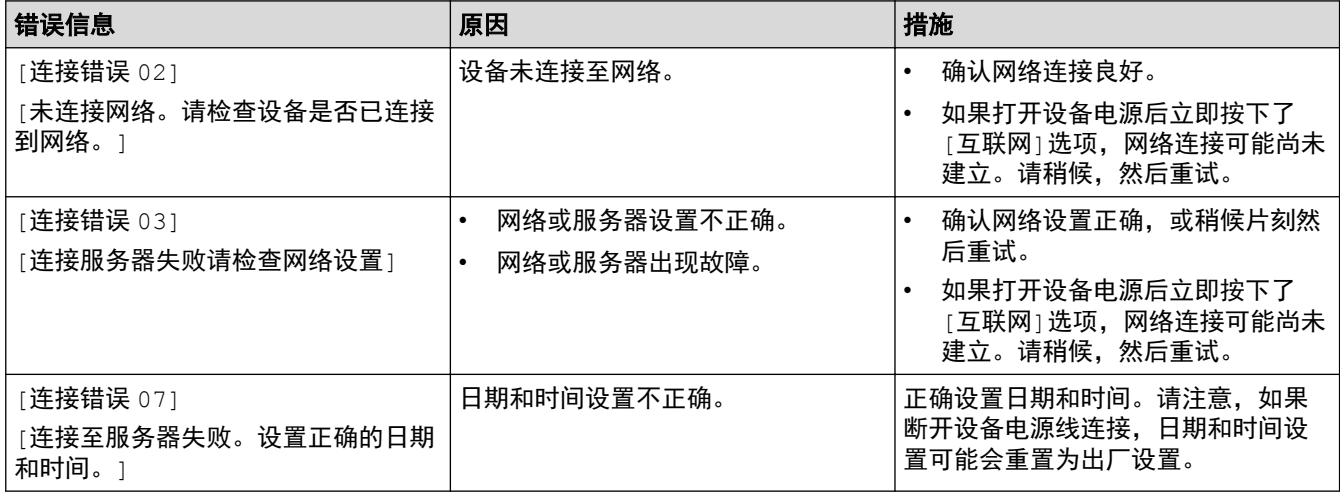

#### 验证错误

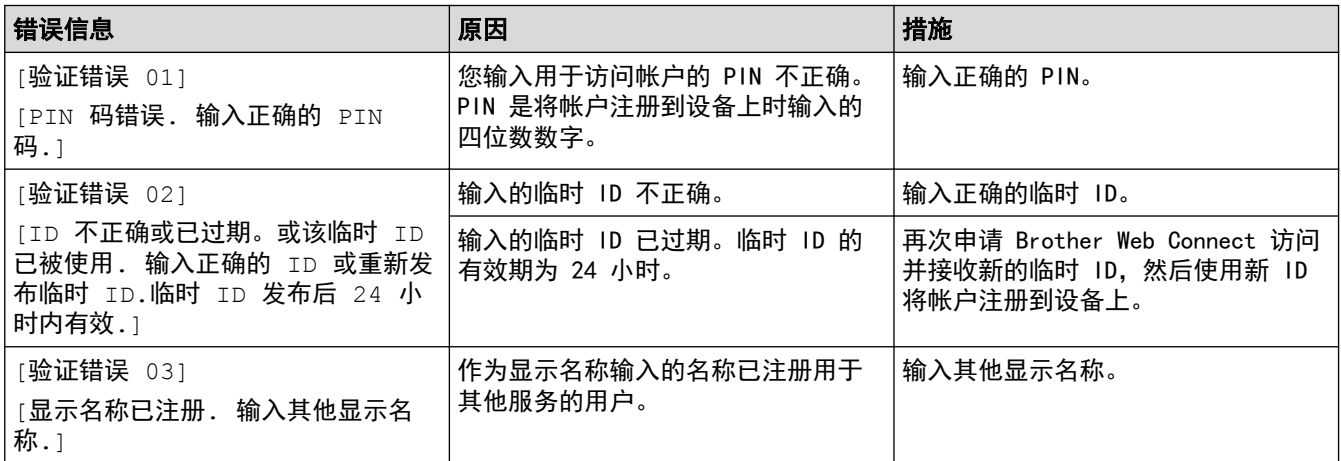

### 服务器错误

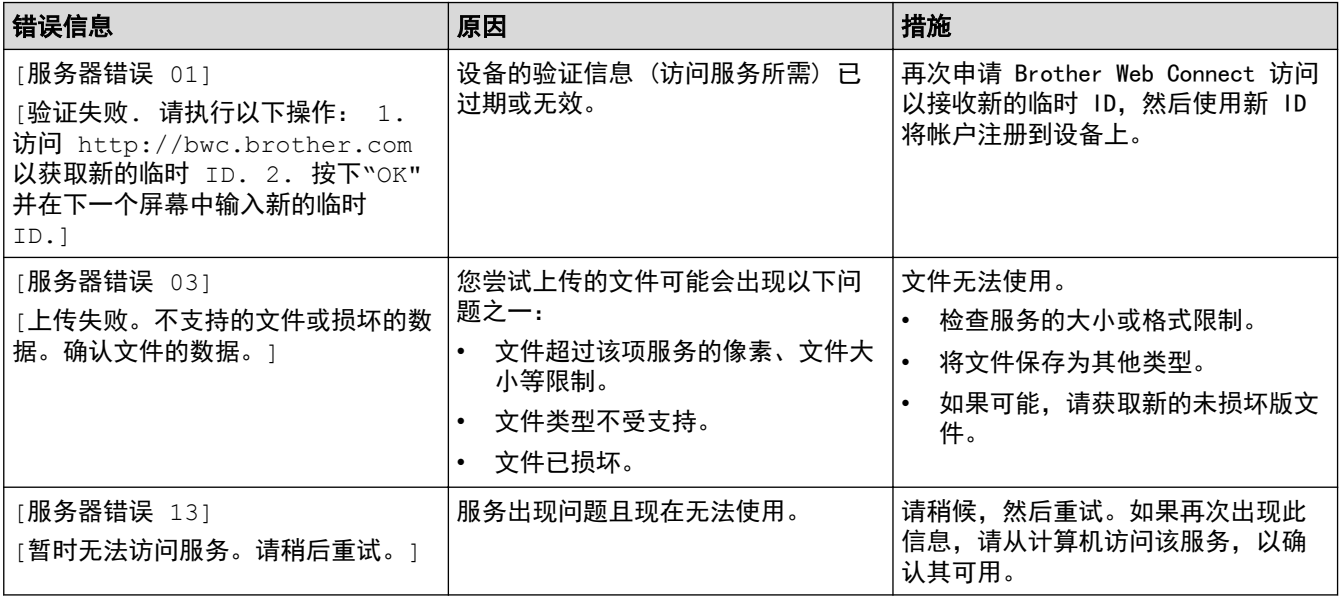

#### 相关信息 ∣√

• [错误和维护信息](#page-222-0)

# <span id="page-228-0"></span>打印机卡纸或卡纸

找到并取出卡住的纸张。

- [设备前部卡纸](#page-229-0)
- [设备后部卡纸](#page-234-0)
- [取出碎纸](#page-238-0)
- [错误和维护信息](#page-222-0)
- [纸张处理和打印问题](#page-240-0)

### <span id="page-229-0"></span>设备前部卡纸

Ø

如果液晶显示屏上显示以下卡纸信息,请执行以下步骤:

- [前部/后部卡纸]、[前部/后部重复卡纸]
- [前部卡纸]、[前部重复卡纸]
- [前部/进纸托板卡纸]、[前部/进纸托板重复卡纸]
- 1. 从电源插座上拔出设备的电源插头。
- 2. 如果进纸托板中有纸,取出纸张。
- 3. 如箭头所示,将纸盒 #1 (1) 从设备中完全拉出。

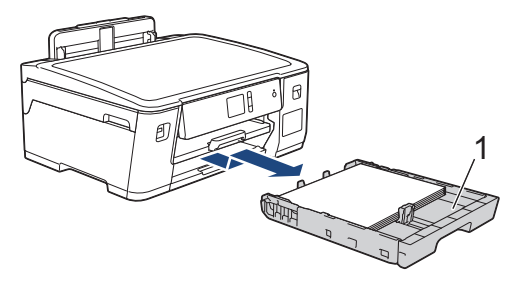

如果液晶显示屏错误信息为重复卡纸信息,例如[前部/后部重复卡纸], 抬起纸张支撑板 (1), 然后如箭头 所示以一定角度将其从设备中完全拉出。

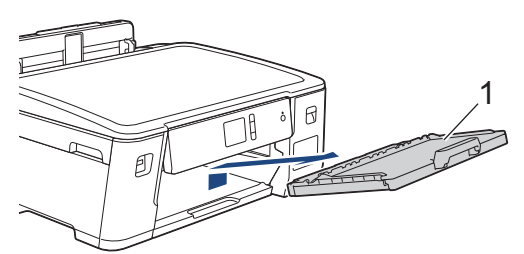

完成后,继续执行下一步骤。

4. 慢慢拉出卡住的纸张 (1)。

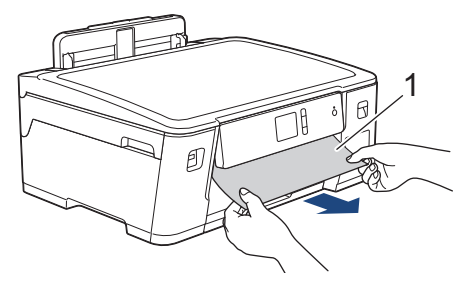

如果液晶显示屏错误信息为重复卡纸信息,例如[前部/后部重复卡纸],请执行以下操作:

a. 抬起卡纸清除翼板,然后清除卡纸。

Ø

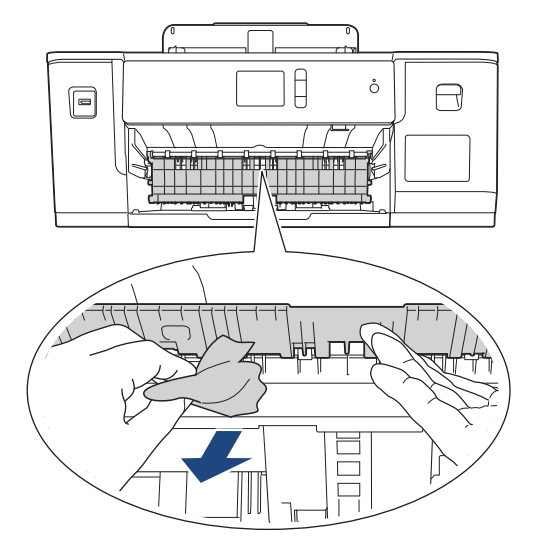

b. 确保仔细检查内部 (1) 是否卡有纸片。

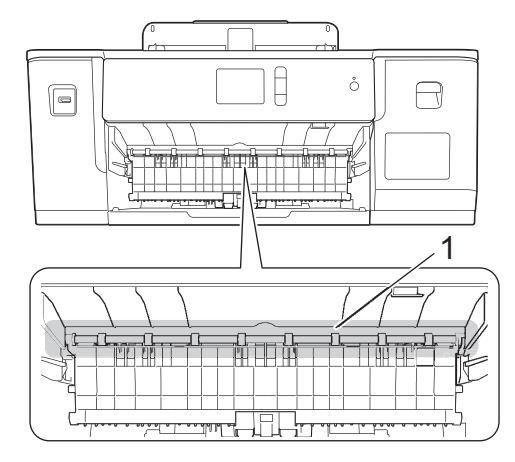

- 完成后,继续执行下一步骤。
- 5. 用双手分别握住设备两侧,抬起顶盖 (1) 至打开位置。

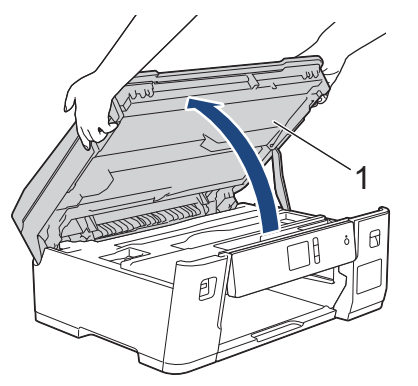

6. 慢慢地将卡住的纸张 (1) 从设备中拉出。

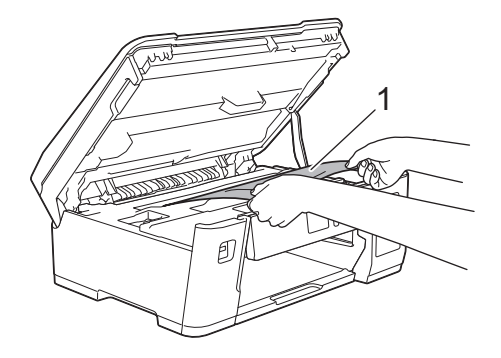

如果液晶显示屏错误信息为重复卡纸信息,例如[前部/后部重复卡纸],移动打印头 (如有必要), 以取出该 区域残留的纸张。确保无纸片残留在设备的角落 (1) 和 (2) 中。

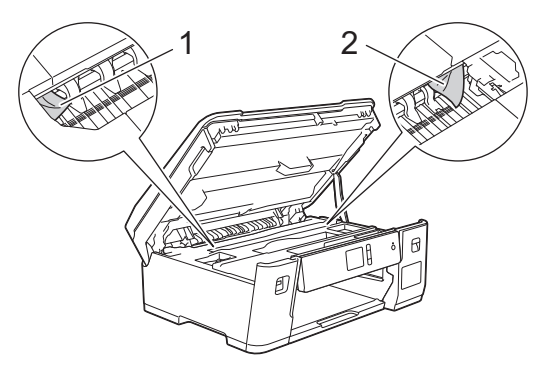

完成后,继续执行下一步骤。

#### 重要事项

• 如示意图所示,若打印头停于右侧边角,则无法移动此打印头。合上顶盖,然后重新连接电源线。再次 打开顶盖,然后按住 直到打印头移至中间。然后,断开设备电源并取出纸张。

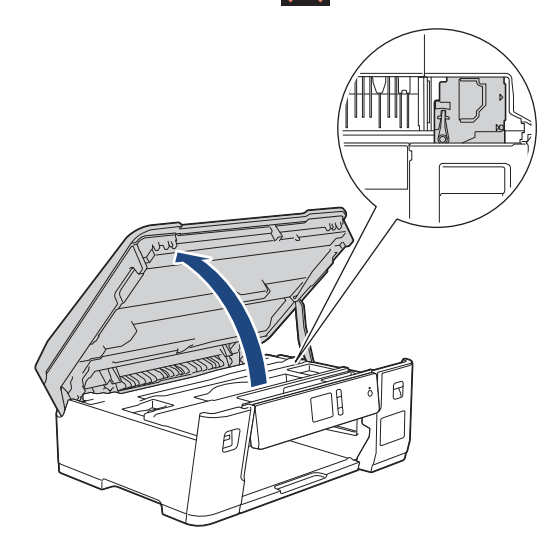

- 如果纸张卡在打印头下方,请拔出设备的电源插头,然后移动打印头以取出卡纸。
- 若墨水沾到您的皮肤或衣服上,请立即用肥皂或清洁剂清洗。

7. 用双手分别握住两侧,轻轻合上顶盖。

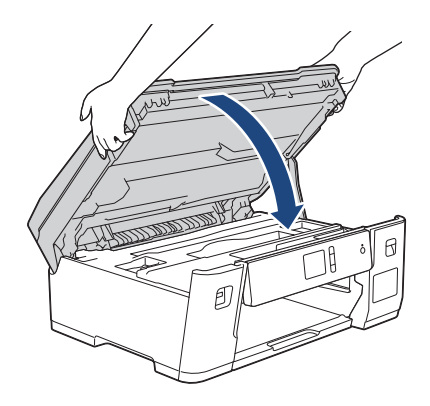

8. 如果液晶显示屏错误信息为[前部/后部卡纸]或[前部/后部重复卡纸],请执行以下操作: a. 打开设备后部的卡纸清除盖 (1)。

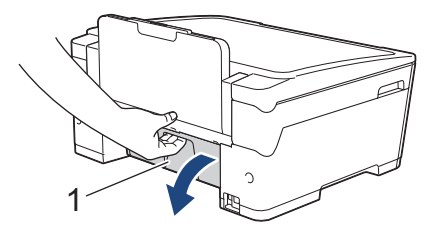

b. 确保仔细检查设备内部是否有卡纸。如果有,将其慢慢从设备中拉出。

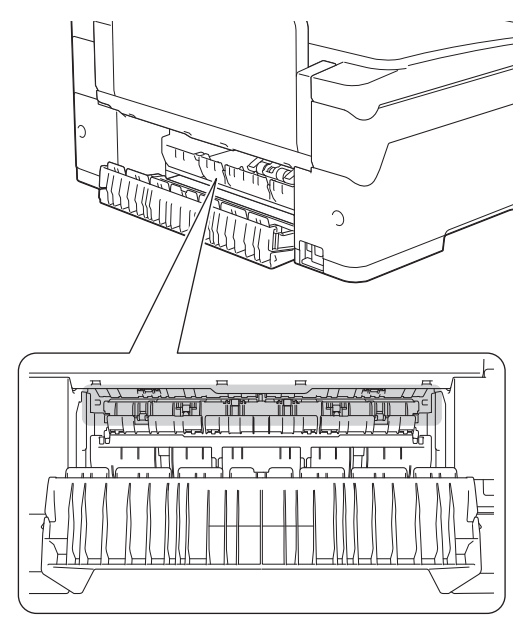

c. 合上卡纸清除盖。确保完全合上。

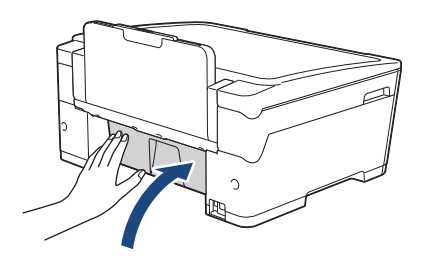

9. 如果液晶显示屏错误信息为[前部/进纸托板卡纸]或[前部/进纸托板重复卡纸],确保仔细检查进纸托板内部 是否有卡纸。朝设备背面推动释放杆 (1), 然后慢慢地将卡纸从进纸托板中拉出。

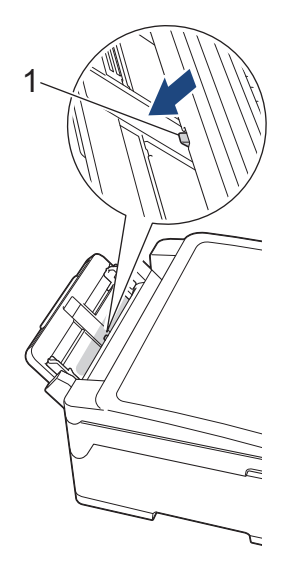

10. 如果液晶显示屏错误信息为重复卡纸信息, 例如 [前部/后部重复卡纸], 取下纸张支撑板, 然后将其紧紧地装 回设备中。确保将纸张支撑板嵌入凹槽内。

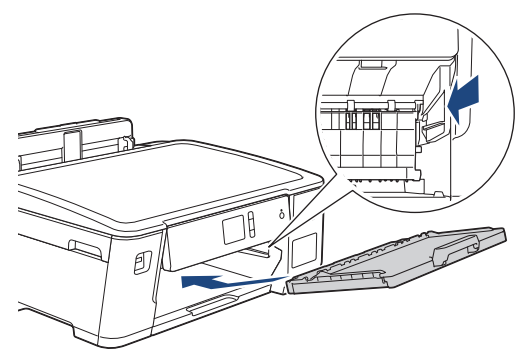

11. 慢慢将纸盒 #1 完全推入设备。

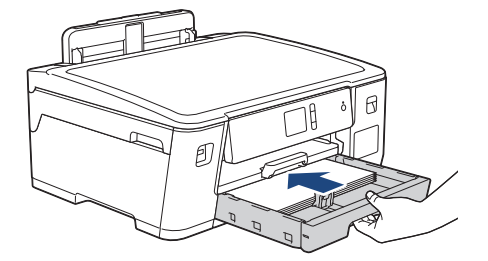

12. 重新连接电源线。

Ø

如果再次出现卡纸,则设备内部可能卡有碎纸。 ▶ 相关信息: 取出碎纸

#### 相关信息

• [打印机卡纸或卡纸](#page-228-0)

- [错误和维护信息](#page-222-0)
- [取出碎纸](#page-238-0)

<span id="page-234-0"></span>▲[主页](#page-1-0) > [故障排除](#page-221-0) > [打印机卡纸或卡纸](#page-228-0) > 设备后部卡纸

### 设备后部卡纸

如果液晶显示屏上显示以下卡纸信息,请执行以下步骤:

- [后部卡纸]、[后部重复卡纸]
- [进纸托板卡纸]、[进纸托板重复卡纸]
- 1. 从电源插座上拔出设备的电源插头。
- 2. 如果进纸托板中有纸,取出纸张。
- 3. 如箭头所示,将纸盒 #1 (1) 从设备中完全拉出。

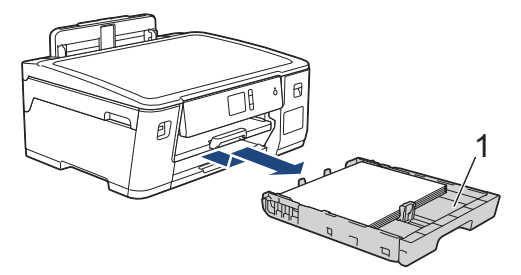

- 4. 如果液晶显示屏错误信息为 [后部卡纸]或 [后部重复卡纸], 请执行以下操作:
	- a. 打开设备后部的卡纸清除盖 (1)。

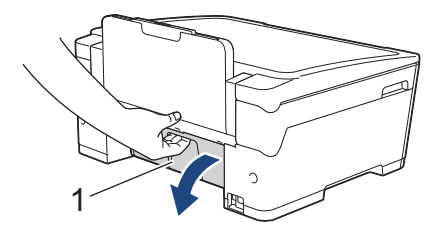

b. 慢慢地将卡住的纸张从设备中拉出。

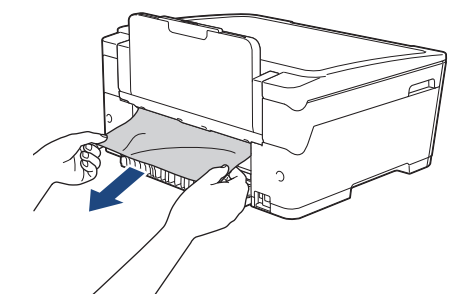

c. 合上卡纸清除盖。确保完全合上。

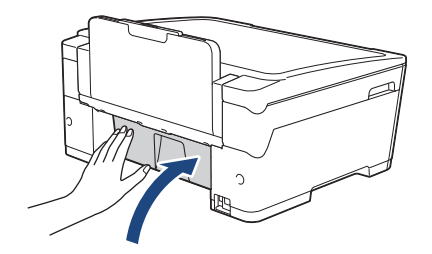

5. 如果液晶显示屏错误信息为[进纸托板卡纸]或[进纸托板重复卡纸],朝设备背面推动释放杆 (1),然后慢慢地 将卡纸从进纸托板中拉出。

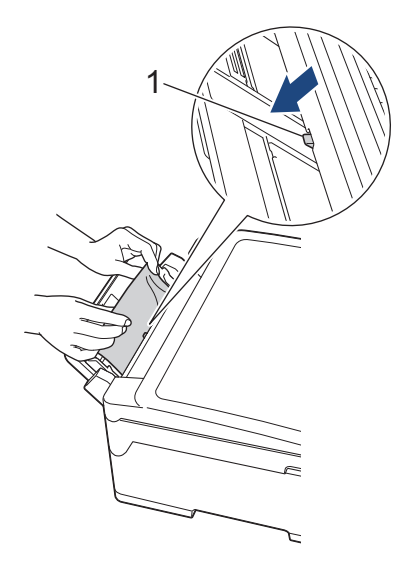

6. 用双手分别握住设备两侧,抬起顶盖 (1) 至打开位置。

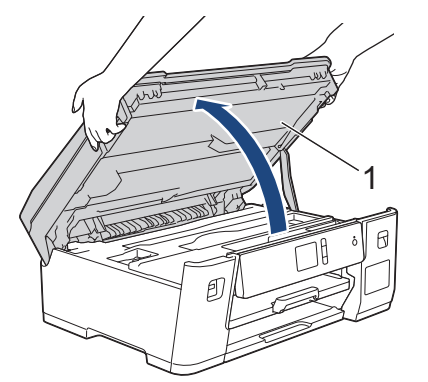

7. 慢慢地将卡住的纸张 (1) 从设备中拉出。

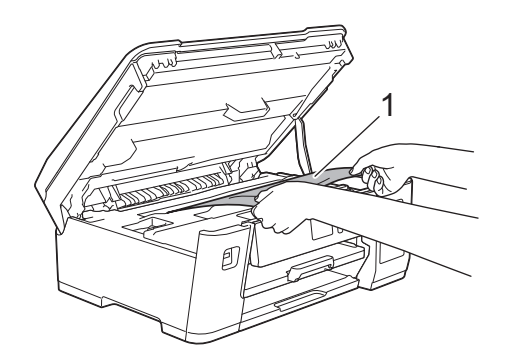

如果液晶显示屏错误信息为重复卡纸信息,例如[后部重复卡纸],移动打印头 (如有必要),以取出该区域 残留的纸张。确保无纸片残留在设备的角落 (1) 和 (2) 中。

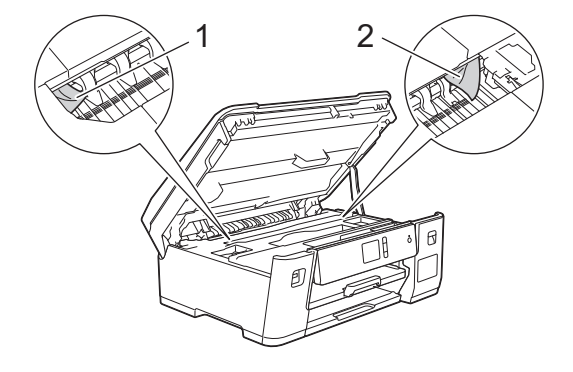

完成后,继续执行下一步骤。

B

# 重要事项

• 如示意图所示,若打印头停于右侧边角,则无法移动此打印头。合上顶盖,然后重新连接电源线。再次 打开顶盖,然后按住 直到打印头移至中间。然后,断开设备电源并取出纸张。

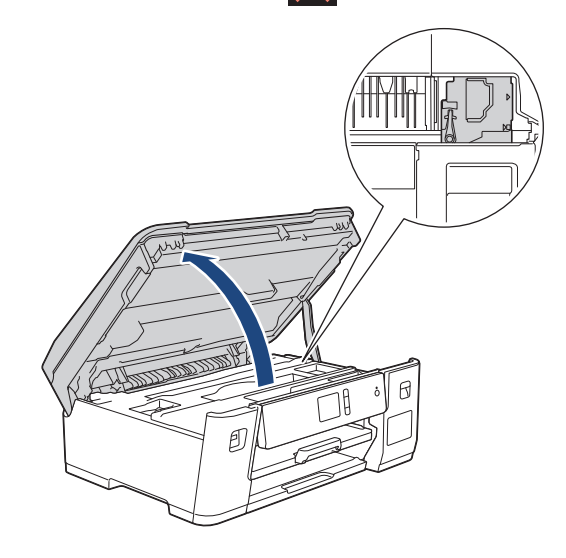

- 如果纸张卡在打印头下方,请拔出设备的电源插头,然后移动打印头以取出卡纸。
- 若墨水沾到您的皮肤或衣服上,请立即用肥皂或清洁剂清洗。
- 8. 用双手分别握住两侧,轻轻合上顶盖。

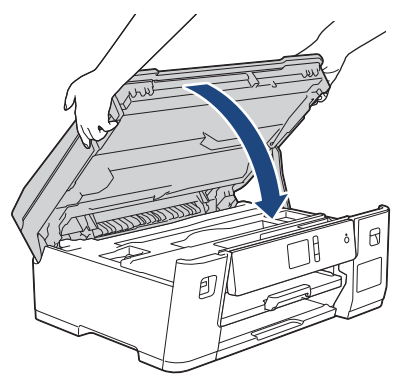

9. 慢慢将纸盒 #1 完全推入设备。

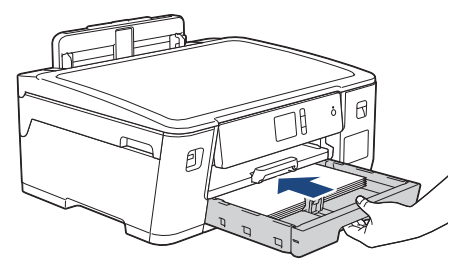

10. 重新连接电源线。

k

如果再次出现卡纸,则设备内部可能卡有碎纸。 ▶▶ 相关信息: 取出碎纸

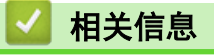

• [打印机卡纸或卡纸](#page-228-0)

# 相关主题:

• [取出碎纸](#page-238-0)

<span id="page-238-0"></span>[主页](#page-1-0) > [故障排除](#page-221-0) > [打印机卡纸或卡纸](#page-228-0) > 取出碎纸

### 取出碎纸

Ø

- 1. 如果反复出现卡纸 (3 次或以上),液晶显示屏将显示信息询问您是否想取出碎纸。 按[是]返回主页屏幕。
- 2. 按 | [设置] > [维护] > [取出纸屑]。
- 3. 遵循液晶显示屏上的提示找到并取出卡住的纸张。

在此过程中,必须如图所示通过开口将维护页 (设备随附) 横向插入设备中,直到您感觉到纸张被吸住。(如 果没有维护页,请使用一张 A4 或 Letter 尺寸的特厚纸,例如照片纸。)

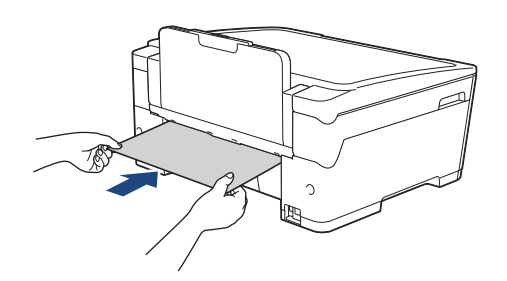

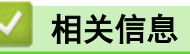

• [打印机卡纸或卡纸](#page-228-0)

- [错误和维护信息](#page-222-0)
- [纸张处理和打印问题](#page-240-0)
- [设备前部卡纸](#page-229-0)
- [设备后部卡纸](#page-234-0)

# <span id="page-239-0"></span>如果使用设备时出现问题

D 若要获得技术帮助,请联系 Brother 呼叫中心。

如果发现设备存在问题,请检查以下主题。您可以自行解决大部分问题。

如果您需要其他帮助,请转到兄弟 (中国) 商业有限公司的技术服务支持网站 (www. 95105369.com) 上, 您设备型 号的常见问题解答页面。

使用非 Brother 生产的耗材可能会影响打印质量、硬件性能和设备可靠性。

- [纸张处理和打印问题](#page-240-0)
- [其他问题](#page-245-0)
- [网络问题](#page-246-0)
- [AirPrint 问题](#page-253-0)

# <span id="page-240-0"></span>纸张处理和打印问题

如果阅读下表后仍需帮助,请转到兄弟 (中国) 商业有限公司的技术服务支持网站 ([www.95105369.com\)](http://www.95105369.com/)。

>> 打印问题

- >> [打印质量问题](#page-241-0)
- >> [纸张处理问题](#page-243-0)

# 打印问题

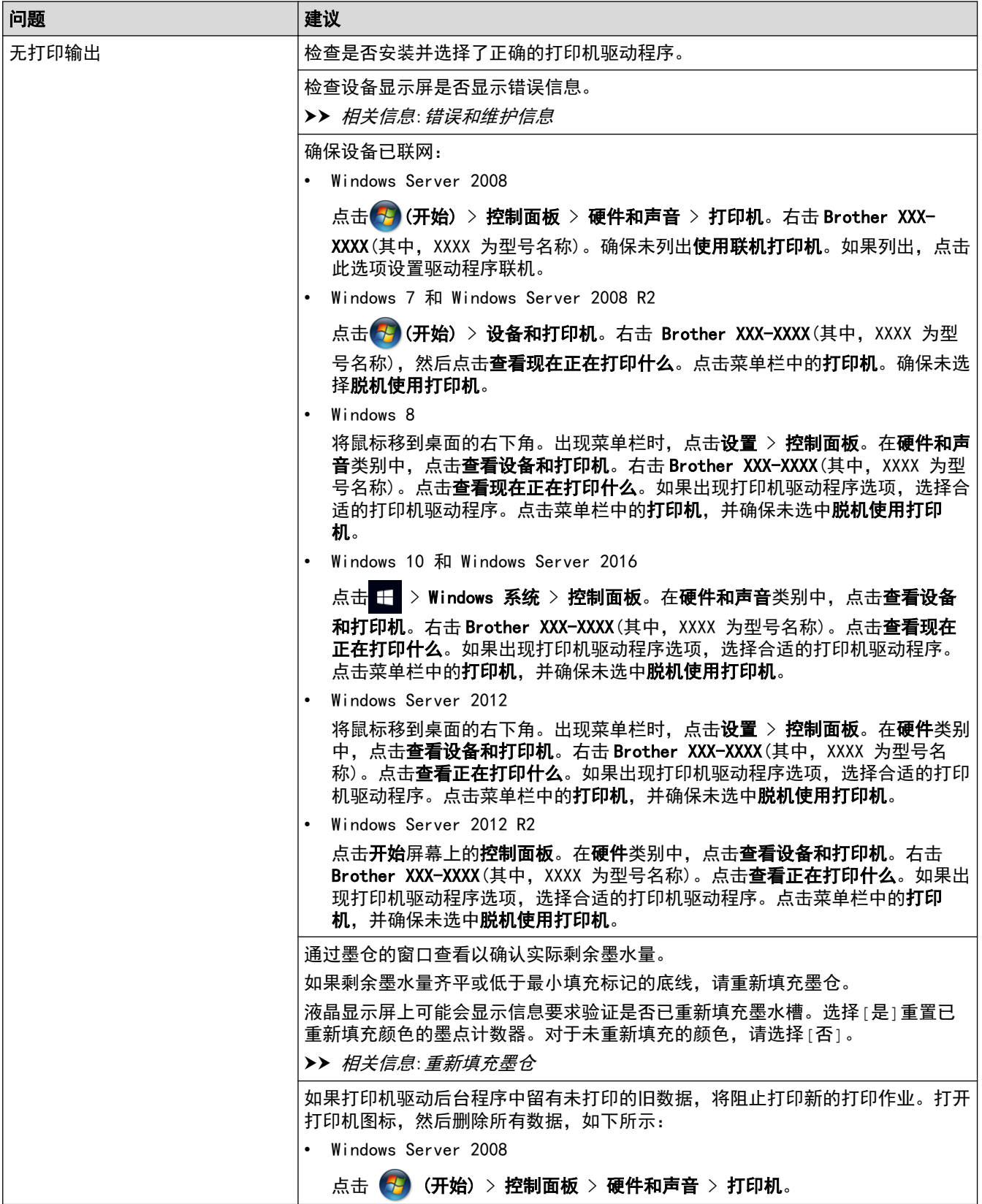

<span id="page-241-0"></span>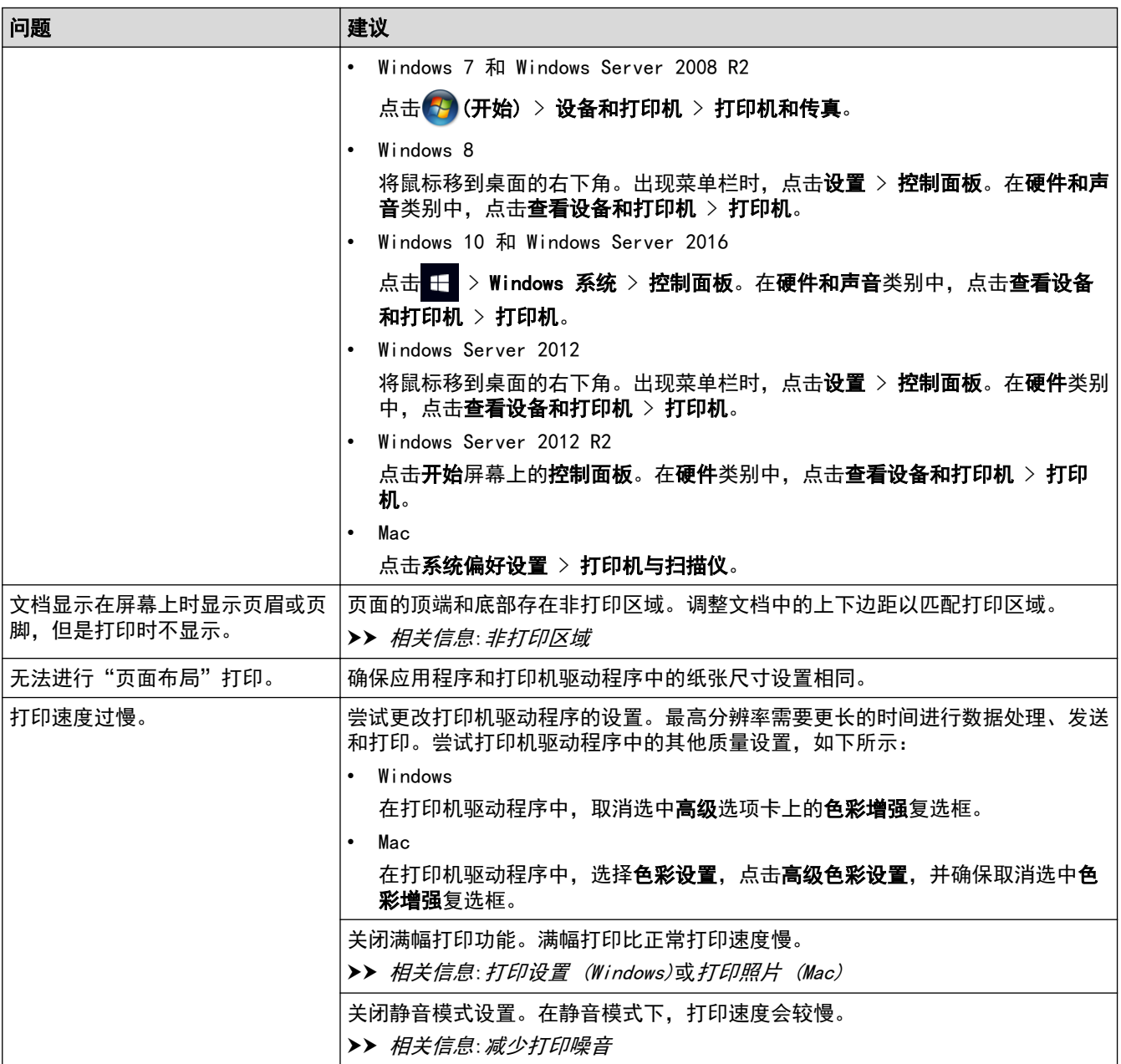

# 打印质量问题

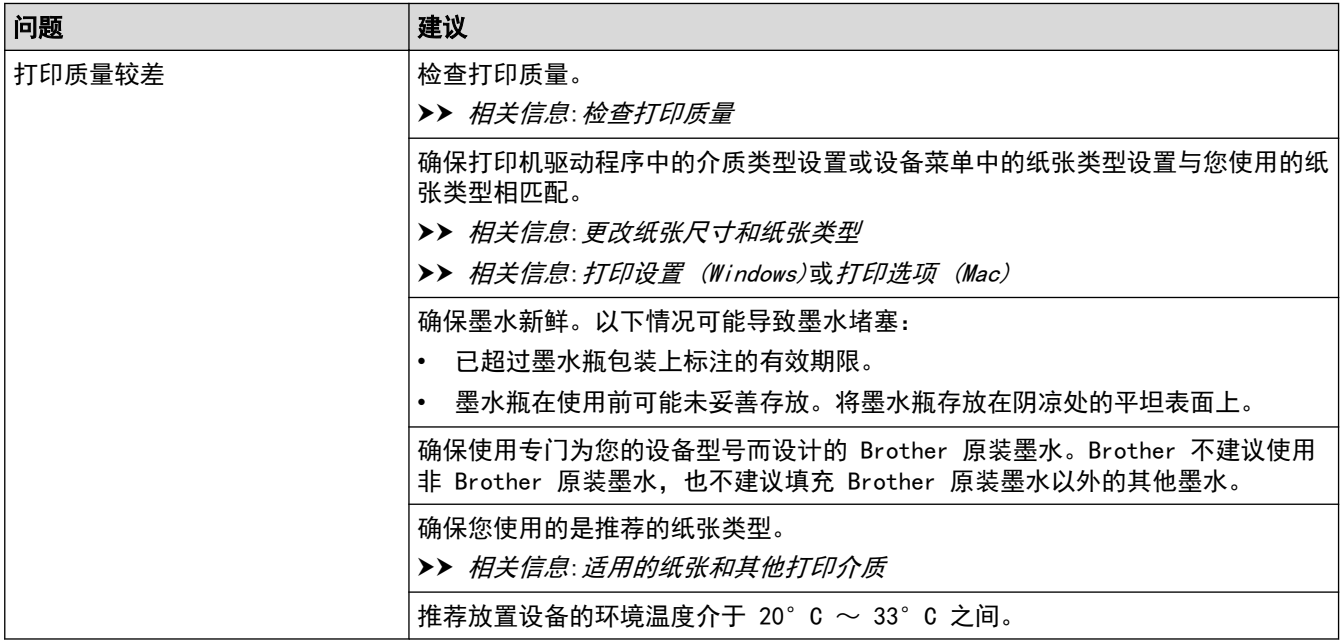

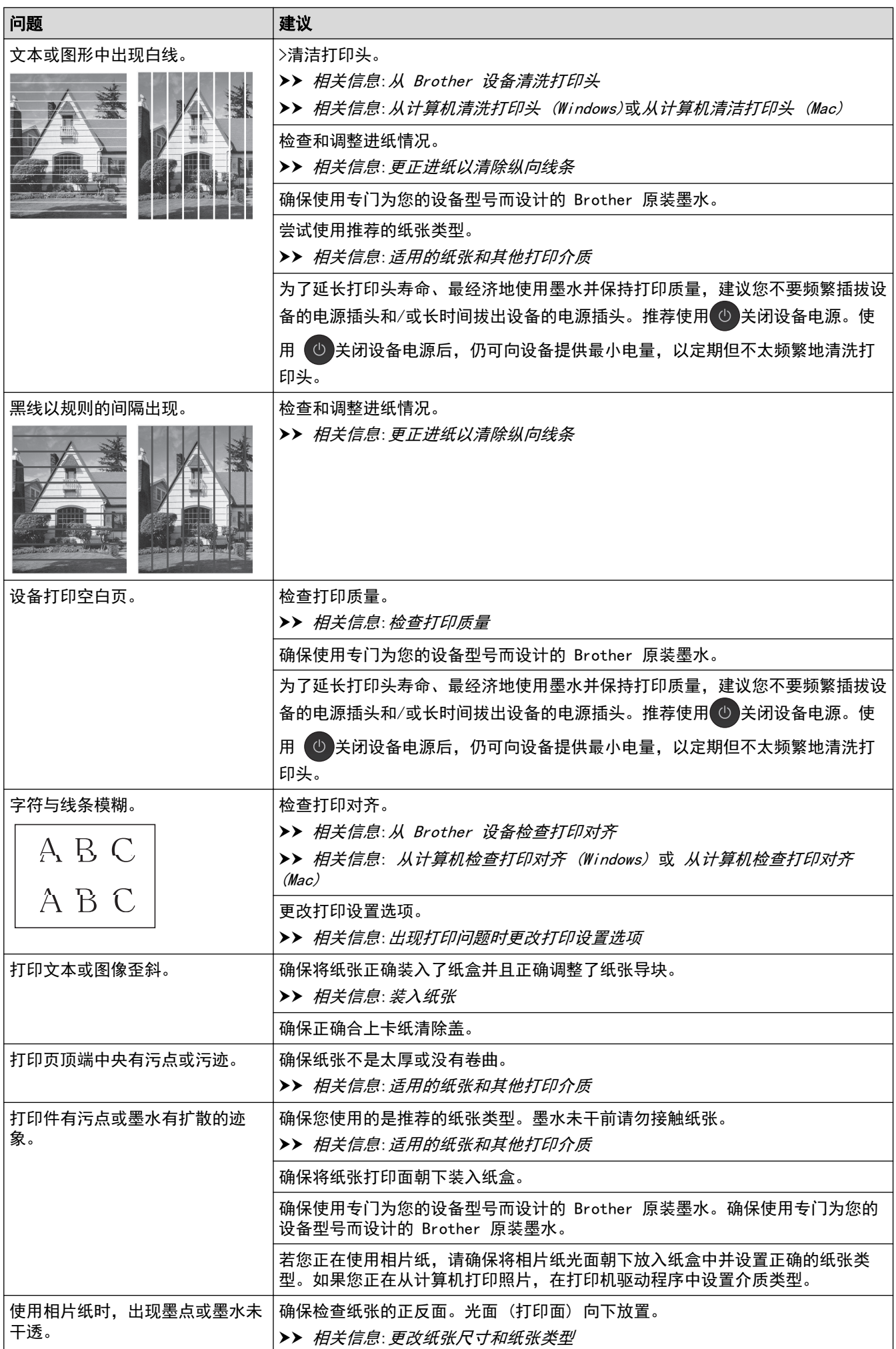

<span id="page-243-0"></span>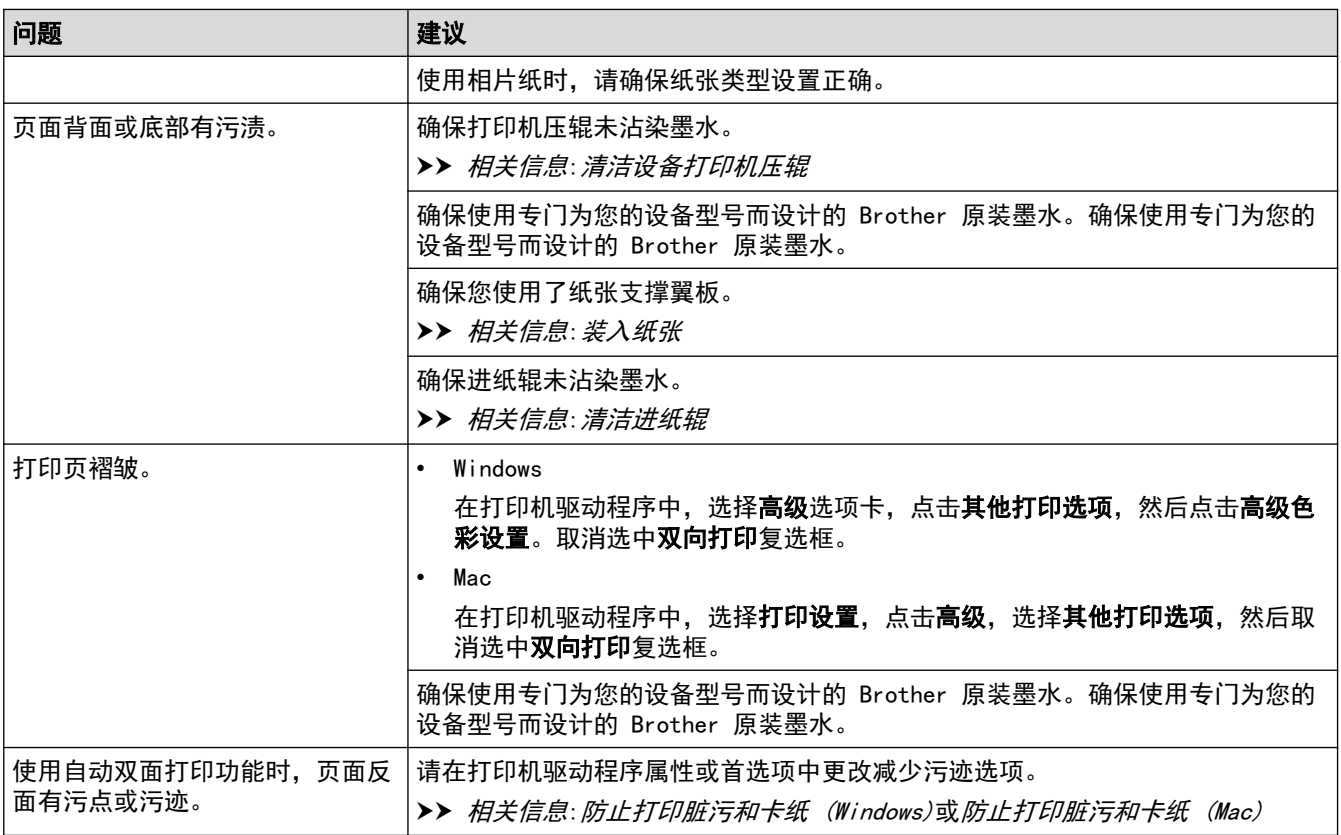

# 纸张处理问题

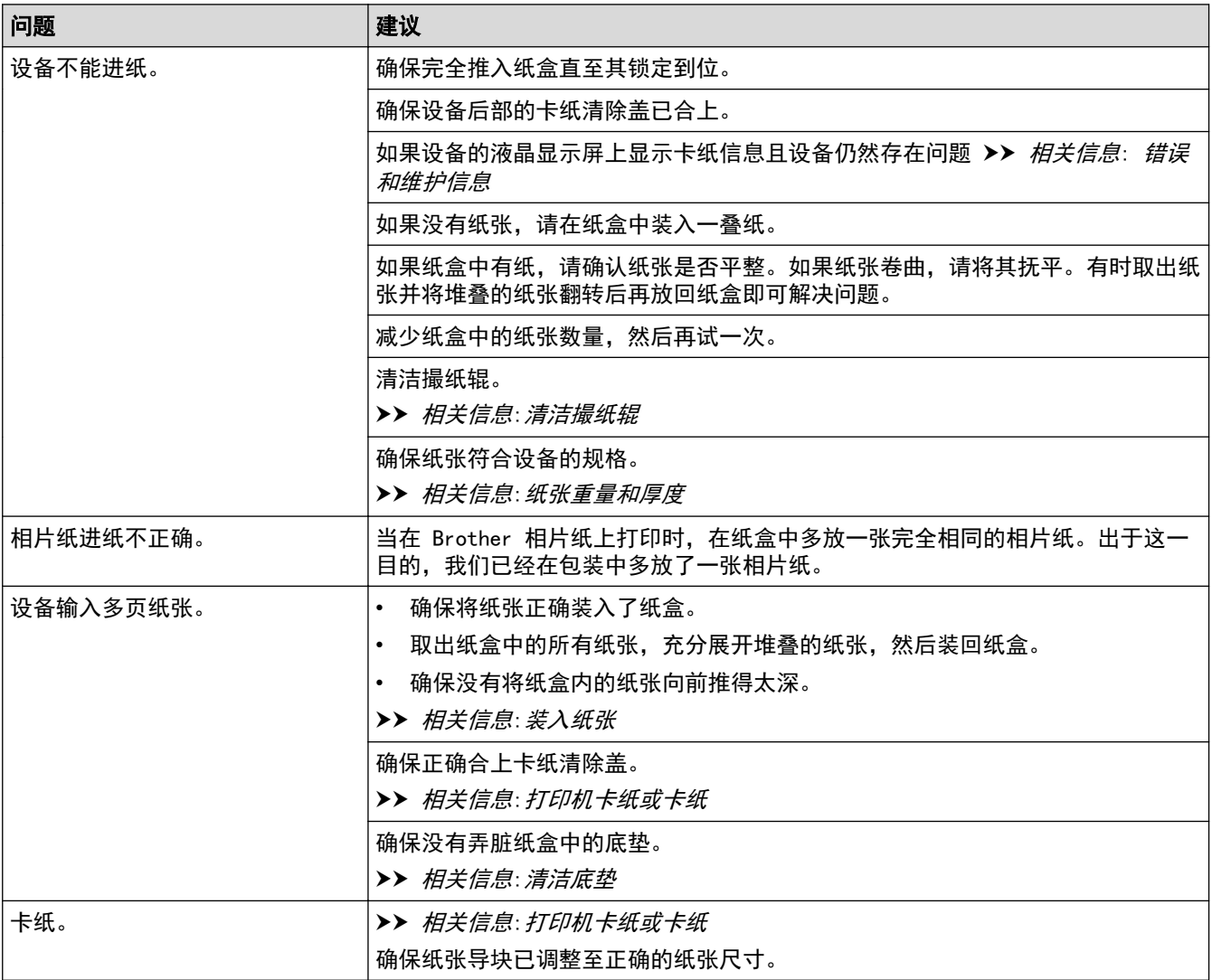

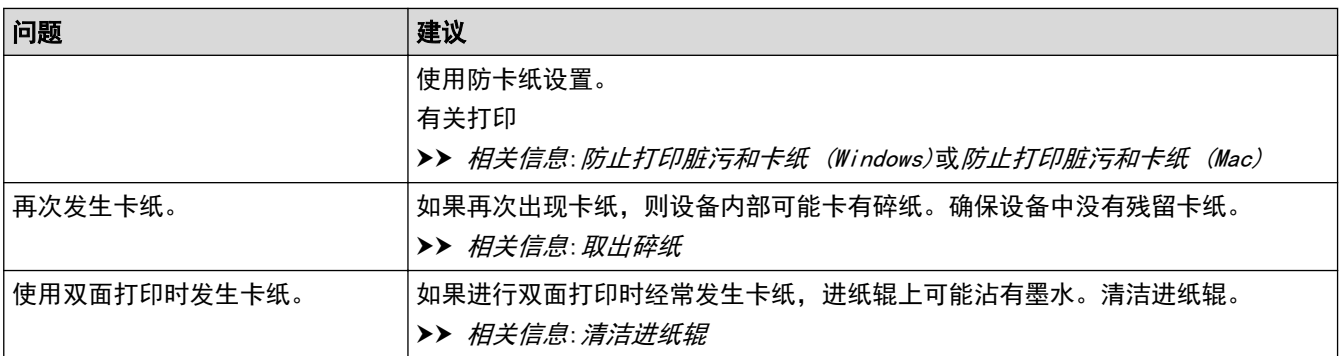

# 相关信息

• [如果使用设备时出现问题](#page-239-0)

- [故障排除](#page-221-0)
- [错误和维护信息](#page-222-0)
- [重新填充墨仓](#page-258-0)
- [非打印区域](#page-41-0)
- [检查打印质量](#page-275-0)
- [更改纸张尺寸和纸张类型](#page-43-0)
- [适用的纸张和其他打印介质](#page-47-0)
- [从 Brother 设备清洗打印头](#page-263-0)
- [从计算机清洗打印头 \(Windows\)](#page-264-0)
- [从计算机清洁打印头 \(Mac\)](#page-265-0)
- [从 Brother 设备检查打印对齐](#page-277-0)
- [从计算机检查打印对齐 \(Windows\)](#page-278-0)
- [从计算机检查打印对齐 \(Mac\)](#page-279-0)
- [装入纸张](#page-21-0)
- [清洁设备打印机压辊](#page-268-0)
- [清洁进纸辊](#page-269-0)
- [清洁撮纸辊](#page-272-0)
- [打印机卡纸或卡纸](#page-228-0)
- [纸张重量和厚度](#page-53-0)
- [打印设置 \(Windows\)](#page-72-0)
- [打印选项 \(Mac\)](#page-83-0)
- [打印照片 \(Mac\)](#page-77-0)
- [防止打印脏污和卡纸 \(Windows\)](#page-67-0)
- [防止打印脏污和卡纸 \(Mac\)](#page-82-0)
- [清洁底垫](#page-271-0)
- [出现打印问题时更改打印设置选项](#page-286-0)
- [减少打印噪音](#page-300-0)
- [取出碎纸](#page-238-0)
- [更正进纸以清除纵向线条](#page-285-0)

# <span id="page-245-0"></span>其他问题

#### >> 直接照片打印问题

>> 软件问题

# 直接照片打印问题

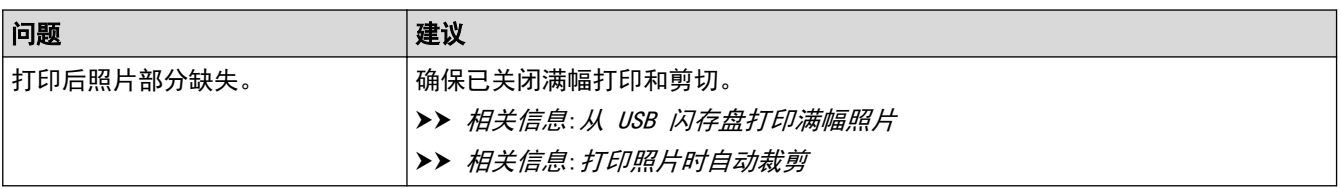

# 软件问题

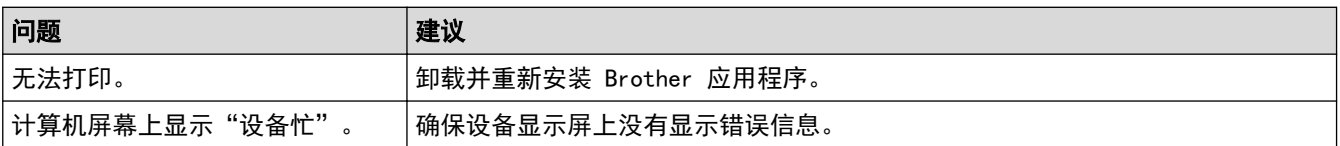

### 相关信息

• [如果使用设备时出现问题](#page-239-0)

- [故障排除](#page-221-0)
- [从 USB 闪存盘打印满幅照片](#page-97-0)
- [打印照片时自动裁剪](#page-96-0)

<span id="page-246-0"></span>[主页](#page-1-0) > [故障排除](#page-221-0) > [如果使用设备时出现问题](#page-239-0) > 网络问题

# 网络问题

- [使用网络连接修复工具 \(Windows\)](#page-247-0)
- [在哪里能找到 Brother 设备的网络设置?](#page-248-0)
- [我无法完成无线网络设置配置](#page-249-0)
- [我的 Brother 设备无法进行网络打印](#page-250-0)
- [我想检查我的网络设备是否正确运行](#page-251-0)
- [故障排除](#page-221-0)

<span id="page-247-0"></span>[主页](#page-1-0) > [故障排除](#page-221-0) > [如果使用设备时出现问题](#page-239-0) > [网络问题](#page-246-0) > 使用网络连接修复工具 (Windows)

### 使用网络连接修复工具 (Windows)

使用网络连接修复工具修复 Brother 设备的网络设置。它将分配正确的 IP 地址和子网掩码。

- Windows 7/Windows 8/Windows 10
- 您必须以管理员身份登录。
- 确保 Brother 设备已开启, 且与计算机连接至同一网络。
- 1. 执行以下操作中的一项:

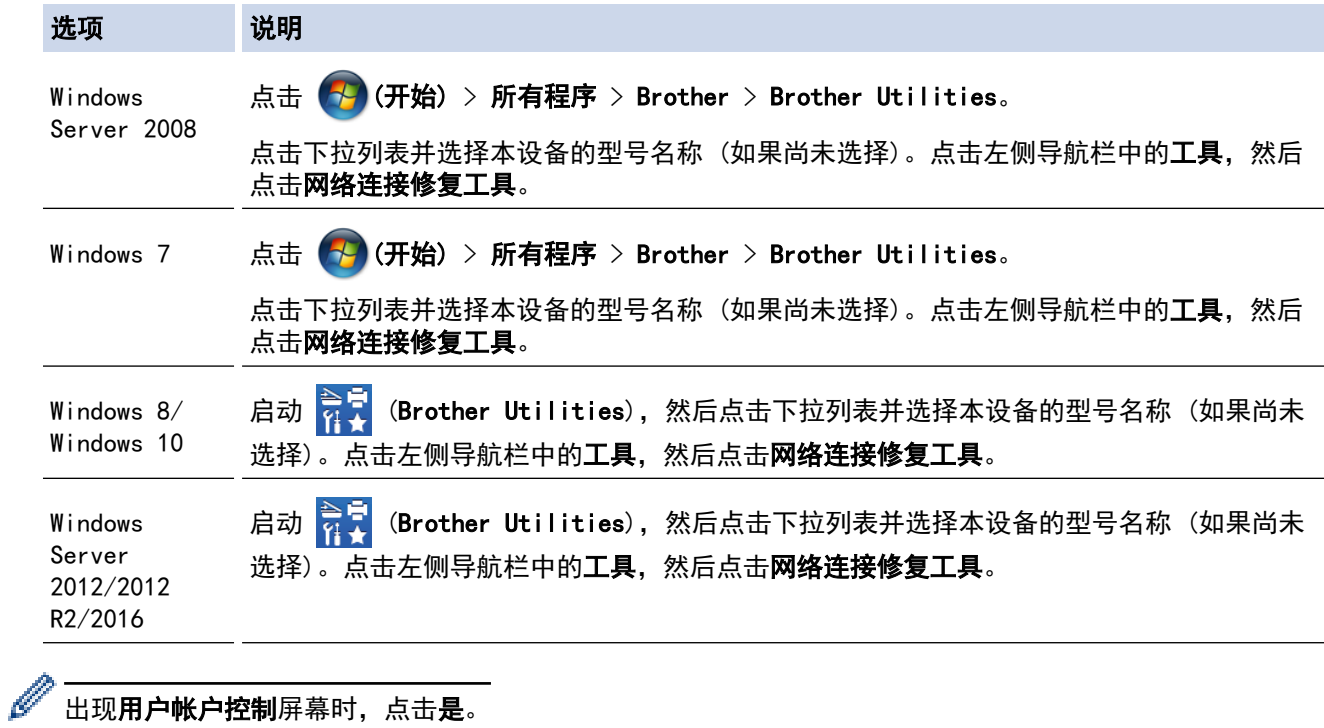

#### 出现用户帐户控制屏幕时,点击是。

2. 遵循屏幕提示执行操作。

3. 通过打印网络配置报告检查诊断情况。

如果您在状态监控器中选择**启用连接修复工具**选项,网络连接修复工具将自动启动。右击状态监控器屏幕, 然后点击其他设置 > 启用连接修复工具。网络管理员将 IP 地址设置为静态时, 不建议进行此项操作, 因为 这样会自动更改 IP 地址。

如果即使使用网络连接修复工具后仍未能分配正确的 IP 地址和子网掩码,请咨询网络管理员。

### 相关信息

Ø

• [网络问题](#page-246-0)

- [打印网络配置报告](#page-124-0)
- [我的 Brother 设备无法进行网络打印](#page-250-0)
- [我想检查我的网络设备是否正确运行](#page-251-0)

<span id="page-248-0"></span>[主页](#page-1-0) > [故障排除](#page-221-0) > [如果使用设备时出现问题](#page-239-0) > [网络问题](#page-246-0) > 在哪里能找到 Brother 设备的网络设置?

# 在哪里能找到 Brother 设备的网络设置?

- [使用计算机更改设备设置](#page-314-0)
- [打印网络配置报告](#page-124-0)

<span id="page-249-0"></span>[主页](#page-1-0) > [故障排除](#page-221-0) > [如果使用设备时出现问题](#page-239-0) > [网络问题](#page-246-0) > 我无法完成无线网络设置配置

### 我无法完成无线网络设置配置

关闭然后打开无线路由器。然后,尝试重新配置无线设置。如果您无法解决问题,遵循以下提示执行操作: 使用无线网络报告查明问题。

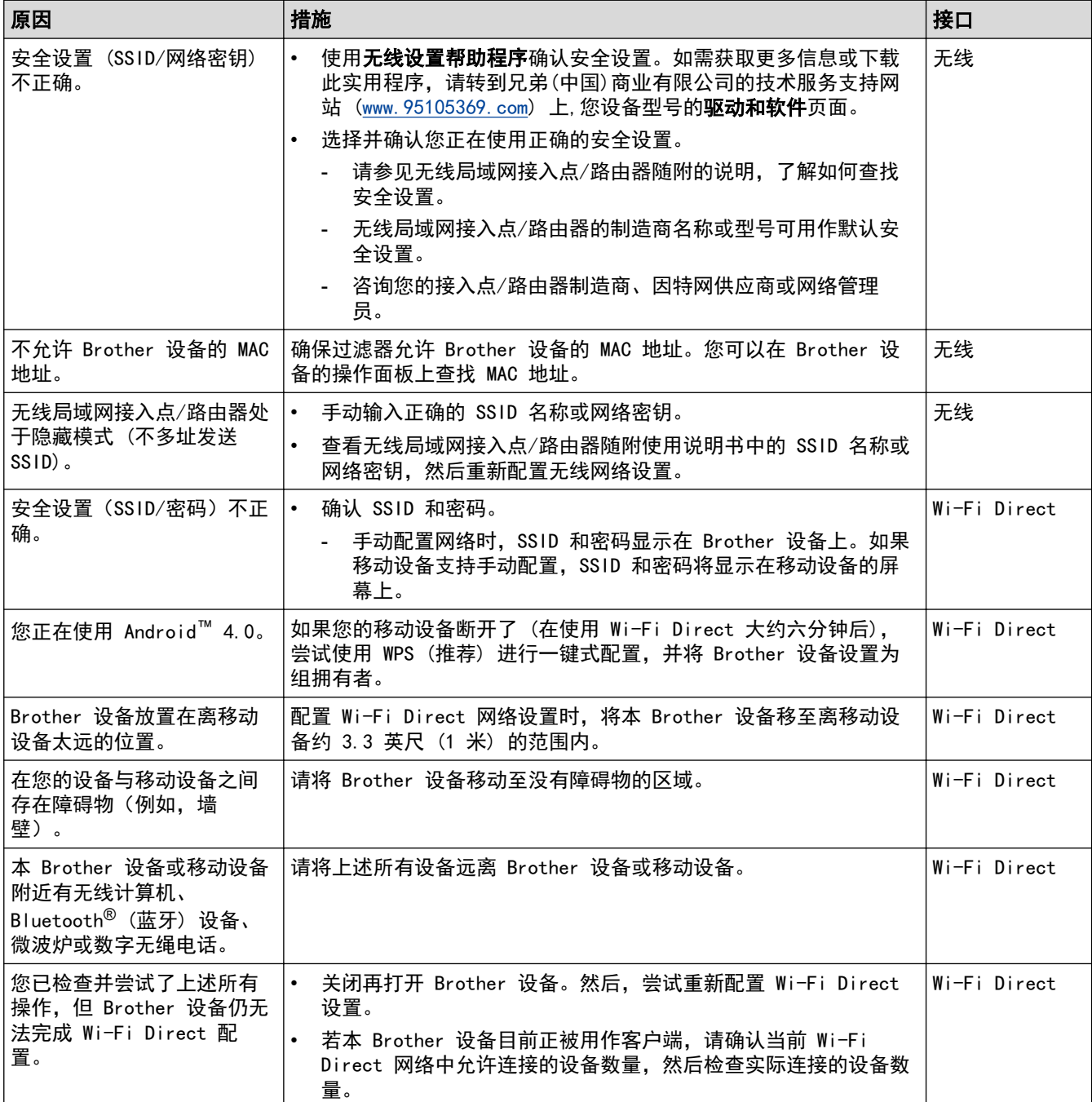

#### 对于 Windows

如果您的无线连接已中断,且您已经检查并尝试了上述所有操作,我们建议您使用网络连接修复工具。

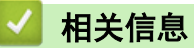

• [网络问题](#page-246-0)

- [不多址发送 SSID 时配置本设备的无线网络](#page-110-0)
- [使用 Wi-Fi Direct](#page-114-0)<sup>®</sup>

<span id="page-250-0"></span>[主页](#page-1-0) > [故障排除](#page-221-0) > [如果使用设备时出现问题](#page-239-0) > [网络问题](#page-246-0) > 我的 Brother 设备无法进行网络打印

# 我的 Brother 设备无法进行网络打印

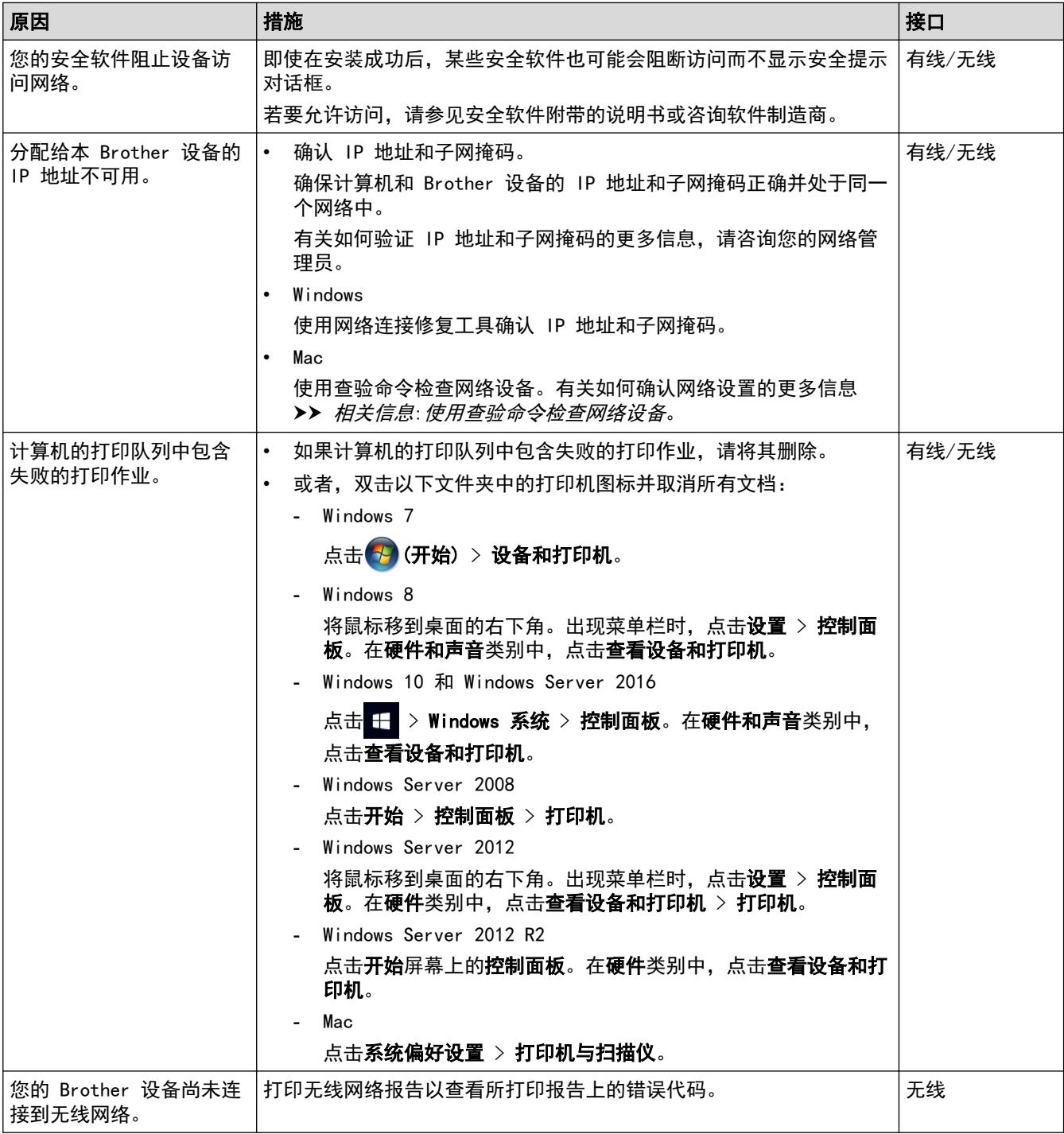

如果您已确认并尝试以上所有方法,但 Brother 设备仍无法打印,请卸载打印机驱动程序然后重新安装。

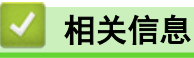

• [网络问题](#page-246-0)

- [打印无线网络报告](#page-130-0)
- [使用网络连接修复工具 \(Windows\)](#page-247-0)
- [无线网络报告错误代码](#page-131-0)
- [使用查验命令检查网络设备](#page-252-0)
- [我想检查我的网络设备是否正确运行](#page-251-0)

<span id="page-251-0"></span>[主页](#page-1-0) > [故障排除](#page-221-0) > [如果使用设备时出现问题](#page-239-0) > [网络问题](#page-246-0) > 我想检查我的网络设备是否正确运行

### 我想检查我的网络设备是否正确运行

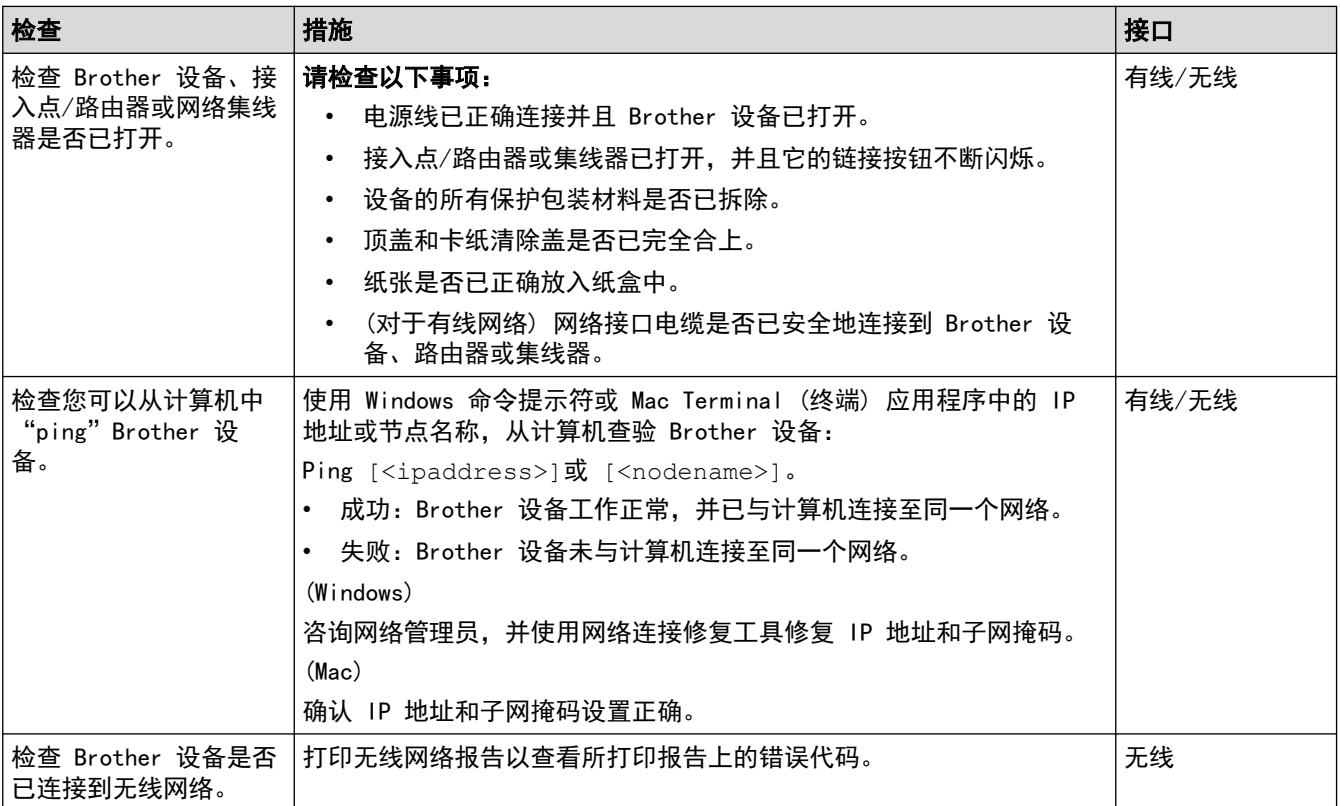

如果您已检查并尝试上述所有操作,但是仍然存在问题,请参见无线局域网接入点/路由器随附的说明,找到 SSID 和网络密钥信息并正确设置它们。

#### 相关信息

- [网络问题](#page-246-0)
	- [使用查验命令检查网络设备](#page-252-0)

- [打印网络配置报告](#page-124-0)
- [打印无线网络报告](#page-130-0)
- [使用网络连接修复工具 \(Windows\)](#page-247-0)
- [我的 Brother 设备无法进行网络打印](#page-250-0)
- [无线网络报告错误代码](#page-131-0)
[主页](#page-1-0) > [故障排除](#page-221-0) > [如果使用设备时出现问题](#page-239-0) > [网络问题](#page-246-0) > [我想检查我的网络设备是否正确运行](#page-251-0) > 使用查验命 令检查网络设备

### 使用查验命令检查网络设备

检查您的计算机和 Brother 设备的 IP 地址,然后确认网络是否运转正常。

- >> 在计算机上配置 IP 地址 (Windows) >> 在计算机上配置 IP 地址 (Mac)
- >> 在 Brother 设备上配置 IP 地址

### 在计算机上配置 IP 地址 (Windows)

- 1. 执行以下操作中的一项:
	- Windows 7
		- 点击 /(开始) > 所有程序 > 附件 > 命令提示符。
	- Windows 8 将鼠标移到桌面的右下角。出现菜单栏时,点击搜索 > 命令提示符。
	- Windows 10

#### 点击 > Windows 系统 > 命令提示符。

- 2. 输入 "ipconfig", 然后按键盘上的回车键。
- 3. 确认 IPv4 地址和子网掩码的值。
- 4. 输入 "exit",然后按键盘上的回车键。

#### 在计算机上配置 IP 地址 (Mac)

- 1. 在 Apple 菜单中选择系统偏好设置。
- 2. 点击网络 > 高级... > TCP/IP。
- 3. 确认 IPv4 地址和子网掩码的值。

#### 在 Brother 设备上配置 IP 地址

打印网络配置报告,然后确认 IP 地址和子网掩码的值。

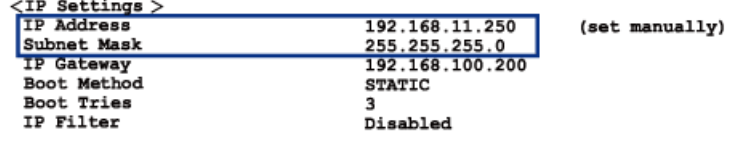

检查您的计算机和 Brother 设备的 IP 地址。确认网络地址部分相同。例如, 如果子网掩码是 "255.255.255.0",只有主机地址部分不同是正常的。

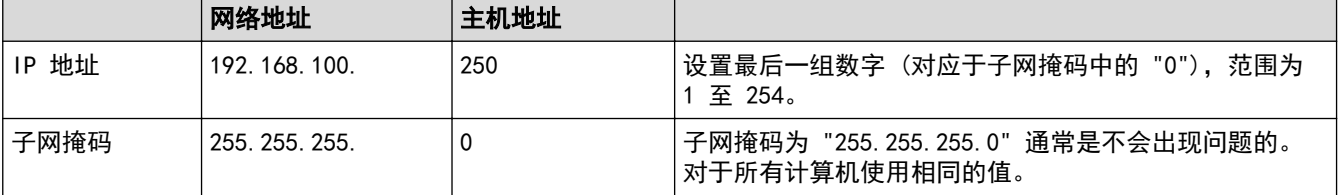

## 相关信息

• [我想检查我的网络设备是否正确运行](#page-251-0)

相关主题:

• [我的 Brother 设备无法进行网络打印](#page-250-0)

### [主页](#page-1-0) > [故障排除](#page-221-0) > [如果使用设备时出现问题](#page-239-0) > AirPrint 问题

# <mark>AirPrint 问题</mark>

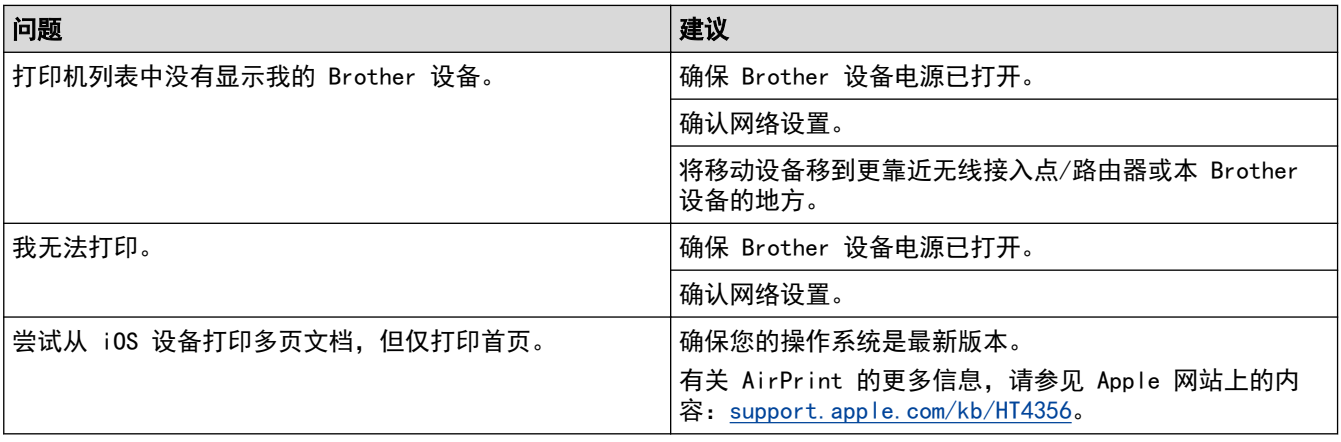

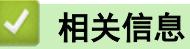

### • [如果使用设备时出现问题](#page-239-0)

### 相关主题:

• [故障排除](#page-221-0)

# 查看设备信息

遵循以下说明可查看 Brother 设备的序列号、固件版本和固件更新。

- 1. 按 | [ to ]<br>1. 按 | [ to ] [设置] > [所有设置] > [设备信息]。
- 2. 按以下选项中的一项:

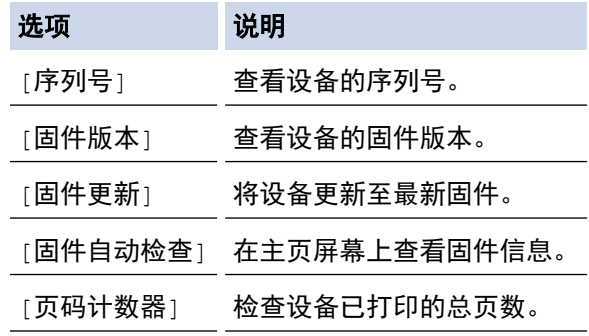

# 3. 按 |

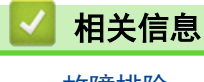

• [故障排除](#page-221-0)

<span id="page-255-0"></span>[主页](#page-1-0) > [故障排除](#page-221-0) > 重置 Brother 设备

# 重置 Brother 设备

- 1. 按  $\left|\left|\left|\left(\begin{smallmatrix}1 & 0 \\ 0 & 0\end{smallmatrix}\right) \right| \right| \geq 2$  [初始设置]  $> 2$  [重置]
- 2. 按您想使用的重置选项。
- 3. 按住[确定]两秒钟重启本设备。

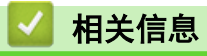

п

- [故障排除](#page-221-0)
	- [重置功能概述](#page-256-0)

## <span id="page-256-0"></span>重置功能概述

可使用以下重置功能:

- 1. [设备重置] 您可以重置所有已更改的设备设置。
- 2. [网络] 您可以将打印服务器恢复为出厂默认设置 (包括密码和 IP 地址信息)。
- 3. [所有设置] 使用设置重置功能可将所有设备设置恢复为原来的出厂设置。 当要处理掉本设备时,Brother 强烈建议您执行此操作。

先拔出接口电缆,再选择[网络]或[所有设置]。

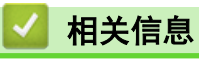

Ø

• [重置 Brother 设备](#page-255-0)

<span id="page-257-0"></span>[主页](#page-1-0) > 日常维护

## 日常维护

- [重新填充墨仓](#page-258-0)
- [清洁 Brother 设备](#page-262-0)
- [检查 Brother 设备](#page-274-0)
- [更正进纸以清除纵向线条](#page-285-0)
- [出现打印问题时更改打印设置选项](#page-286-0)
- [包装和运输 Brother 设备](#page-287-0)

<span id="page-258-0"></span>[主页](#page-1-0) > [日常维护](#page-257-0) > 重新填充墨仓

## 重新填充墨仓

当设备检测到墨水即将用完时,设备将显示相关信息。

液晶显示屏上将显示墨水余量低或需要重新填充的墨仓。确保遵循液晶显示屏上的提示,按照正确顺序重新填充墨 仓。

您可以通过墨仓的窗口 (1) 查看以确认实际剩余墨水量。如果剩余墨水量齐平或低于最小填充标记的底线 (2), 请重新填充墨仓。

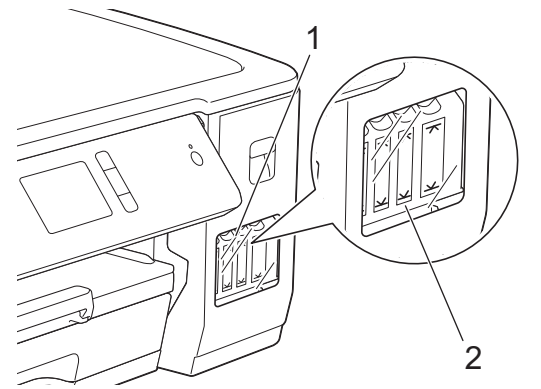

底线以下的墨水是必要的,可防止空气进入墨仓从而导致风干或损坏打印头组件。 如果剩余墨水量齐平或低于底线,请重新填充墨仓。

# 注意

如果墨水误入眼中,请立即用清水冲洗。如果置之不理,可能会造成红眼或轻微发炎。如发现任何异常,请立 即就医。

## 重要事项

- Brother 强烈建议仅继续使用您设备型号专用的 Brother 原装墨水。在 Brother 设备中使用或尝试使用 可能不兼容的墨水可能会损坏设备和/或导致打印质量不理想。因使用未经授权的第三方墨水而导致的任何 问题均不在保修范围之内。为了保护您的财产并使 Brother 设备发挥最佳性能, 我们强烈建议您使用 Brother 正品墨水。
- 1. 打开墨仓盖 (1)。

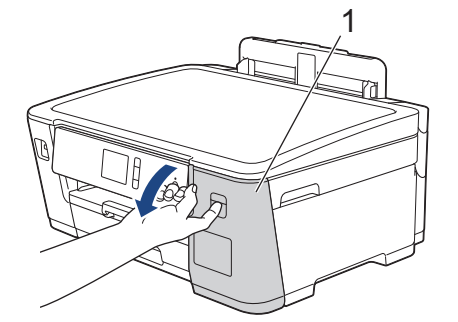

2. 捏住墨仓帽的把手向下拉以打开要重新填充的颜色的墨仓帽。

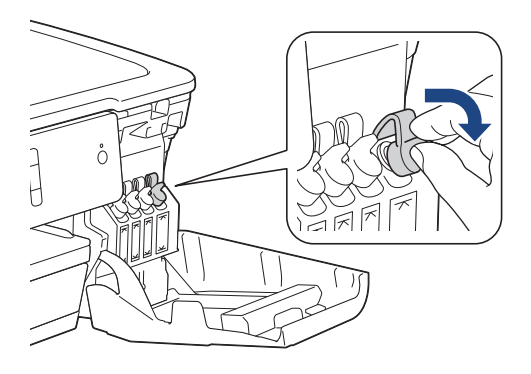

# 提示

处理墨仓帽时请小心,避免接触任何墨水。

3. 拧开并取下墨水瓶帽,撕去墨水瓶上的保护膜,然后将瓶帽装回去。

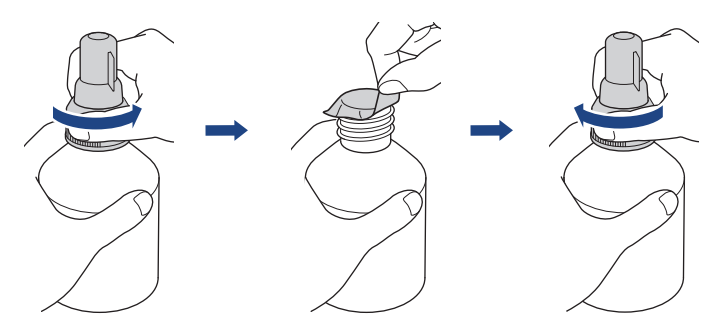

### 重要事项

- 装回墨水瓶盖时将其拧紧,否则墨水可能会泄漏。
- 切勿摇晃墨水瓶。若墨水沾到您的皮肤或衣服上,请立即用肥皂或清洁剂清洗。
- 4. 取下喷嘴帽, 如图所示。

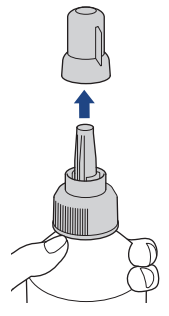

5. 确保墨仓帽的颜色与要重新填充的墨水颜色相匹配。 使喷嘴紧贴墨仓开口,将墨水瓶喷嘴紧紧插入墨仓中,以防墨水溅出。

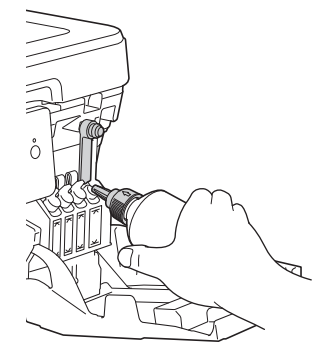

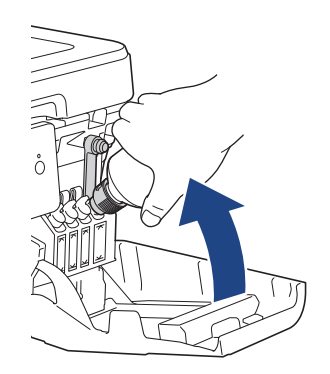

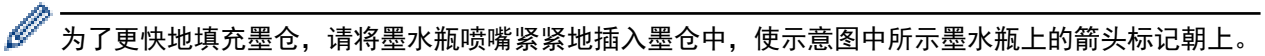

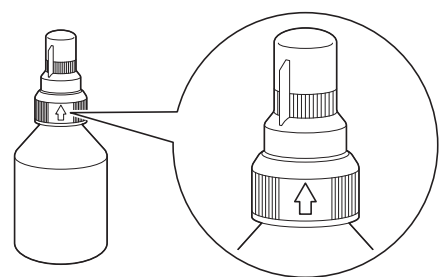

6. 墨水瓶自立式设计,且墨水填充 时将自动充满直到墨水瓶变空或墨水达到最大填充标记线。 如果填充时间太长,请从两侧挤压墨水瓶。

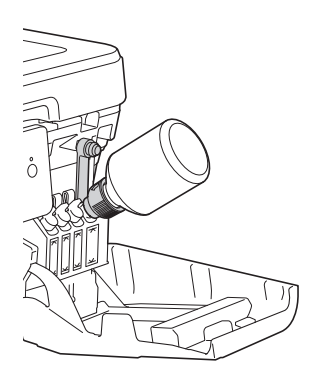

## 重要事项

填充墨水时请小心,不要超过最大填充标记上方的容量上限。

## 提示

- 重新填充墨仓时请小心,不要让墨水溅出。
- 将瓶中的所有墨水都填充进去,前提是不超过容量上限。
- 7. 使喷嘴紧贴墨仓开口,向上转动喷嘴,再从墨仓中取出墨水瓶,以防墨水溅出。

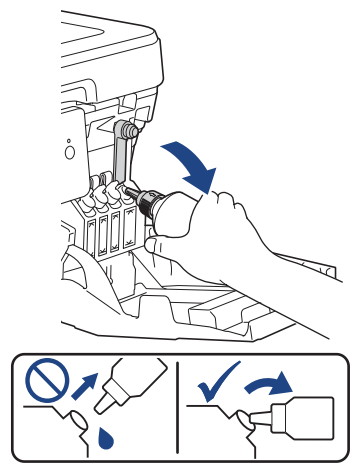

8. 装回喷嘴帽。

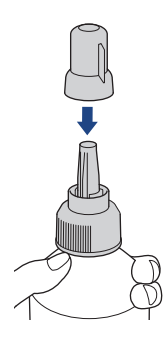

## 提示

- 如果墨水瓶内有剩余墨水,请紧紧密封瓶盖,并将墨水瓶竖直存放在阴凉避光的平坦表面上。
- 请避免倾斜墨水瓶或将其侧放存储,否则可能会发生墨水泄漏。
- 9. 向下按墨仓帽,将其紧紧塞住。

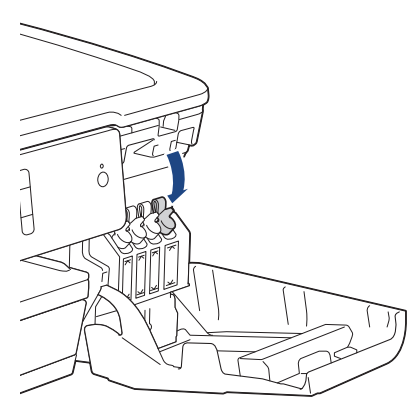

- 10. 重复上述步骤重新填充您要填充的每个墨仓。
- 11. 合上墨仓盖。

打开和合上墨仓盖时,液晶显示屏上可能会显示信息要求验证是否已重新填充墨仓。

- 如果已经重新填充墨仓,按[是],然后按[是]重置已重新填充颜色的墨点计数器。
- 如果没有重新填充墨仓,务必按[否]。

### 重要事项

- 若因填充了错误的墨仓而意外导致颜色混合,请联系 Brother 呼叫中心或您当地的 Brother 经销商。
- 一旦打开墨水瓶,请在六个月内使用完。请在包装上标注的使用期限内使用未开封的墨水瓶。

## 相关信息

• [日常维护](#page-257-0)

- [错误和维护信息](#page-222-0)
- [纸张处理和打印问题](#page-240-0)
- [包装和运输 Brother 设备](#page-287-0)

<span id="page-262-0"></span>[主页](#page-1-0) > [日常维护](#page-257-0) > 清洁 Brother 设备

## 清洁 Brother 设备

- [从 Brother 设备清洗打印头](#page-263-0)
- [从计算机清洗打印头 \(Windows\)](#page-264-0)
- [从计算机清洁打印头 \(Mac\)](#page-265-0)
- [清洁设备液晶显示屏](#page-266-0)
- [清洁设备的外部](#page-267-0)
- [清洁设备打印机压辊](#page-268-0)
- [清洁进纸辊](#page-269-0)
- [清洁底垫](#page-271-0)
- [清洁撮纸辊](#page-272-0)

<span id="page-263-0"></span>[主页](#page-1-0) > [日常维护](#page-257-0) > [清洁 Brother 设备](#page-262-0) > 从 Brother 设备清洗打印头

## ■ 从 Brother 设备清洗打印头

为确保良好的打印质量,设备将根据需要自动清洗打印头。如果有打印质量问题,请手动启动清洗程序。

- 如果打印页的文本或图形上出现水平线条或空白区,请清洗打印头。根据有问题的颜色,选择单独清洗黑色或 同时清洗另外三种颜色 (黄色/青色/品红色) 或同时清洗所有四种颜色。
- 清洗打印头会消耗墨水。
- 过于频繁地清洗会浪费墨水。

### 重要事项

请勿触碰打印头。触碰打印头可能会对设备造成永久损坏,由此造成的损坏不在保修范围之内。

- 1. 按 | 按 | [设置] > [维护] > [打印头清洁]。
- 2. 按[仅黑色]、[仅彩色]或[全部]。
- 3. 按[正常]、[强]或[最强]。
- 4. 按[启动]。

设备将清洗打印头。

- Ø • 如果您已清洗打印头,但打印质量仍未改善,请再次清洗打印头。如果打印质量仍未改善,请联系 Brother 呼叫中心或 Brother 特约维修站。
	- 也可以从计算机执行打印头清洗操作。

### 相关信息

• [清洁 Brother 设备](#page-262-0)

- [纸张处理和打印问题](#page-240-0)
- [从计算机清洗打印头 \(Windows\)](#page-264-0)
- [从计算机清洁打印头 \(Mac\)](#page-265-0)

<span id="page-264-0"></span>[主页](#page-1-0) > [日常维护](#page-257-0) > [清洁 Brother 设备](#page-262-0) > 从计算机清洗打印头 (Windows)

### 从计算机清洗打印头 (Windows)

为确保良好的打印质量,设备将根据需要自动清洗打印头。如果有打印质量问题,请手动启动清洗程序。

- 1. 执行以下操作中的一项:
	- 对于 Windows Server 2008
		- 点击 (7) (开始) > 控制面板 > 硬件和声音 > 打印机。
		- 对于 Windows 7 和 Windows Server 2008 R2
		- 点击 + (开始) > 设备和打印机。
	- 对于 Windows 8 将鼠标移到桌面的右下角。出现菜单栏时,点击**设置**,然后点击**控制面板**。在**硬件和声音**类别中,点击查 看设备和打印机。
	- 对于 Windows Server 2012 将鼠标移到桌面的右下角。出现菜单栏时,点击**设置**,然后点击控制面板。在硬件类别中,点击查看设备 和打印机。
	- 对于 Windows Server 2012 R2 点击开始屏幕上的控制面板。在硬件类别中,点击查看设备和打印机。
	- 对于 Windows 10 和 Windows Server 2016

点击 + > Windows 系统 > 控制面板。在硬件和声音类别中, 点击查看设备和打印机。

- 2. 右击 Brother XXX-XXXX 图标 (其中, XXXX 为型号名称), 然后选择打印首选项。如果出现打印机驱动程序选 项,选择合适的打印机驱动程序。 出现打印机驱动程序对话框。
- 3. 点击维护选项卡。
- 
- 4. 选择以下选项中的一项:

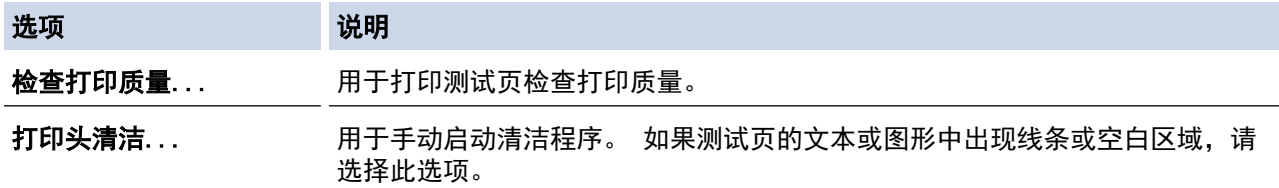

- 5. 执行以下操作中的一项:
	- 如果选择了检查打印质量...选项,请点击开始。 设备将打印测试页。
	- 如果选择了**打印头清洁...** 选项,请从清洁类型中选择**仅黑色、仅彩色**或**所有**选项,然后点击**下一步**。
- 6. 从清洁强度中选择常规、强或最强选项,然后点击下一步。
- 7. 点击开始。

设备开始清洁。

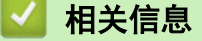

• [清洁 Brother 设备](#page-262-0)

- [纸张处理和打印问题](#page-240-0)
- [从 Brother 设备清洗打印头](#page-263-0)

<span id="page-265-0"></span>[主页](#page-1-0) > [日常维护](#page-257-0) > [清洁 Brother 设备](#page-262-0) > 从计算机清洁打印头 (Mac)

# 从计算机清洁打印头 (Mac)

为确保良好的打印质量,设备将根据需要自动清洗打印头。如果有打印质量问题,请手动启动清洗程序。

- 1. 在 Apple 菜单中选择系统偏好设置。
- 2. 选择打印机与扫描仪,然后选择本设备。
- 3. 点击选项与耗材按钮。
- 4. 点击实用工具选项卡,然后点击打开打印机实用工具按钮。 出现状态监控器屏幕。
- 5. 点击控制菜单,然后选择维护。
- 6. 选择以下选项中的一项:

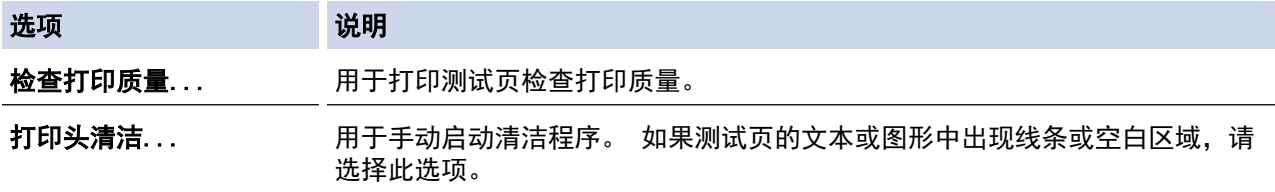

- 7. 执行以下操作中的一项:
	- 如果选择了检查打印质量...选项,请点击开始。 设备将打印测试页。
	- 如果选择了打印头清洁...选项,请从清洁类型中选择仅黑色、仅彩色或所有选项,然后点击下一步。
- 8. 从清洁强度中选择常规、强或最强选项,然后点击下一步。
- 9. 点击开始。

设备开始清洁。

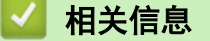

• [清洁 Brother 设备](#page-262-0)

- [纸张处理和打印问题](#page-240-0)
- [从 Brother 设备清洗打印头](#page-263-0)

<span id="page-266-0"></span>[主页](#page-1-0) > [日常维护](#page-257-0) > [清洁 Brother 设备](#page-262-0) > 清洁设备液晶显示屏

# 清洁设备液晶显示屏

## 重要事项

请勿使用液体清洁剂 (包括乙醇)。

- 1. 按住 (0) 关闭设备电源。电源关闭前, 液晶显示屏将显示 [正在关机]几秒钟。
- 2. 用一块柔软的无绒干抹布清洁液晶显示屏。

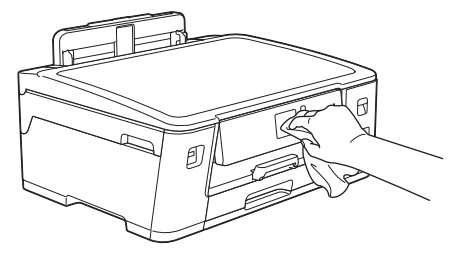

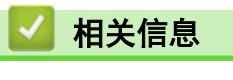

• [清洁 Brother 设备](#page-262-0)

## <span id="page-267-0"></span>清洁设备的外部

### 重要事项

- 使用挥发性液体如稀释剂或汽油进行清洁会损坏设备的表面。
- 请勿使用含有氨的清洁材料。
- 请勿使用异丙醇擦拭操作面板上的灰尘,否则可能会使面板破裂。
- 1. 如果纸张支撑翼板展开,请将其合上,然后合上纸张支撑板。
- 2. 如箭头所示,将纸盒 (1) 从设备中完全拉出。

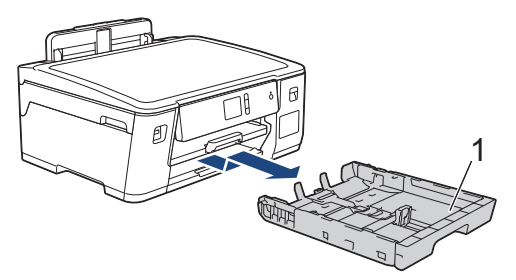

3. 用无绒干抹布擦去设备外部的灰尘。

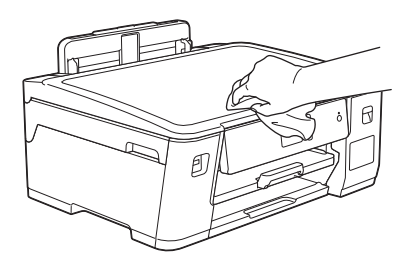

4. 取出任何粘附在纸盒内部的污物。 使用无绒干抹布擦去纸盒内外的灰尘。

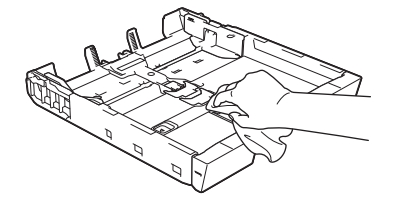

5. 慢慢将纸盒完全推入设备。

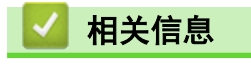

• [清洁 Brother 设备](#page-262-0)

<span id="page-268-0"></span>[主页](#page-1-0) > [日常维护](#page-257-0) > [清洁 Brother 设备](#page-262-0) > 清洁设备打印机压辊

## 清洁设备打印机压辊

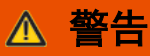

清洁打印机压辊之前,请务必拔出设备的电源插头,以防触电。

- 1. 用双手分别握住设备两侧,抬起顶盖至打开位置。
- 2. 用一块柔软的无绒干抹布清洁设备的打印机压辊 (1) 及其周围, 拭去四周的墨渍。

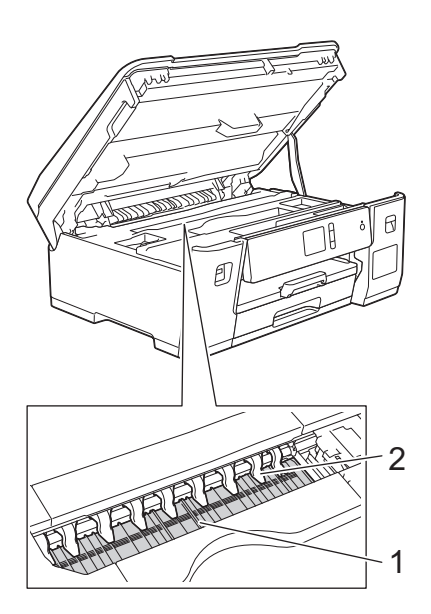

### 重要事项

切勿弯曲或用力按压九个卡榫 (2)。否则,可能会将其损坏。

3. 用双手轻轻合上顶盖。

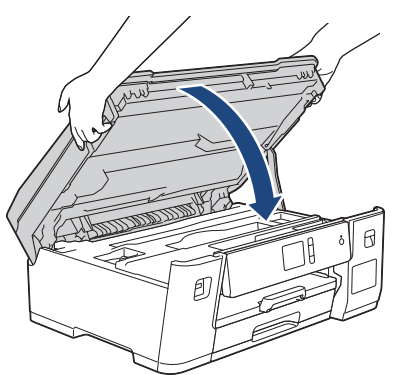

4. 重新连接电源线。

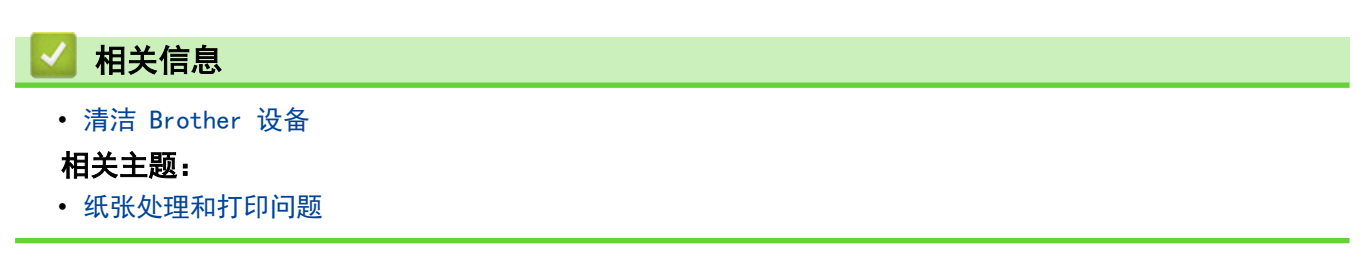

<span id="page-269-0"></span>[主页](#page-1-0) > [日常维护](#page-257-0) > [清洁 Brother 设备](#page-262-0) > 清洁进纸辊

## 清洁进纸辊

如果进纸辊上沾有墨水或积有纸屑,可能会导致进纸问题。

- 1. 从电源插座上拔出设备的电源插头。
- 2. 如果纸张支撑翼板展开,请将其合上,然后合上纸张支撑板。
- 3. 如箭头所示,将纸盒 (1) 从设备中完全拉出。

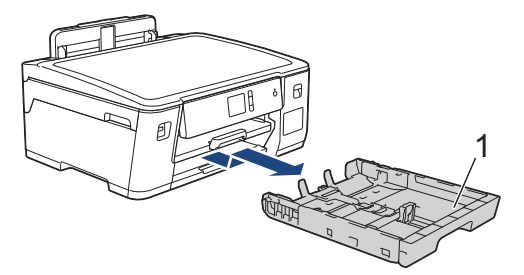

4. 抬起纸张支撑板 (1),然后如箭头所示以一定角度将其从设备中完全拉出。

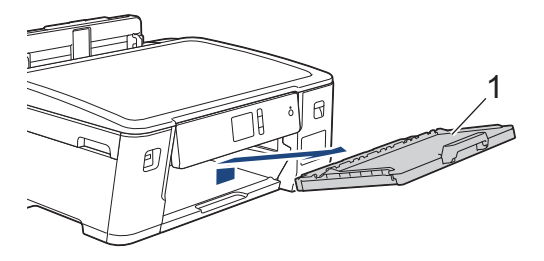

5. 用柔软的无绒湿抹布左右擦拭进纸辊 (1) 正面。清洁完成后,再用柔软的无绒干抹布拭去撮纸辊上的所有水 渍。

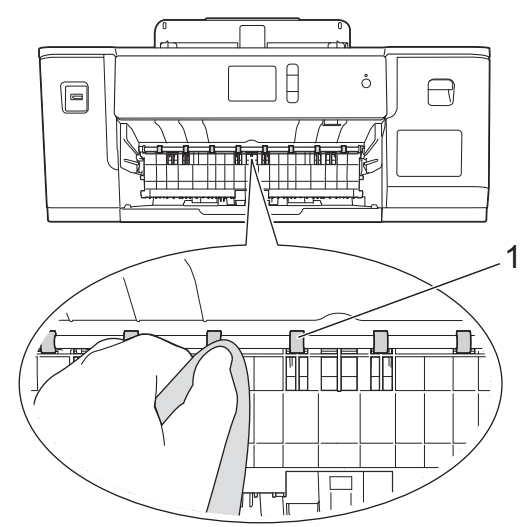

6. 抬起卡纸清除翼板 (2),然后用柔软的无绒湿抹布清洁进纸辊 (1) 背面。清洁完成后,再用柔软的无绒干抹 布拭去撮纸辊上的所有水渍。

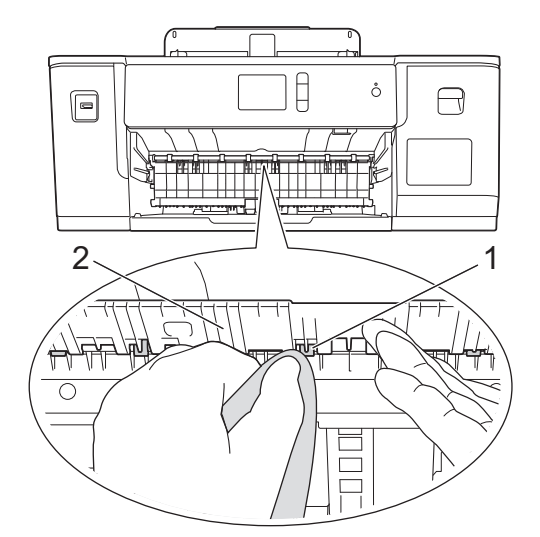

7. 将纸张支撑板紧紧地装回设备。确保将纸张支撑板嵌入凹槽内。

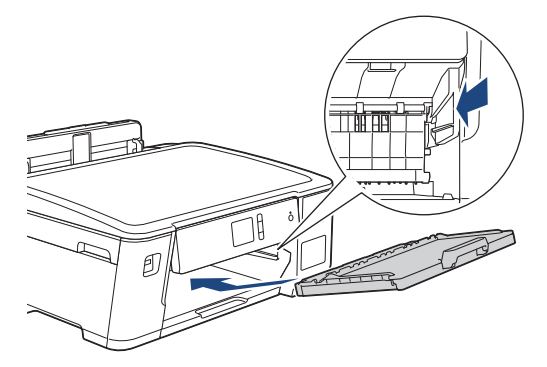

- 8. 慢慢将纸盒完全推入设备。
- 9. 重新连接电源线。

Ø

进纸辊干透前请勿使用设备,否则可能导致进纸问题。

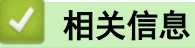

• [清洁 Brother 设备](#page-262-0)

相关主题:

• [纸张处理和打印问题](#page-240-0)

<span id="page-271-0"></span>[主页](#page-1-0) > [日常维护](#page-257-0) > [清洁 Brother 设备](#page-262-0) > 清洁底垫

## 清洁底垫

定期清洁底垫可防止设备在纸盒中剩余最后几张纸时一次送入多张纸。

- 1. 如果纸张支撑翼板展开,请将其合上,然后合上纸张支撑板。
- 2. 如箭头所示,将纸盒 (1) 从设备中完全拉出。

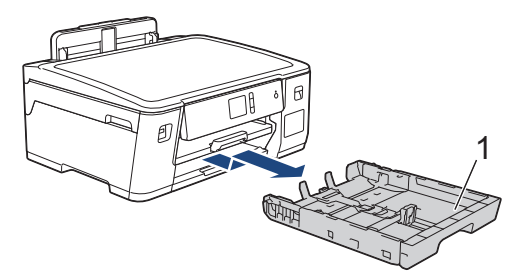

3. 用柔软的无绒湿抹布清洁底垫 (1)。 清洁完成后,再用柔软的无绒干抹布拭去底垫上的所有水渍。

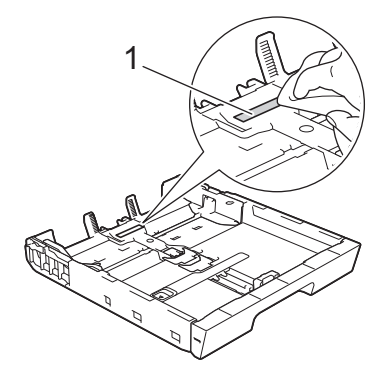

4. 慢慢将纸盒完全推入设备。

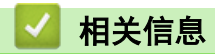

• [清洁 Brother 设备](#page-262-0)

#### 相关主题:

• [纸张处理和打印问题](#page-240-0)

<span id="page-272-0"></span>[主页](#page-1-0) > [日常维护](#page-257-0) > [清洁 Brother 设备](#page-262-0) > 清洁撮纸辊

## 清洁撮纸辊

定期清洁撮纸辊可确保正确进纸,防止卡纸。

- 1. 从电源插座上拔出设备的电源插头。
- 2. 如果纸张支撑翼板展开,请将其合上,然后合上纸张支撑板。
- 3. 如箭头所示,将纸盒 (1) 从设备中完全拉出。

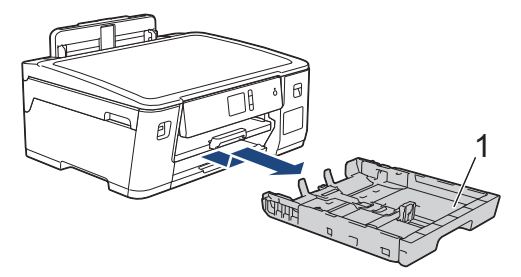

4. 抬起纸张支撑板 (1),然后如箭头所示以一定角度将其从设备中完全拉出。

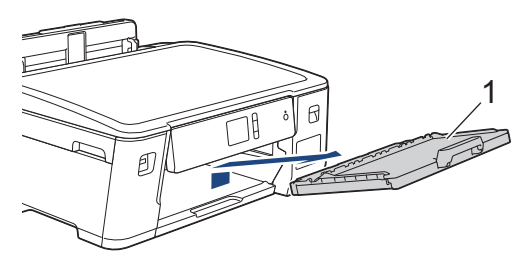

5. 用柔软的无绒湿抹布清洁撮纸辊 (1)。慢慢转动撮纸辊以清洁整个表面。清洁完成后,再用柔软的无绒干抹布 拭去撮纸辊上的所有水渍。

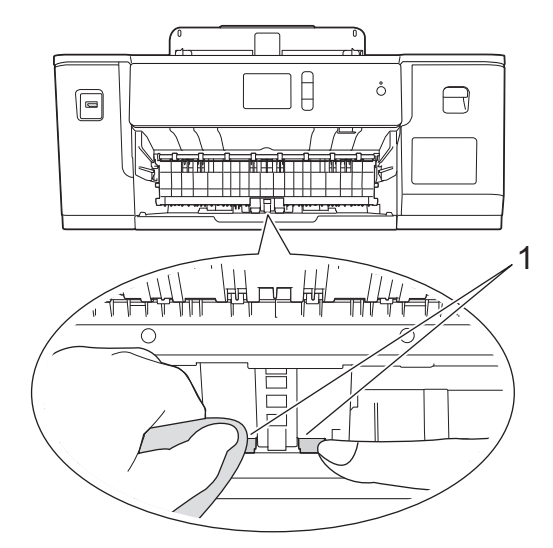

6. 将纸张支撑板紧紧地装回设备。确保将纸张支撑板嵌入凹槽内。

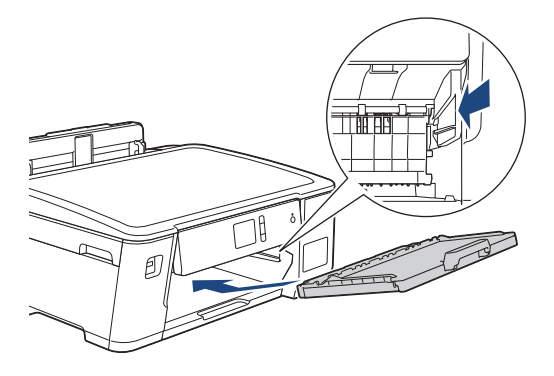

- 7. 慢慢将纸盒完全推入设备。
- 8. 重新连接电源线。

# ■ 相关信息

• [清洁 Brother 设备](#page-262-0)

- [错误和维护信息](#page-222-0)
- [纸张处理和打印问题](#page-240-0)

<span id="page-274-0"></span>▲[主页](#page-1-0) > [日常维护](#page-257-0) > 检查 Brother 设备

## 检查 Brother 设备

- [检查打印质量](#page-275-0)
- [从 Brother 设备检查打印对齐](#page-277-0)
- [从计算机检查打印对齐 \(Windows\)](#page-278-0)
- [从计算机检查打印对齐 \(Mac\)](#page-279-0)
- [在计算机上监控设备状态 \(Windows\)](#page-280-0)
- [在计算机上监控设备状态 \(Mac\)](#page-284-0)

### <span id="page-275-0"></span>检查打印质量

若打印输出页上出现褪色或有彩色条纹和文本,或者若出现文本缺失,打印头喷嘴可能堵塞了。请打印一张测试页 并查看打印图样检查喷嘴。

- 1. 按 | [ | [设置] > [维护] > [改进打印质量] > [检查打印质量]。
- 2. 按[启动]。
	- 设备将打印打印测试页。
- 3. 检查页面上四种色块的打印质量。
- 4. 触摸屏将询问打印质量。执行以下操作中的一项:
	- 如果所有线条都清晰可见,按 [否],然后按 【 】结束打印质量测试。
	- 如果有线条缺失(请参见下面的缺失示意图),按[是]。

清晰

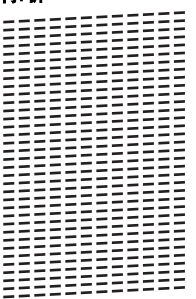

缺失

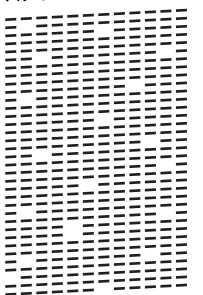

- 5. 触摸屏将要求您检查各色块的打印质量。按与打印效果最为匹配的图样的编号 (1 ~ 4)。
- 6. 执行以下操作中的一项:
	- 如果需要清洗打印头,按[启动]启动清洗程序。
	- 如果不需要清洗打印头,触摸屏上将显示维护屏幕。按
- 7. 清洗程序结束后,触摸屏将询问是否要再次打印打印测试页。按[是],然后按[启动]。 设备再次打印打印测试页。再次检查页面上四种色块的打印质量。

如果您已清洗打印头超过五次,但打印质量仍未改善,请再次清洗打印头最多三次。 如果打印质量仍未改善,请 联系 Brother 呼叫中心或您当地的 Brother 特约维修站。

#### 重要事项

请勿触碰打印头。触碰打印头可能会对设备造成永久损坏,由此造成的损坏不在保修范围之内。

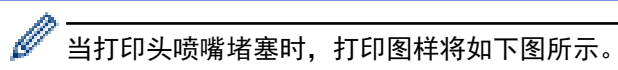

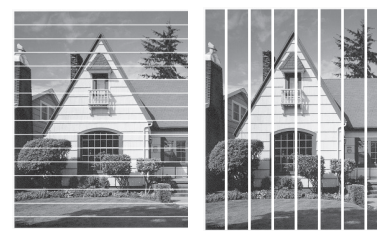

清洗打印头喷嘴后,线条消失。

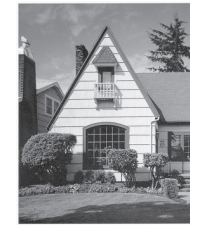

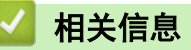

• [检查 Brother 设备](#page-274-0)

相关主题:

• [纸张处理和打印问题](#page-240-0)

<span id="page-277-0"></span>[主页](#page-1-0) > [日常维护](#page-257-0) > [检查 Brother 设备](#page-274-0) > 从 Brother 设备检查打印对齐

从 Brother 设备检查打印对齐

若运输设备后打印出的文本模糊不清或图像褪色,请调节打印对齐。

调整打印对齐前,先按 [设置] > [维护] > [改进打印质量] > [检查打印质量]进行打印质量检查。

- 1. 按 | 也 [设置] > [维护] > [改进打印质量] > [对齐]。
- 2. 按[下一步]。
- 3. 液晶显示屏上显示是否完成打印质量检查的确认信息时,按[是]。
- 4. 选择用于打印对齐测试页的纸张尺寸。
- 5. 按 [基本对齐]或 [高级对齐]。
- 6. 在纸盒中装入指定尺寸的纸张,然后按[启动]。 设备将打印对齐测试页。

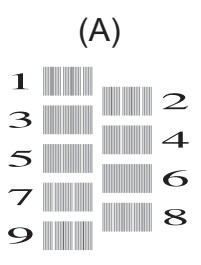

7. 对于 (A) 样式, 按 ▲或 ▼ 显示清晰的垂直线条最少的打印图样的编号 (1 ~ 9), 然后按所显示编号 (在上 述示例中,编号 6 是最佳选择)。按[确定]。 针对其他样式重复此步骤。

如果没有正确调整打印对齐,文本看起来就像下图一样模糊或弯曲:

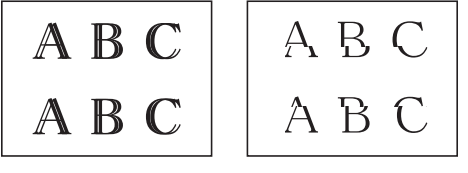

正确调整打印对齐后,文本看起来像下图一样:

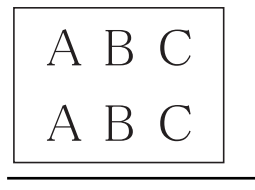

8. 按 】

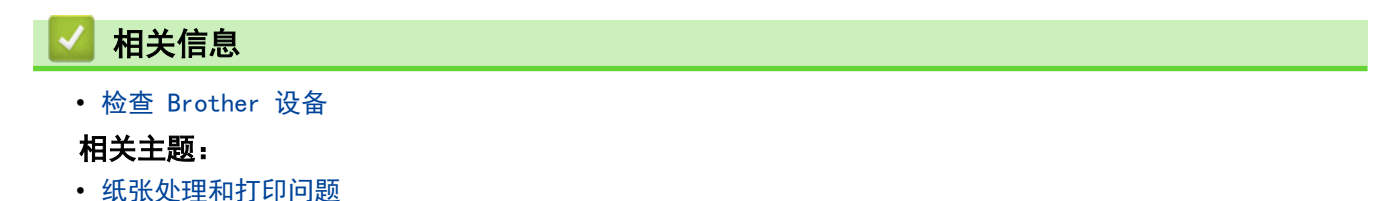

<span id="page-278-0"></span>[主页](#page-1-0) > [日常维护](#page-257-0) > [检查 Brother 设备](#page-274-0) > 从计算机检查打印对齐 (Windows)

### 从计算机检查打印对齐 (Windows)

若运输设备后打印出的文本模糊不清或图像褪色,请调节打印对齐。

- 1. 执行以下操作中的一项:
	- 对于 Windows Server 2008
		- 点击 (4) (开始) > 控制面板 > 硬件和声音 > 打印机。
	- 对于 Windows 7 和 Windows Server 2008 R2
		- 点击 7 (开始) > 设备和打印机。
	- 对于 Windows 8 将鼠标移到桌面的右下角。出现菜单栏时,点击**设置**,然后点击**控制面板**。在**硬件和声音**类别中,点击查 看设备和打印机。
	- 对于 Windows Server 2012 将鼠标移到桌面的右下角。出现菜单栏时,点击**设置**,然后点击控制面板。在硬件类别中,点击查看设备 和打印机。
	- 对于 Windows Server 2012 R2 点击开始屏幕上的控制面板。在硬件类别中,点击查看设备和打印机。
	- 对于 Windows 10 和 Windows Server 2016

点击 > Windows 系统 > 控制面板。在硬件和声音类别中,点击查看设备和打印机。

- 2. 右击 Brother XXX-XXXX 图标 (其中, XXXX 为型号名称), 然后选择打印机属性。如果出现打印机驱动程序选 项,选择合适的打印机驱动程序。 出现打印机驱动程序对话框。
- 3. 点击常规选项卡,然后点击打印首选项或首选项...按钮。 出现打印机驱动程序对话框。
- 4. 点击高级选项卡。
- 5. 点击其他打印选项按钮。
- 6. 选择减少不均匀线条选项。
- 7. 选择以下选项中的一项:

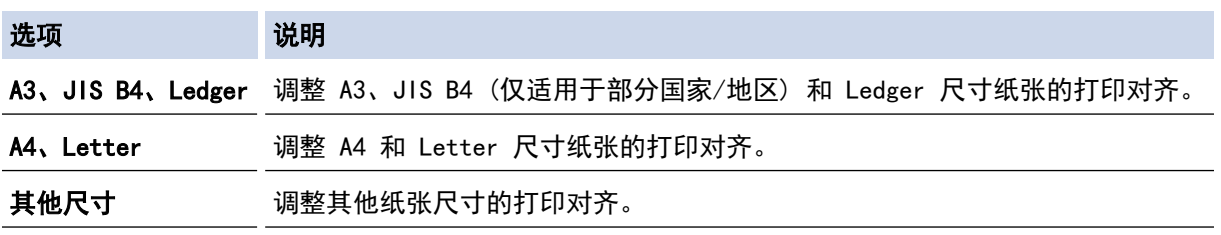

- 8. 点击确定返回到打印机驱动程序窗口。
- 9. 点击确定。

相关信息

• [检查 Brother 设备](#page-274-0)

- [纸张处理和打印问题](#page-240-0)
- [出现打印问题时更改打印设置选项](#page-286-0)

<span id="page-279-0"></span>[主页](#page-1-0) > [日常维护](#page-257-0) > [检查 Brother 设备](#page-274-0) > 从计算机检查打印对齐 (Mac)

## 从计算机检查打印对齐 (Mac)

若运输设备后打印出的文本模糊不清或图像褪色,请调节打印对齐。

- 1. 在 Apple TextEdit 等应用程序中, 点击文件菜单, 然后选择打印。
- 2. 选择 Brother XXX-XXXX (其中,XXXX 为型号名称)。
- 3. 点击应用程序弹出菜单,然后选择打印设置。 出现打印设置选项。
- 4. 点击高级打印设置列表。
- 5. 点击减少不均匀线条菜单。
- 6. 选择以下选项中的一项:

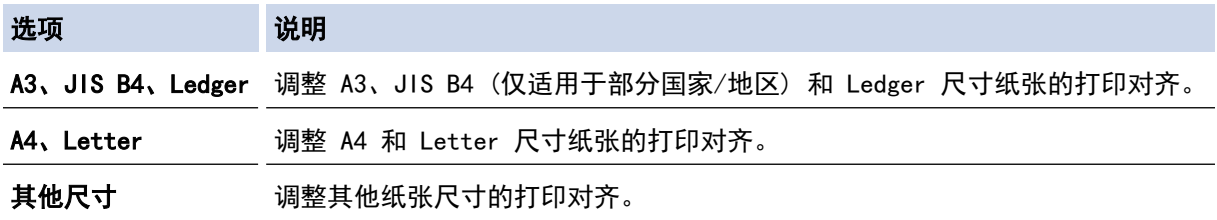

7. 如有需要,更改其他打印机设置。

8. 点击打印。

### 相关信息

• [检查 Brother 设备](#page-274-0)

- [纸张处理和打印问题](#page-240-0)
- [出现打印问题时更改打印设置选项](#page-286-0)

<span id="page-280-0"></span>[主页](#page-1-0) > [日常维护](#page-257-0) > [检查 Brother 设备](#page-274-0) > 在计算机上监控设备状态 (Windows)

## 在计算机上监控设备状态 (Windows)

状态监控器实用程序是一种可配置软件工具,用于监控一台或多台设备的状态,便于您即时获取错误通知。

- 执行以下操作中的一项:
	- 双击任务栏中的 24 图标。
	- Windows 7

点击 (1) (开始) > 所有程序 > Brother > Brother Utilities。

点击下拉列表并选择本设备的型号名称 (如果尚未选择)。点击左侧导航栏中的**工具,**然后点击**状态监视** 器。

- Windows 8 和 Windows 10

点击 <mark>全文</mark>(Brother Utilities),然后点击下拉列表并选择本设备的型号名称(如果尚未选择)。点击左侧 导航栏中的工具,然后点击状态监视器。

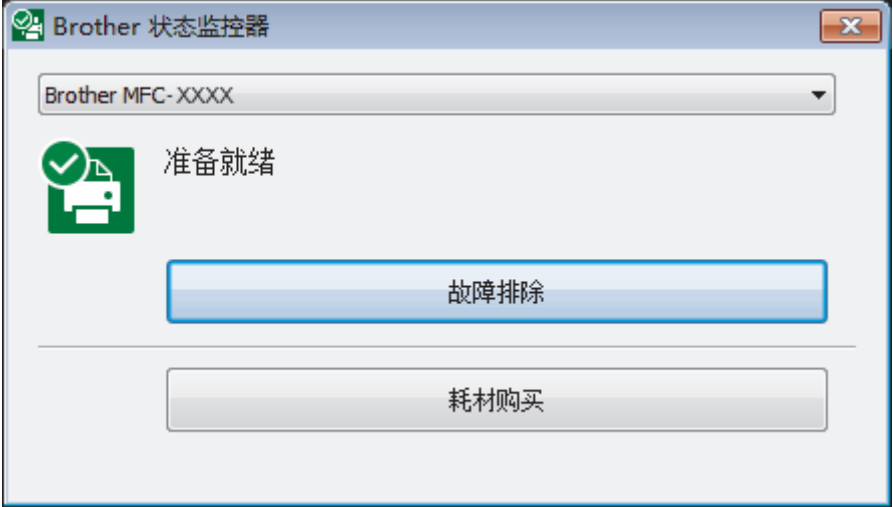

#### 故障排除

点击**故障排除**按钮访问故障排除网站。

#### 耗材购买

点击耗材购买按钮查询有关 Brother 原装耗材的更多信息。

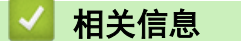

- [检查 Brother 设备](#page-274-0)
	- [状态监控器 \(状态监视器\) 指示灯及其含义 \(Windows\)](#page-281-0)
	- [关闭显示状态监控器 \(状态监视器\) \(Windows\)](#page-282-0)
	- [关闭状态监控器 \(Windows\)](#page-283-0)

### 相关主题:

• [取消打印作业 \(Windows\)](#page-58-0)

<span id="page-281-0"></span>[主页](#page-1-0) > [日常维护](#page-257-0) > [检查 Brother 设备](#page-274-0) > [在计算机上监控设备状态 \(Windows\)](#page-280-0) > 状态监控器 (状态监视器) 指示灯及其含义 (Windows)

# 状态监控器 (状态监视器) 指示灯及其含义 (Windows)

当您启动计算机时, Brother 状态监控器图标会出现在任务栏中。

• 绿色图标表示正常待机状态。

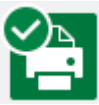

• 黄色图标表示警告。

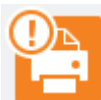

• 红色图标表示发生了错误。

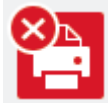

• 灰色图标表示设备已脱机。

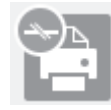

## 相关信息

• [在计算机上监控设备状态 \(Windows\)](#page-280-0)

<span id="page-282-0"></span>[主页](#page-1-0) > [日常维护](#page-257-0) > [检查 Brother 设备](#page-274-0) > [在计算机上监控设备状态 \(Windows\)](#page-280-0) > 关闭显示状态监控器 (状态 监视器) (Windows)

## 关闭显示状态监控器 (状态监视器) (Windows)

如果计算机所监控的设备出现了问题,显示状态监控器 (状态监视器) 功能让您能及时获取通知。 默认设置为仅 当从本 PC 打印时。 若要关闭此功能,请遵循下列步骤:

1. 右击 2 . (Brother 状态监控器) 图标或窗口, 选择状态监控器设置选项, 然后点击选项。

将出现选项窗口。

- 2. 选择基本选项卡,然后将显示状态监控器设为关。
- 3. 点击确定。

 $\mathscr{Q}$ 

即使关闭了显示状态监控器 (状态监视器) 功能,您也可以随时通过显示状态监控器 (状态监视器) 查看设 备状态。

# 相关信息

• [在计算机上监控设备状态 \(Windows\)](#page-280-0)

<span id="page-283-0"></span>[主页](#page-1-0) > [日常维护](#page-257-0) > [检查 Brother 设备](#page-274-0) > [在计算机上监控设备状态 \(Windows\)](#page-280-0) > 关闭状态监控器 (Windows)

## 关闭状态监控器 (Windows)

- 1. 右击 <mark>全 (Brother 状态监控器</mark>) 图标或窗口, 然后选择**退出**。
- 2. 点击确定。

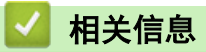

• [在计算机上监控设备状态 \(Windows\)](#page-280-0)

<span id="page-284-0"></span>[主页](#page-1-0) > [日常维护](#page-257-0) > [检查 Brother 设备](#page-274-0) > 在计算机上监控设备状态 (Mac)

### 在计算机上监控设备状态 (Mac)

Brother 状态监控器实用程序是一种可配置软件工具,用于监控设备的状态和及时通知您发生错误。您也可以使用 Brother 状态监控器访问网络基本管理。

- 1. 在 Apple 菜单中选择系统偏好设置。
- 2. 选择打印机与扫描仪,然后选择本设备。
- 3. 点击选项与耗材按钮。
- 4. 点击实用工具选项卡,然后点击打开打印机实用工具按钮。 出现状态监控器屏幕。

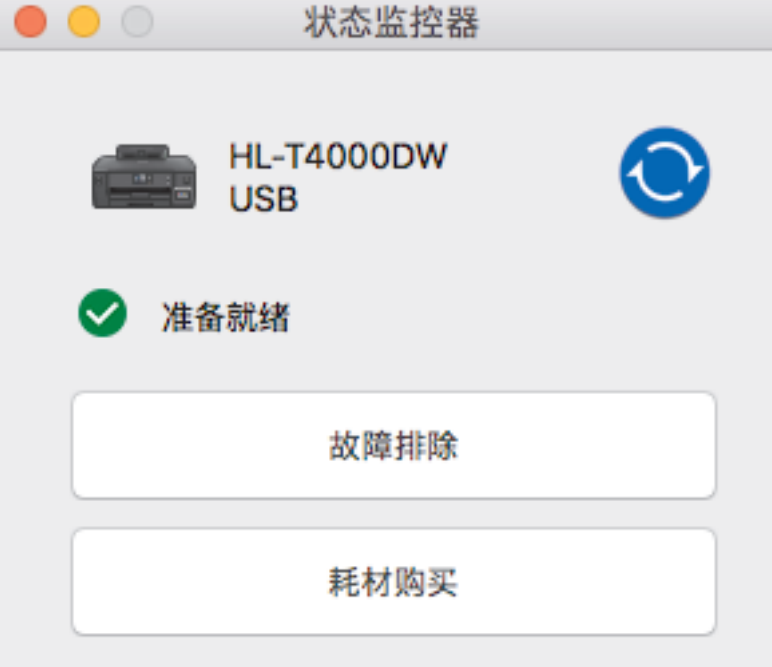

#### 故障排除

点击**故障排除**按钮访问兄弟(中国)商业有限公司的技术服务支持网站,将为您提供**常见问题解答**提示。

#### 耗材购买

点击耗材购买按钮查询有关 Brother 原装耗材的更多信息。

#### 更新设备状态

状态监控器窗口打开时,若要查看最新设备状态,请点击 ● 图标。要设置软件更新设备状态信息的时间 间隔,点击 Brother 状态监控器菜单,然后选择首选项。

#### 网络基本管理 (仅适用于网络连接)

点击**状态监控器**屏幕上的设备图标以打开网络基本管理系统。您可以使用标准网络浏览器通过超文本传输协 议 (HTTP) 对设备进行管理。

## 相关信息

• [检查 Brother 设备](#page-274-0)

### 相关主题:

• [访问网络基本管理](#page-317-0)

<span id="page-285-0"></span>[主页](#page-1-0) > [日常维护](#page-257-0) > 更正进纸以清除纵向线条

## 更正进纸以清除纵向线条

调节进纸以减少纵向线条。

调整进纸前,先按 [设置] > [维护] > [改进打印质量] > [检查打印质量]进行打印质量检查。 1. 按  $\left[\begin{array}{c|c} 1 & \frac{1}{2} & \frac{1}{2} \\ \frac{1}{2} & \frac{1}{2} & \frac{1}{2} \\ \frac{1}{2} & \frac{1}{2} & \frac{1}{2} \\ \frac{1}{2} & \frac{1}{2} & \frac{1}{2} \\ \frac{1}{2} & \frac{1}{2} & \frac{1}{2} \\ \frac{1}{2} & \frac{1}{2} & \frac{1}{2} \\ \frac{1}{2} & \frac{1}{2} & \frac{1}{2} \\ \frac{1}{2} & \frac{1}{2} & \frac{1}{2} \\ \frac{1}{2} & \frac{1}{2} & \frac$ 2. 按[下一步]。 3. 液晶显示屏上显示是否完成打印质量检查的确认信息时,按[是]。 4. 选择用于打印调整页的纸张尺寸。 5. 在纸盒中装入指定尺寸的纸张,然后按[启动]。 设备将打印调整页。 6. 遵循液晶显示屏上的提示执行操作。 需要手动输入调整页上打印的信息。 相关信息 • [日常维护](#page-257-0) 相关主题: • [纸张处理和打印问题](#page-240-0)

## <span id="page-286-0"></span>出现打印问题时更改打印设置选项

如果打印结果质量不佳,请根据您的目的选择这些选项。选择这些设置时,打印速度较慢。

Ø 仅当在本设备上执行操作时,这些选项可用。从计算机打印时,请在打印机驱动程序中更改设置。

1. 按 | [设置] > [维护] > [打印设置选项]。

2. 按以下选项中的一项:

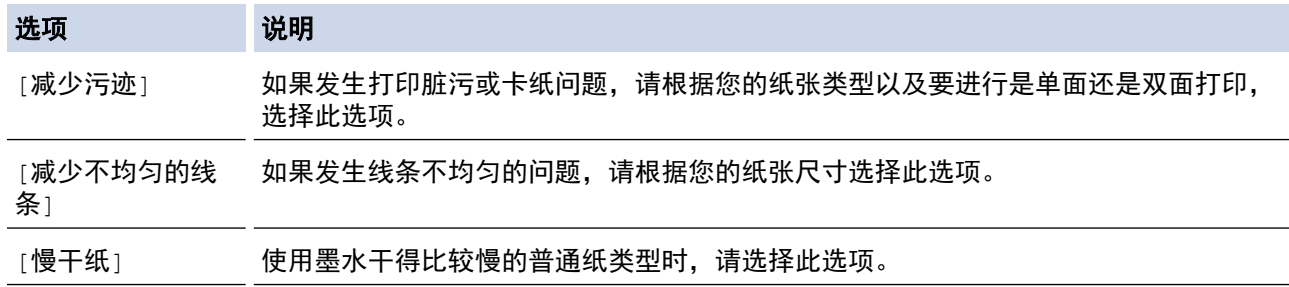

3. 遵循液晶显示屏菜单执行操作。

4. 按 】

## 相关信息

• [日常维护](#page-257-0)

- [纸张处理和打印问题](#page-240-0)
- [防止打印脏污和卡纸 \(Windows\)](#page-67-0)
- [防止打印脏污和卡纸 \(Mac\)](#page-82-0)
- [从计算机检查打印对齐 \(Windows\)](#page-278-0)
- [从计算机检查打印对齐 \(Mac\)](#page-279-0)
- [打印设置 \(Windows\)](#page-72-0)
- [打印选项 \(Mac\)](#page-83-0)

<span id="page-287-0"></span>▲ [主页](#page-1-0) > [日常维护](#page-257-0) > 包装和运输 Brother 设备

## 包装和运输 Brother 设备

- 运输设备时,使用设备随附的包装材料。请勿倾斜或上下翻转本产品。如果没有正确包装设备,运输过程中造 成的任何损坏可能不在保修范围之内。
- 设备应随承运人充分投保。

#### 重要事项

打印作业后,确保设备打印头"暂停"打印。断开设备电源前请仔细辨听设备的声音,确保所有机械噪音都已 消失。否则,可能会导致设备出现打印问题和打印头损坏。

- 1. 从电源插座上拔出设备的电源插头。
- 2. 用双手分别握住设备两侧,抬起顶盖至打开位置。
- 3. 如果连接了接口电缆,将其从设备上断开。
- 4. 用双手分别握住两侧,轻轻合上顶盖。

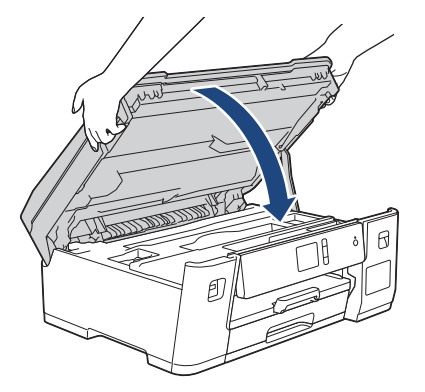

- 5. 打开墨仓盖。
- 6. 确保墨仓帽安装正确。

向下按墨仓帽,将其紧紧装好,然后合上墨仓盖。

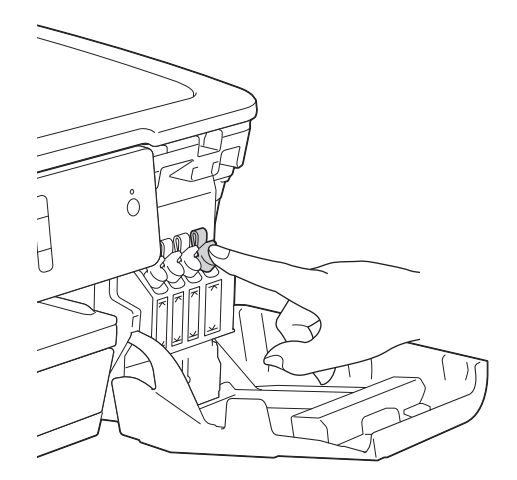

7. 将设备装入原塑料包装袋中。

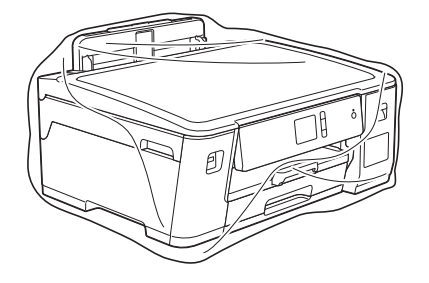
8. 如图所示,使用原始包装材料包裹设备后装入原硬纸箱。 请勿将用过的墨水瓶装入纸箱。

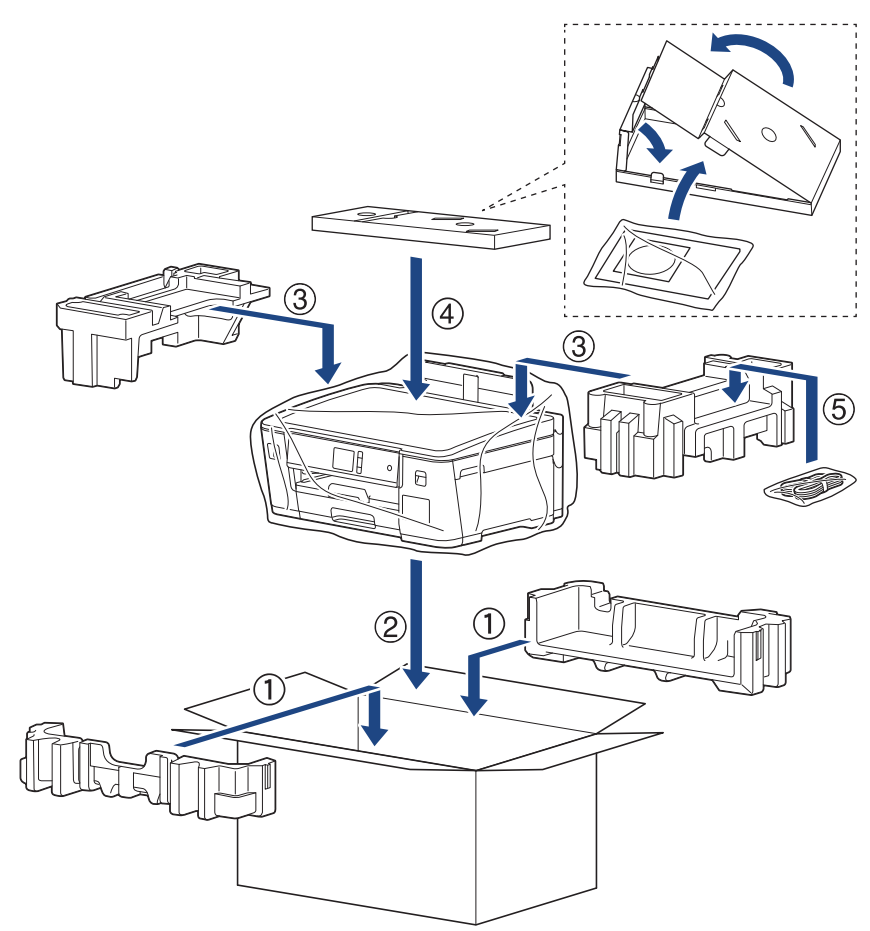

9. 合上纸箱并将其封口。

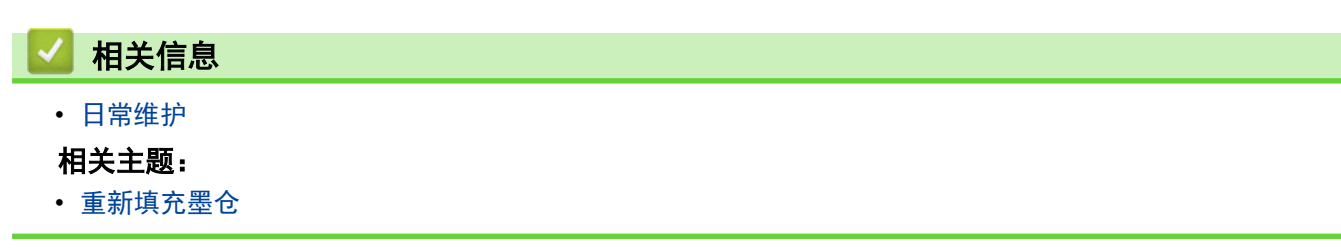

### <span id="page-289-0"></span>设备设置

通过自定义设置和功能、创建快捷方式和使用设备液晶显示屏上的选项,将本 Brother 设备变成更有效的办公设 备。

- [使用操作面板更改设备设置](#page-290-0)
- [使用计算机更改设备设置](#page-314-0)

## <span id="page-290-0"></span>使用操作面板更改设备设置

- [发生断电时 \(内存存储\)](#page-291-0)
- [常规设置](#page-292-0)
- [打印报告](#page-303-0)
- [设置和功能表](#page-306-0)

<span id="page-291-0"></span>[主页](#page-1-0) > [设备设置](#page-289-0) > [使用操作面板更改设备设置](#page-290-0) > 发生断电时 (内存存储)

## 发生断电时 (内存存储)

- 菜单设置会被永久保存,不会丢失。
- 临时设置将会丢失。

П

• 日期和时间将保留约 24 小时。

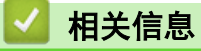

• [使用操作面板更改设备设置](#page-290-0)

<span id="page-292-0"></span>[主页](#page-1-0) > [设备设置](#page-289-0) > [使用操作面板更改设备设置](#page-290-0) > 常规设置

### 常规设置

- [调节设备音量](#page-293-0)
- [设置休眠模式倒计时](#page-294-0)
- [设置设备自动断电](#page-295-0)
- [设置日期和时间](#page-296-0)
- [设置时区](#page-297-0)
- [调节液晶显示屏背景灯亮度](#page-298-0)
- [更改液晶显示屏背景灯亮起的时长](#page-299-0)
- [减少打印噪音](#page-300-0)
- [更改液晶显示屏显示的语言](#page-301-0)
- [更改键盘设置](#page-302-0)

<span id="page-293-0"></span>[主页](#page-1-0) > [设备设置](#page-289-0) > [使用操作面板更改设备设置](#page-290-0) > [常规设置](#page-292-0) > 调节设备音量

# 调节设备音量 П 1. 按 [设置] > [所有设置] > [常规设置] > [蜂鸣音]。  $2.$  按  $\blacktriangle$  或  $\blacktriangledown$  显示[关]、[低]、[中]或[高]选项, 然后按所需选项。  $3.$ 按 相关信息 • [常规设置](#page-292-0)

### <span id="page-294-0"></span>设置休眠模式倒计时

休眠模式 (或节能模式) 设置可降低耗电量。设备处于休眠模式时,等同于电源关闭状态。接收打印作业时便可激 活设备开始打印。请遵循本节说明设置设备进入休眠模式前的时延 (倒计时)。

- 设备上有接收打印作业等任何操作进行时,定时器将被重置。
- 出厂设置为五分钟。
- 设备进入休眠模式后,液晶显示屏背景灯熄灭。
- 1. 按 [设置] > [所有设置] > [常规设置] > [休眠模式]。
- 2. 按 ▲ 或 ▼ 显示[1 分钟]、[2 分钟]、[3 分钟]、[5 分钟]、[10 分钟]、[30 分钟]或[60 分钟]选项,然后 按所需选项。
- 3. 按 |

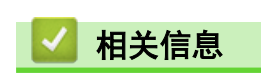

- [常规设置](#page-292-0)
- 相关主题:
- [设置设备自动断电](#page-295-0)

<span id="page-295-0"></span>[主页](#page-1-0) > [设备设置](#page-289-0) > [使用操作面板更改设备设置](#page-290-0) > [常规设置](#page-292-0) > 设置设备自动断电

### 设置设备自动断电

自动断电功能可以节约耗电量。设置设备在自动断电前处于深度休眠模式的时长。此功能设为[关]时,必须手动 关闭设备电源。

要在自动断电功能关闭设备电源后再打开设备,请按(4)。

Ø 以下情况下设备不会自动断电:

- 设备连接至有线网络时。
- 设备连接至无线网络时。
- [启用无线局域网]设置为[开]或者在[网络接口]设置中选择了[无线局域网]时。
- 1. 按  $\left[\begin{array}{c|c} 1 & \cdots & 1 \end{array}\right]$  [设置] > [所有设置] > [常规设置] > [自动关机]。
- 2. 按 ▲ 或 ▼ 显示[关]、[1 小时]、[2 小时]、[4 小时]或[8 小时]选项,然后按所需选项。
- 3. 按 |

相关信息

- [常规设置](#page-292-0)
- 相关主题:
- [设置休眠模式倒计时](#page-294-0)

<span id="page-296-0"></span>[主页](#page-1-0) > [设备设置](#page-289-0) > [使用操作面板更改设备设置](#page-290-0) > [常规设置](#page-292-0) > 设置日期和时间

### 设置日期和时间

如果关闭了设备电源,则设备的日期和时间可能不是当前的。重新输入日期和时间。

- 1. 按 | 【【设置】。
- 2. 按 [日期和时间]。
- 3. 按[日期]。
- 4. 使用触摸屏输入年份的最后两位数字,然后按 [确定]。
- 5. 使用触摸屏输入月份的两位数字,然后按 [确定]。
- 6. 使用触摸屏输入日期的两位数字,然后按 [确定]。
- 7. 按[时间]。
- 8. 使用触摸屏输入时间 (24 小时制)。 按[确定]。 (例如:输入 19:45 表示下午 7:45。)
- 9. 按 |

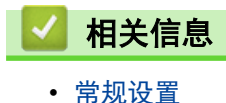

<span id="page-297-0"></span>[主页](#page-1-0) > [设备设置](#page-289-0) > [使用操作面板更改设备设置](#page-290-0) > [常规设置](#page-292-0) > 设置时区

## 设置时区

根据您所在位置设置设备上的时区。

- 1. 按 <mark>1</mark> [设置]。
- $2.$  按  $\bigodot$  [日期和时间] > [时区]。
- 3. 输入您的时区。
- 4. 按[确定]。
- 5. 按 |

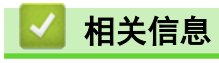

• [常规设置](#page-292-0)

<span id="page-298-0"></span>[主页](#page-1-0) > [设备设置](#page-289-0) > [使用操作面板更改设备设置](#page-290-0) > [常规设置](#page-292-0) > 调节液晶显示屏背景灯亮度

### 调节液晶显示屏背景灯亮度

如果您很难看清液晶显示屏,更改亮度设置可能会有所帮助。

- 1. 按 [设置] > [所有设置] > [常规设置] > [液晶显示屏设置] > [背景灯]。
- 2. 按[浅]、[中]或[深]选项。
- 3. 按 |

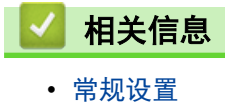

<span id="page-299-0"></span>▲[主页](#page-1-0) > [设备设置](#page-289-0) > [使用操作面板更改设备设置](#page-290-0) > [常规设置](#page-292-0) > 更改液晶显示屏背景灯亮起的时长

### 更改液晶显示屏背景灯亮起的时长

设置液晶显示屏背景灯常亮的时长。

- 1. 按 [设置] > [所有设置] > [常规设置] > [液晶显示屏设置] > [背景灯设置]。
- 2. 按 ▲ 或 ▼ 显示[10 秒]、[30 秒]、[1 分钟]、[2 分钟]、[3 分钟]或[5 分钟]选项,然后按所需选项。
- 3. 按 |

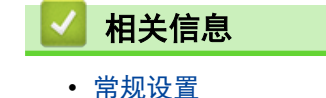

<span id="page-300-0"></span>[主页](#page-1-0) > [设备设置](#page-289-0) > [使用操作面板更改设备设置](#page-290-0) > [常规设置](#page-292-0) > 减少打印噪音

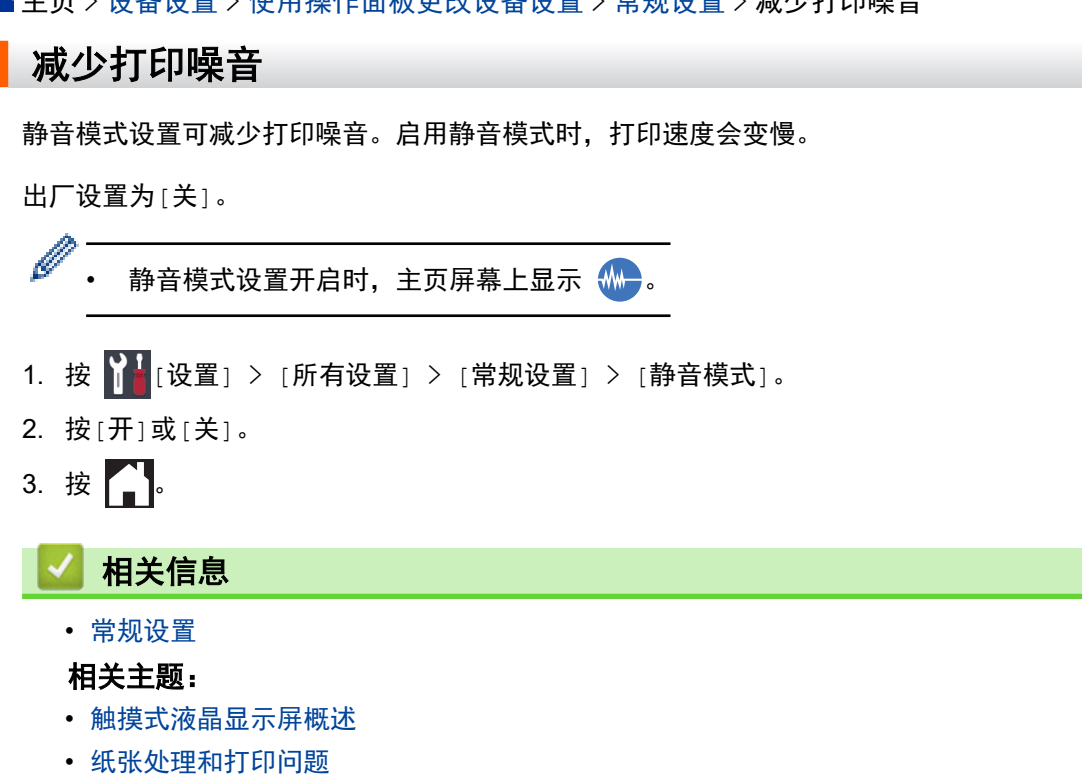

<span id="page-301-0"></span>[主页](#page-1-0) > [设备设置](#page-289-0) > [使用操作面板更改设备设置](#page-290-0) > [常规设置](#page-292-0) > 更改液晶显示屏显示的语言

### 更改液晶显示屏显示的语言

如有需要,更改液晶显示屏语言。

某些国家或地区不提供此功能。

- 1. 按 <sup>11</sup> [设置] > [所有设置] > [初始设置] > [语言]。
- 2. 按所需语言。
- 3. 按 |

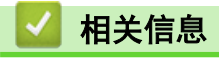

• [常规设置](#page-292-0)

<span id="page-302-0"></span>[主页](#page-1-0) > [设备设置](#page-289-0) > [使用操作面板更改设备设置](#page-290-0) > [常规设置](#page-292-0) > 更改键盘设置

### 更改键盘设置

可选择液晶显示屏的键盘类型。

- 1. 按  $\left[\begin{array}{c|c} 1 & \mathbf{1} \\ \mathbf{1} & \mathbf{1} \end{array} \right]$  [设置] > [所有设置] > [常规设置] > [键盘设置] 。
- 2. 按[QWERTY]或[ABC]。
- 3. 按 |

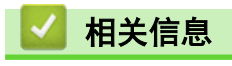

• [常规设置](#page-292-0)

<span id="page-303-0"></span>[主页](#page-1-0) > [设备设置](#page-289-0) > [使用操作面板更改设备设置](#page-290-0) > 打印报告

# 打印报告

- [报告](#page-304-0)
- [打印报告](#page-305-0)

<span id="page-304-0"></span>[主页](#page-1-0) > [设备设置](#page-289-0) > [使用操作面板更改设备设置](#page-290-0) > [打印报告](#page-303-0) > 报告

### 报告

可以打印以下报告:

#### 用户设定

用户设定报告打印当前设置清单。

#### 网络配置(网络型号)

网络配置报告打印当前网络设置清单。

#### 无线网络报告(无线型号)

无线网络报告打印无线局域网连接性诊断结果。

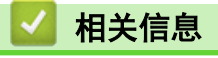

• [打印报告](#page-303-0)

<span id="page-305-0"></span>[主页](#page-1-0) > [设备设置](#page-289-0) > [使用操作面板更改设备设置](#page-290-0) > [打印报告](#page-303-0) > 打印报告

# 打印报告 1. 按 [设置] > [所有设置] > [打印报告]。 2. 按 ▲ 或 ▼ 显示报告选项, 然后按所需选项。 3. 按 [是]。 4. 按 | 相关信息 • [打印报告](#page-303-0)

<span id="page-306-0"></span>[主页](#page-1-0) > [设备设置](#page-289-0) > [使用操作面板更改设备设置](#page-290-0) > 设置和功能表

### 设置和功能表

- [设置表 \(2.7 英寸 \(67.5 毫米\) 触摸屏型号\)](#page-307-0)
- [功能表 \(2.7 英寸 \(67.5 毫米\) 触摸屏型号\)](#page-312-0)

<span id="page-307-0"></span>[主页](#page-1-0) > [设备设置](#page-289-0) > [使用操作面板更改设备设置](#page-290-0) > [设置和功能表](#page-306-0) > 设置表 (2.7 英寸 (67.5 毫米) 触摸屏型 号)

#### 设置表 (2.7 英寸 (67.5 毫米) 触摸屏型号) п

这些列表将帮助您了解设备的菜单选择和选项。

>> [设置] >> [[常规设置](#page-308-0)] >> [[网络](#page-308-0)]

- >> [[打印报告](#page-310-0)]
- >> [[设备信息](#page-310-0)]
- >> [[初始设置](#page-310-0)]

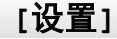

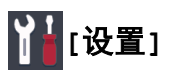

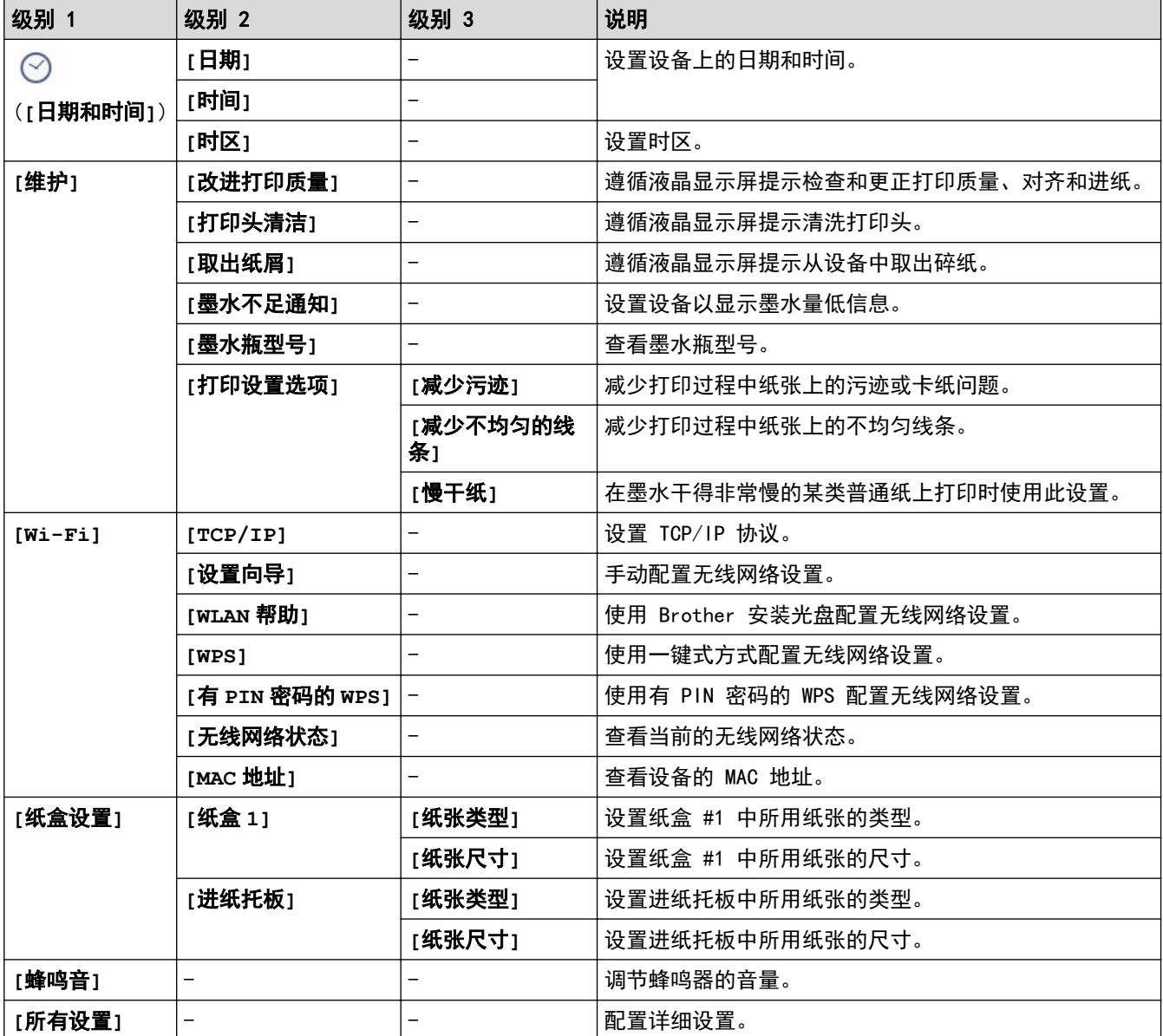

### <span id="page-308-0"></span>**[**常规设置**]**

# **[**设置**]** > **[**所有设置**]** > **[**常规设置**]**

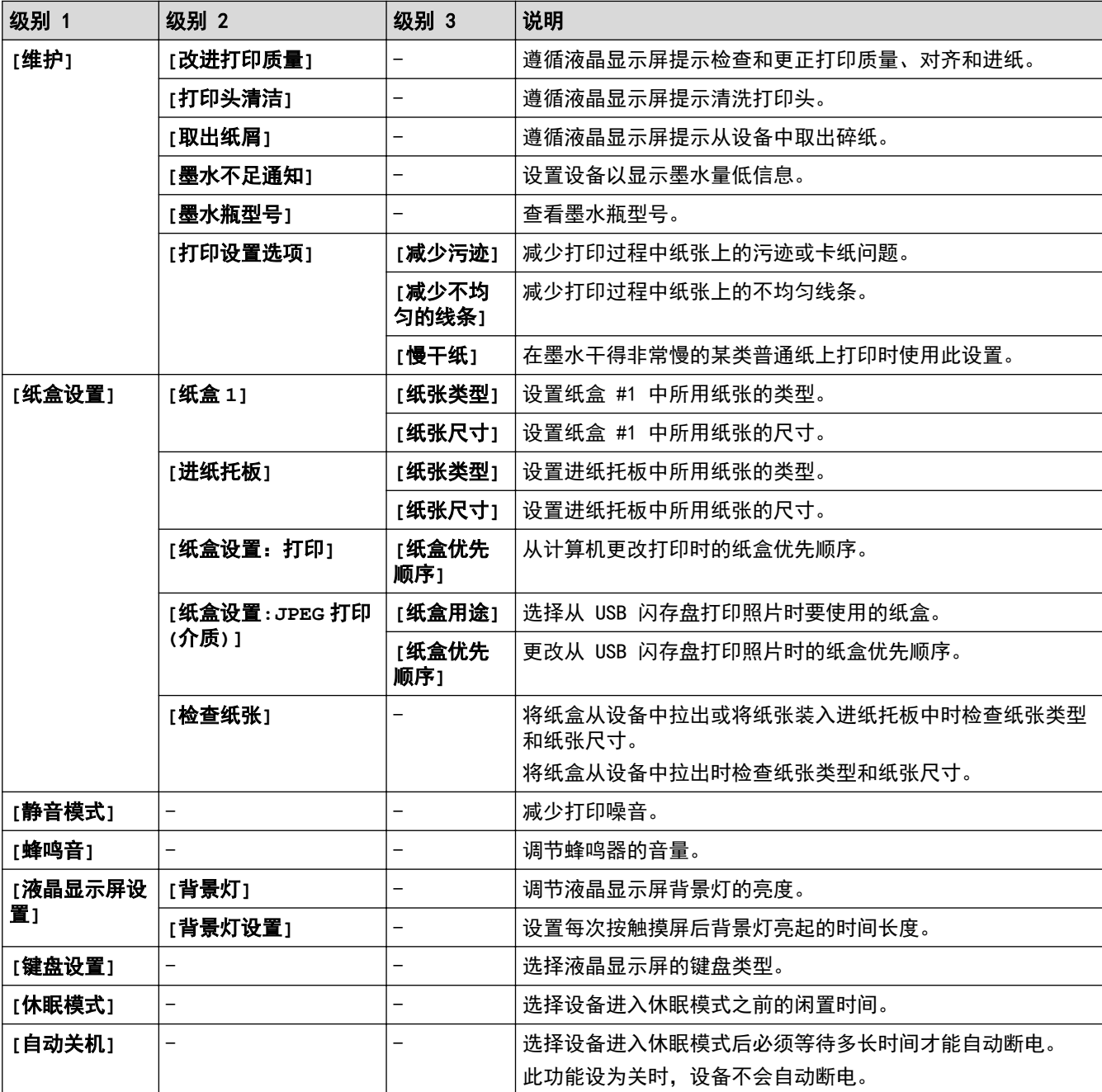

# **[**网络**]**

# **[**设置**]** > **[**所有设置**]** > **[**网络**]**

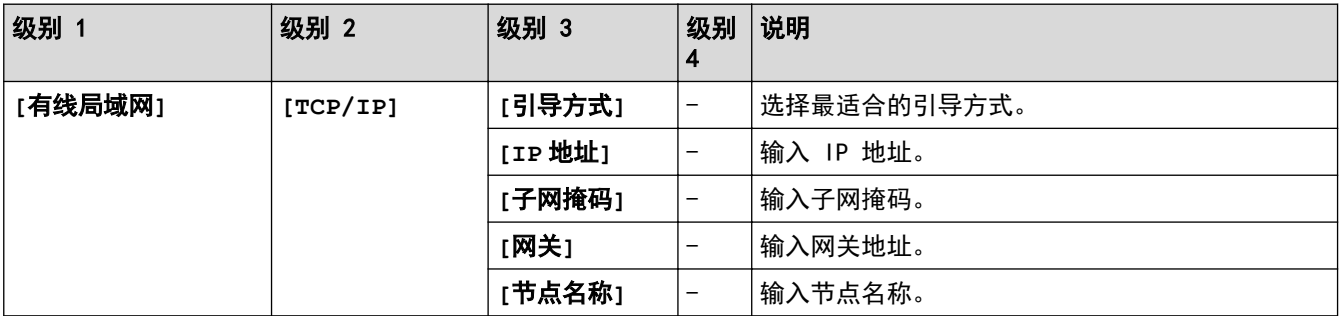

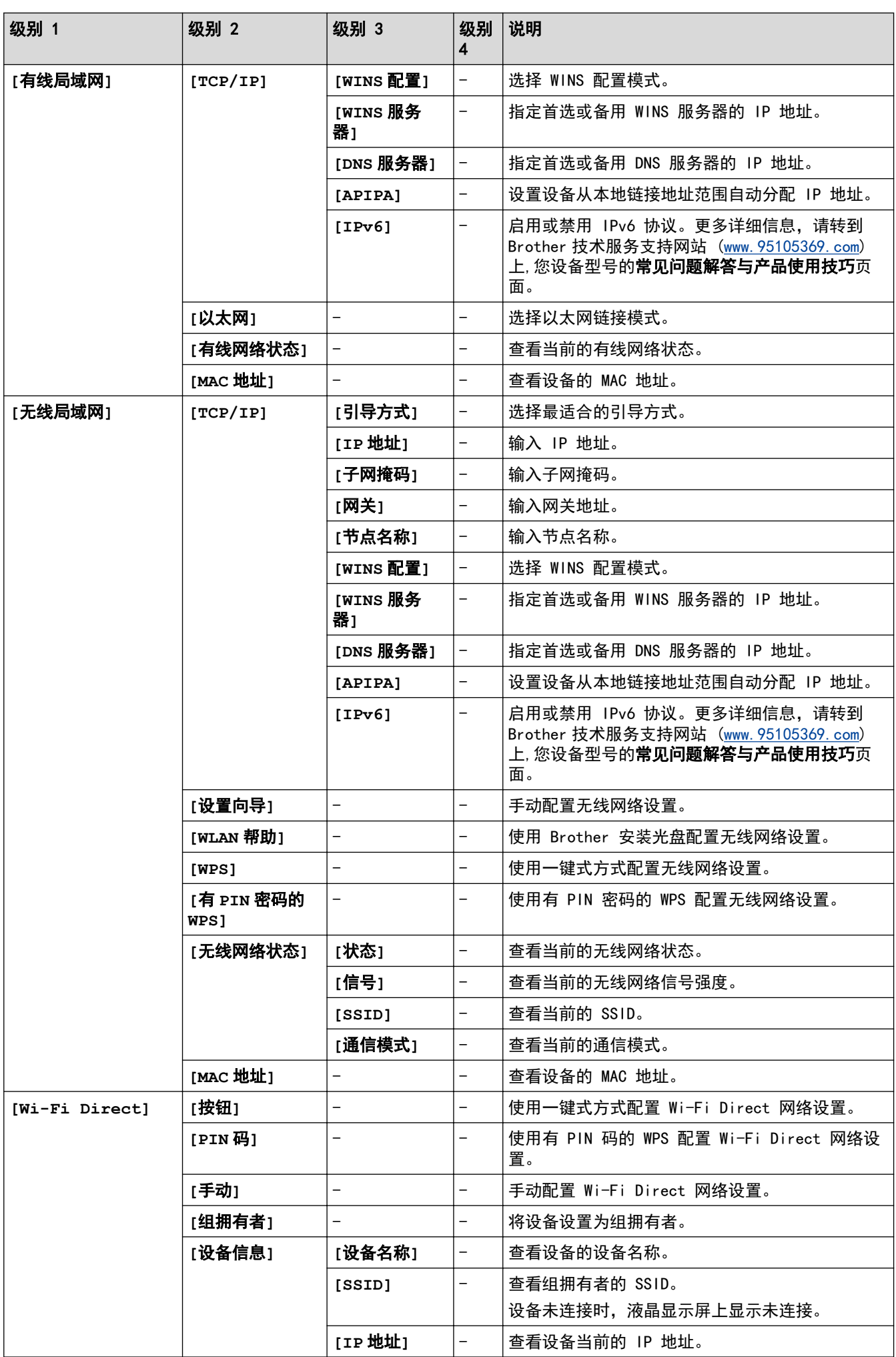

<span id="page-310-0"></span>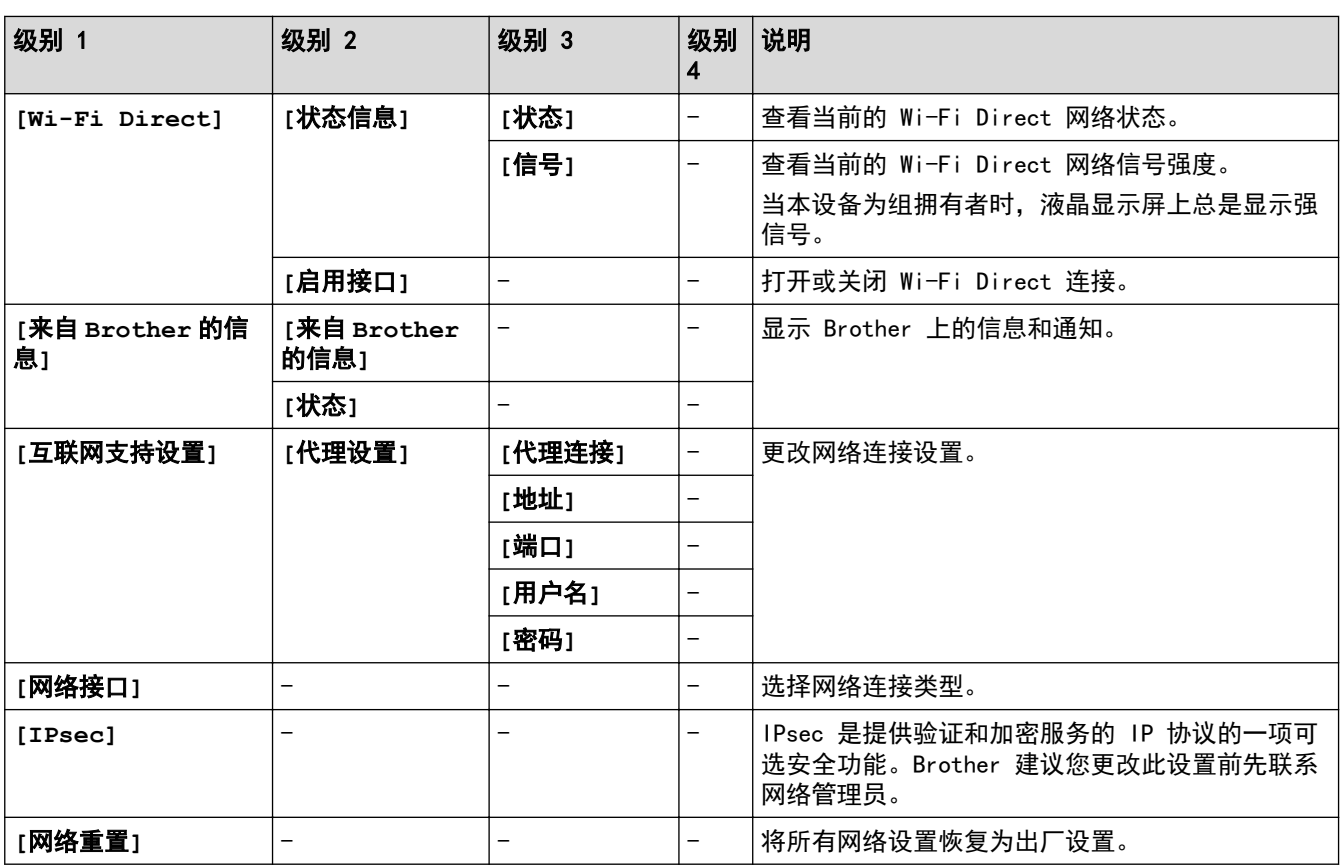

**[**打印报告**]**

# **[**设置**]** > **[**所有设置**]** > **[**打印报告**]**

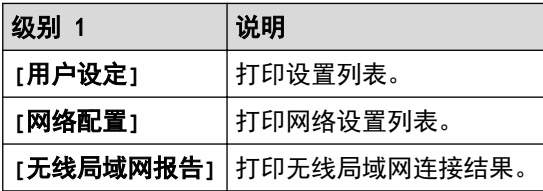

**[**设备信息**]**

# **[**设置**]** > **[**所有设置**]** > **[**设备信息**]**

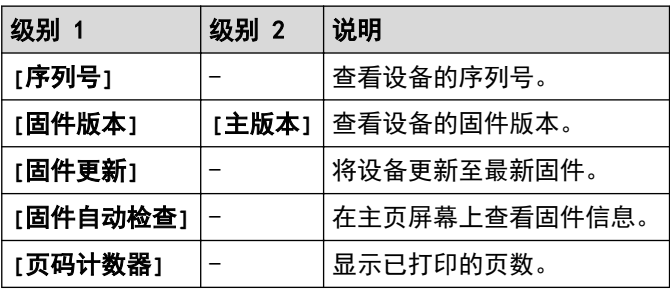

**[**初始设置**]**

# **[**设置**]** > **[**所有设置**]** > **[**初始设置**]**

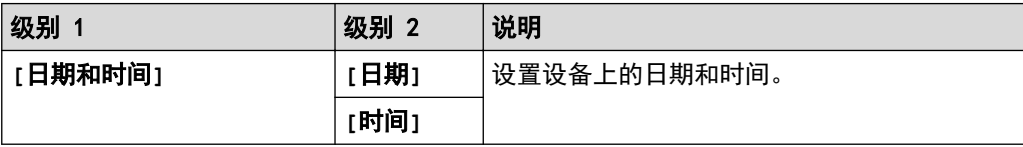

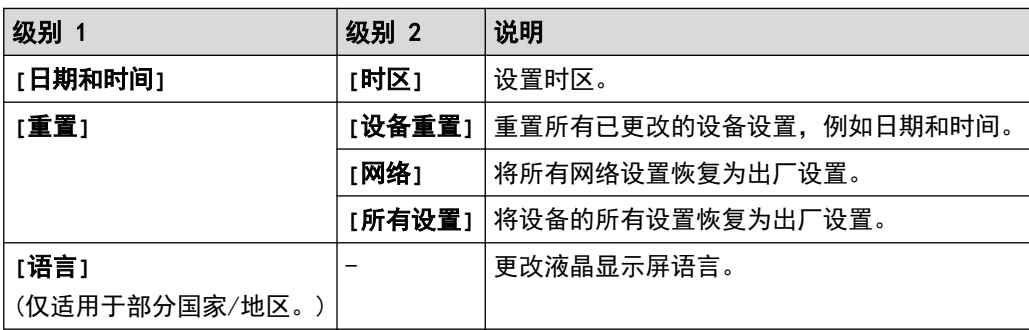

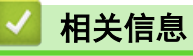

• [设置和功能表](#page-306-0)

<span id="page-312-0"></span>[主页](#page-1-0) > [设备设置](#page-289-0) > [使用操作面板更改设备设置](#page-290-0) > [设置和功能表](#page-306-0) > 功能表 (2.7 英寸 (67.5 毫米) 触摸屏型 号)

### 功能表 (2.7 英寸 (67.5 毫米) 触摸屏型号)

这些列表将帮助您了解设备的功能选择和临时选项。

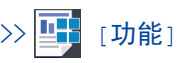

>> 2 [维护]

>> WiFiWi-Fi 设置

 $>$  将 USB 闪存盘插入 USB 插槽中时

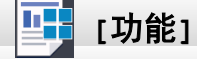

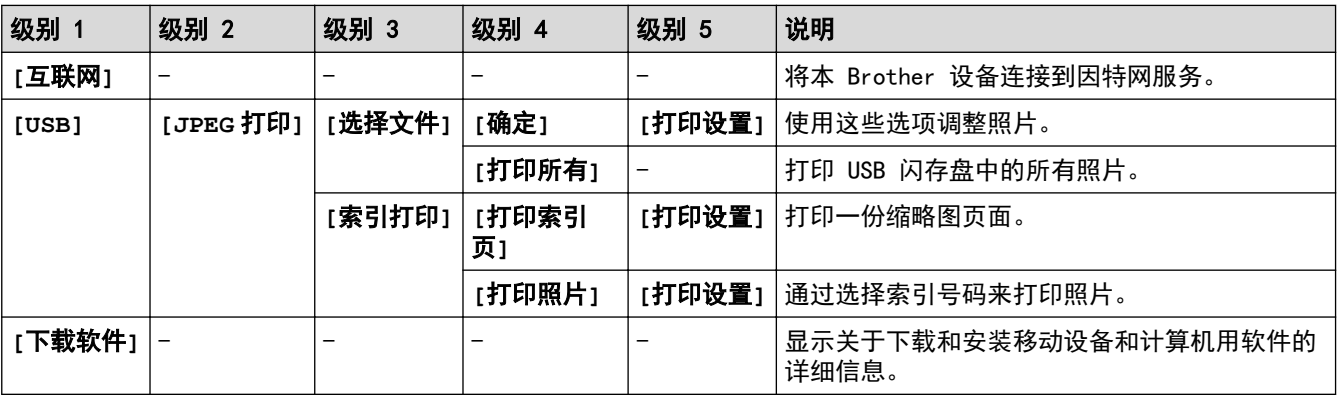

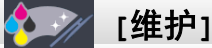

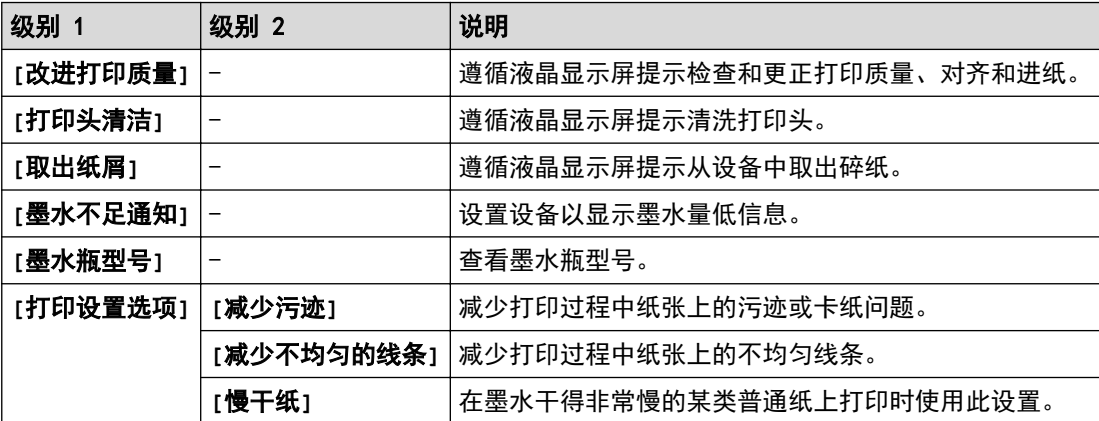

### WiFiWi-Fi 设置

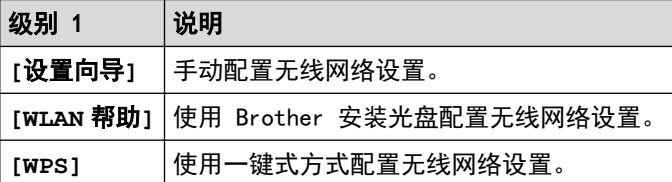

### 将 USB 闪存盘插入 USB 插槽中时

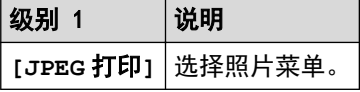

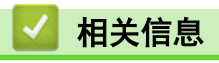

• [设置和功能表](#page-306-0)

<span id="page-314-0"></span>[主页](#page-1-0) > [设备设置](#page-289-0) > 使用计算机更改设备设置

### 使用计算机更改设备设置

- [使用网络基本管理更改设备设置](#page-315-0)
- [在哪里能找到 Brother 设备的网络设置?](#page-248-0)
- [网络管理软件和实用程序](#page-103-0)

### <span id="page-315-0"></span>使用网络基本管理更改设备设置

网络基本管理实用程序使用标准网络浏览器通过超文本传输协议 (HTTP) 或基于安全套接字层的超文本传输协议 (HTTPS) 对设备进行管理。

- [什么是网络基本管理?](#page-316-0)
- [访问网络基本管理](#page-317-0)
- [设置或更改网络基本管理的登录密码](#page-318-0)

<span id="page-316-0"></span>[主页](#page-1-0) > [设备设置](#page-289-0) > [使用计算机更改设备设置](#page-314-0) > [使用网络基本管理更改设备设置](#page-315-0) > 什么是网络基本管理?

### 什么是网络基本管理?

网络基本管理实用程序使用标准网络浏览器通过超文本传输协议 (HTTP) 或基于安全套接字层的超文本传输协议 (HTTPS) 对设备进行管理。在您的浏览器中输入本设备的 IP 地址以访问和更改打印服务器设置。

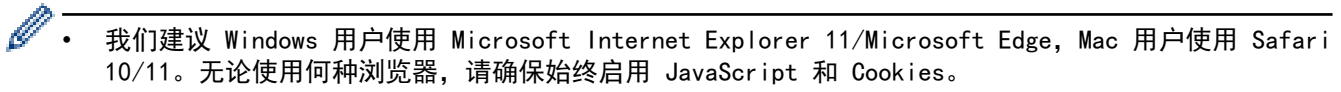

• 您必须在网络上使用 TCP/IP 协议,且打印服务器和计算机都必须配置有效的 IP 地址。

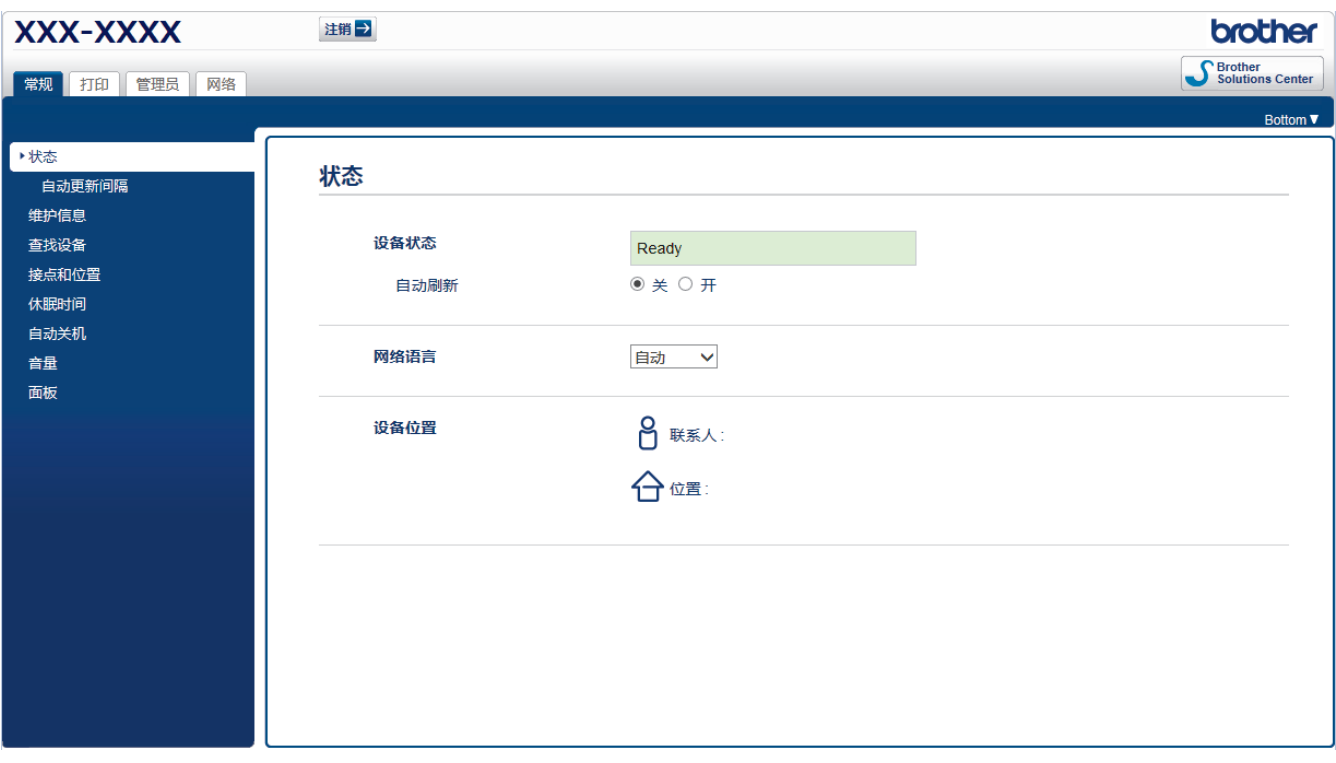

• 实际屏幕可能与如上所示屏幕不同。

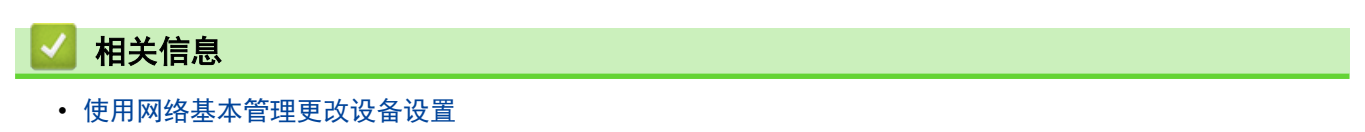

<span id="page-317-0"></span>[主页](#page-1-0) > [设备设置](#page-289-0) > [使用计算机更改设备设置](#page-314-0) > [使用网络基本管理更改设备设置](#page-315-0) > 访问网络基本管理

### 访问网络基本管理

• 使用"网络基本管理"配置设置时,建议使用 HTTPS 安全协议。 将 HTTPS 用于"网络基本管理"配置时, 浏览器将显示一个警告对话框。要避免显示警告对话框, 您可以 安装自我认定证书以使用 SSL/TLS 通信。更多详细信息, >> 相关信息 • 用于管理设备设置的默认登录密码是 initpass。建议您更改该密码,以保护您的设备,避免未经授权访问。 1. 打开您的网络浏览器。 2. 在您的浏览器地址栏中输入 "https://设备的 IP 地址" (其中, "设备的 IP 地址"为本设备的 IP 地 址)。 例如: https://192.168.1.2 • 如果您正在使用域名系统或启用 NetBIOS 名称,则可以输入 "SharedPrinter" 等其他名称代替 IP 地 址。 - 例如: https://SharedPrinter 如果您启用 NetBIOS 名称,您也可以使用节点名称。 - 例如: https://brnxxxxxxxxxxxx NetBIOS 名称可在"网络配置报告"中找到。 对于 Mac,点击状态监控器屏幕上的设备图标打开网络基本管理。 3. 如果设备提示您输入密码,请输入密码并点击

此时,可以更改打印服务器设置。

如果您更改了协议设置,则必须点击**提交**,然后重新启动设备以激活配置。

每次访问网络基本管理,都需要在**登录**字段中输入密码,然后点击<mark>一)</mark>。配置完这些设置后,点击<mark>一)</mark>退出。

# 相关信息 • [使用网络基本管理更改设备设置](#page-315-0)

#### 相关主题:

- [打印网络配置报告](#page-124-0)
- [在计算机上监控设备状态 \(Mac\)](#page-284-0)
- [创建自我认定证书](#page-155-0)
- [安装自我认定证书 \(适用于具有管理员权限的 Windows 用户\)](#page-156-0)

<span id="page-318-0"></span>[主页](#page-1-0) > [设备设置](#page-289-0) > [使用计算机更改设备设置](#page-314-0) > [使用网络基本管理更改设备设置](#page-315-0) > 设置或更改网络基本管理的 登录密码

#### 设置或更改网络基本管理的登录密码

我们建议您更改默认登录密码以防止未经授权的用户访问网络基本管理。

- 1. 打开您的网络浏览器。
- 2. 在您的浏览器地址栏中输入 "https://设备的 IP 地址" (其中, "设备的 IP 地址"为本设备的 IP 地 址)。
	- 例加·

https://192.168.1.2

Ø • 如果您正在使用域名系统或启用 NetBIOS 名称,则可以输入 "SharedPrinter" 等其他名称代替 IP 地 址。

- 例如:
	- https://SharedPrinter

如果您启用 NetBIOS 名称,您也可以使用节点名称。

- 例如:

https://brnxxxxxxxxxxxx

NetBIOS 名称可在"网络配置报告"中找到。

- 对于 Mac, 点击状态监控器屏幕上的设备图标打开网络基本管理。
- 3. 执行以下操作中的一项:
	- 如果之前已经设置了自己的密码,请输入该密码,然后点击
	- 如果之前未设置您自己的密码,请输入 initpass,然后点击 <mark>。</mark>。
- 4. 点击管理员选项卡。
- 5. 在输入新密码字段中输入您想使用的密码 (8 ~ 32 个字符)。
- 6. 在确认新密码字段中再次输入密码。
- 7. 点击提交。

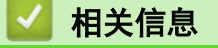

• [使用网络基本管理更改设备设置](#page-315-0)

<span id="page-319-0"></span>[主页](#page-1-0) > 附录

# 附录

- [规格](#page-320-0)
- [在 Brother 设备上输入文本](#page-324-0)
- [Brother 联系方式](#page-325-0)

# 规格

<span id="page-320-0"></span>п

>> 常规规格 >> [打印介质规格](#page-321-0) >> [USB 闪存盘规格](#page-321-0) >> [打印规格](#page-321-0) >> [接口规格](#page-322-0) [>> 网络规格](#page-322-0) >> [计算机要求规格](#page-322-0)

## 常规规格

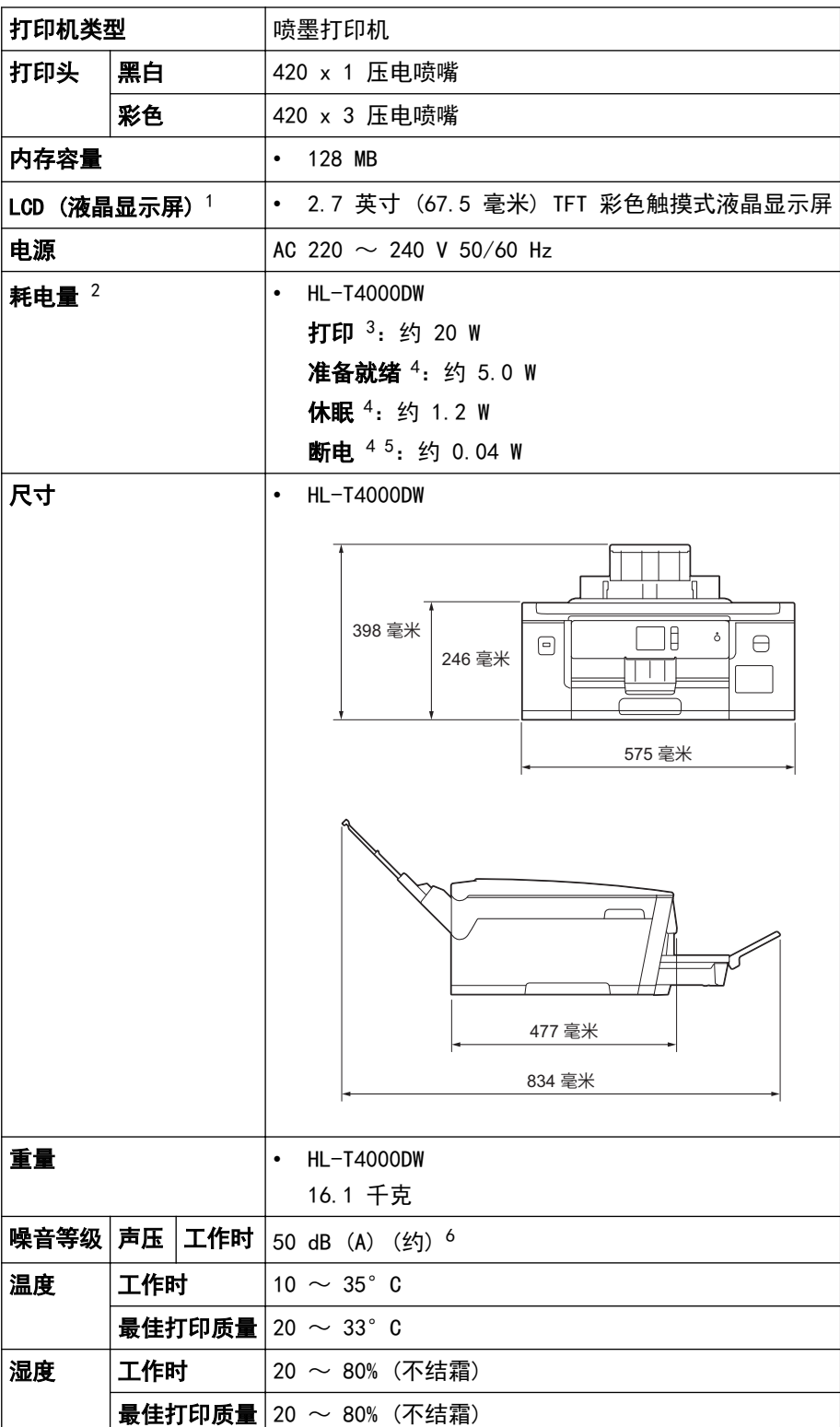

- <span id="page-321-0"></span>1 斜对角测得
- 2 设备连接至 USB 接口时测得。耗电量根据使用环境或零件磨损情况不同而稍有差异。
- 3 进行单面打印时,分辨率:标准 / 原稿:ISO/IEC 24712 打印样式。
- 4 根据 IEC 62301 2.0 版测得。
- 5 即使处于关闭状态,设备也将定期自动打开电源进行打印头维护,并自动关闭。
- 6 噪音取决于打印环境。

### 打印介质规格

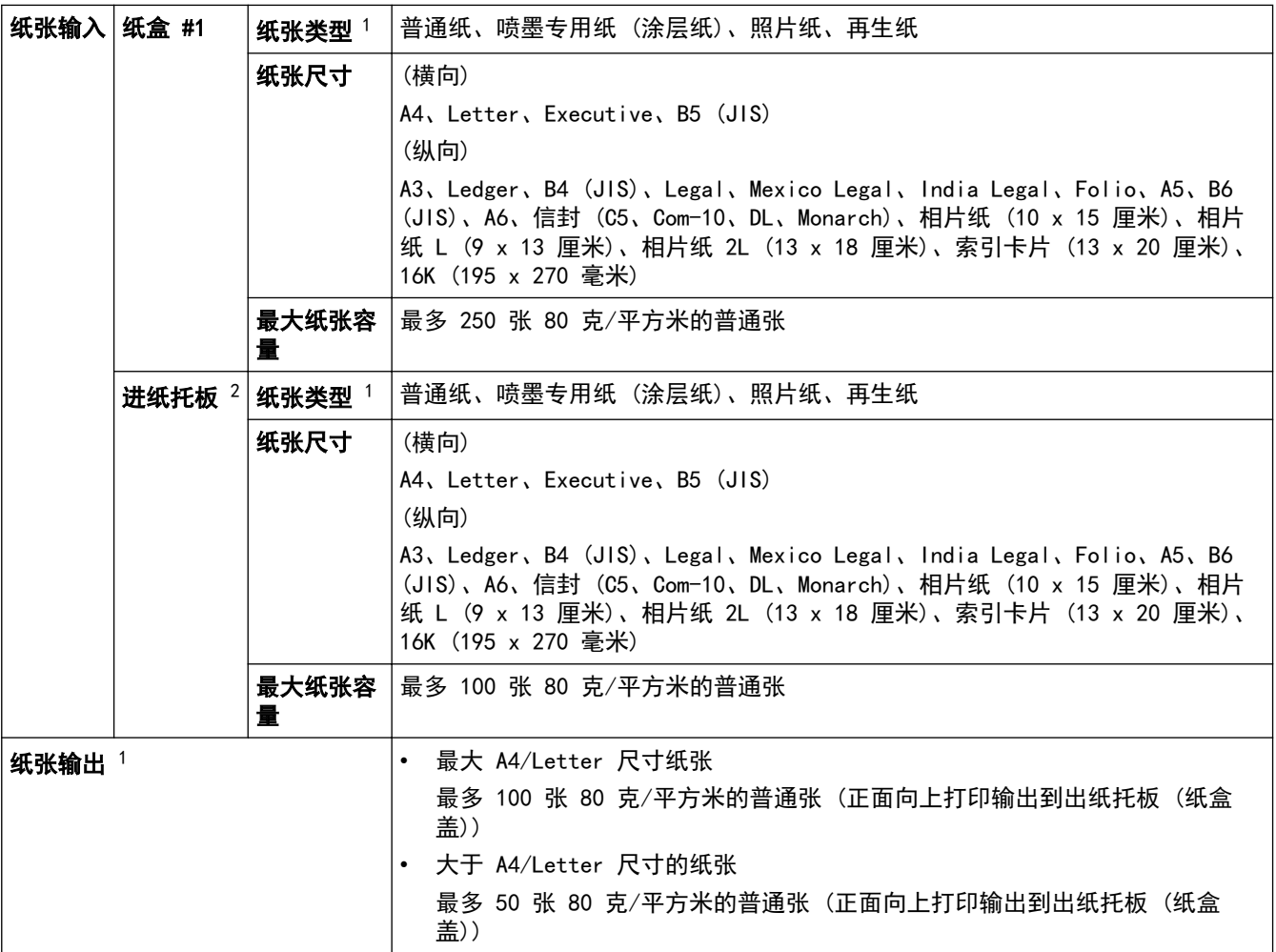

1 对于照片纸,打印纸张从设备中输出后,请立即从出纸托板 (纸盒盖) 上拿走以避免弄脏打印件。

2 我们建议照片纸使用进纸托板。

### USB 闪存盘规格

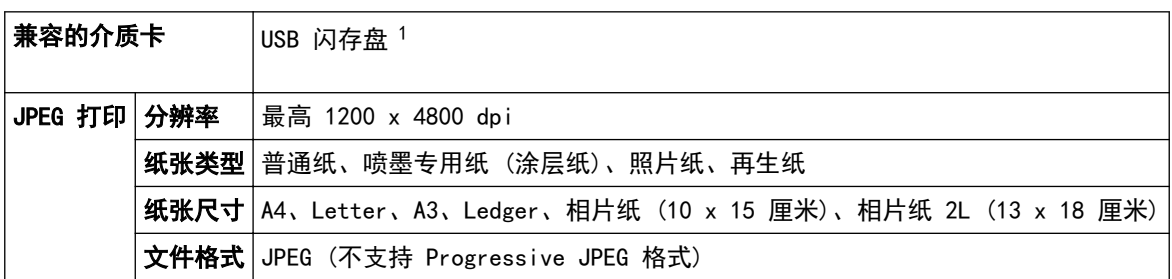

1 本产品未附带 USB 闪存盘。全速 USB 2.0。最大 256 GB 的 USB 大容量存储器标准。支持格式:FAT12/FAT16/FAT32/exFAT

### 打印规格

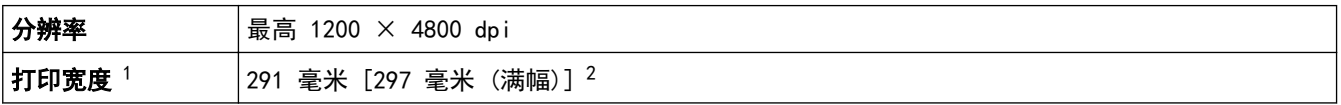

<span id="page-322-0"></span>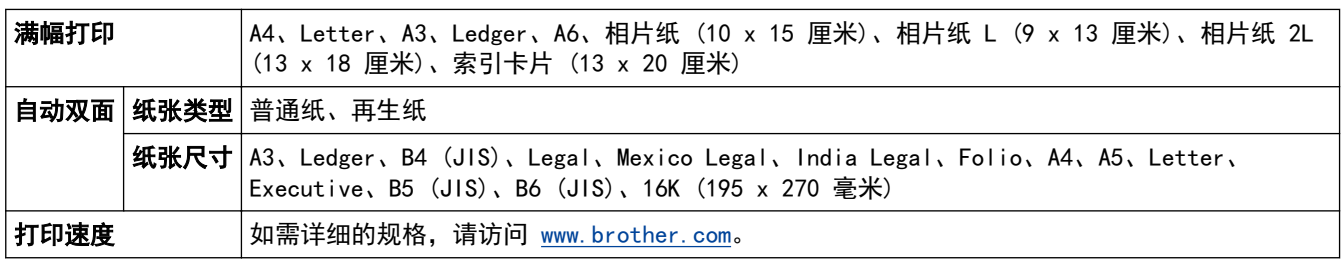

1 当在 A3 尺寸的纸张上打印时。

2 满幅打印功能设为开时。

### 接口规格

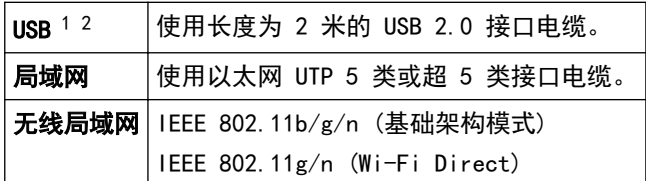

1 设备标配 USB 2.0 高速接口。也可将设备连接到带有 USB 1.1 接口的计算机上。

2 不支持第三方 USB 端口。

### 网络规格

Ø

#### 可以将设备连接到网络以进行网络打印。

也可从兄弟 (中国) 商业有限公司的技术服务支持网站下载 Brother BRAdmin Light(仅适用于 Windows)。 请转到兄弟(中国)商业有限公司的技术服务支持网站([www.95105369.com\)](http://www.95105369.com/)上,您设备型号的**驱动和软件**页 面下载该软件。

(Windows) 如果您需要更高级的设备管理,请使用最新版本的 BrotherBRAdmin 专业版。请转到兄弟 (中国) 商业有限公司的技术服务支持网站 ([www.95105369.com\)](http://www.95105369.com/) 上,您设备型号的**驱动和软件**页面下载该软件。

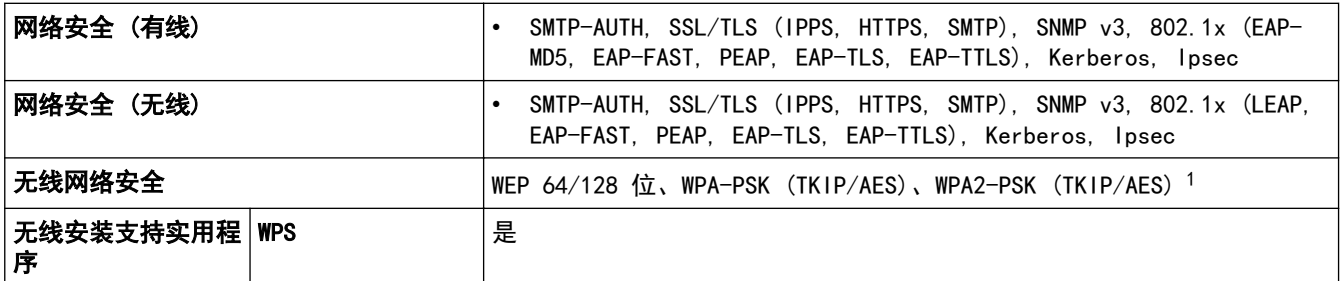

1 Wi-Fi Direct 仅支持 WPA2-PSK (AES)。

#### 计算机要求规格

### 支持的操作系统和软件功能

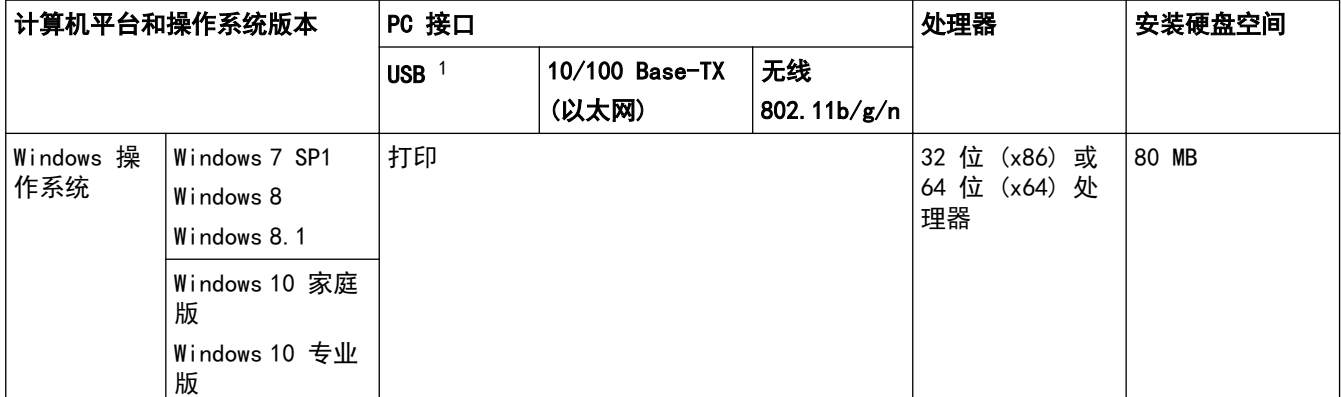

<span id="page-323-0"></span>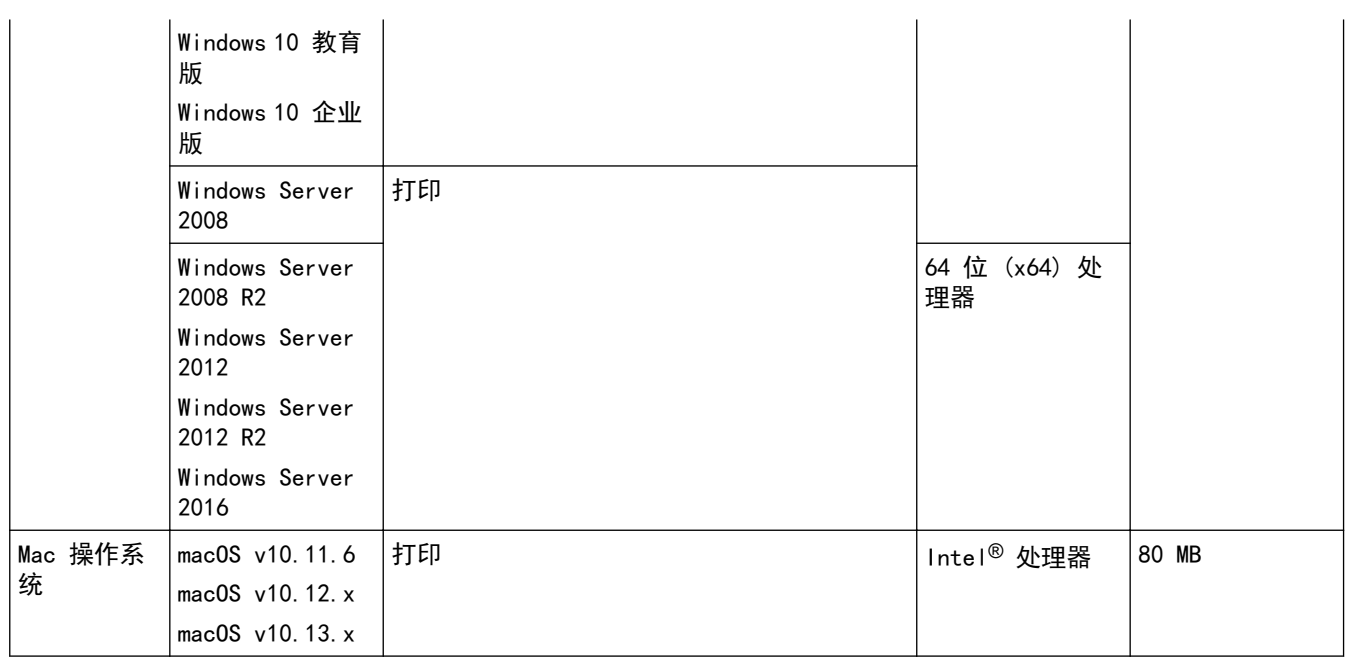

1 不支持第三方 USB 端口。

关于最新驱动程序的更新,请转到兄弟(中国)商业有限公司的技术服务支持网站 (www. 95105369.com) 上您的设 备型号的驱动和软件页面下载全套驱动程序和软件包。

所有商标、品牌和产品名称都归其相应公司所有。

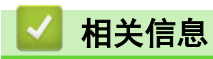

• [附录](#page-319-0)
## 在 Brother 设备上输入文本

- 可用字符可能会因国家不同而有所不同。
- 键盘布局可能会因正在设置的功能不同而有所不同。

需要在 Brother 设备上输入文本时,触摸屏上将显示键盘。

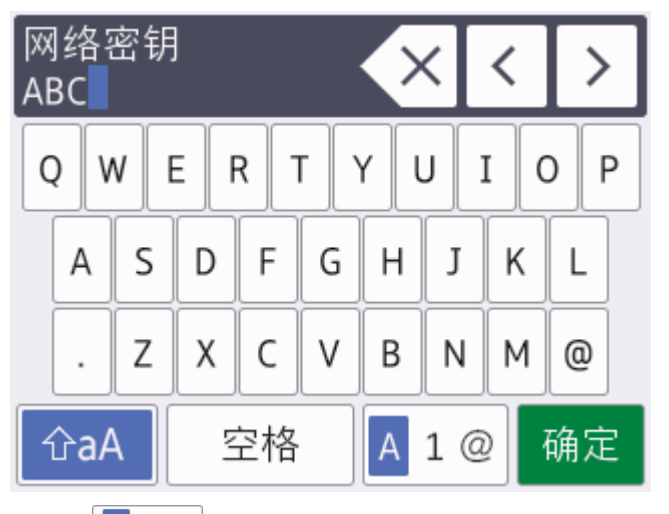

- 按 A 1 @ 循环显示字母、数字和特殊字符。
- 按 6aA 循环显示大小写字母。
- 若要向左或向右移动光标, 按 ◀或 ▶。

#### 插入空格

– 若要输入空格,请按 [空格] 。或者,您可以按 ▶ 移动光标。

#### 更正

- 如果输入字符错误想要更改,按 ◀或 ▶ 突出显示不正确的字符。按 ス , 然后输入正确的字符。
- 若要插入字符, 按 ◀或 ▶ 将光标移到正确的位置, 然后输入字符。
- 按 < X 清除您想清除的各个字符, 或按住 < X 清除所有字符。

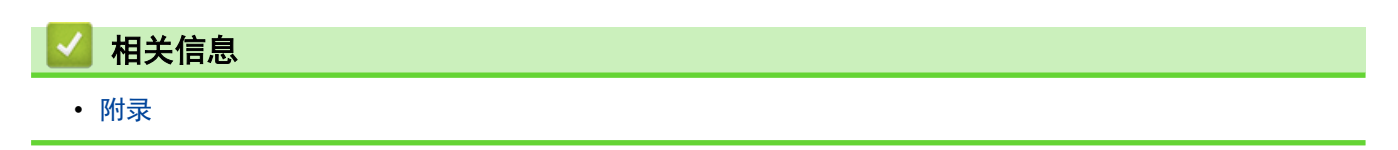

# Brother 联系方式

### 重要事项

为获得技术和操作上的帮助,请致电中国大陆的呼叫中心。

若要搜索常见问题解答 (FAQ)/维修站/驱动程序/手册等,请访问我们的服务和技术支持网站:

www. 95105369. com

若要查询耗材的销售点,请登录兄弟 (中国) 商业有限公司的官方网站:

[www.brother.cn](http://www.brother.cn)

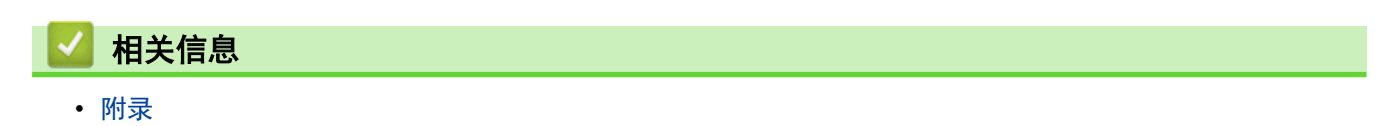

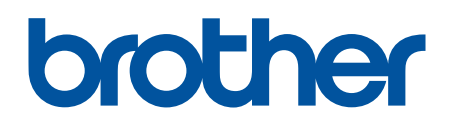

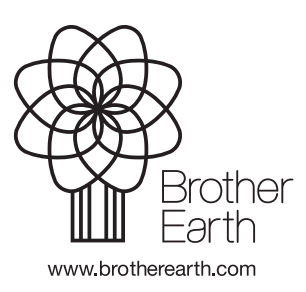

SCHN 版本 B